# **Spektralphotometer CM-26dG CM-26d CM-25d**

# De **Benutzerhandbuch**

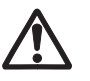

Bitte vor dem Gebrauch des Messgeräts lesen.

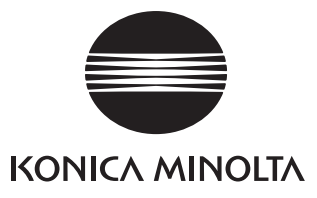

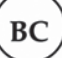

# **Hinweis für Kunden in Kalifornien**

Perchloratmaterial - Möglicherweise ist eine spezielle Handhabung erforderlich, siehe www.dtsc.ca.gov/hazardouswaste/perchlorate.

#### **Offizielle Namen für in dieser Anleitung verwendete Anwendungen u. Ä.**

(Bezeichnung in diesem Handbuch) Bluetooth Bluetooth®

(Offizieller Name)

#### **Marken**

• Die Bluetooth®-Marke und das Logo sind eingetragene Marken von The Bluetooth SIG, Inc. und werden unter Lizenz verwendet.

• Das Logo und die Symbole von KONICA MINOLTA und SpectraMagic sind eingetragene Marken von KONICA MINOLTA, Inc.

# <span id="page-2-0"></span>**Sicherheitssymbole**

Die folgenden Symbole werden in dieser Anleitung und auf dem Produkt verwendet, um Unfälle durch die unsachgemäße Verwendung des Geräts zu verhindern.

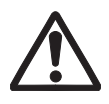

**Weist auf eine Sicherheitsanweisung oder einen Sicherheitshinweis hin. Lesen Sie die Anweisung sorgfältig durch, um eine sichere und korrekte Verwendung zu gewährleisten.**

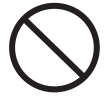

**Weist auf eine unzulässige Handlung hin. Diese Handlung darf auf keinen Fall durchgeführt werden.**

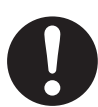

**Weist auf eine Anweisung hin. Diese Anweisung muss streng befolgt werden.**

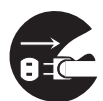

**Weist auf eine Anweisung hin. Ziehen Sie den Stecker aus der Steckdose.**

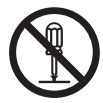

**Weist auf eine unzulässige Handlung hin. Das Messgerät darf niemals zerlegt werden.**

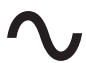

**Dieses Symbol bedeutet Wechselstrom.**

**Dieses Symbol bedeutet Gleichstrom.**

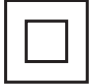

**Dieses Symbol kennzeichnet den Schutz Klasse II vor einem elektrischem Schlag.**

#### **Hinweise zu diesem Handbuch**

- Kopieren oder Vervielfältigen des Inhalts dieses Handbuchs, sowohl ganz als auch in Auszügen, ist ohne ausdrückliche Genehmigung von KONICA MINOLTA streng verboten.
- Änderungen des Inhalts dieses Handbuchs ohne vorherige Ankündigung vorbehalten.
- Bei der Zusammenstellung dieses Handbuchs wurde sorgfältig darauf geachtet, die Korrektheit des Inhalts zu gewährleisten. Sollten Sie jedoch Fragen haben oder auf Fehler stoßen, wenden Sie sich bitte an Ihren Händlern oder eine **autorisierte KONICA MINOLTA-Serviceeinrichtung**.
- KONICA MINOLTA übernimmt keine Verantwortung für mögliche Folgen, die sich aus der Verwendung des Messgeräts ergeben.

# **Sicherheitshinweise**

Lesen Sie für eine korrekte Verwendung des Messgeräts die folgenden Anweisungen sorgfältig durch und befolgen Sie diese. Bewahren Sie dieses Handbuch nach dem Lesen an einem sicheren, gut zugänglichen Ort auf, so dass Sie es bei Problemen oder Fragen schnell zur Hand haben.

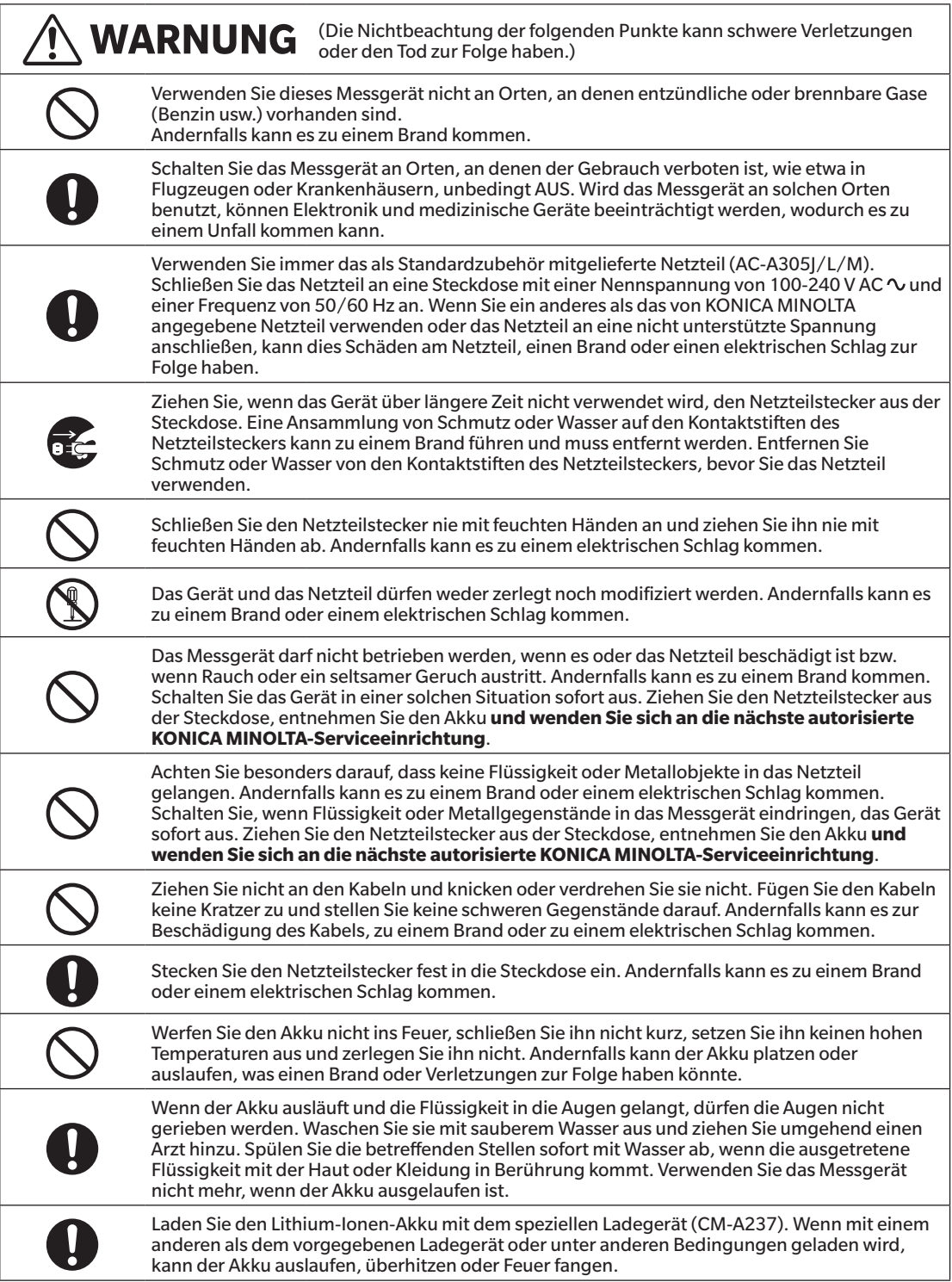

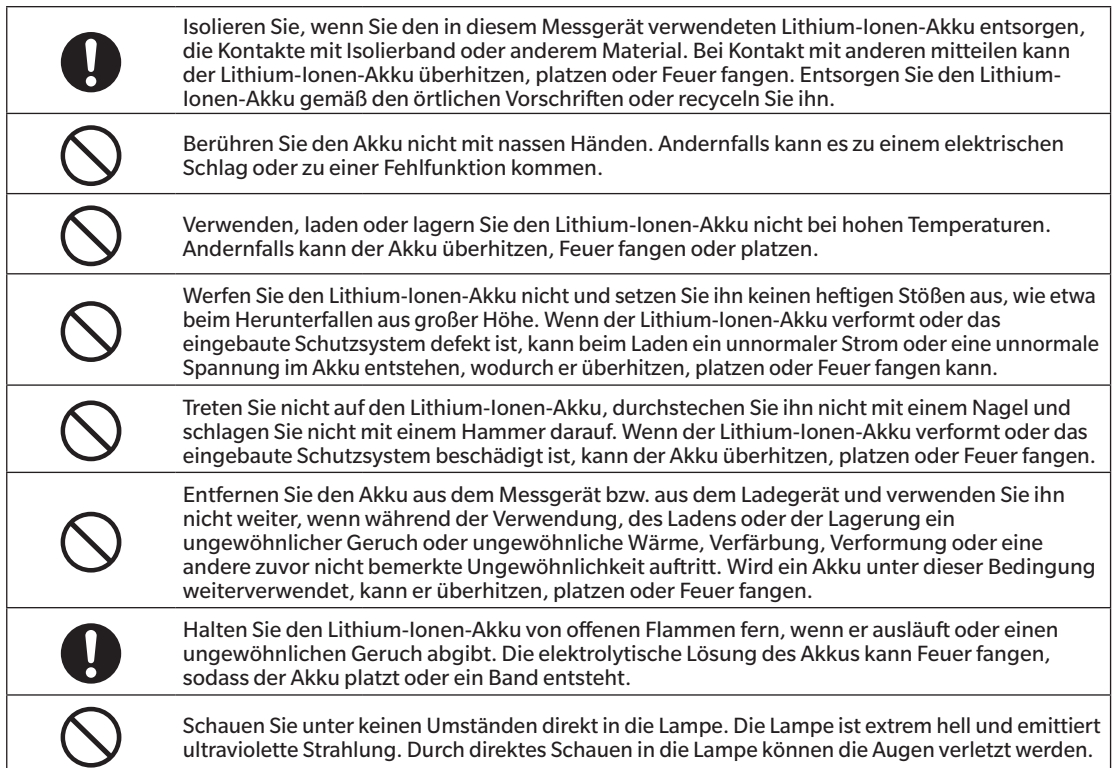

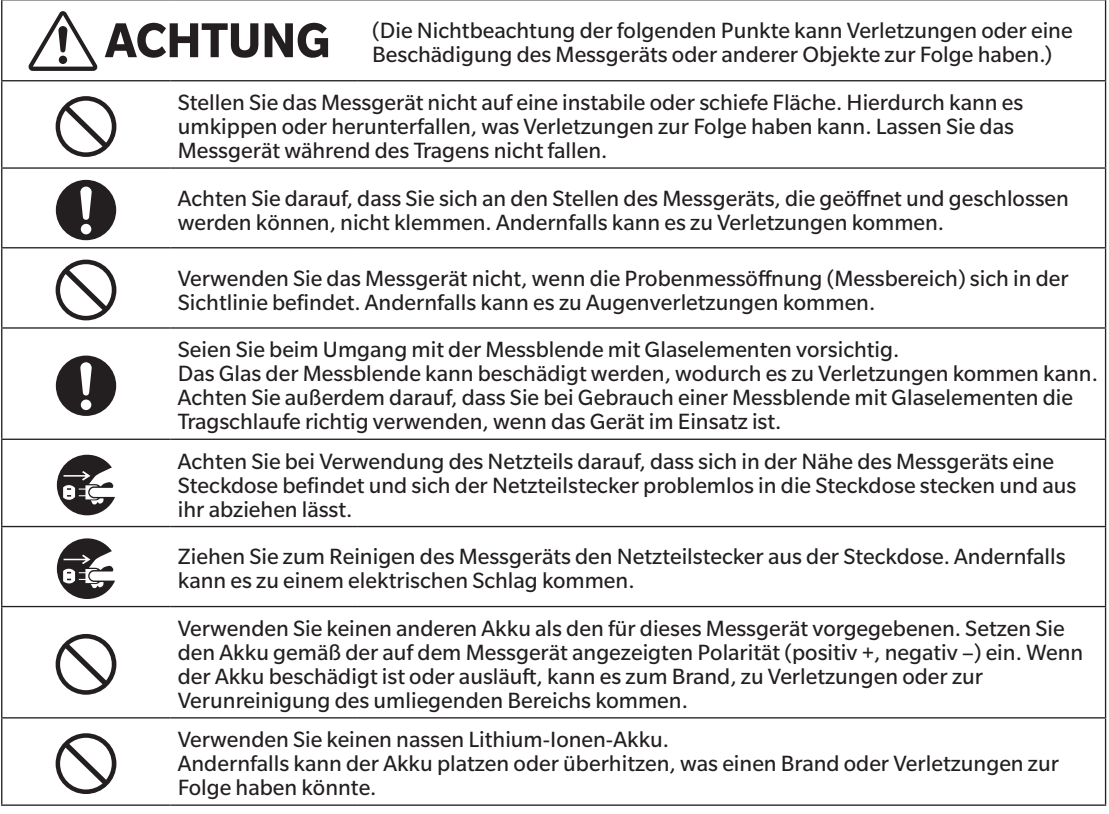

# <span id="page-5-0"></span>**Einleitung**

Das CM-26d und das CM-25d sind Spektralphotometer, die Farbe und Farbunterschiede in nur einer Messung feststellen können und in einer Vielzahl von Industriebereichen eingesetzt werden können. Außerdem ist das CM-26dG in der Lage, neben Farbe und Farbunterschieden gleichzeitig auch den Glanz messen zu können.

#### **Verpackungsmaterialien des Produkts**

Behalten Sie alles für den Versand des Messgeräts verwendete Verpackungsmaterial (Karton, Polstermaterialien, Kunststoffbeutel usw.). Dieses Gerät ist ein Präzisionsmessgerät. Wenn das Gerät zur Wartung oder aus anderen Gründen an die Serviceeinrichtung eingeschickt wird, verwenden Sie bitte unbedingt die Verpackungsmaterialien, um die Stoß- und Erschütterungsbelastung möglichst gering zu halten. Wenden Sie sich, wenn Verpackungsmaterial verloren gegangen oder schadhaft ist, an eine **autorisierte KONICA MINOLTA-Serviceeinrichtung**.

# **Anmerkungen zum Gebrauch**

Achten Sie darauf, dieses Messgerät richtig zu verwenden. Die Verwendung dieses Messgeräts auf andere als in diesem Handbuch beschriebene Arten kann zu Verletzungen, Stromschlag, Beschädigung des Messgeräts oder anderen Problemen führen.

#### **Betriebsumgebung**

- Das standardmäßig mitgelieferte Netzteil (AC-A305J/L/M) ist ausschließlich für den Gebrauch in Innenräumen bestimmt. Die Verwendung im Freien ist verboten.
- Dieses Instrument besteht aus elektronischen Präzisionskomponenten. Das Messgerät darf niemals zerlegt werden.
- Verwenden Sie immer das als Standardzubehör mitgelieferte Netzteil (AC-A305J/L/M). Schließen Sie das Netzteil an eine Steckdose mit einer Nennspannung von 100-240 V AC  $\sim$  und einer Frequenz von 50/60 Hz an. Verwenden Sie als Netzspannung stets die Nennspannung (±10 %).
- Bei diesem Messgerät handelt es sich um ein Produkt der Schadstoffstufe 2 (vornehmlich in Fertigungsbetrieben, Laboren, Lagern und ähnlichen Einrichtungen zu verwendende Geräte). Das Messgerät sollte an Orten verwendet werden, an denen der Kontakt mit Metallstaub oder Kondenswasser kein Problem ist.
- Bei diesem Messgerät handelt es sich um ein Produkt der Überspannungskategorie I (Geräte für Stromkreise, in denen Maßnahmen zur Begrenzung vorübergehender Überspannungen auf einen angemessen niedrigen Wert ergriffen werden).
- Verhindern Sie das Eindringen von Fremdkörpern in das Messgerät. Die Verwendung des Messgeräts ist extrem gefährlich, wenn Wasser oder Metall in es eindringt.
- Wird das Messgerät bei direkter Sonneneinstrahlung oder in der Nähe von Heizgeräten verwendet, kann die Innentemperatur des Geräts sehr viel höher werden als die Umgebungstemperatur, was Fehlfunktionen zur Folge hat. Das Messgerät darf an solchen Orten nicht verwendet werden.
- Achten Sie darauf, dass das Messgerät keinen plötzlichen Temperaturänderungen oder Kondenswasser ausgesetzt ist.
- Verwenden Sie das Messgerät nicht in Bereichen, in denen Staub, Rauch oder chemische Gase vorhanden sind, oder an extrem feuchten Orten.
- Dieses Messgerät muss in einer Umgebung mit einer Umgebungstemperatur zwischen 5 °C und 40 °C und einer maximalen relativen Luftfeuchtigkeit von 80 % bei Temperaturen bis 35 °C verwendet werden, die linear auf 62 % relative Luftfeuchtigkeit bei 40 °C ohne Kondensation sinkt. Außerhalb dieses Bereichs erreicht das Messgerät nicht seine gewohnte Leistung.
- Verwenden Sie das Messgerät nur bis zu einer Höhe von 2.000 m.
- Verwenden Sie das Messgerät nicht in der Nähe von Geräten, die ein starkes Magnetfeld erzeugen (wie beispielsweise Lautsprecher).
- Dieses Gerät entspricht den Anforderungen an elektrische Mess-, Steuer-, Regel- und Laborgeräte EMV (Elektromagnetische Verträglichkeit) - Teil 1: Allgemeine Anforderungen (Harmonisierte EU-Normen EN 61326-1:2021). Die Prüfung der Konformität erfolgt unter den Testbedingungen von KONICA MINOLTA in einer INDUSTRIELLEN ELEKTROMAGNETISCHEN UMGEBUNG, wie sie in den entsprechenden harmonisierten Normen festgelegt ist. Die Grenze der Leistungsverschlechterung bei kontinuierlichen Störungen während der Störfestigkeitsprüfung ist bis zu zweimal so hoch wie die Wiederholbarkeitsspezifikationen (ΔE\*ab, GU) von KONICA MINOLTA. (nur GU: CM-26dG)
- Befestigen Sie das Messgerät so, dass es bei der Verwendung nicht herunterfallen kann. Andernfalls können das Messgerät und Gegenstände in dessen Umfeld beschädigt oder Personen verletzt werden.

#### **System**

- Setzen Sie das Messgerät keinen starken Vibrationen oder Erschütterungen aus.
- Ziehen Sie nicht an den Kabeln, knicken Sie sie nicht und üben Sie keine übermäßige Kraft auf sie aus. Andernfalls können die Kabel brechen.
- Verhindern Sie, dass die Probenmessöffnung des Messgeräts verunreinigt und die Öffnung Stoßbelastungen ausgesetzt wird. Stellen Sie das Messgerät auf den Kalibriertisch, wenn es nicht in Gebrauch ist.
- Wenn das Messgerät einer starken externen elektrostatischen Aufladung ausgesetzt ist, kann es dazu kommen, dass das LC-Display nichts oder keine korrekten Daten mehr anzeigt. Die Kommunikation mit einem angeschlossenen externen Gerät kann ebenfalls unterbrochen werden. Schalten Sie in diesem Fall das Gerät zunächst aus und dann wieder ein. Wenn schwarze Schmutzflecken auf dem LC-Display erscheinen, warten Sie, bis diese von selber wieder verschwinden.
- Wird das Gerät aus- und wieder eingeschaltet, müssen Sie nach dem Ausschalten einige Sekunden warten, ehe Sie es wieder einschalten.
- Die Stromquelle, an die das Messgerät angeschlossen wird, muss möglichst wenig verrauscht sein.
- Schalten Sie, wenn eine Fehlfunktion oder ein unnormales Verhalten auftritt, das Gerät sofort aus, ziehen Sie den Netzteilstecker aus der Steckdose und lesen Sie unter [S. 149](#page-151-0) "Fehlerbehebung" nach.
- Versuchen Sie bei einem Ausfall des Messgeräts nicht, es zu zerlegen und zu reparieren. Wenden Sie sich bitte an eine autorisierte **KONICA MINOLTA-Serviceeinrichtung**.

#### **Backup-Akku**

- Im akkugespeisten Backup-Speicher des Messgeräts sind verschiedene Einstellungen gespeichert. Unabhängig davon, ob das Messgerät ein- oder ausgeschaltet ist, wird der Backup-Akku geladen, wenn das Messgerät mit der Stromversorgung verbunden ist oder der Lithium-Ionen-Akku geladen wird. Der Backup-Akku ist nach 20 Stunden voll geladen und es besteht keine Gefahr einer Überladung. Der voll geladene Backup-Akku kann Daten bis zu einem Jahr lang speichern. Zum Zeitpunkt des Kaufes ist der Backup-Akku jedoch möglicherweise nicht ganz geladen. Der Backup-Akku wird während des Gebrauchs des Messgeräts geladen.
- Versuchen Sie nicht, den integrierten Backup-Akku selbst auszuwechseln. Der Akku darf nur von KONICA MINOLTA ausgewechselt werden. Wenden Sie sich zum Auswechseln des Backup-Akkus an eine **autorisierte KONICA MINOLTA-Serviceeinrichtung**.
- Es wird empfohlen, wichtige Daten und Einstellungen mit der optionalen Software SpectraMagic NX2 zu verwalten.

#### **Kalibrierplatte**

- Die Kalibrierdaten für die Kalibrierplatte wurden bei 23 °C gemessen. Um bei der Messung von absoluten Werten die höchstmögliche Genauigkeit zu erreichen, müssen die Kalibrierung und die Messung bei 23 °C erfolgen.
- Stellen Sie sicher, dass die Kalibrierplatte nicht verkratzt oder schmutzig wird.
- Achten Sie darauf, dass die Kappe geschlossen ist, wenn die Kalibrierplatte nicht verwendet wird, damit kein Licht auf sie fällt.

#### **Stromquelle**

- Achten Sie darauf, dass das Messgerät ausgeschaltet ist, wenn es nicht verwendet wird.
- Das Messgerät muss mit eingesetztem Lithium-Ionen-Akku verwendet werden. Eine Verwendung nur über das Netzteil ist nicht möglich.
- Vergewissern Sie sich, dass der Ausgangsstecker des Netzteils nicht kurzgeschlossen ist. Andernfalls kann es zu einem Brand oder einem elektrischen Schlag kommen.
- Schließen Sie das Netzteil nicht an einen überlasteten Stromkreis an. Decken Sie das Netzteil, während es in Betrieb ist, nicht mit Stoff oder einem anderen Material ab. Andernfalls kann es zu einem elektrischen Schlag oder Brand kommen.
- Wenn Sie das Netzteil vom Messgerät entfernen, ziehen Sie zuerst das Netzkabel aus der Steckdose und dann den Ausgangsstecker aus dem Messgerät.

#### **Akku**

- Verwenden Sie nur den standardmäßigen Lithium-Ionen-Akku oder den als Zubehör erhältlichen Lithium-Ionen-Akku CM-A235 (RRC1120). Verwenden Sie in keinem Fall einen anderen Akku.
- Der Akku im Messgerät wird über das USB-Kabel geladen, unabhängig davon, ob das Gerät ein- oder ausgeschaltet ist.
- Da der Akku beim Kauf nicht geladen ist, muss er geladen werden.
- Ganz geladen ist der Akku nach etwa 6 Stunden. Es besteht keine Gefahr der Überladung.
- Der Lithium-Ionen-Akku entlädt sich selbst. Der Akku wird durch übermäßige Entladung unbrauchbar, wenn er längere Zeit nicht benutzt wird. Laden Sie den Akku mindestens einmal alle sechs Monate für mindestens eine Stunde mit dem Messgerät oder dem optionalen Ladegerät auf.
- Lassen Sie den Lithium-Ionen-Akku nach dem Gebrauch nicht ungeladen.
- Das Laden sollte zwischen 5 und 40 °C erfolgen. Außerhalb dieses Temperaturbereichs ist ein Laden nicht möglich.
- Nehmen Sie den Lithium-Ionen-Akku aus dem Messgerät, wenn er lange Zeit nicht verwendet wird, und lagern Sie ihn an einem Ort, an dem keine hohen Temperaturen oder hohe Luftfeuchtigkeit herrschen.

# <span id="page-7-0"></span>**Einleitung (Forts.)**

## **Hinweise zur Aufbewahrung**

- Wird das Messgerät bei direkter Sonneneinstrahlung oder in der Nähe von Heizgeräten gelagert, kann die Innentemperatur des Geräts sehr viel höher werden als die Umgebungstemperatur, was Fehlfunktionen zur Folge hat. Das Messgerät darf an solchen Orten nicht gelagert werden.
- Dieses Messgerät muss bei einer Temperatur zwischen 0 und 45 °C und einer relativen Luftfeuchtigkeit von 80 % oder weniger (bei 35 °C, ohne Kondensation) gelagert werden. Wenn das Messgerät an einem Ort mit hohen Temperaturen und hoher Luftfeuchtigkeit gelagert wird, erreicht es nicht die erwartete Leistung. Das Lagern des Messgeräts zusammen mit dem Trockenmittel bei oder nahe der Raumtemperatur wird empfohlen.
- Achten Sie darauf, dass das Messgerät nicht mit Kondenswasser in Berührung kommen kann, wenn es nicht verwendet wird. Verhindern Sie außerdem schnelle Temperaturänderungen, um die Bildung von Kondenswasser zu verhindern, wenn das Messgerät zum Ort der Lagerung gebracht wird.
- Lagern Sie das Messgerät nicht in Bereichen, in denen Staub, Rauch oder chemische Gase vorhanden sind. Ansonsten kann es zu einer Verschlechterung der Leistung oder zu einer Fehlfunktion kommen.
- Lassen Sie das Messgerät nicht in der Kabine oder im Kofferraum eines Fahrzeugs. Andernfalls könnte die Temperatur und/ oder die Luftfeuchtigkeit über den für die Lagerung empfohlenen Wert ansteigen, sodass Fehlfunktionen am Gerät auftreten können.
- Durch Staub in der Probenmessöffnung können präzise Messungen verhindert werden. Decken Sie die Probenmessöffnung ab, wenn das Gerät nicht verwendet wird, damit kein Staub o. Ä. eindringen kann.
- Wenn die Kalibrierplatte Lichteinstrahlung ausgesetzt ist, kann sie sich verfärben. Achten Sie daher darauf, dass die Kappe geschlossen ist, wenn die Platte nicht verwendet wird, damit kein Licht auf sie fällt.
- Bewahren Sie das Messgerät, wenn es nicht verwendet wird, in der für den Versand benutzten Verpackung oder im optionalen Koffer an einem sicheren Ort auf.
- Achten Sie darauf, dass Sie sich an den Stellen des Schutzkoffers, die geöffnet und geschlossen werden können, nicht klemmen. Andernfalls kann es zu Verletzungen kommen.

# **Hinweise zur Reinigung**

- Wischen Sie das Messgerät, wenn es verschmutzt ist, mit einem weichen und trockenen Tuch ab. Verwenden Sie zum Reinigen keine organischen Lösungsmittel (wie etwa Rohbenzin oder Verdünner) und keine anderen Chemikalien.
- Staub oder Schmutz auf dem Objektiv oder dem Messkopffenster können Sie beispielsweise mit einem Blasebalg entfernen. Verwenden Sie zum Reinigen keine organischen Lösungsmittel (wie etwa Rohbenzin oder Verdünner) und keine anderen Chemikalien.
- Wischen Sie die Kalibrierplatte, wenn sie verunreinigt ist, vorsichtig mit dem mitgelieferten Reinigungstuch ab. Verwenden Sie bei stärkerer Verschmutzung ein leicht mit Ethanol angefeuchtetes Reinigungstuch. Falls das Reinigungstuch schmutzig ist, waschen Sie es vor der Verwendung.
- Wenn Sie durch die oben beschriebene Vorgehensweise keinen Schmutz vom Messgerät entfernen können oder wenn das Messgerät zerkratzt ist, **wenden Sie sich an eine autorisierte KONICA MINOLTA-Serviceeinrichtung**.
- Wenden Sie sich, wenn die Probenmessöffnung des Messgeräts verschmutzt ist, an eine **autorisierte KONICA MINOLTA-Serviceeinrichtung**.

# **Hinweise zum Transport**

- Verwenden Sie zum Transportieren des Messgeräts das Verpackungsmaterial, um die Stoß- oder Erschütterungsbelastung möglichst gering zu halten.
- Verpacken Sie das Messgerät, wenn es gewartet werden muss, mit allem Zubehör und schicken Sie es zur Wartung ein.

# **Wartung und Überprüfung**

• Um die Messgenauigkeit aufrechtzuerhalten, sollte das Messgerät einmal pro Jahr überprüft werden. Informationen zur Überprüfung erhalten Sie bei jeder **autorisierten KONICA MINOLTA-Serviceeinrichtung**.

# <span id="page-8-0"></span>**Entsorgung**

- Achten Sie darauf, dass bei der Entsorgung bzw. beim Recycling des Messgeräts, allen Zubehörs (inkl. leerer Akkus) und der Verpackung die örtlichen Vorschriften und Gesetze eingehalten werden.
- In den Vereinigten Staaten und Kanada können Sie den Lithium-Ionen-Akku über das Call2Recycle-Programm recyceln. Weitere Informationen finden Sie unter www.call2recycle.org (USA) bzw. www.call2recycle.ca (Kanada).

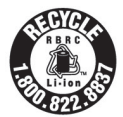

# **Inhaltsverzeichnis**

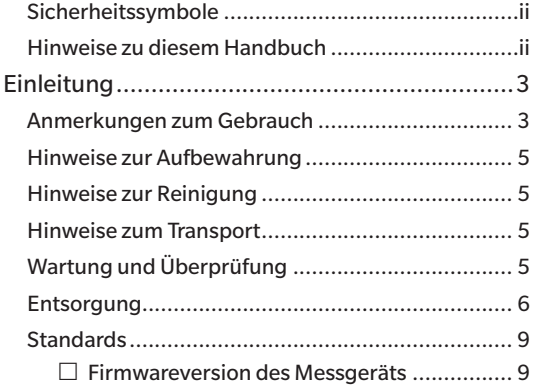

## **[Kapitel 1 Vor Gebrauch des Messgeräts...10](#page-12-0)**

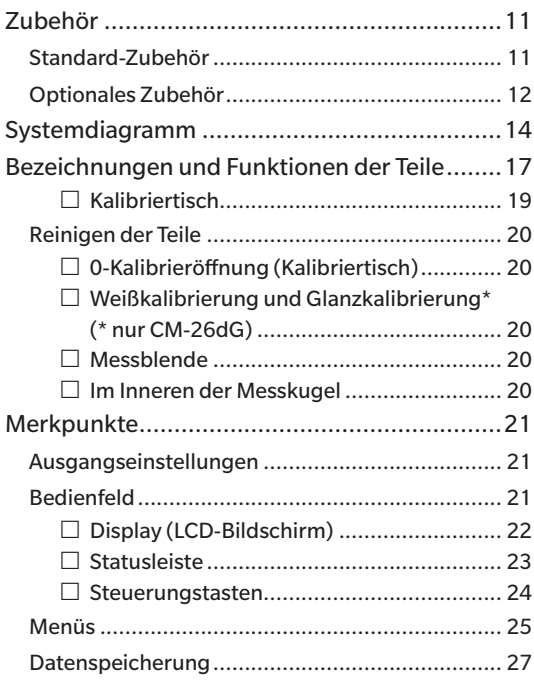

## **[Kapitel 2 Messung........................28](#page-30-0)**

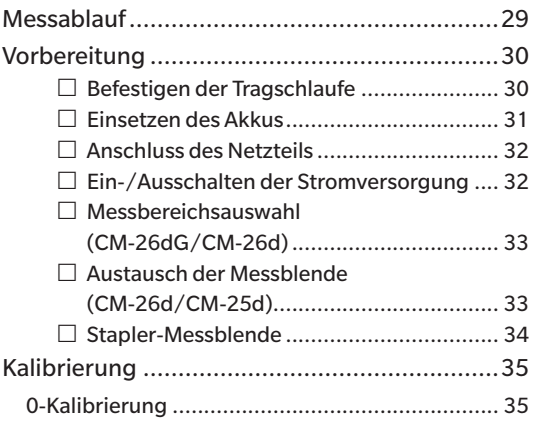

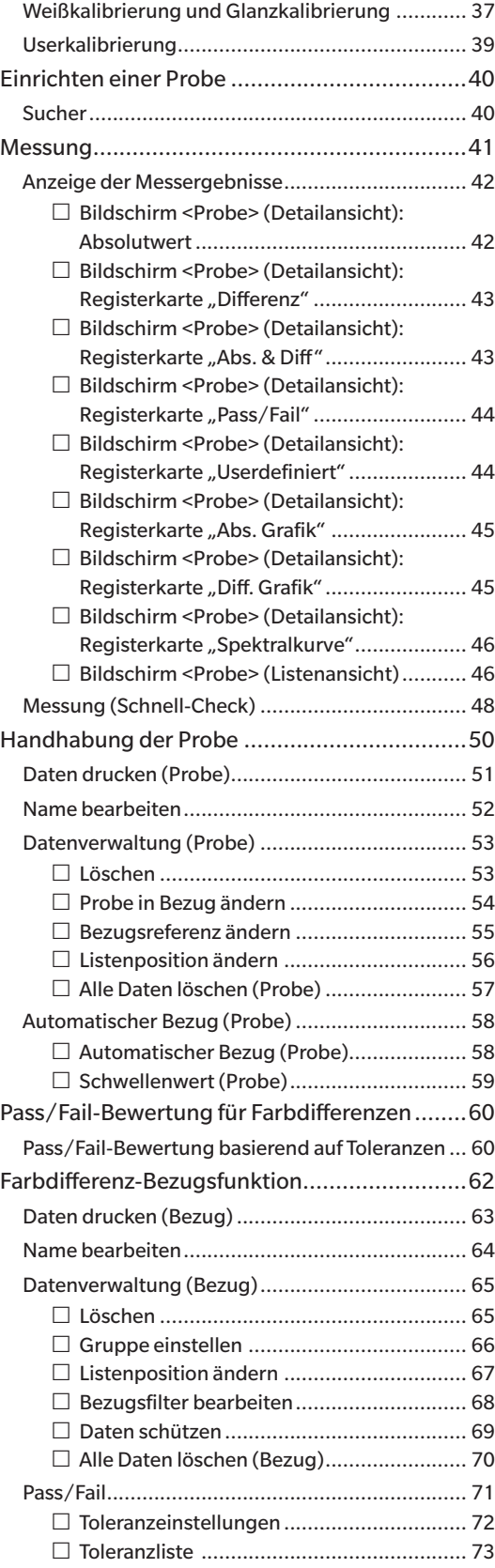

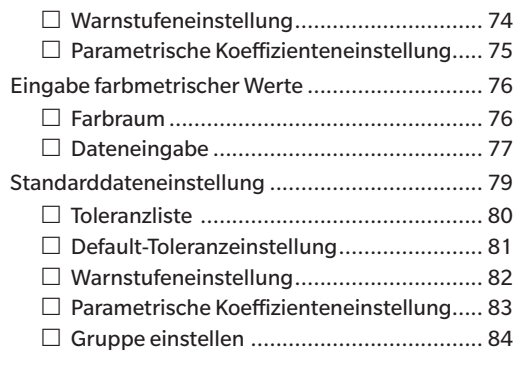

## **[Kapitel 3 Einstellung.....................86](#page-88-0)**

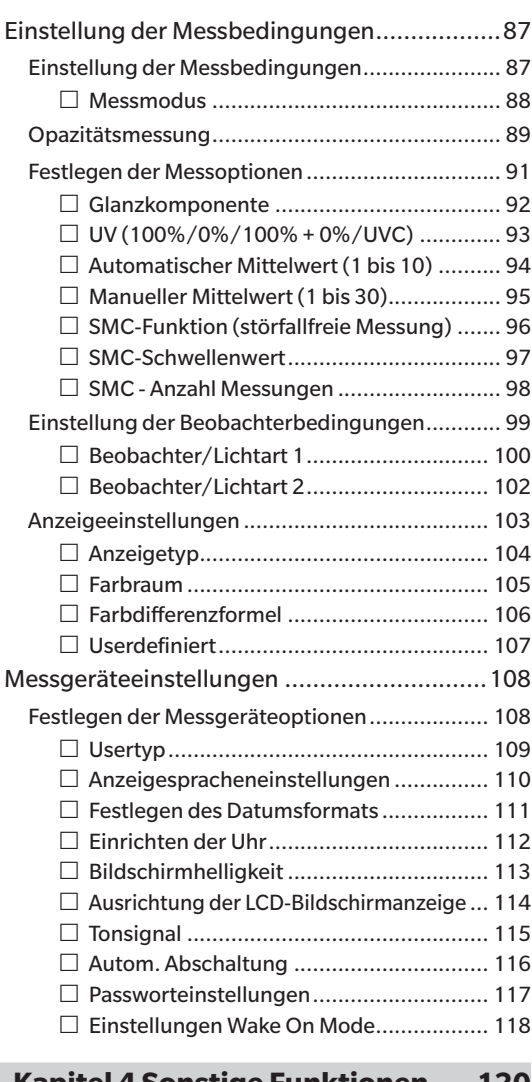

#### **[Kapitel 4 Sonstige Funktionen](#page-122-0) ....120**

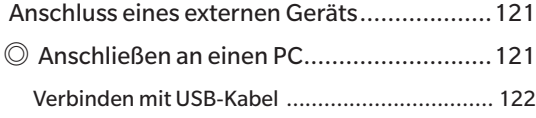

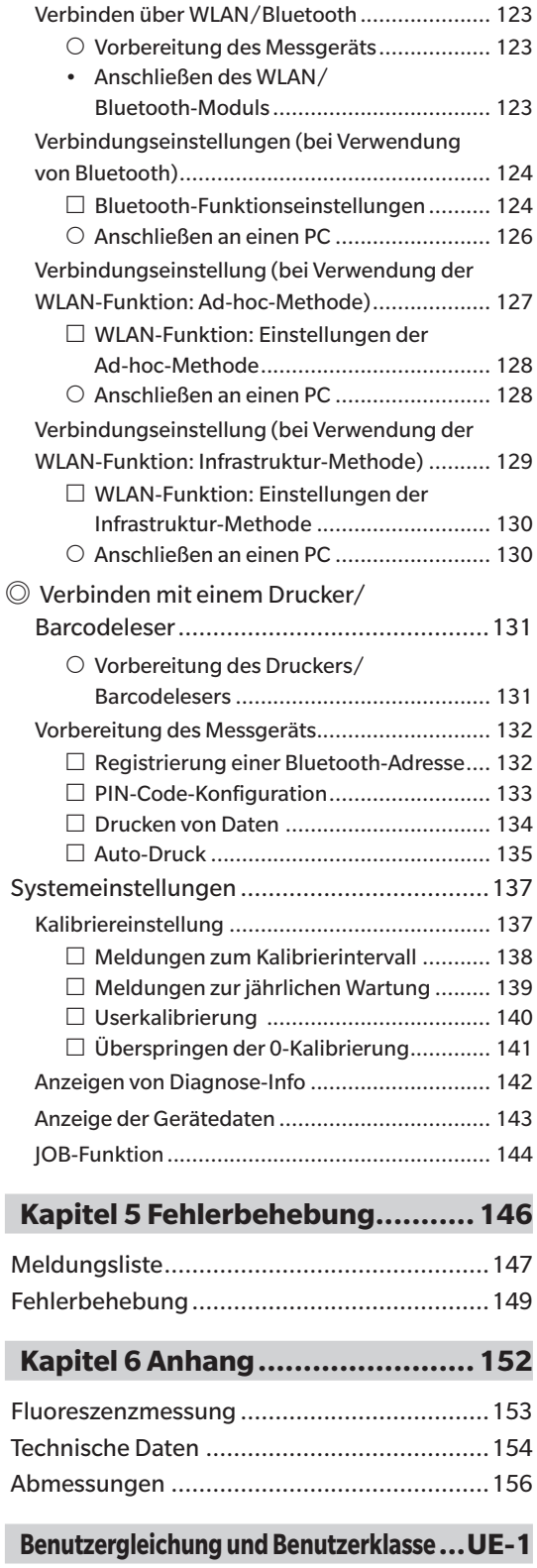

# <span id="page-11-0"></span>**Standards**

Dieses Handbuch beschreibt, wie Sie die Produkte der Serie CM-26d sicher betreiben und gemäß den vorgeschriebenen Verfahren Messungen durchführen.

#### **· Seiten anzeigen**

Im Folgenden werden die in diesem Handbuch verwendeten Symbole erklärt.

- \* Die erläuternden Seiten sind wie folgt aufgebaut. (Der Inhalt der erklärenden Abbildung weicht von der tatsächlichen Seite ab.)
- \* Bildschirmfotos, die in den Erläuterungen verwendet werden, können unterschiedliche Inhalte und Werte enthalten und ein anderes Layout als die tatsächliche Anzeige haben.

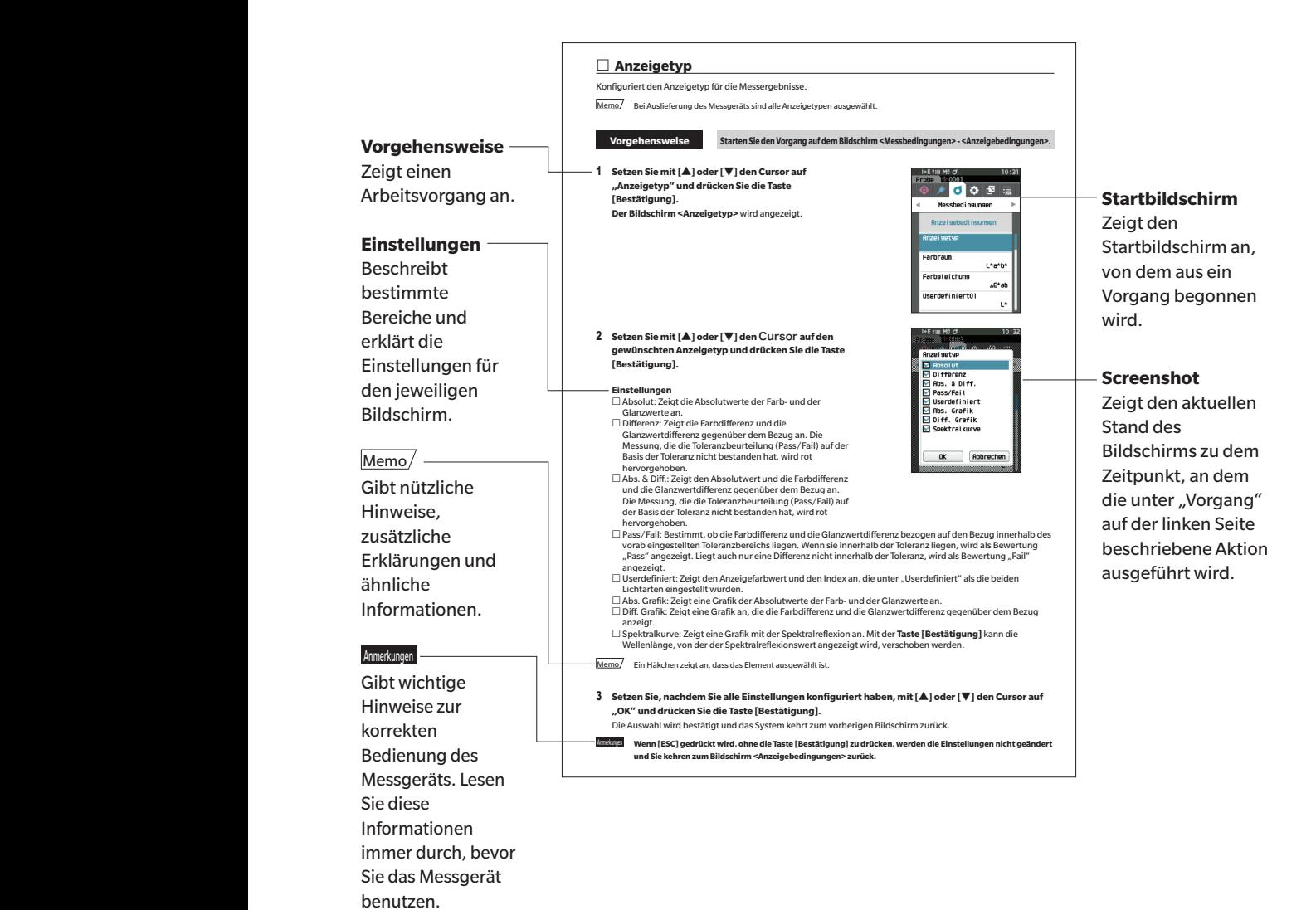

## **Firmwareversion des Messgeräts**

Die Firmwareversion des Messgeräts wird auf dem Bildschirm <Messgeräte-Info> angezeigt. Für nähere Informationen siehe [S. 143](#page-145-1) "Anzeige der Gerätedaten" in diesem Handbuch.

# **Kapitel 1**

# <span id="page-12-0"></span>**Vor Gebrauch des Messgeräts**

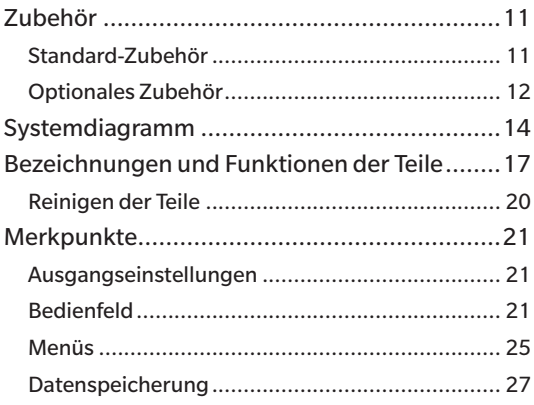

# <span id="page-13-0"></span>**Zubehör**

 $\Box$ 

Für dieses Messgerät ist Standardzubehör und optional erhältliches Zubehör verfügbar.

 $\overline{\text{Memo}}$  Die Form einiger Produkte kann von den Abbildungen abweichen. \*Nicht in allen Regionen verfügbar.

# **Standard-Zubehör**

## **Netzteil AC-A305J/L/M (UBX305)\***

Versorgt das Messgerät mit Netzstrom aus der Steckdose. Eingang: 100 bis 240 V $\sim$ , 50/60 Hz, 0,15 A Ausgang:  $5 V = 1 A$ 

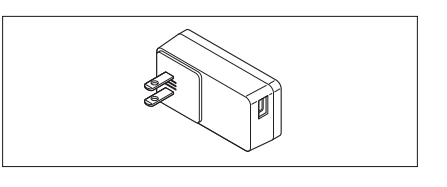

## **Lithium-Ionen-Akku CM-A235 (RRC1120)\***

- Setzen Sie den Akku in das Messgerät ein und verbinden Sie es zum Laden mit dem Netzteil oder mit dem USB-Kabel IF-A28 mit einem PC.
- Der Akku selbst kann auch mit einem separat erhältlichen Ladegerät geladen werden.

## **Kalibrierungstisch CM-A274 (für CM-26dG) / CM-A275 (für CM-26d) / CM-A276 (für CM-25d)**

Er dient der Durchführung der Kalibrierung.

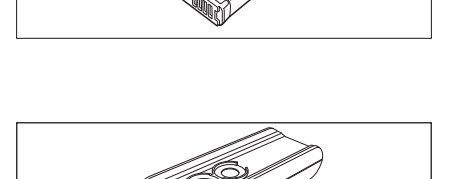

## **Tragschlaufe CR-A73**

Sie verhindert, dass das Messgerät versehentlich fallengelassen wird.

#### **USB-Kabel (2 m) IF-A28**

Dient zur Verbindung des Messgeräts mit einem Computer. Bei Verwendung des Netzteils erfolgt die Stromversorgung über das Kabel.

## **Messblende**

Nur bei der Reflexionsmessung mit dem CM-26d ermöglicht die Anbringung einer MAV- oder SAV-Messblende je nach eingestelltem Messbereich dem Anwender, die Größe der Probenmessöffnung an die Probe anzupassen.

(Enthält:  $\bigcirc$ , Enthält nicht:  $-$ )

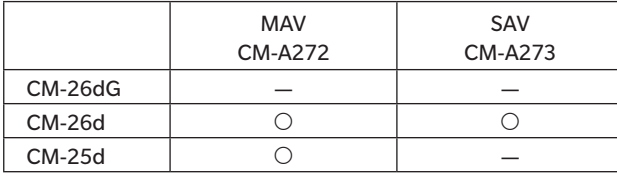

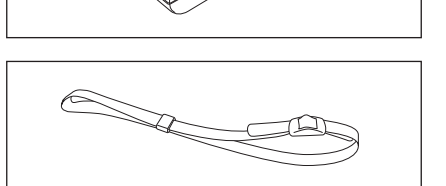

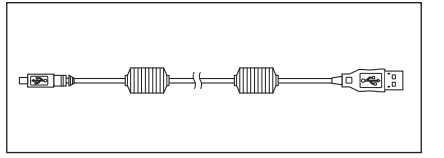

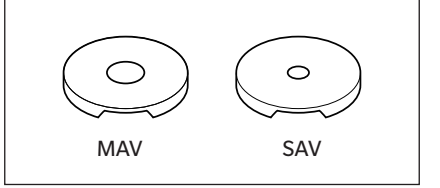

#### <span id="page-14-0"></span>**Spektralphotometer Konfigurationswerkzeug CM-CT1**

Mit dieser PC-Software werden Anzeigebedingungen und andere Einstellungen konfiguriert sowie Kalibrierdaten von einem PC aus in Messgeräte geschrieben. Besuchen Sie [https://www.konicaminolta.jp/instruments/](https://www.konicaminolta.jp/instruments/support/download/color/cmct1/install.html) [support/download/color/cmct1/install.html](https://www.konicaminolta.jp/instruments/support/download/color/cmct1/install.html), um das Tool kostenlos herunterzuladen.

#### **Flache Akkuabdeckung CM-A218**

Wird verwendet, wenn die Messfläche der betreffenden Probe unterhalb der Unterseite des Messgeräts liegt.

## **Reinigungstuch (\* nur CM-26dG)**

Dient der Reinigung der Kalibrierplatte.

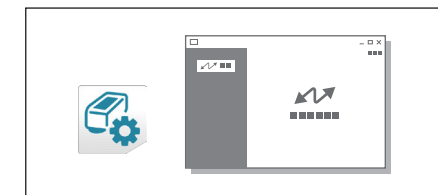

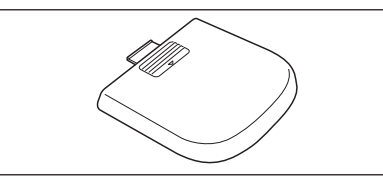

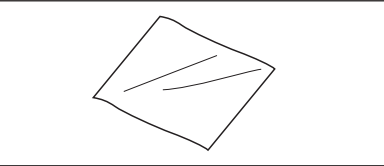

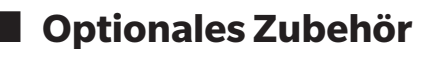

#### **Stapler-Messblende CM-A268**

Dient bei der Durchführung von Farbmessungen der mühelosen Bestimmung des Messbereichs.

#### **Bezugsblende**

Die Öffnung der Bezugsblende wird an den Durchmesser der Messblende des Grundgeräts angepasst. Befestigen Sie die Blende an der Stapler-Messblende. (Enthält:  $\bigcirc$ , Enthält nicht:  $\bigcirc$ )

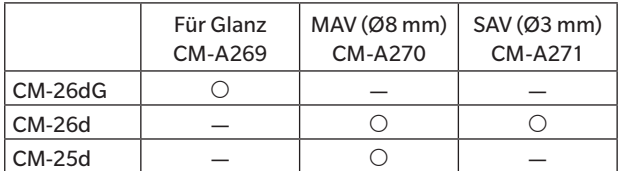

#### **Hartschalenkoffer CM-A267**

Dient dem manuellen Transportieren des Messgeräts und des Zubehörs.

 $\overline{\text{Memo}}$  Wird in einigen Regionen als Standardzubehör mitgeliefert.

#### **Messblende (MAV; mit Glas) CM-A277**

Wird zum Schutz der Innenseite der Probenmessöffnung bei Messungen in direktem Kontakt mit Pulvern oder in einer Umgebung verwendet, in der die Innenseite der Probenmessöffnung durch Staub oder Flüssigkeit beeinträchtigt werden kann.

 $Memo$  Kann nicht mit dem CM-26dG verwendet werden

Anmerkungen **Bei Verwendung der Messblende verringert sich die Messgenauigkeit durch den Einfluss des Glaselements. Dies muss beim Vergleich mit Proben, die mit einer Standard-Messblende gemessen wurde, berücksichtigt werden.**

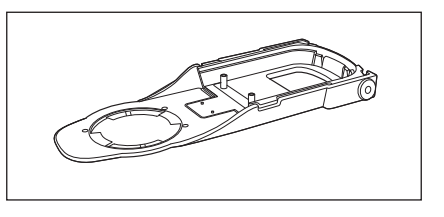

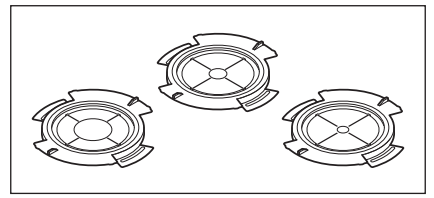

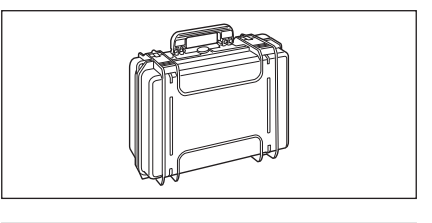

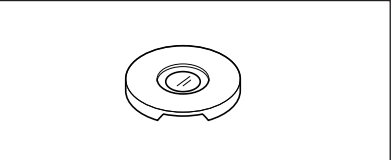

#### **Lithium-Ionen-Ersatzakku CM-A235 (RRC1120)\***

Dieser Akku dient als Ersatz des standardmäßigen Lithium-Ionen-Akkus.

#### **WLAN/Bluetooth-Modul CM-A300\***

Dient der Einrichtung der kabellosen Kommunikation und der Datenübertragung zwischen dem Messgerät und einem Computer oder Drucker.

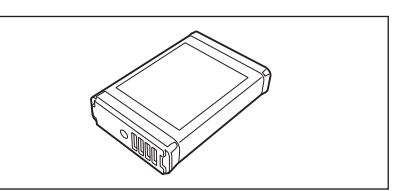

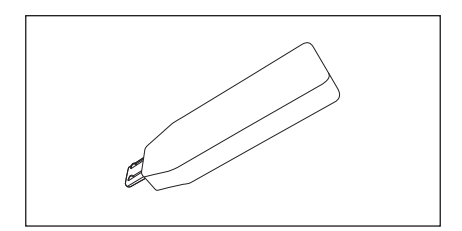

#### **Farbdatensoftware SpectraMagic NX2**

Eine PC-Software, die der Steuerung des Messgeräts und der Verwaltung der Daten von einem PC aus dient. Sie können es vom USB-Speicher oder unter [https://www.](https://www.konicaminolta.com/instruments/download/software/color/smnx2/index.html) [konicaminolta.com/instruments/download/software/color/](https://www.konicaminolta.com/instruments/download/software/color/smnx2/index.html) [smnx2/index.html](https://www.konicaminolta.com/instruments/download/software/color/smnx2/index.html) herunterladen.

#### **Akkuladegerät CM-A237 (RRC-SCC 1120)\***

Dies ist ein spezielles Ladegerät zum Laden des Lithium-Ionen-Akkus.

Ein Netzteil zum Aufladen ist im Lieferumfang enthalten.

#### **Farbtafeln (Weiß, Schwarz und 12 weitere Farben)**

Verwendet für die einfache Diagnose der Messgenauigkeit von Messgeräten (instrumentelle Fehler und Wiederholbarkeit).

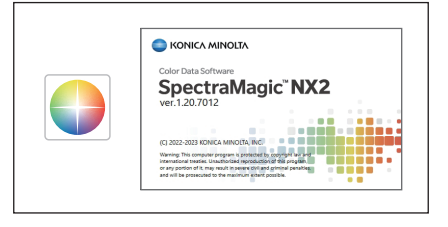

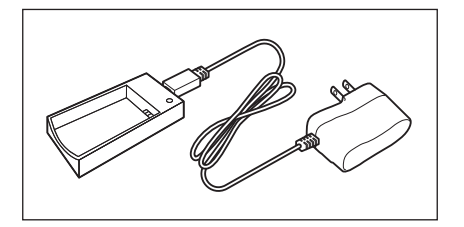

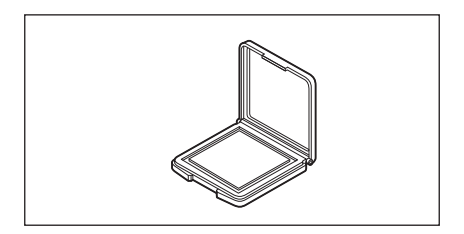

# <span id="page-16-0"></span>**Systemdiagramm**

#### **CM-26dG**

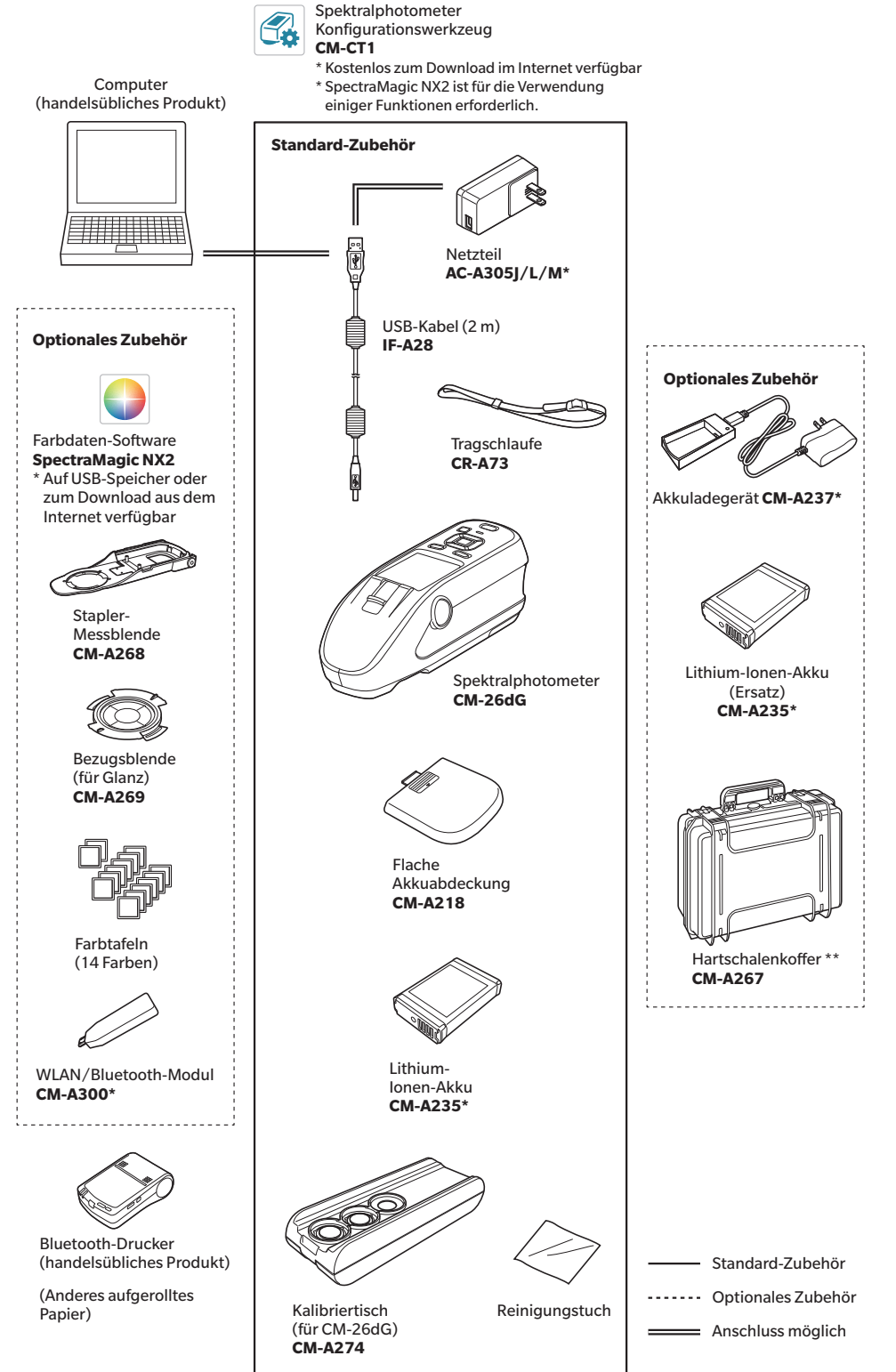

\* Je nach Standort kann einiges Zubehör nicht verfügbar sein.

\*\* Wird in einigen Regionen als Standardzubehör mitgeliefert.

be form emperintendence and vorfactive buildingen abvection.  $Memo$  Die Form einiger Produkte kann von den Abbildungen abweichen.

#### **CM-26d**

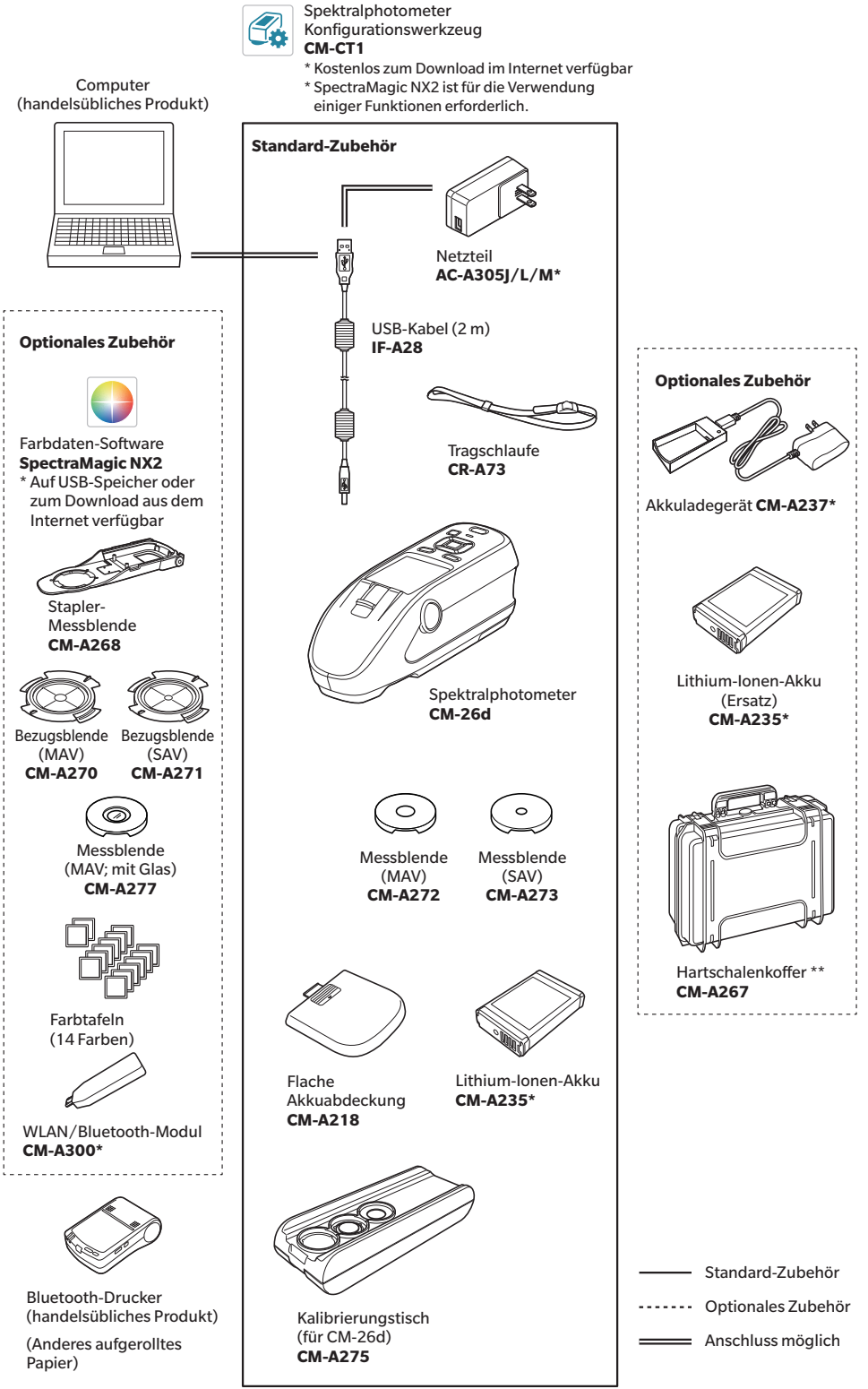

\* Je nach Standort kann einiges Zubehör nicht verfügbar sein. \*\* Wird in einigen Regionen als Standardzubehör mitgeliefert.

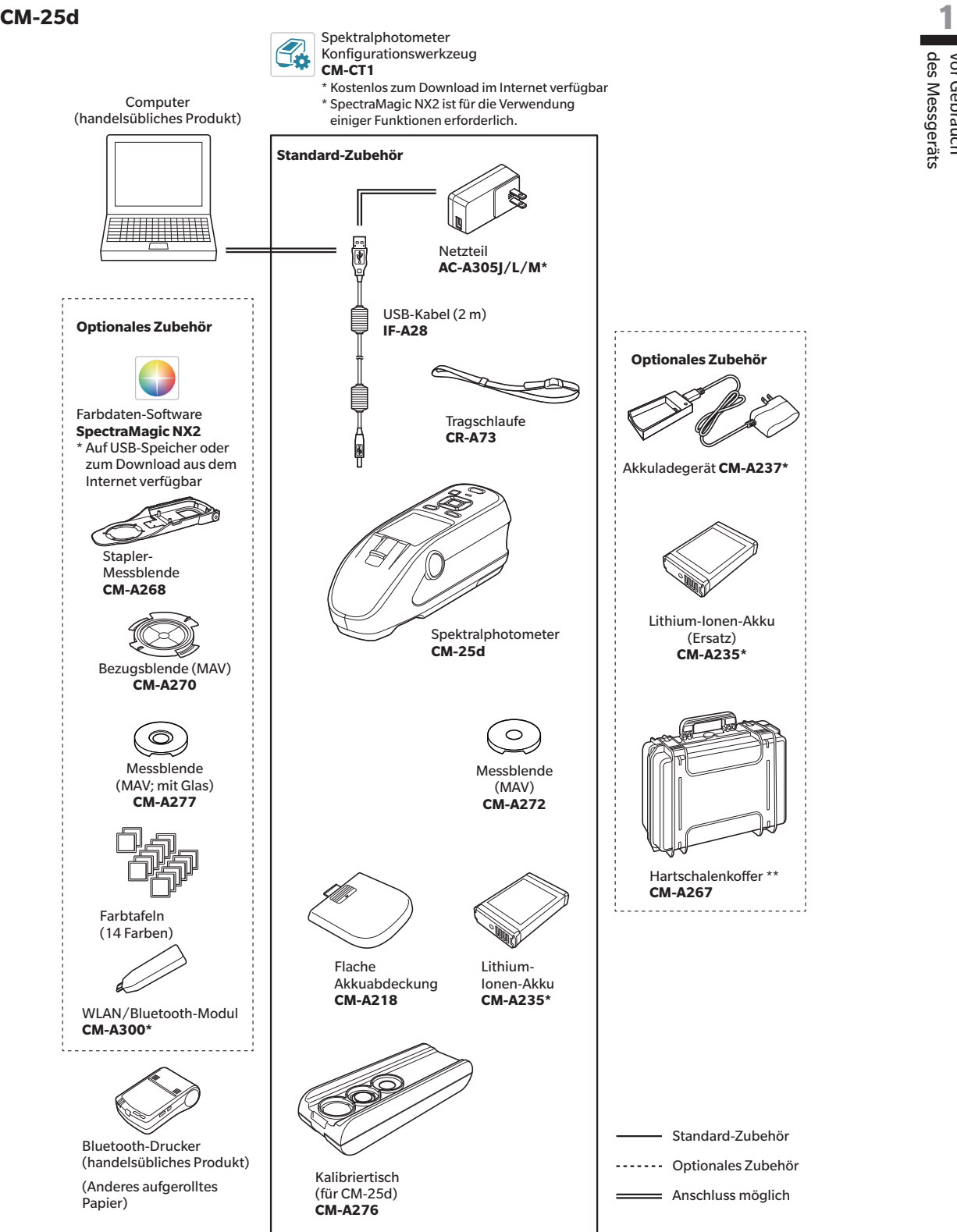

\* Je nach Standort kann einiges Zubehör nicht verfügbar sein.

\*\* Wird in einigen Regionen als Standardzubehör mitgeliefert.

Vor Gebrauch<br>des Messgeräts des Messgeräts Vor Gebrauch

# <span id="page-19-0"></span>**Bezeichnungen und Funktionen der Teile**

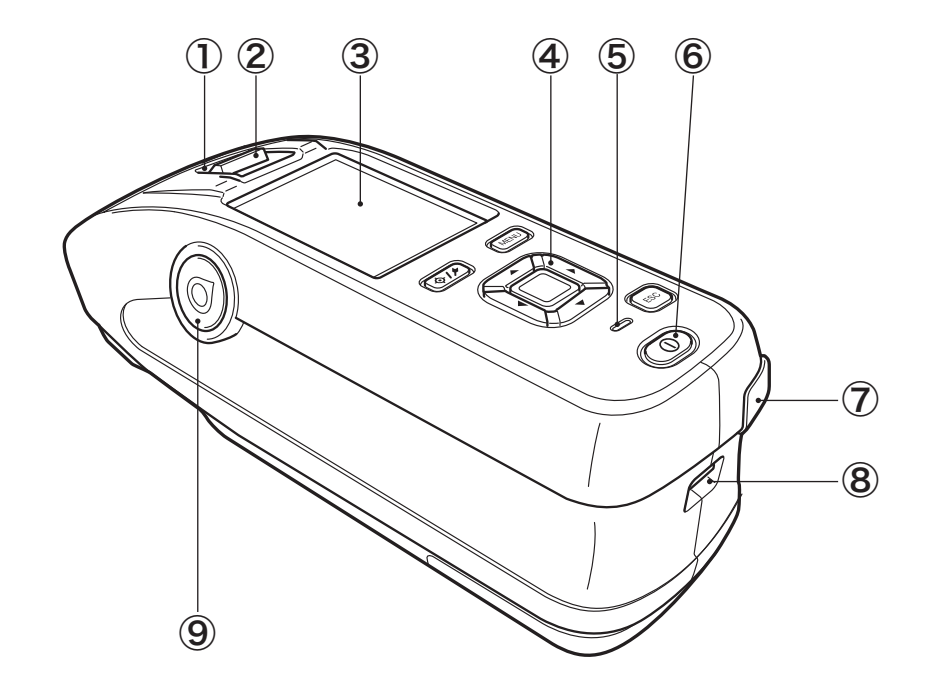

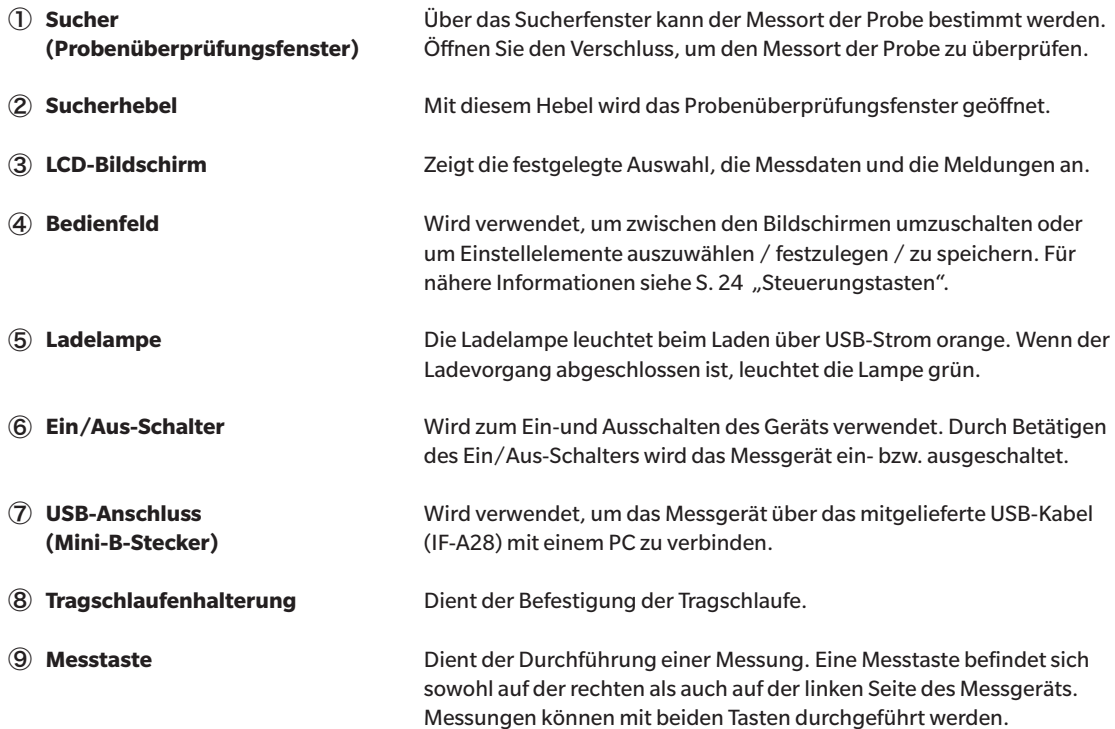

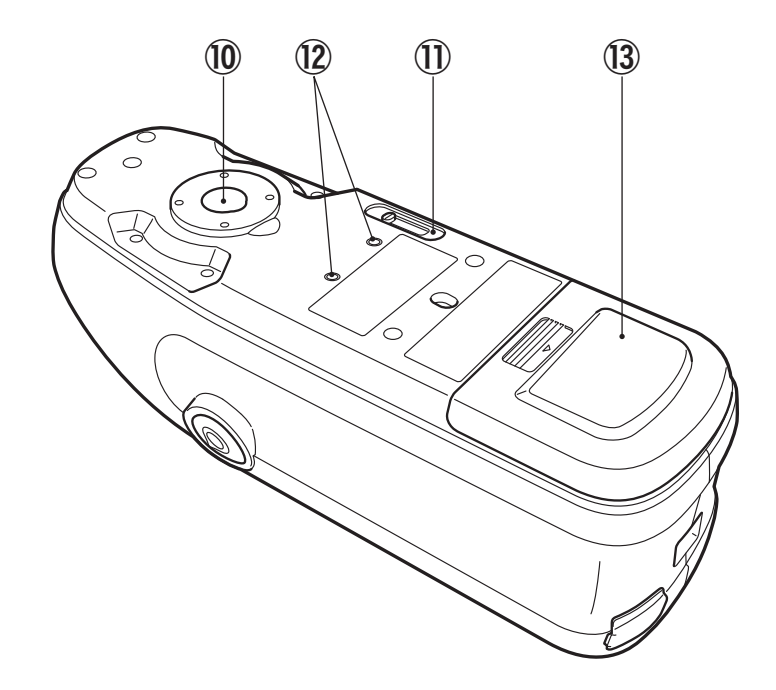

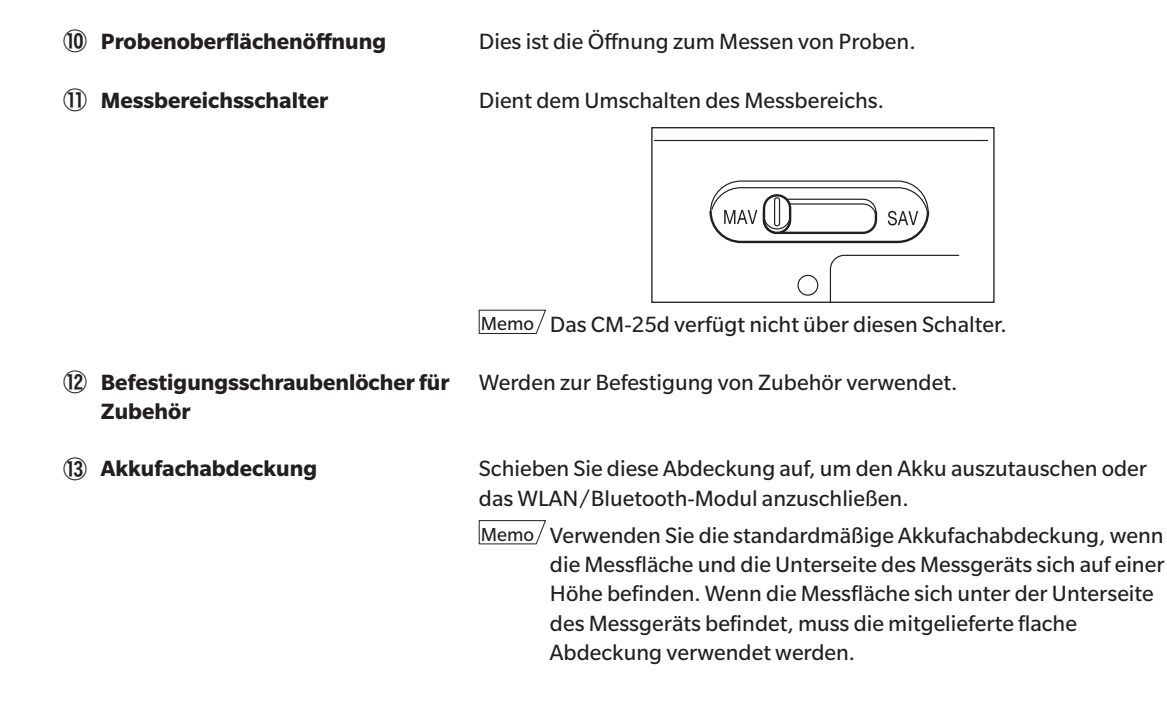

## <span id="page-21-0"></span>**Kalibriertisch**

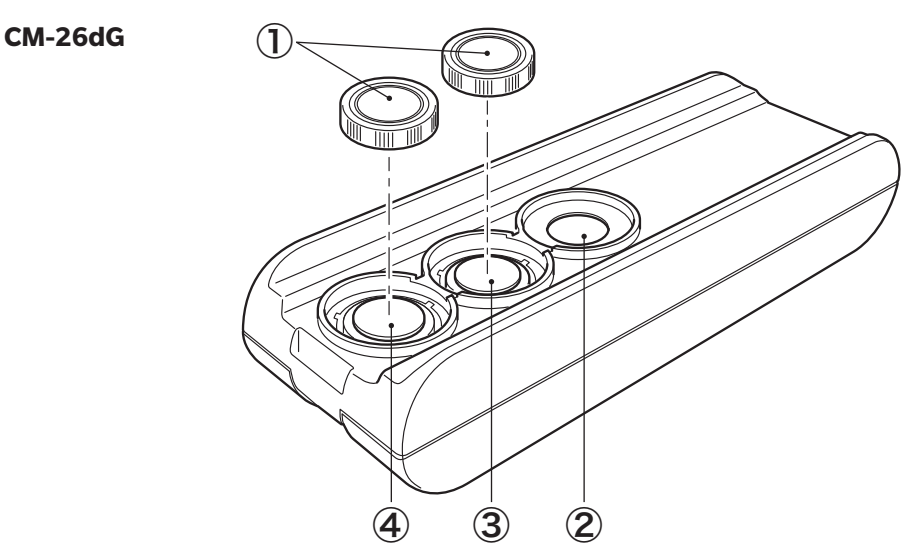

**CM-26d CM-25d**

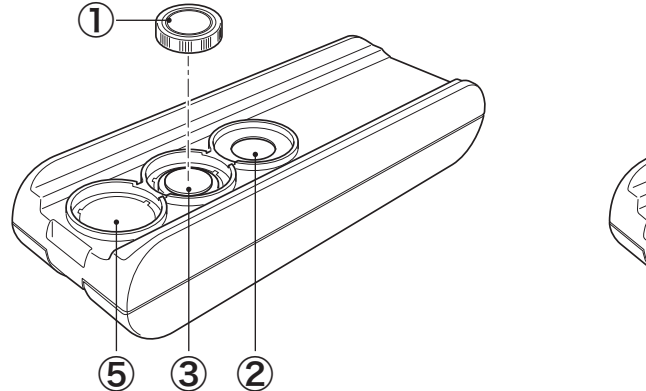

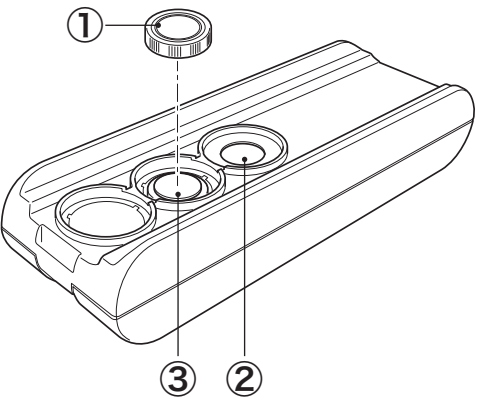

① **Kappe** Diese schwarze Kappe schützt die Weißkalibrierplatte und die Glanzkalibrierplatte. Anmerkungen **Setzen Sie die Kappe auf die Weißkalibrierplatte und die Glanzkalibrierplatte, wenn sie nicht verwendet werden.**  $\overline{\text{Memo}}$  Im Lieferumfang des CM-26d/CM-25d ist nur eine Kappe für die Weißkalibrierplatte enthalten. ② **0-Kalibrieröffnung** Wird zur Durchführung der 0-Kalibrierung verwendet. Achten Sie darauf, dass kein Staub in die 0-Kalibrieröffnung gelangt. ③ **Weißkalibrierplatte** Dient der Durchführung der Weißkalibrierung verwendet. Setzen Sie, wenn die Platte nicht verwendet wird, die Kappe auf, um die Platte vor Staub, vor dem Verkratzen und vor Lichteinfall zu schützen. ④ **Glanzkalibrierplatte (nur CM-26dG)** Dient der Durchführung der Glanzkalibrierung. Setzen Sie, wenn die Platte nicht verwendet wird, die Kappe auf, um die Platte vor Staub, vor dem Verkratzen und vor Lichteinfall zu schützen. ⑤ **Messblendenaufbewahrung (nur CM-26d)**  Wird verwendet, um unbenutzte Messblenden aufzubewahren.

# <span id="page-22-0"></span>**Reinigen der Teile**

# **0-Kalibrieröffnung (Kalibriertisch)**

Staub an der geneigten Oberfläche im Inneren der 0-Kalibrieröffnung kann mit einem Blasebalg entfernt werden. Nach Abnehmen der Kappe kann auch direkt mit dem Blasebalg gereinigt werden. Wenn sich der Schmutz nicht problemlos lösen lässt, wischen Sie die Öffnung mit einem in Ethylalkohol getränkten Tuch ab. Achten Sie in diesem Fall darauf, dass Sie keine Fingerabdrücke o. Ä. hinterlassen.

# **Weißkalibrierung und Glanzkalibrierung\* (\* nur CM-26dG)**

- Wischen Sie die Weißkalibrierplatte oder die Glanzkalibrierplatte, wenn sie verunreinigt ist, vorsichtig mit dem als Standardzubehör mitgelieferten Reinigungstuch\* ab.
- Wenn sich der Schmutz auf der Weißkalibrierplatte oder der Glanzkalibrierplatte nicht leicht lösen lässt, wischen Sie sie mit einem in Ethylalkohol getränkten Tuch ab.
- Wenn sich Schmutz auf einem anderen Teil als der Weißkalibrierplatte abgelagert hat, wischen Sie diese vorsichtig mit einem mit Wasser oder Seifenwasser befeuchteten Tuch ab.
- 

Anmerkungen **•Achten Sie darauf, dass Sie die Kalibrierplatte nicht zerkratzen.**

- **•Verwenden Sie keinesfalls Lösungsmittel wie Verdünner oder Rohbenzin.**
- **•Kratzer oder Schmutz auf der Weißkalibrierplatte oder der Glanzkalibrierplatte können die Messwerte beeinflussen.**

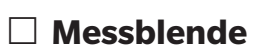

#### **CM-26dG**

- Staub an der Messblende kann mit einem Blasebalg entfernt werden.
- Wenn sich der Schmutz auf der Außenfläche der Messblende nicht problemlos lösen lässt, wischen Sie diese mit einem in Ethylalkohol getränkten Tuch ab.

#### Anmerkungen **Berühren Sie keinesfalls die beschichtete Innenfläche der Messkugel.**

#### **CM-26d, -25d, MAV-Messblende (mit Glaselementen)**

- Staub an der Messblende kann mit einem Blasebalg entfernt werden.
- Wenn sich der Schmutz auf der Außen- oder Innenfläche der Messblende nicht leicht lösen lässt, entfernen Sie die Messblende vom Gerät und wischen Sie die Messblende mit einem weichen, in Ethylalkohol getränkten Tuch ab.

Anmerkungen **•Seien Sie beim Umgang mit der Messblende mit Glaselementen vorsichtig.** 

- **Das Glas der Messblende kann beschädigt werden, wodurch es zu Verletzungen kommen kann.**
- **•Entfernen Sie jegliches Eisen auf Magneten der Montagefläche der Messblende.**

## **Im Inneren der Messkugel**

Staub an Innenfläche der Messkugel kann mit einem Blasebalg entfernt werden.

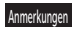

Anmerkungen **Berühren Sie keinesfalls die weiß beschichtete Innenfläche der Messkugel mit der Hand. Wischen Sie die Innenfläche der Messkugel nicht mit einem Tuch ab und achten Sie darauf, dass keine Objekte in die Messkugel gelangen. Wenden Sie sich, wenn die Messblende verschmutzt ist und Sie den Schmutz nicht mithilfe eines Blasebalgs oder ähnlichem entfernen können, an eine autorisierte KONICA MINOLTA-Serviceeinrichtung.**

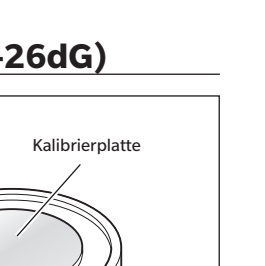

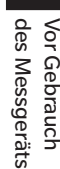

**1**

# <span id="page-23-0"></span>**Merkpunkte**

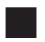

# **Ausgangseinstellungen**

Wenn das Messinstrument nach dem Kauf zum ersten Mal eingeschaltet wird, wird der Bildschirm für die Spracheinstellung angezeigt. Wählen Sie die Sprache aus. Das Sprachauswahlmenü kann eröffnet werden, indem beim Einschalten des Messgeräts die Taste **[MENU]** gedrückt gehalten wird.

Als Anzeigesprache stehen elf Sprachen zur Auswahl, darunter Deutsch.

Für nähere Informationen siehe [S. 108](#page-110-1) "Festlegen der Messgeräteoptionen".

# **Bedienfeld**

Auf der Vorderseite des Messgeräts befindet sich der LCD-Bildschirm, auf dem Messergebnisse und Meldungen angezeigt werden. Daneben befinden sind die Steuerungstasten, die zum Festlegen der Messoptionen und zum Umschalten der Anzeige dienen.

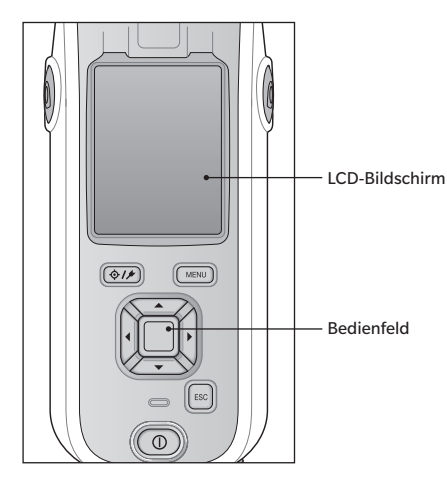

# <span id="page-24-0"></span>**Display (LCD-Bildschirm)**

Auf dem LCD-Bildschirm werden Messeinstellungen, Messergebnisse und Meldungen angezeigt. Ferner gibt er durch Symbole Auskunft über den Status des Messgerätes. Nachfolgend sehen Sie den Grundaufbau des Bildschirms.

Für Verknüpfung mit der nächsten Messung **Statusleiste** I+E \$100 M\$ O 17:54 zu verwendender Bezug oder Filter (Bezug)Bezug/Probe Probe  $\Diamond$  0001 Pass/Fail-Ergebnis Datennummer und -name ٦F Je nach dem Ergebnis wird eine andere Markierung oder eine andere cci Hintergrundfarbe angezeigt. Beobachter/Lichtart 1 02°/065 210°/F2 Beobachter/Lichtart 2  $\mathbf{A}^{\perp}$  $0.21$  $0.17$  $-0.62$  $-0.47$ Δa UV-Einstellung: Zeigt den Status der UV-Einstellung an.  $-0.08$  $\Delta$ b'  $-0.15$ Die Überschreitung der Toleranzgrenze Daten-/ oder Warnungen werden farblich 0.66 E\*ab 0.52 Grafikanzeigebereich gekennzeichnet. (Probe)  $\triangle$ Gl  $-0.99$ Messbereich "!" wird angezeigt, wenn das Kalibrierintervall M  $0.17$ Ø.1 erreicht wurde, eine Messung mit unzureichender **BOM** 2018/09/10 07:57:15 Beleuchtung durchgeführt wird oder wenn das Messdatum/-zeit 0001 Ergebnis außerhalb des garantierten Bereichs liegt.  $\sqrt{3/14}$ Bezugsreferenz (Probe) / Zugehörige Gruppe (Bezug) Anzeigetyp des aktuellen Anzeigebildschirms

<span id="page-25-1"></span><span id="page-25-0"></span>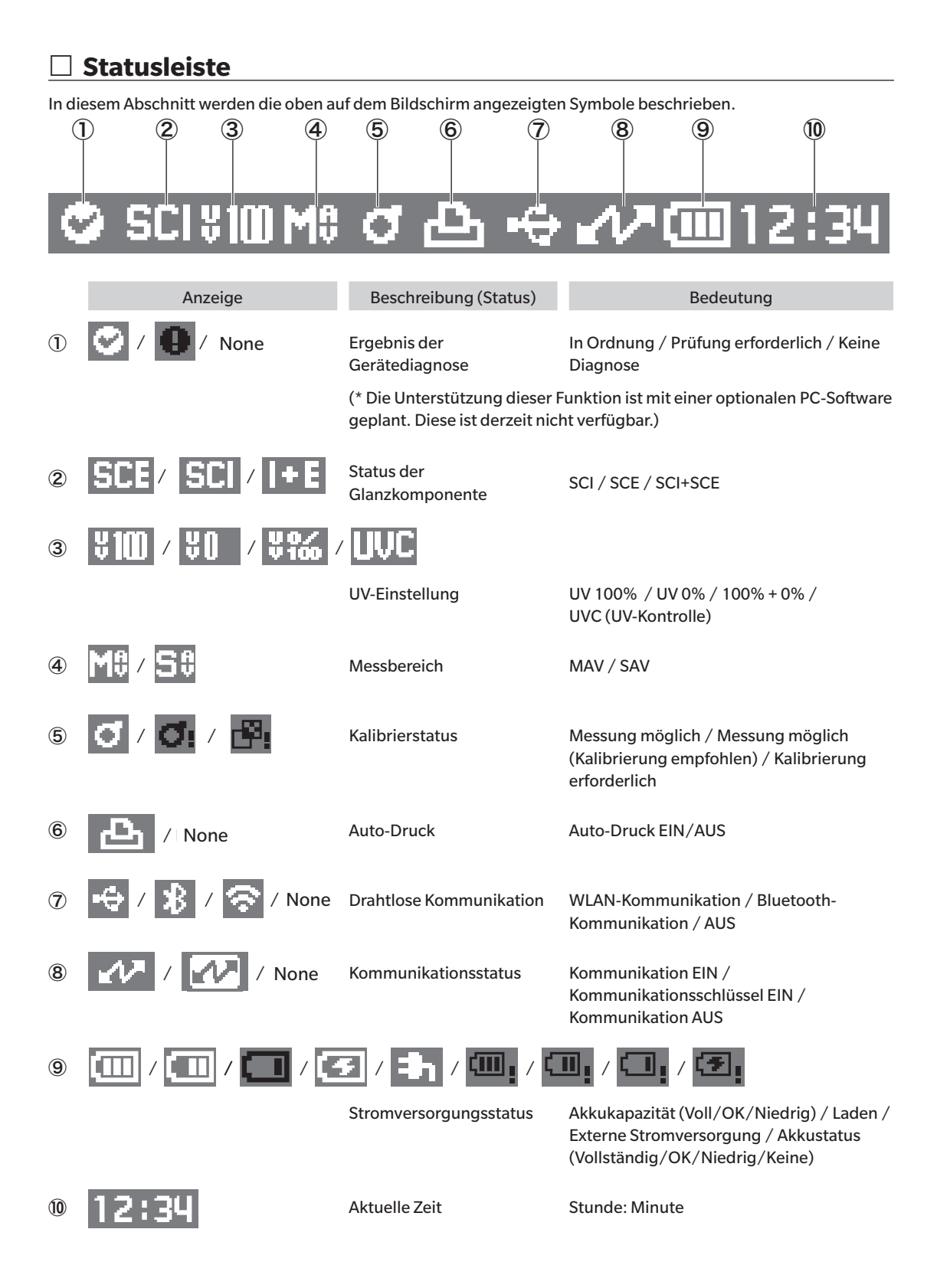

# des Messgeräts Vor Gebrauch **1** Vor Gebrauch

# <span id="page-26-1"></span><span id="page-26-0"></span>**Steuerungstasten**

Verwenden Sie diese Tasten, um gemäß der Anleitung auf dem LCD-Bildschirm Einstellungen vorzunehmen oder zwischen den Bildschirmen umzuschalten.

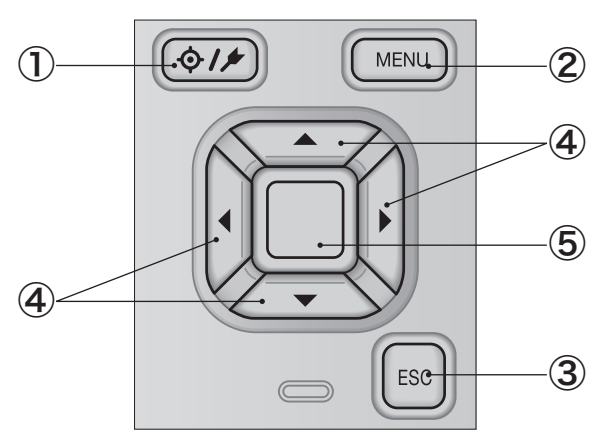

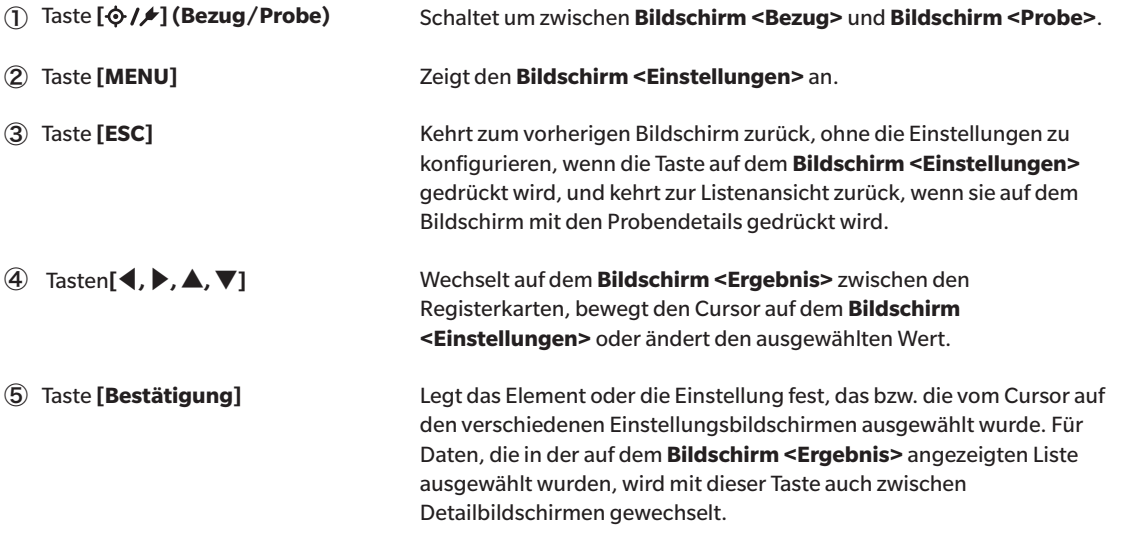

# <span id="page-27-0"></span>**Menüs**

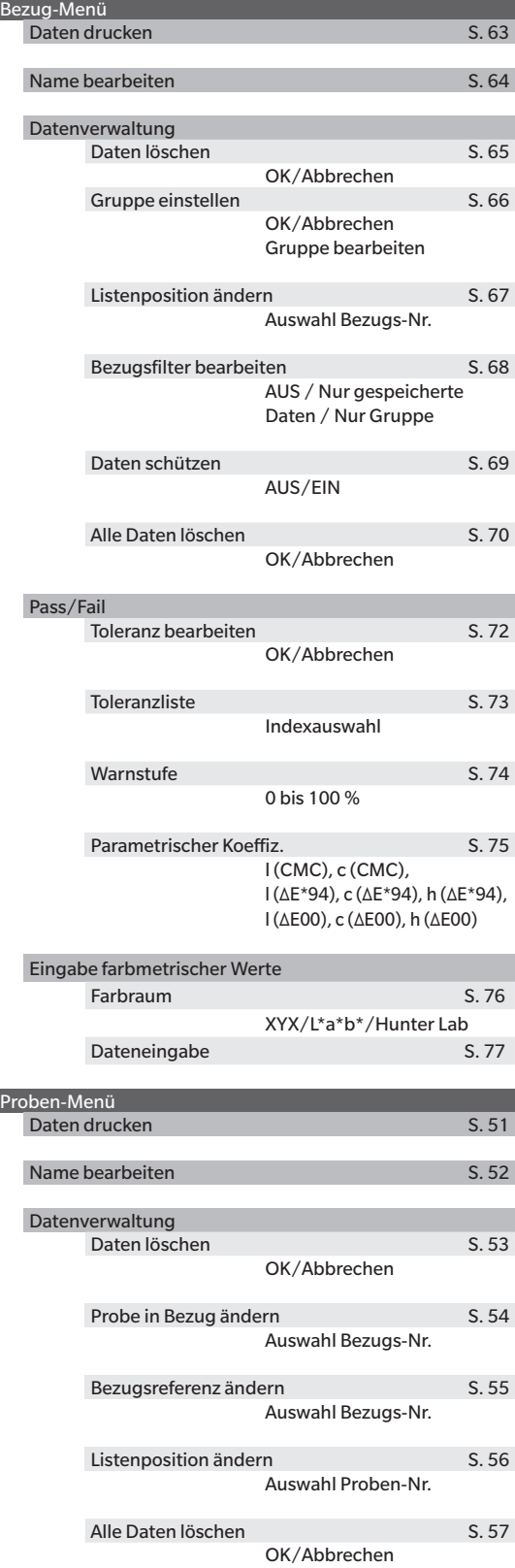

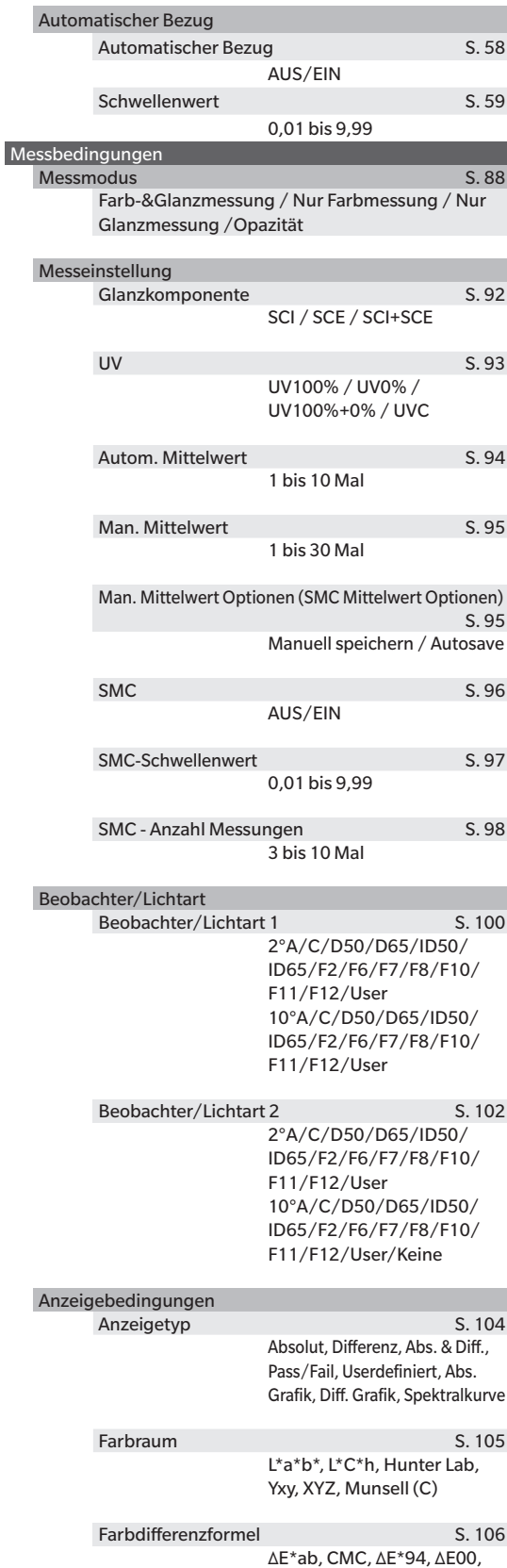

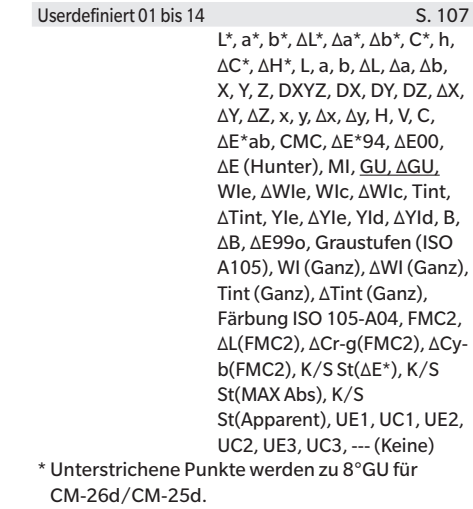

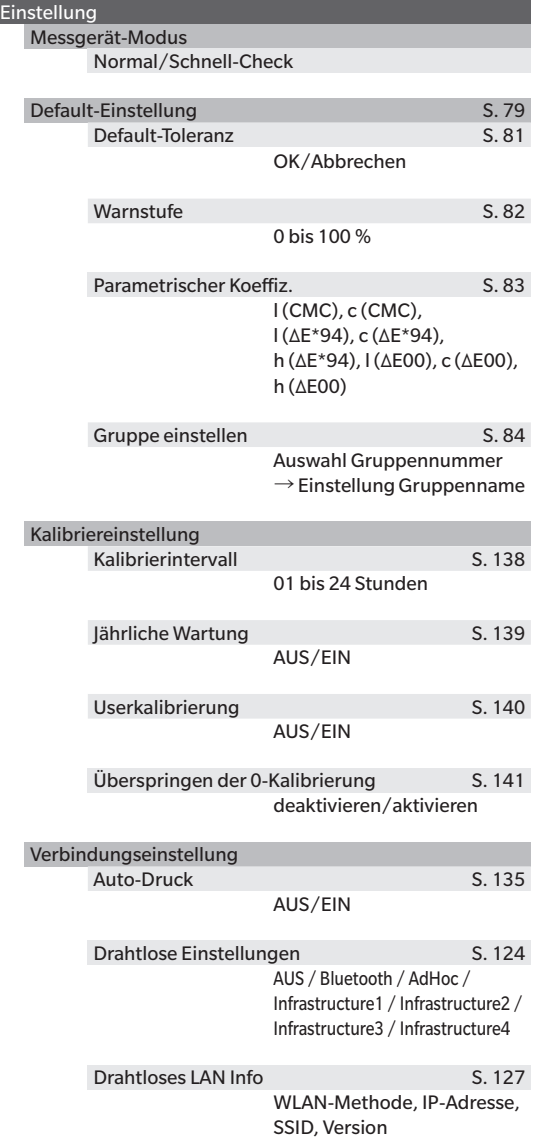

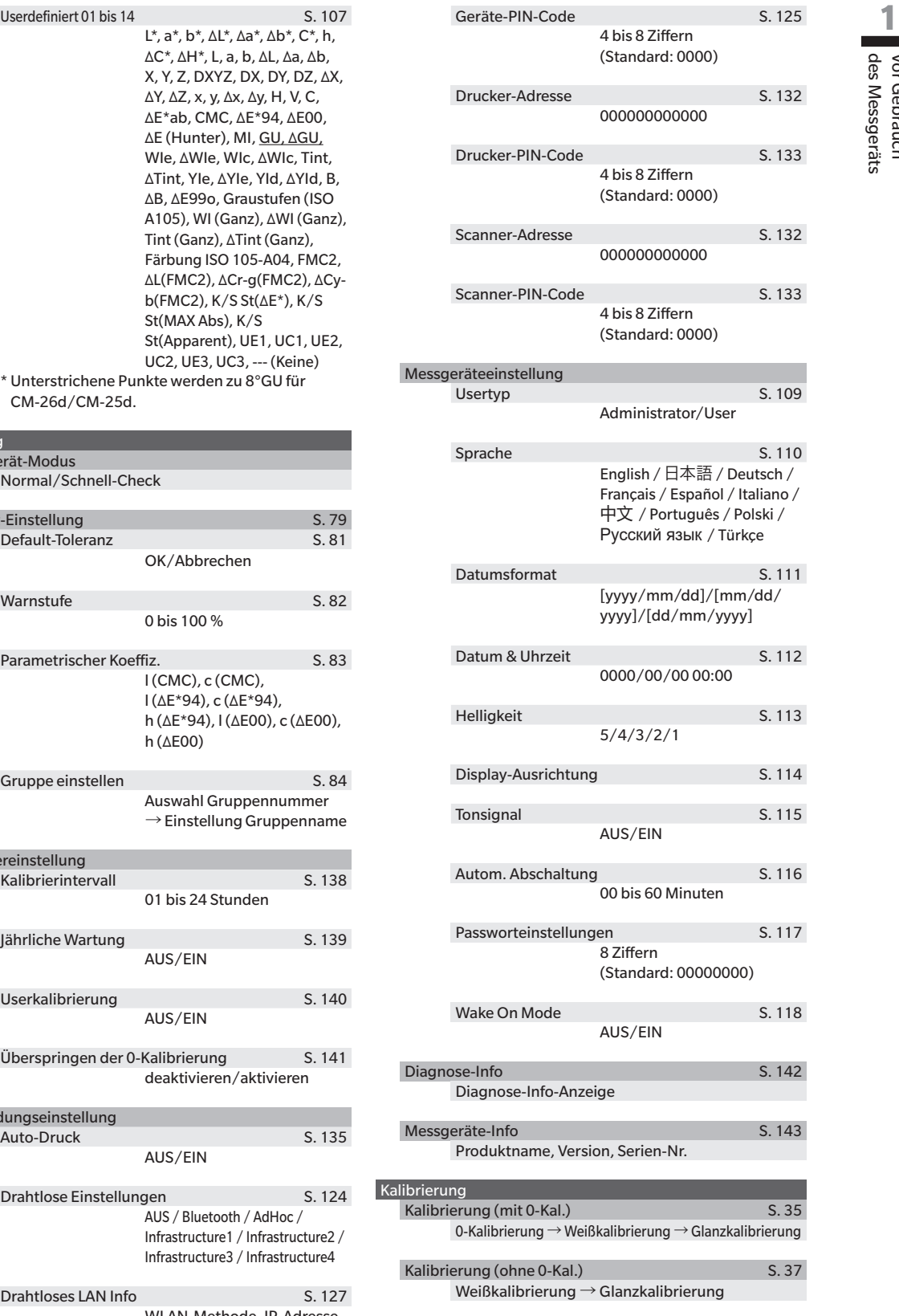

JOB

# <span id="page-29-0"></span>**Datenspeicherung**

Die von diesem Messgerät verwendeten Daten werden automatisch im Messgerät gespeichert. Mithilfe der optional erhältlichen Farbdatensoftware "SpectraMagic NX2" können die Daten im Messgerät in einen PC importiert werden.

# <span id="page-30-0"></span>**Kapitel 2**

# **Messung**

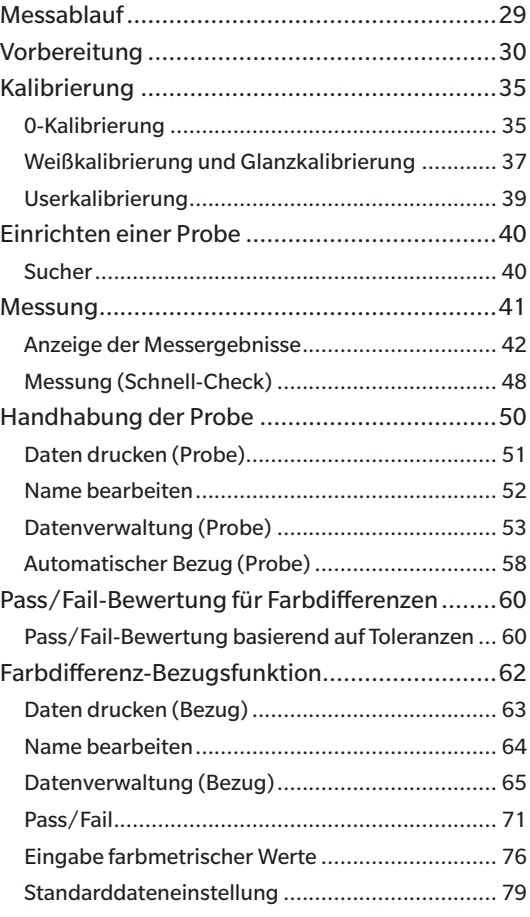

**2**

# **Messablauf**

<span id="page-31-0"></span>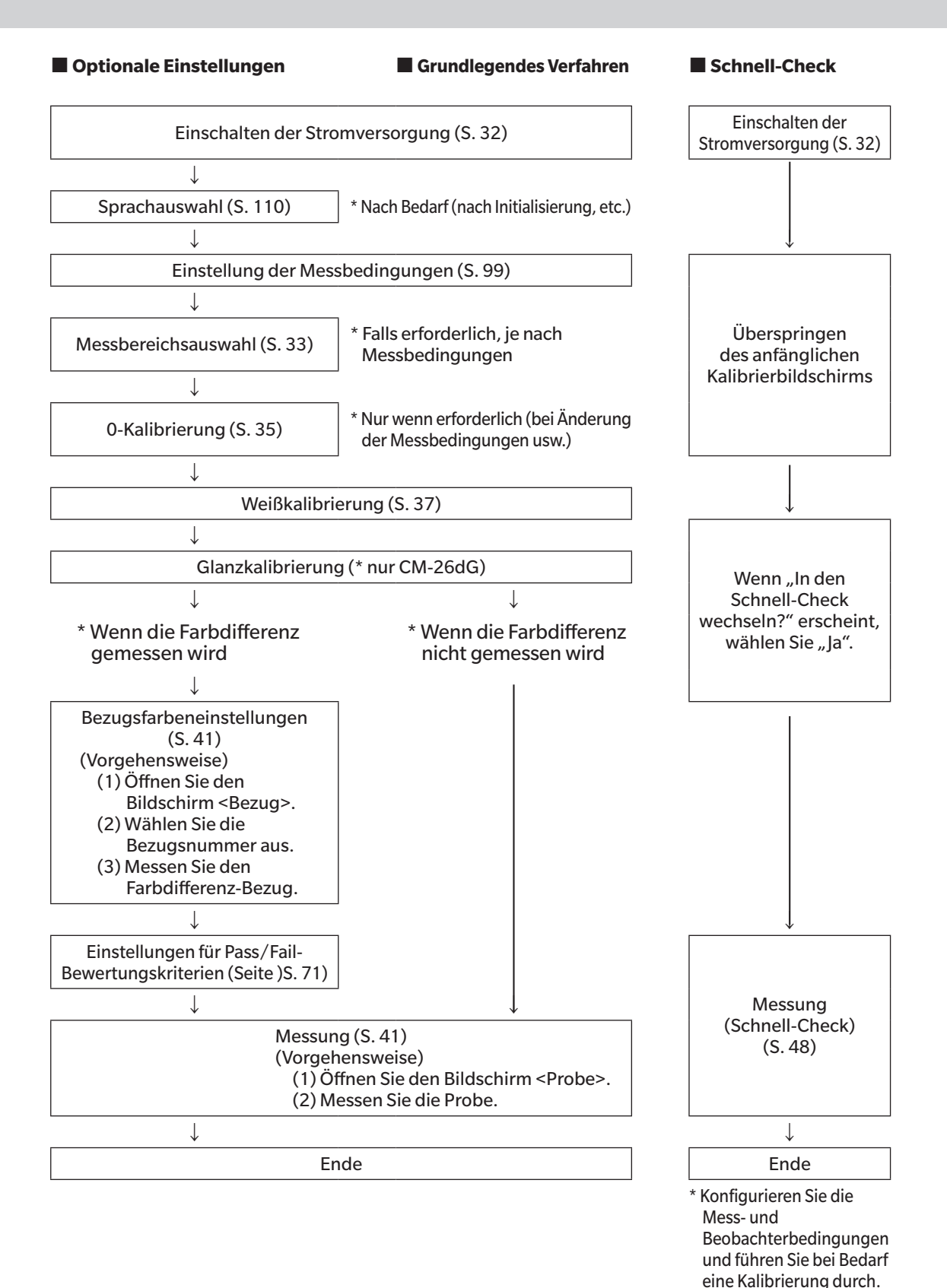

29

# <span id="page-32-0"></span>**Vorbereitung**

# **Befestigen der Tragschlaufe**

Befestigen der Tragschlaufe

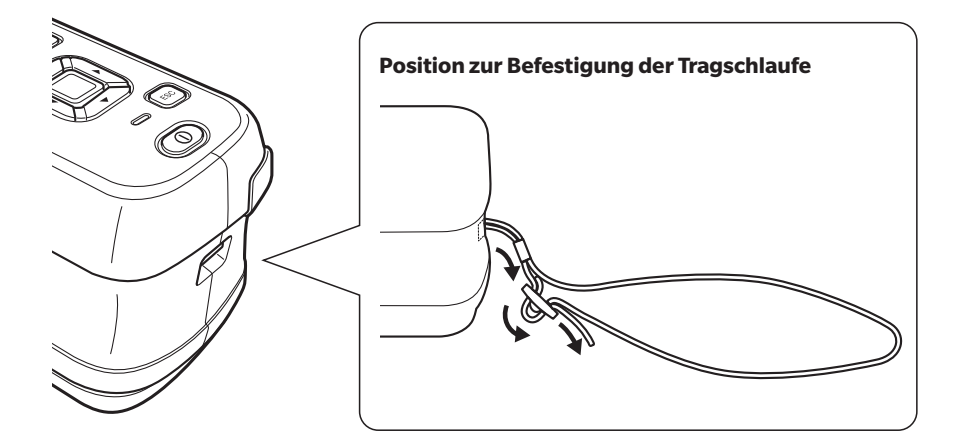

## <span id="page-33-0"></span>**Einsetzen des Akkus**

Dieses Messgerät kann über einen Lithium-Ionen-Akku mit Strom versorgt werden, doch sollte die Stromversorgung bei längerem Gebrauch über das Netzteil oder den USB-Bus erfolgen. Ein interner Lithium-Ionen-Akku wird im Messgerät aufgeladen, wenn das Netzteil oder der USB-Bus verwendet wird, unabhängig davon, ob das Messgerät ein- oder ausgeschaltet ist.

Anmerkungen **Bei Stromversorgung über den USB-Bus muss der PC die Anforderungen der Norm IEC 62368-1 (Einrichtungen für Audio/Video, Informations- und Kommunikationstechnik - Teil 1: Sicherheitsanforderungen) erfüllen.**

# **ACHTUNG**

• Berühren Sie die Anschlüsse im Akkufach nicht und schließen Sie diese nicht kurz. Andernfalls kann das Messgerät beschädigt werden.

#### **Vorgehensweise**

- 1 **Schalten Sie das Gerät durch Drücken des Ein/ Aus-Schalters AUS.**
- 2 **Schieben Sie die Akkufachabdeckung auf der Unterseite des Messgeräts auf.**

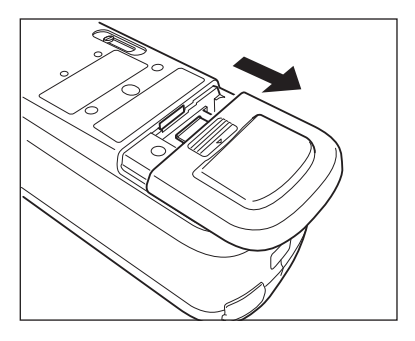

3 **Drehen Sie den Akkuhalter und setzen Sie den Lithium-Ionen-Akku ein. (Gehen Sie gemäß der Angabe im Akkufach vor, um die Akkupolarität nicht zu vertauschen.)**

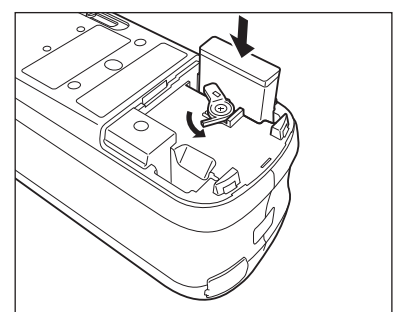

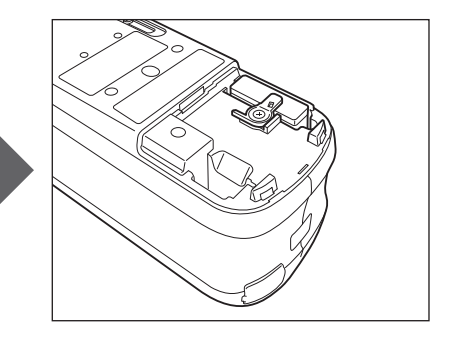

4 **Schieben Sie die Akkufachabdeckung zu.**

# <span id="page-34-0"></span>**Anschluss des Netzteils**

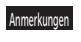

Anmerkungen **• Der Lithium-Ionen-Akku muss immer eingesetzt sein, auch wenn eine externe Stromversorgung verwendet wird. • Verwenden Sie zur Stromversorgung des Messgeräts immer das im Lieferumfang enthaltene Netzteil (AC-A305J/L/M). • Stecken Sie den Netzteilstecker fest in die Steckdose ein.**

 $Memo/$  Wird das Messgerät über das USB-Kabel mit Strom versorgt, wird der installierte Lithium-Ionen-Akku geladen. Während der Akku geladen wird, leuchtet die Ladelampe auf der Anzeige des Messgeräts orange. Wenn der Ladevorgang abgeschlossen ist, leuchtet die Lampe grün.

#### **Vorgehensweise**

- 1 **Öffnen Sie die Schutzabdeckung und stecken Sie den USB-Mini-Stecker in die USB-Buchse des Messgeräts ein.**
- 2 **Schließen Sie das USB-Kabel am Netzteil an und stecken Sie den Stecker des Netzteils in eine Steckdose (100-240 V AC, 50/60 Hz).**

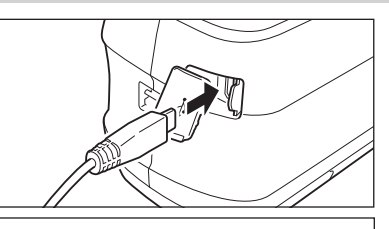

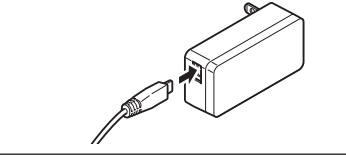

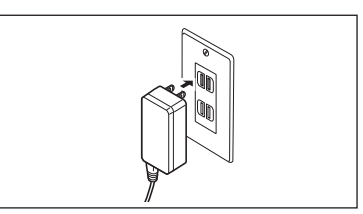

## **Ein-/Ausschalten der Stromversorgung**

#### **Vorgehensweise**

#### <span id="page-34-1"></span>**Einschalten der Stromversorgung**

- 1 **Halten Sie bei ausgeschaltetem Messgerät die Ein/ Aus-Taste etwa 1 Sekunde lang gedrückt.** Das Messgerät wird eingeschaltet.
- Anmerkungen  **Wenn das Messinstrument nach dem Kauf zum ersten Mal eingeschaltet wird, wird der Bildschirm für die Spracheinstellung angezeigt, gefolgt vom Bildschirm zum Einstellen von Datum und Uhrzeit. Konfigurieren Sie die Einstellungen gemäß [S. 110](#page-112-1) und [S. 111](#page-113-1).**

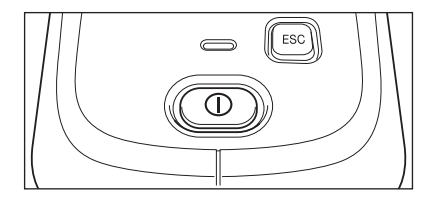

#### **Vorgehensweise**

#### **Ausschalten der Stromversorgung**

1 **Halten Sie die Ein/Aus-Taste etwa 1 Sekunde lang gedrückt.** 

**Das Messgerät wird ausgeschaltet, nachdem die Einstellungen gespeichert wurden.**

 $\overline{\text{Memo}}$  **Erfolgt die Stromversorgung über den Akku, wird das Messgerät nach 5 Minuten der Inaktivität automatisch ausgeschaltet. Aufgrund des Datenschutzes im Messgerät kann das** 

**Herunterfahren mehrere Sekunden bis mehrere Dutzend Sekunden dauern.**

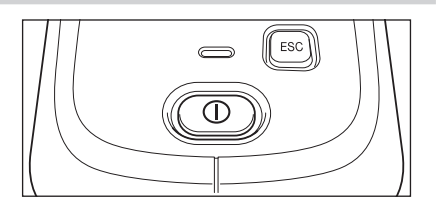

# <span id="page-35-1"></span><span id="page-35-0"></span>**Messbereichsauswahl (CM-26dG/CM-26d)**

Wählen Sie den Messbereich aus.

Der ausgewählte Messbereich kann in der Statusleiste des Bildschirms überprüft werden. (Siehe [S. 23](#page-25-1).)

#### **Vorgehensweise Betätigen Sie den Messbereichsschalter am Messgerät.**

1 **Mit dem Messbereichsschalter auf der Unterseite des Messgeräts können Sie den Messbereich auf MAV oder SAV einstellen.**

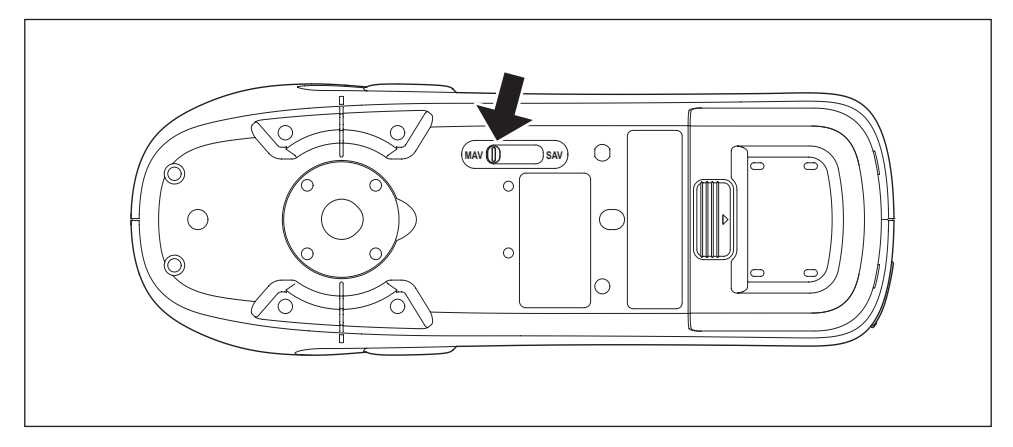

#### **Einstellung**

 $\circ$  MAV : Messbereich von 8 mm (10×7 mm bei Glanzmessung)  $\bigcirc$  SAV : Messbereich von 3 mm

## **Austausch der Messblende (CM-26d/CM-25d)**

Ersetzen Sie die Messblende entsprechend der zu messenden Probe.

- Anmerkungen **Bringen Sie die Messblende sicher an, sodass der Boden parallel zum Gerät verläuft.**
	- **•Achten Sie darauf, dass der für das Instrument festgelegte Messbereich dem Durchmesser der verwendeten Messblende entspricht.**

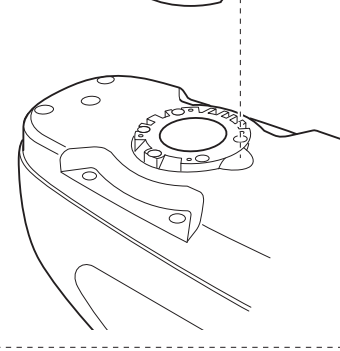

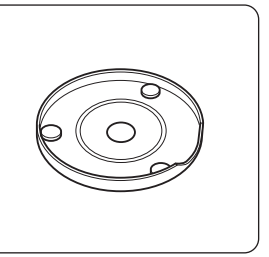

Mithilfe der optionalen Stapler-Messblende (CM-A268) kann der Ort der Messung genau festgelegt werden.
# **Stapler-Messblende**

## **Anbringen der Messblende**

Befestigen Sie die Stapler-Messblende so, dass die beiden Vorsprünge der Messblende in die beiden Löcher an der Unterseite des Instruments eingeführt werden, und drücken Sie sie hinein, bis die Lasche am Ende der Messblende am Instrument einrastet und klickt.

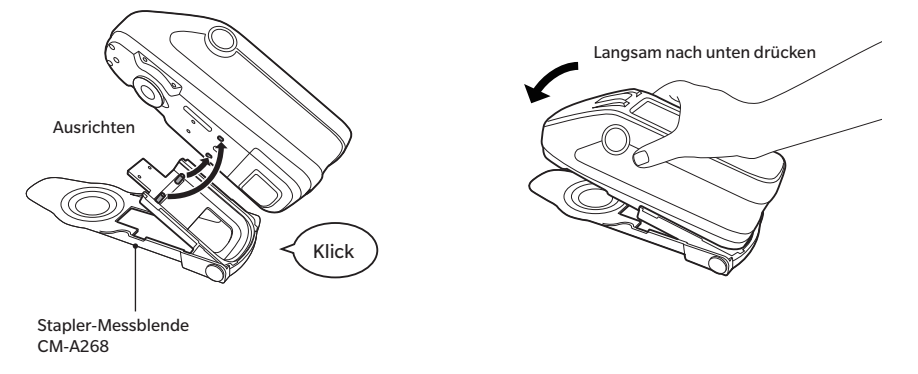

- $\overline{\rm Memo}/\quad$  Befestigen Sie die Messblende, indem Sie die Schrauben in die Befestigungsschraubenlöcher für Zubehör am Gerät eindrehen (siehe [S. 18](#page-20-0)).
	- Verwenden Sie zur Befestigung der Messblende eine der folgenden Schrauben.
	- ① CM-A280 (Kupplungsschrauben für Stapler-Messblende)
	- ② Schrauben mit den folgenden Abmessungen: M3 (Gewindegröße) × 4 mm (Länge) × Ø5,5 bis 6 (Kopfdurchmesser) × 2 mm oder weniger (Kopfhöhe)

Anmerkungen **Die Verwendung anderer Schrauben als den oben genannten kann zu Schäden am Gerät oder an der Messblende, Kratzern auf der Messprobe oder falschen Messwerten führen.**

# **Anbringen/Entfernen der Bezugsblende**

1. **Befestigen Sie die Bezugsblende an der Messblende, wie es für die Anwendung erforderlich ist.**

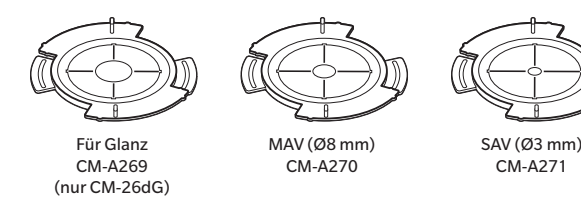

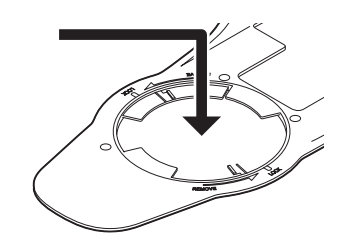

- 2. **Richten Sie die Kerbe aus und drehen Sie sie in Pfeilrichtung.**
- 3. **Die Blende ist eingerastet, wenn ein Klickgeräusch zu hören ist.**
	- Um die Blende zu entfernen, führen Sie die Schritte in umgekehrter Reihenfolge durch.

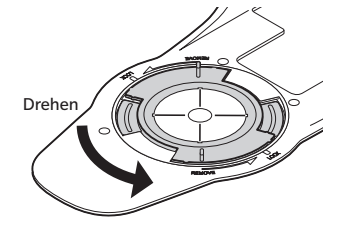

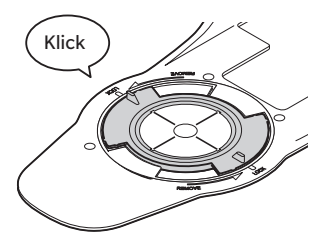

# **Kalibrierung**

# **Wählen Sie zunächst mit dem Schalter den Messbereich aus.**

- Mit diesem Messgerät können die folgenden drei Kalibrierungen durchgeführt werden.
- 0-Kalibrierung : Vorab wird nur das Streulicht gemessen, um dessen Wirkung aufzuheben.
- Weißkalibrierung : Um eine Reflexionsskala zu erhalten, wird vorab die Reflexion mit einer bekannten Kalibrierplatte gemessen.
- Glanzkalibrierung : Um eine Glanzskala zu erhalten, wird vorab der Glanz mit einer bekannten Kalibrierplatte gemessen. Diese Kalibrierung wird bei diesem Messgerät nach der Weißkalibrierung durchgeführt. (nur CM-26dG)

# **Kalibriertisch**

Verwenden Sie einen Kalibriertisch mit der auf dem Typenschild des Messgeräts angegebenen Nummer. Neugekaufte Kalibriertische haben eine andere Nummer als die auf dem Typenschild des Messgeräts. Achten Sie darauf, dass die auf dem Bildschirm <Kalibrierung> angezeigte Kalibrierplatten-ID mit der Kalibriertischnummer übereinstimmt. Die Kalibrierdaten müssen immer dann geschrieben (aktualisiert) werden, wenn Sie einen neuen Kalibriertisch kaufen. Verwenden Sie das Spektralphotometer-Konfigurationswerkzeug CM-CT1, um Kalibrierungsdaten zu schreiben. Nähere Informationen finden Sie unter "Neue Weißkalibrierplatte / Glanzkalibrierplatte" im Handbuch des CM-CT1.

# **0-Kalibrierung**

Da dieses Messgerät die Daten der vorherigen 0-Kalibrierung speichert, braucht sie nicht bei jedem Einschalten des Messgeräts wiederholt zu werden. Wenn sich jedoch die Messbedingungen deutlich ändern, das Messinstrument lange Zeit nicht gebraucht wird oder wenn eine MAV-Messblende (mit Glaselementen) verwendet wird, muss die 0-Kalibrierung vor der Weißkalibrierung durchgeführt werden.

- 
- $\overline{\text{Memo}}$  Die Effekte des Streulichts (z. B. das Licht, das aufgrund der Streueigenschaften der Optik erzeugt wird) werden automatisch anhand der 0-Kalibrierdaten kompensiert.
	- Die Menge des Streulichts kann aufgrund von Staub oder Schmutz in der Optik sowie durch Feuchtigkeit, wiederholten Betrieb, Vibrationen und Stöße schwanken. Aus diesem Grund ist eine regelmäßige Durchführung der 0-Kalibrierung ratsam.
- Anmerkungen **•Wenn das Messgerät über einen längeren Zeitraum nicht verwendet wird, können die im Messgerät gespeicherten 0-Kalibrierdaten verloren gehen. Wenn Daten verloren gegangen sind, muss erneut eine 0-Kalibrierung durchgeführt werden.**
	- Vor der Verwendung der MAV-Messblende (mit Glaselementen) ist es notwendig, die Option "0-Kal. Überspringbar" einzustellen [\(S. 141\)](#page-143-0) im Voraus auf "AUS" einzustellen.

### **Vorgehensweise Starten Sie den Vorgang über den Messbildschirm.**

- 1 **Drücken Sie [MENU] und öffnen Sie mit [**◀**] oder [**▶**] den Bildschirm <Kalibrierung>.**
- Anmerkungen  **Beim Starten des Messgeräts wird der folgende Bildschirm mit der Aufforderung zur Kalibrierung angezeigt. Wenn noch keine 0-Kalibrierung durchgeführt wurde, steht der Cursor auf "Kalibrierung (mit 0-Kal.)". Ansonsten steht er auf "Kalibrierung (ohne 0-Kal.)".**

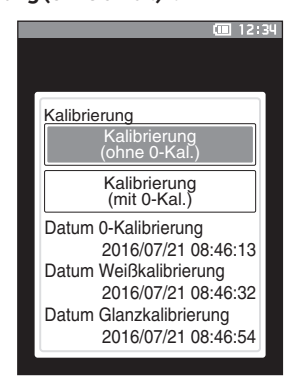

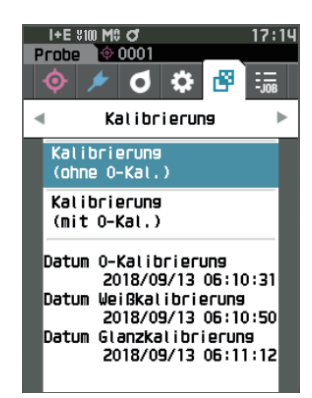

- 2 **Setzen Sie mit [**▲**] oder [**▼**] den Cursor auf "Kalibrierung (mit 0-Kal.)" und drücken Sie die Taste [Bestätigung].**
- 3 **Setzen Sie das Messinstrument auf den Kalibriertisch, um dessen 0-Kalibrieröffnung zu messen.**

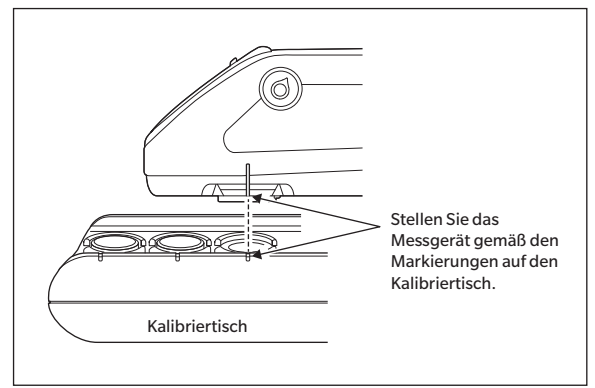

## 4 **Drücken Sie die Messtaste.**

Die 0-Kalibrierung wird durchgeführt.

### Anmerkungen **•Bewegen Sie das Gerät nicht, bis die 0-Kalibrierung abgeschlossen ist.**

Wenn die 0-Kalibrierung abgeschlossen ist, wird ein Bildschirm mit der Aufforderung zur Weißkalibrierung angezeigt. Gehen Sie zu Schritt 3 auf der folgenden Seite, um die Weißkalibrierung durchzuführen.

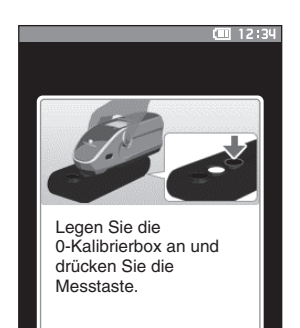

**2**

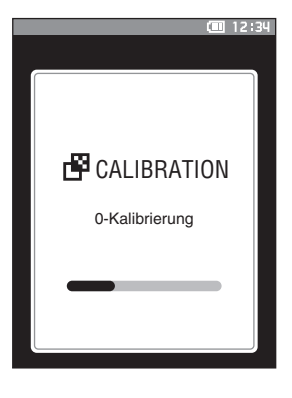

# <span id="page-39-0"></span>**Weißkalibrierung und Glanzkalibrierung**

Nach Einschalten des Messgeräts fordert eine Meldung zur Durchführung der Weißkalibrierung auf.

- $\overline{\text{Memo}}$  Wenn das Kalibrierintervall eingeschaltet und eine Zeit konfiguriert ist, fordert eine Meldung zur Durchführung der Weißkalibrierung auf, wenn das Messgerät das nächste Mal eingeschaltet wird oder wenn eine Messung durchgeführt wird, wenn die eingestellte Zeit seit der vorherigen Weißkalibrierung verstrichen ist (Siehe [S. 138](#page-140-0) "Meldungen zum Kalibrierintervall")
	- Die Anzeige kann aufgrund von Änderungen der Umgebungstemperatur oder aufgrund der Wärmeentwicklung beim wiederholten Einsatz des Messgeräts leicht schwanken. Führen Sie in diesem Fall regelmäßig die Weißkalibrierung durch.
	- Die Details der Kalibrierung können je nach Messmodus variieren (siehe [S. 88](#page-90-0)). Wenn der Messmodus "Farb-&Glanzmessung" eingestellt ist, werden die Weißkalibrierung und die Glanzkalibrierung durchgeführt. Wenn der Messmodus "Nur Farbmessung" eingestellt ist, wird nur die Weißkalibrierung durchgeführt. Wenn der Messmodus "Nur Glanzmessung" eingestellt ist, wird nur die Glanzkalibrierung durchgeführt.
- Anmerkungen **•Die Weißkalibrierung muss bei derselben Temperatur wie die spätere Messung durchgeführt werden. •Führen Sie die Weißkalibrierung durch, wenn sich das Messgerät an die Umgebungstemperatur angepasst hat.**

### **Vorgehensweise Starten Sie den Vorgang über den Messbildschirm.**

Obwohl die Weißkalibrierung an der Eingabeaufforderung durchgeführt werden kann, wenn das Messgerät eingeschaltet wird, und von dem nach der 0-Kalibrierung angezeigten Bildschirm, wird im Folgenden beschrieben, wie die Weißkalibrierung vom Messbildschirm aus durchgeführt wird.

- 1 **Drücken Sie [MENU] und öffnen Sie mit [**◀**] oder [**▶**] den Bildschirm <Kalibrierung>.**
- Anmerkungen  **Beim Starten des Messgeräts wird der folgende Bildschirm mit der Aufforderung zur Kalibrierung angezeigt. Wenn noch keine 0-Kalibrierung durchgeführt wurde, steht der Cursor auf "Kalibrierung (mit 0-Kal.)". Ansonsten steht er auf "Kalibrierung (ohne 0-Kal.)".**

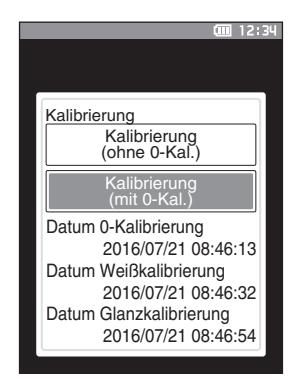

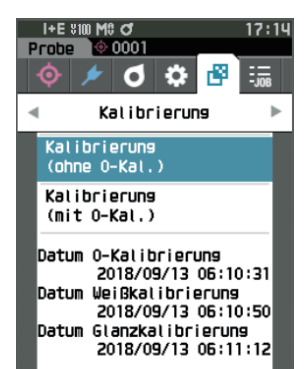

2 **Setzen Sie mit [**▲**] oder [**▼**] den Cursor auf "Kalibrierung (ohne 0-Kal.)" und drücken Sie die Taste [Bestätigung].**

### 3 **Setzen Sie das Messinstrument auf den Kalibriertisch, um dessen Weißkalibrierplatte zu messen.**

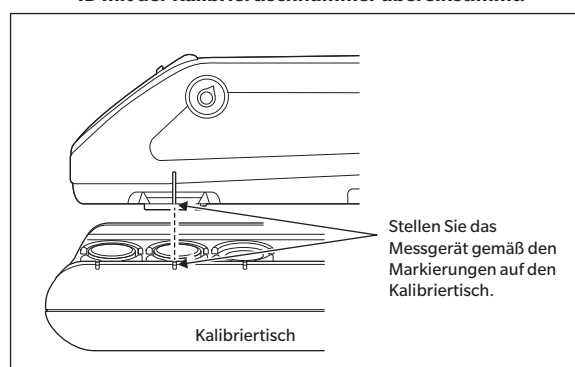

# Anmerkungen **•Prüfen Sie, ob die auf dem Bildschirm angezeigte Weiß ID mit der Kalibriertischnummer übereinstimmt.**

# 4 **Drücken Sie die Messtaste.**

Die Weißkalibrierung wird durchgeführt.

Anmerkungen **•Bewegen Sie das Gerät nicht, bis die Weißkalibrierung abgeschlossen ist.**

Wenn die Weißkalibrierung abgeschlossen ist, wird ein Bildschirm mit der Aufforderung zur Glanzkalibrierung angezeigt.

- 5 **Setzen Sie das Messinstrument auf den Kalibriertisch, um dessen Glanzkalibrierplatte zu messen.**
- Anmerkungen  **Eine Glanzkalibrierung steht nur beim 26dG zur Auswahl. • Prüfen Sie, ob die auf dem Bildschirm angezeigte Glanz ID mit der Kalibriertischnummer übereinstimmt.**

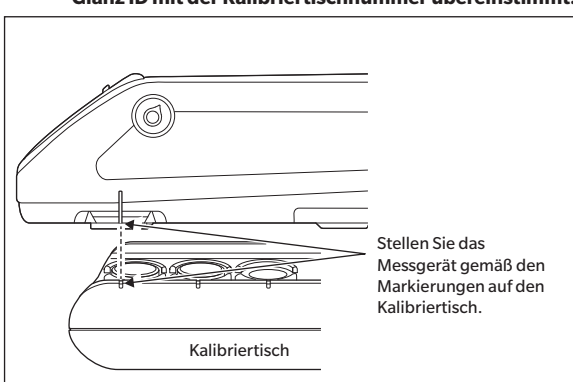

## 6 **Drücken Sie die Messtaste.**

Die Glanzkalibrierung wird durchgeführt.

## Anmerkungen **•Bewegen Sie das Gerät nicht, bis die Glanzkalibrierung abgeschlossen ist.**

Wenn die Glanzkalibrierung abgeschlossen ist, kehren Sie zum **Bildschirm <Probe>** zurück.

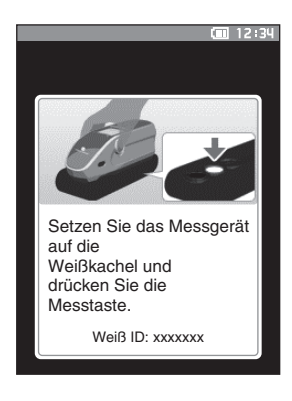

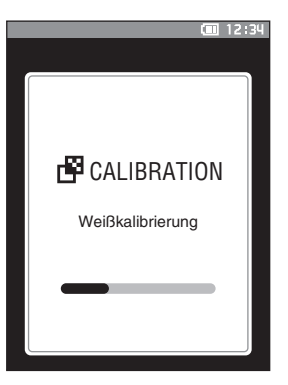

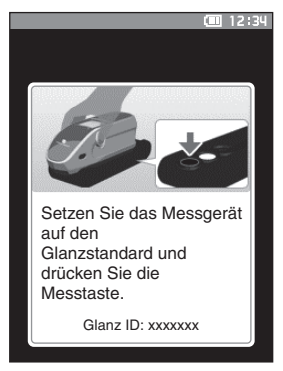

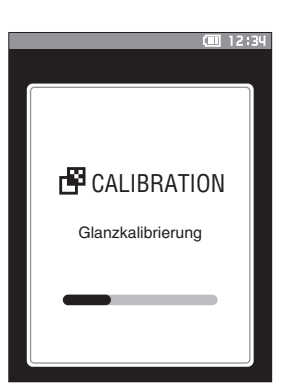

# **Userkalibrierung**

Sie können anstelle der Weißkalibrierung die Kalibrierung auch mit Ihrer eigenen Referenzplatte und Ihren eigenen Kalibrierdaten durchführen. Die Kalibrierdaten für die Userkalibrierung können durch Anschluss des Messgeräts an einen PC und Verwendung der optionalen Farbdatensoftware "SpectraMagic NX2" festgelegt werden. Wählen Sie über <Kalibriereinstellung> - <Userkalibrierung> (siehe Seite [S. 140](#page-142-0)) aus, ob für die Messung die Userkalibrierdaten verwendet werden sollen.

### **Vorgehensweise Starten Sie den Vorgang über den Messbildschirm.**

- 1 **Führen Sie anstelle der Weißkalibrierung die Userkalibrierung durch.**
- Anmerkungen **Bevor die Userkalibrierung eingeschaltet werden kann, müssen die Userkalibrierdaten vorbereitet und von einem PC in den Speicher des Messgeräts geschrieben werden.**
- 2 **Setzen Sie das Messgerät so auf die Benutzerkachel, sodass sich die Messöffnung über der Kachel befindet.**

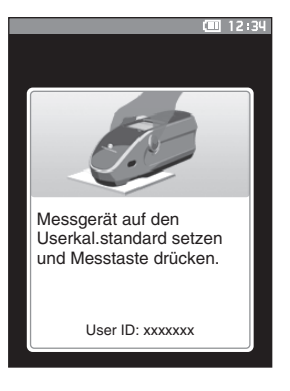

# 3 **Drücken Sie die Messtaste.**

Die Userkalibrierung wird durchgeführt. Wenn die Userkalibrierung abgeschlossen ist, wird wieder der vor dem **Bildschirm <Kalibrierung>** angezeigte Bildschirm angezeigt.

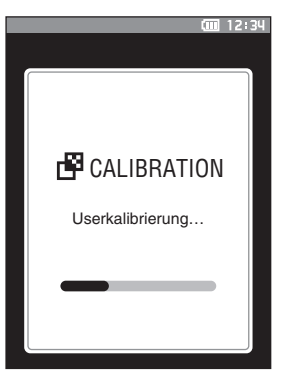

# **Einrichten einer Probe**

Siehe [S. 33](#page-35-0) für Vorbereitungen, die vor der Messung entsprechend der zu messenden Probe und der Anwendung durchgeführt werden müssen.

- **1.** Wechseln Sie den Messbereich (CM-26dG/CM-26d).
- **2.** Ersetzen Sie die Messblende (CM-26d).
- **3.** Setzen Sie das Messgerät auf die Probe.

# **Sucher**

Das Umschalten des Messbereichs ermöglicht es dem Anwender, den Messpunkt einer Probe zu überprüfen, wenn das Gerät und der Bezug ausgerichtet werden müssen, z.B. wenn die Messstelle klein ist.

------------------------------------

# **Verwendung**

- 1 **Setzen Sie das Messgerät auf die Probe.**
- 2 **Schieben Sie den Sucherhebel, um den Sucher zu öffnen.**

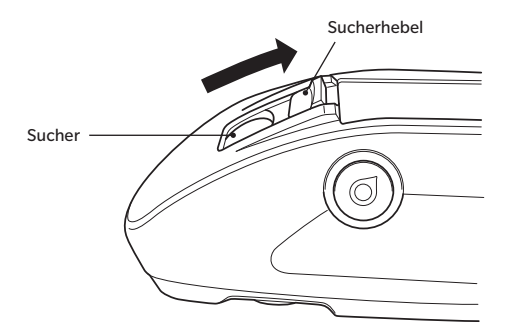

# 3 **Wenn der Sucher geöffnet wird, wird die Probe innerhalb des Messbereichs von einer weißen LED beleuchtet.**

Memo/ Bei Verwendung des CM-26dG wird der Messbereich je nach dem eingestellten Messbereich (MAV/SAV) beleuchtet, wenn die Messtaste gedrückt wird.

4 **Schauen Sie in den Sucher und bringen Sie die Probe in Position.**

### 5 **Schließen Sie den Sucher. (Die weiße LED erlischt.)**

Anmerkungen **Reflektiert die zu messende Probe nur schwach, ist der Messbereich auch bei Beleuchtung mit einer weißen LED möglicherweise nicht deutlich sichtbar. Auch wenn die Probe eine spiegelnde Oberfläche oder eine einer Spiegeloberfläche ähnliche Oberfläche hat, ist das Licht möglicherweise nicht deutlich sichtbar. Verwenden Sie in diesem Fall die optionale Stapler-Messblende (CM-A268).**

# **Messung**

- Anmerkungen  **Führen Sie die Weißkalibrierung vor Beginn der Messung durch. Für nähere Informationen siehe "Weißkalibrierung und Glanzkalibrierung" auf Seite [S. 37.](#page-39-0)**
	- **Um die Farbdifferenz anzeigen zu können, muss vor der Messung ein Farbdifferenz-Bezug festgelegt werden.**
	- **Wählen Sie zum Messen eines Bezugs vor der Messung die Bezugsnummer aus.**
	- **Um genaue Messungen zu gewährleisten, sorgen Sie für gleichbleibende Bedingungen (Umgebungstemperatur, etc.).**

### **Vorgehensweise**

1 **Drücken Sie [ ], um den Bildschirm [Bezug] bzw. [Probe] zu öffnen.**

**Der Bildschirm <Bezug> oder <Probe>** wird angezeigt. Hinweis: Drücken Sie, wenn der Menübildschirm angezeigt wird, **[ESC]** und führen Sie den Vorgang aus, nachdem der Bildschirm mit der Ergebnisanzeige geöffnet wurde.

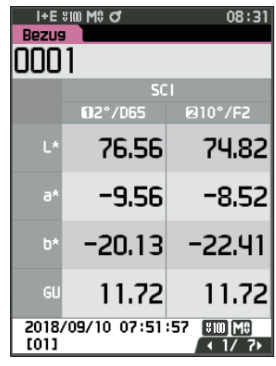

### 2 **Setzen Sie die Probenmessöffnung auf die zu messende Probe.**

- Achten Sie darauf, dass keine unerwünschten Bewegungen erfolgen.
- Mithilfe der optionalen Stapler-Messblende (CM-A268) kann die Messposition genauer festgelegt werden.

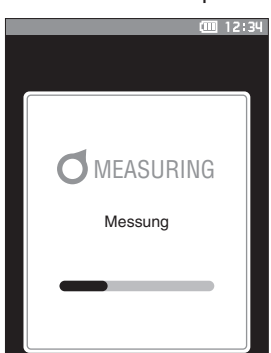

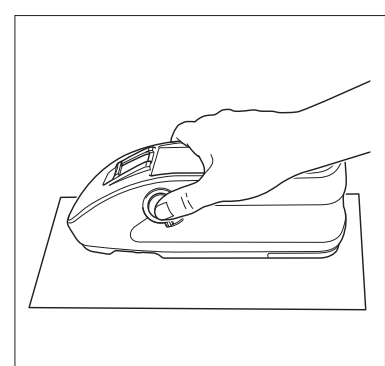

### 3 **Drücken Sie die Messtaste.**

Die Probe wird gemessen und die Ergebnisse werden auf dem Bildschirm angezeigt.

- Die ausgewählte Nummer wird als Bezugsdatennummer verwendet. Wenn für diese Nummer Daten bereits vorliegen, wird in einer Dialogbox gefragt, ob die Daten überschrieben werden sollen. Drücken Sie die **Taste [Bestätigung]**, um zu überschreiben.
- Den Proben werden automatisch in der Reihenfolge der Messungen fortlaufende Probennummern zugewiesen.

Verwenden Sie zum Messen von konkaven Oberflächen, wie in der nachstehenden Abbildung gezeigt, die standardmäßige flache Akkufachabdeckung (CM-A218).

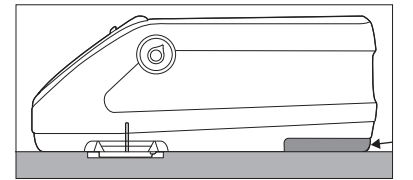

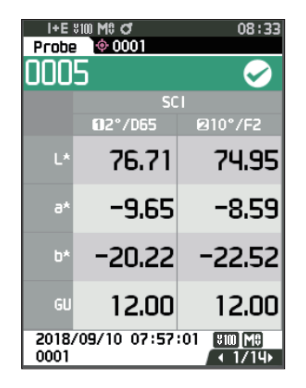

Memo / • Wenn die Anzahl der gespeicherten Probendatensätze 5.100 erreicht, wird die Meldung "Der Gerätespeicher ist voll. Löschen Sie einige Daten, um die Messung durchzuführen." angezeigt, die darauf hinweist, dass eine Messung erst möglich ist, nachdem einige Datensätze gelöscht wurden.

# **Anzeige der Messergebnisse**

Nach Abschluss der Messung werden die Messergebnisse entsprechend den festgelegten Bedingungen auf dem LC-Display angezeigt. Unten finden Sie einige typische Messergebnis-Bildschirme dargestellt.

Memo Mit der Pfeiltaste ◀ oder ▶ können Sie die Registerkarte auf dem Messbildschirm wechseln. Mit der Pfeiltaste ▲ oder ▼ können Sie zwischen den Probennummer umschalten. Beim CM-26d/CM-25d wird kein GU-Wert angezeigt.

# **Bildschirm <Probe> (Detailansicht): Absolutwert**

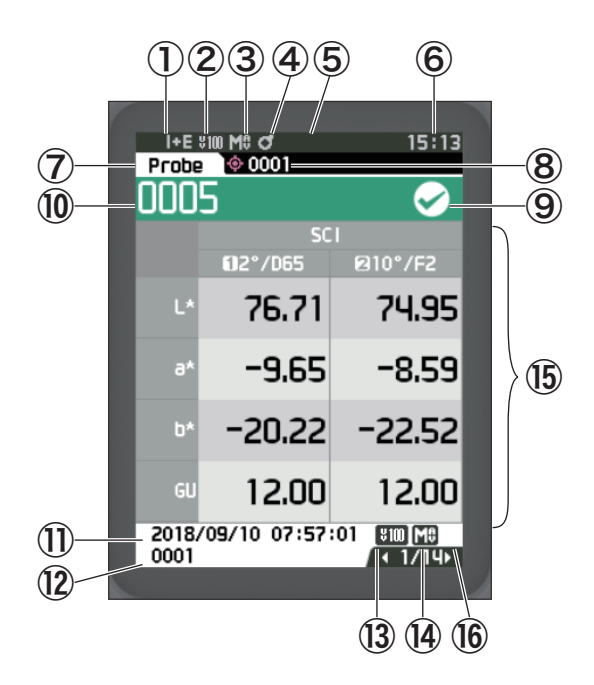

- Für die Messung verwendeter Glanzmodus
- Aktuelle UV-Einstellung (wird nicht angezeigt, wenn UV auf 0 %)
- Aktueller Messbereich
- Kalibrierung abgeschlossen
- Automatisches Drucken auf seriellem Drucker eingeschaltet (AUS, wenn das Symbol nicht angezeigt wird)
- Aktuelle Zeit
	- $*$  Für nähere Informationen zu den Objekten  $\overline{1}$  bis  $\overline{6}$  auf der Statusleiste siehe [S. 23.](#page-25-0)
- Bezug/Probe
- Anzahl der aktuell ausgewählten Farbdifferenz-Bezugsdaten
- **(9)** Pass/Fail-Bewertung (Wenn das Ergebnis "Pass" ist, ist der Hintergrund grün. Wenn das Ergebnis "Fail" ist, ist der Hintergrund orange.)
- Probennummer
- Datum und Uhrzeit der Messung
- Datennummer der für die Messung verwendeten Farbdifferenz-Bezugsdaten
- UV-Einstellung für die Messung
- Für die Messung verwendeter Messbereich
- Probendaten (Drücken Sie auf ◀ oder ▶, um die Tabs zu wechseln)
- Ein Ausrufezeichen ( ! ) wird angezeigt, wenn eine Messung außerhalb des garantierten Bereichs liegt oder wenn eine Warnung in Bezug auf eine Verringerung der Lichtintensität oder eine außerhalb des Bereichs liegende Messung ausgegeben wurde.

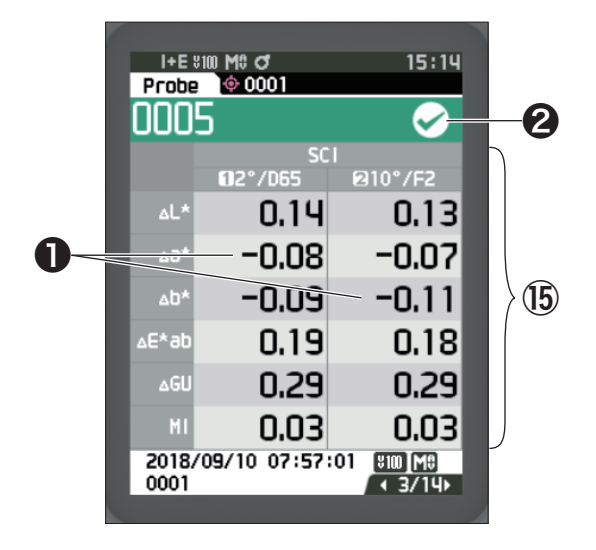

⑮ Probendaten (Drücken Sie auf ◀ oder ▶, um die Tabs zu wechseln)

❶ Die Farbdifferenzwerte, die die Toleranzbeurteilung (Pass/Fail-Bewertung) nicht bestanden haben, werden rot hervorgehoben.

### ❷ Pass/Fail:

- •Pass: Der Hintergrund wird grün dargestellt und "√" wird angezeigt.
- •Warnung: Der Hintergrund wird gelb dargestellt und "√" wird angezeigt, wenn sich das Ergebnis in Richtung "Fail" bewegt.
- •Fail: Der Hintergrund wird orange dargestellt und "ד wird angezeigt.

# **Bildschirm <Probe> (Detailansicht): Registerkarte "Abs. & Diff"**

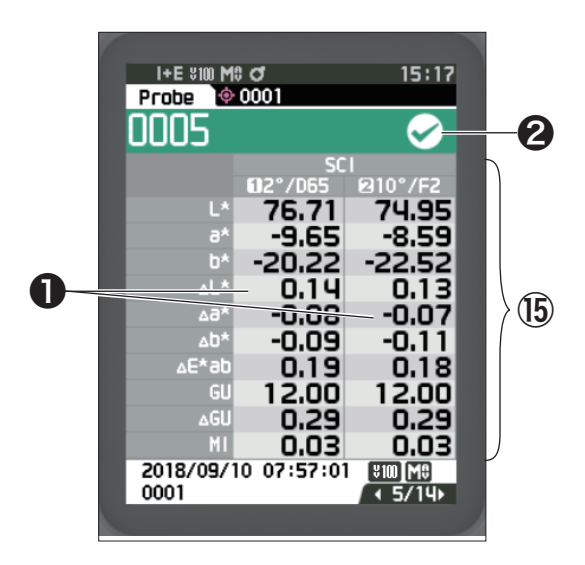

⑮ Probendaten (Drücken Sie auf ◀ oder ▶, um die Tabs zu wechseln)

•Die linke Seite zeigt die mit Lichtart 1 gemessenen Probendaten, die rechte Seite zeigt die mit Lichtart 2 gemessenen Probendaten. Wenn Lichtart 2 nicht eingestellt wurde, ist die rechte Seite leer.

❶ Die Farbdifferenzwerte, die die Toleranzbeurteilung (Pass/Fail-Bewertung) nicht bestanden haben, werden rot hervorgehoben.

### ❷ Pass/Fail:

- •Pass: Der Hintergrund wird grün dargestellt und "√" wird angezeigt.
- •Warnung: Der Hintergrund wird gelb dargestellt und "√" wird angezeigt, wenn sich das Ergebnis in Richtung "Fail" bewegt.
- •Fail: Der Hintergrund wird orange dargestellt und "x" wird angezeigt.

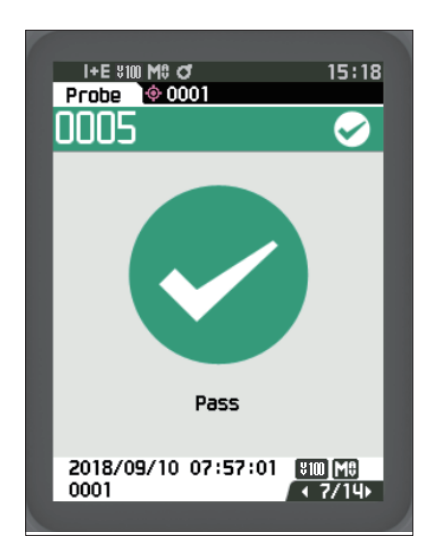

Pass/Fail:

- •Pass: Der Hintergrund wird grün dargestellt und "√ Pass" wird angezeigt.
- •Warnung: Der Hintergrund wird gelb dargestellt und "√ Warnung" wird angezeigt, wenn sich das Ergebnis in Richtung "Fail" bewegt.
- •Fail: Der Hintergrund wird orange dargestellt und "× Fail" wird angezeigt.

# **Bildschirm <Probe> (Detailansicht): Registerkarte "Userdefiniert"**

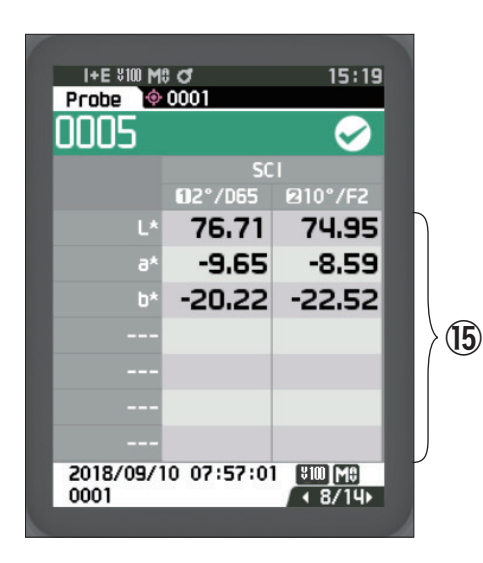

- ⑮ Probendaten (Drücken Sie auf ◀ oder ▶, um die Tabs zu wechseln)
	- •Diese Registerkarte wird angezeigt, wenn die Anzeigeeinstellung bei "Userdefiniert" eingeschaltet ist. Nähere Informationen zum Aktivieren/Deaktivieren von "Userdefiniert" finden Sie auf Seite [S. 107](#page-109-0).
- $Memo /$  Zur Einstellung der auf dem Bildschirm "Userdefiniert" angezeigten Elemente müssen Sie die optionale Farbdatensoftware SpectraMagic NX2 verwenden. Nähere Informationen hierzu finden Sie in der Bedienungsanleitung von SpectraMagic NX2.

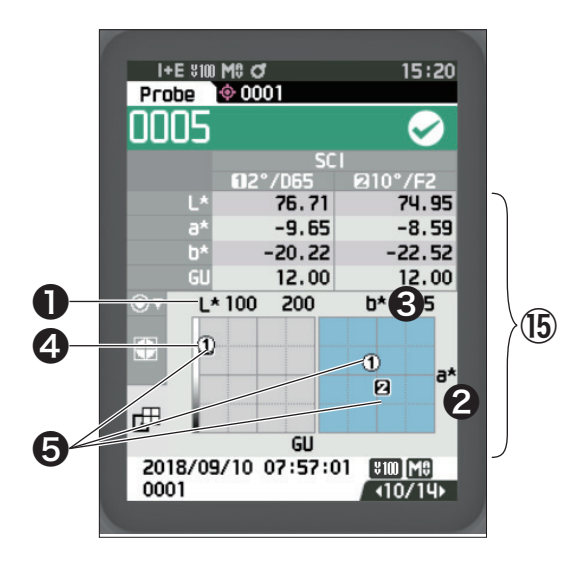

- Probendaten (Drücken Sie auf ◀ oder ▶, um die Tabs zu wechseln)
- L\*-Achse (farbmetrisch)
- a\*-Achse (farbmetrisch)
- b\*-Achse (farbmetrisch)
- Skalen für die Achsen
- Farbdifferenz-Bezugsmesspunkt

# **Bildschirm <Probe> (Detailansicht): Registerkarte "Diff. Grafik"**

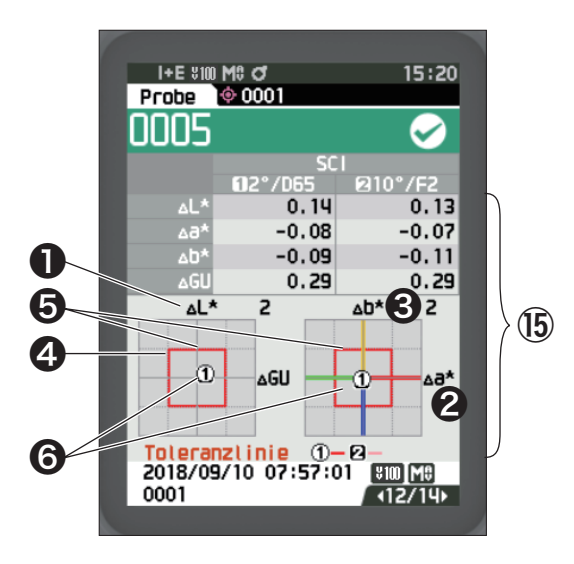

- Probendaten (Drücken Sie auf ◀ oder ▶, um die Tabs zu wechseln)
- ΔL\*-Achse (Farbdifferenzgrafik)
- Δa\*-Achse (Farbdifferenzgrafik)
- Δb\*-Achse (Farbdifferenzgrafik)
- Farbdifferenztoleranz
- Messpunkt: Mit einem hellblauen Kreis dargestellt $($  $\bigcirc$ ).
- Farbdifferenz-Bezugsmesspunkt: Dies ist der Ursprungspunkt der Grafik.
- Anmerkungen **Der Messpunkt wird auf der Grafik nicht angezeigt, wenn kein Farbdifferenz-Bezug für die Probendaten eingestellt ist.**

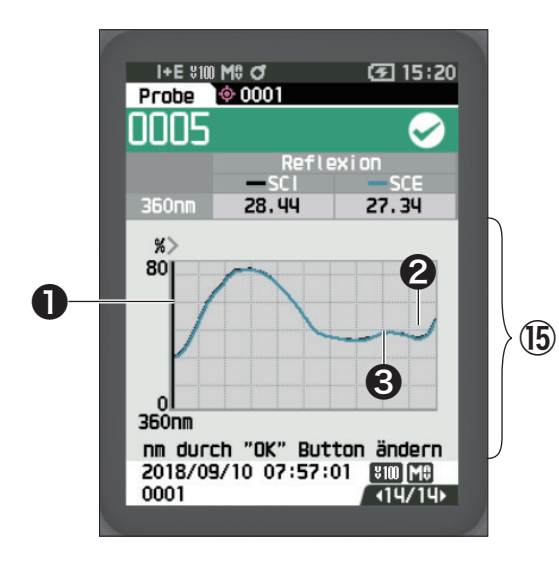

- ⑮ Probendaten (Drücken Sie auf ◀ oder ▶, um die Tabs zu wechseln)
- ❶ Achse für Spektralreflexion
- ❷ Spektralkurve der Probe (SCI): Als durchgezogene schwarze Linie dargestellt.
- ❸ Spektralkurve der Probe (SCE): Als durchgehende blaue Linie dargestellt.

**2**

# **Bildschirm <Probe> (Listenansicht)**

Wenn Sie die Taste [ESC] drücken, schaltet der Bildschirm zwischen dem Bildschirm <Probe> in Detailansicht und dem Bildschirm <Probe> in Listenansicht um.

Memo/
Messungen können sowohl auf dem Bildschirm <Probe> (Detailansicht) als auch auf dem Bildschirm <Probe> (Listenansicht) durchgeführt werden.

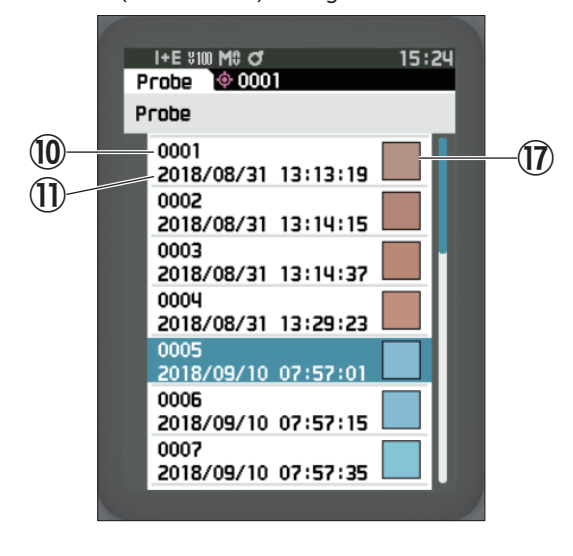

- ⑩ Probennummer
- ⑪ Datum und Uhrzeit der Messung
- ⑰ Pseudo-Farbe (stellt die Probendaten dar) wird dargestellt.

# **Bildschirmwechsel**

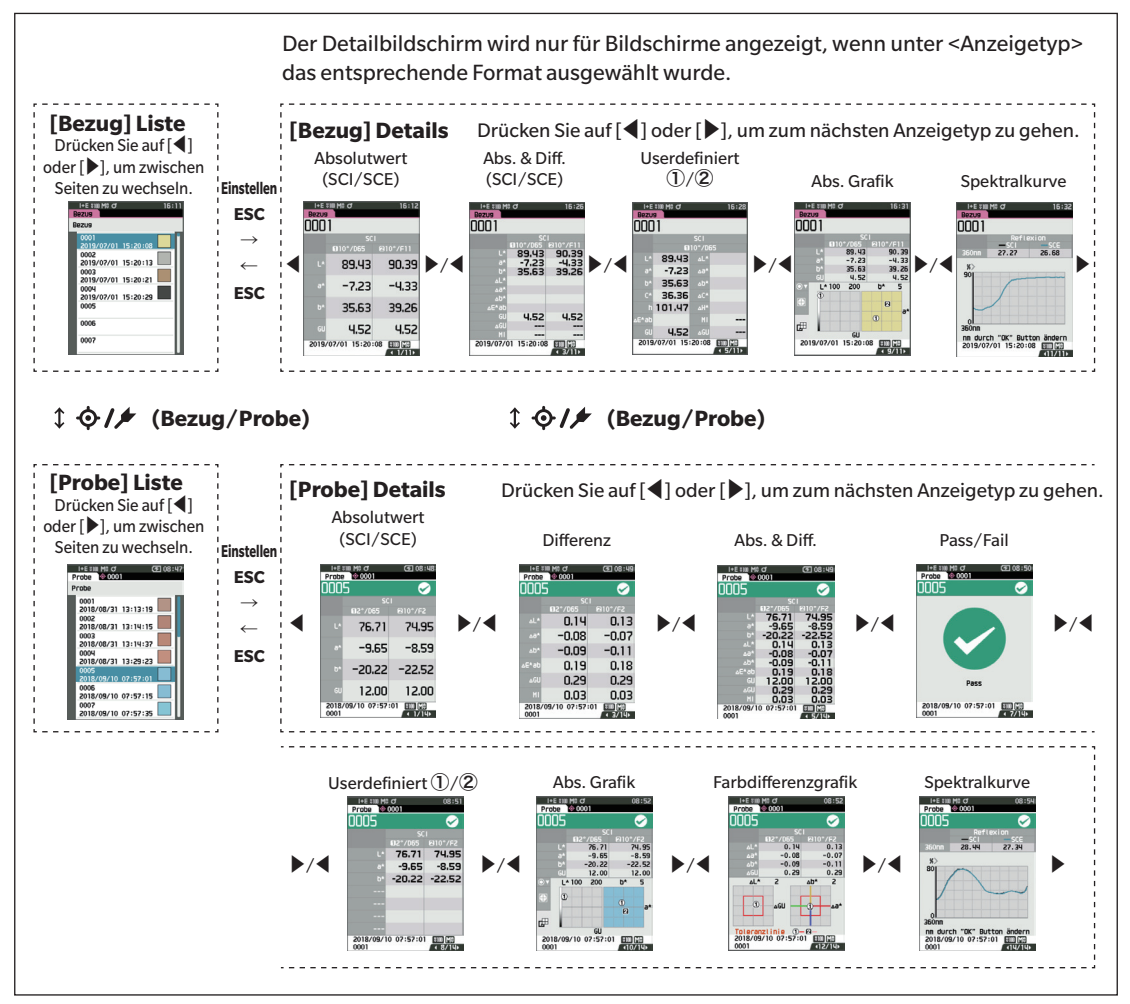

**2**

# **Messung (Schnell-Check)**

Wird verwendet, um Farbdifferenzen einfach zu bestätigen. Die Menüpunkte, die im Schnell-Check eingestellt werden können, sind wie folgt.

### **Einstellung**

### 1 Stellen Sie auf "Schnell-Check" ein.

Drücken Sie [ESC], um die angezeigte Kalibrierung unmittelbar nach dem Einschalten zu überspringen.

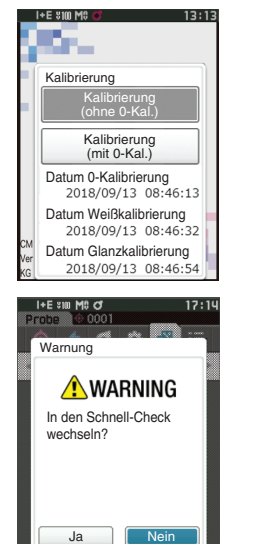

 $ESC$ 

Wenn auf dem Bildschirm "In den Schnell-Check wechseln?" erscheint, wählen Sie "Ja".  $\bigoplus$   $\bigotimes$  / $\bigtriangleup$  oder

Stellen Sie unter <Einstellung> - <Messgeräte Modus> "Schnell-Check" ein.

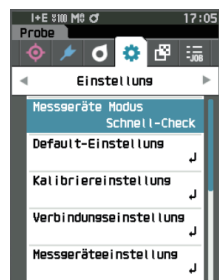

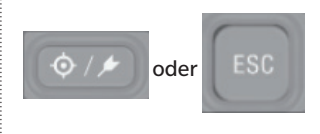

Drücken Sie die Taste [Bezug/ Probe] oder die Taste [ESC], um zum Bildschirm "Schnell-Check" zu wechseln.

### 2 **Messung eines Bezugs: Absolutmessung**

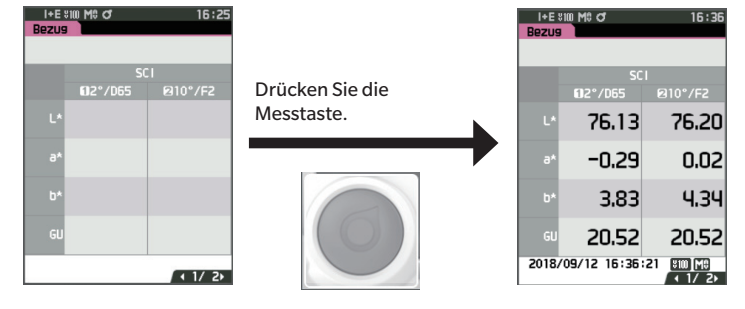

### 3 **Messung einer Probe: Differenzmessung**

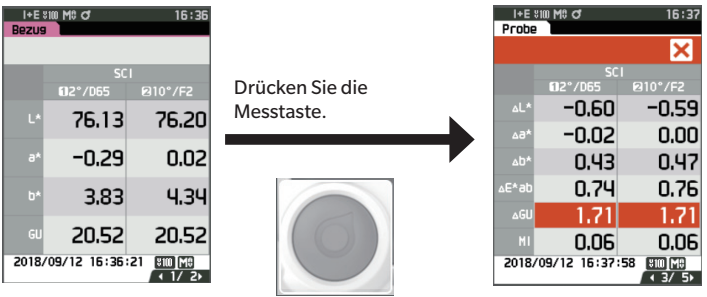

- Anmerkungen **•Bei Messungen im Schnell-Check werden die Daten nicht gespeichert.**
	- **•Der Opazitätsmodus kann im Schnell-Check nicht ausgewählt werden. Darüber hinaus kann der Schnell-Check im Opazitätsmodus nicht ausgewählt werden.**
- 4 **Drücken Sie die Messtaste, um die Messung der Farbunterschiede fortzusetzen. Um den Bezug zu ändern, drücken Sie [Bezug/Probe], um den Bezug erneut zu messen.**
- Memo **Um den Schnell-Check zu verlassen, schalten Sie das Gerät aus oder wählen Sie unter [MENU] <Einstellung>**  <Messgeräteeinstellung> "Normal".

# **Handhabung der Probe**

### **Auf dem Bildschirm <Proben-Menü> können Sie folgende Funktionen für die Probe ausführen.**

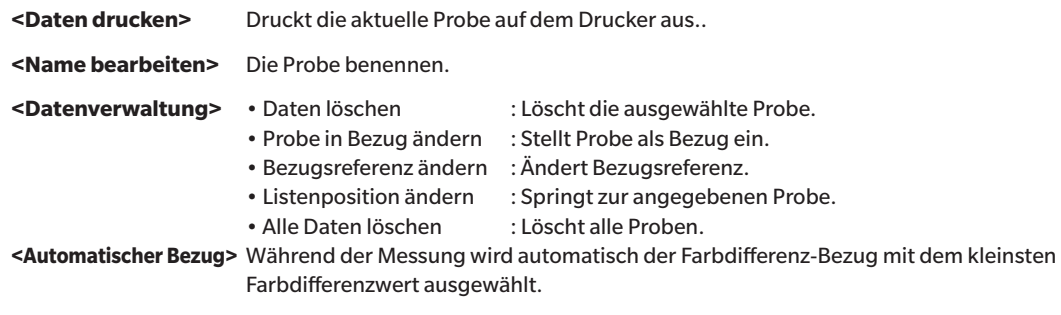

**Einstellung Starten Sie den Vorgang über den Messbildschirm.**

- 1 **Drücken Sie [MENU] und öffnen Sie mit [**◀**] oder [**▶**] den Bildschirm <Proben-Menü>.**
- Memo Drücken Sie, um zum **vorherigen Bildschirm** zurückzukehren, **[MENU] oder [ESC]**.

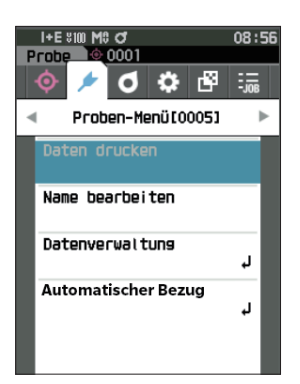

# **Daten drucken (Probe)**

Drucken Sie die Probe. Zunächst muss das Messgerät mit dem seriellen Drucker verbunden werden. Nähere Informationen zum Anschluss des Messgeräts an einen seriellen Drucker finden Sie auf Seite [S. 131](#page-133-0) unter "Verbinden mit einem Drucker/Barcodeleser".

- Anmerkungen **•Zeigen Sie zunächst die zu druckende Probe auf dem Bildschirm <Probe> an.**
	- **•Wenn keine korrekte Verbindung besteht, kann nicht gedruckt werden.**
	- **•Doch auch nach dem ordnungsgemäßen Herstellen der Verbindung kann ein Druckvorgang fehlschlagen, etwa wenn der Drucker beim Erteilen des Druckauftrags Drucken ausgeschaltet wird.**

Zeigen Sie zunächst die zu druckende Probe auf dem Bildschirm <Probe> an.

### **Einstellung Beginnen Sie auf dem Bildschirm <Proben-Menü>.**

1 Setzen Sie mit [▲**] oder [▼] den Cursor auf "Daten drucken" und drücken Sie die Taste [Bestätigung], um den Bildschirm <Daten drucken> anzuzeigen. Die Daten werden auf dem angeschlossenen Drucker ausgedruckt.**

Wenn der Druckvorgang abgeschlossen ist, kehrt das System zum **Bildschirm <Probe>** zurück.

Anmerkungen **Der Bildschirm <Daten drucken> wird auch dann angezeigt, wenn die Daten aufgrund einer falschen Druckerverbindung oder eines anderen Problems nicht ausgedruckt werden.**

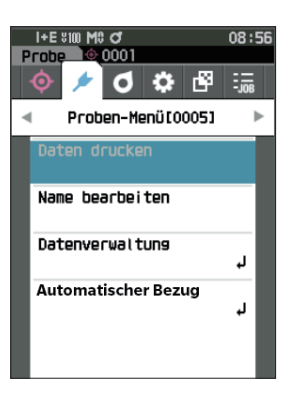

# **Name bearbeiten**

Benennen Sie die Probe.

Zeigen Sie zunächst den Namen der zu bearbeitenden Probe auf dem Bildschirm <Probe> an.

### **Einstellung Beginnen Sie auf dem Bildschirm <Proben-Menü>.**

- 1 **Setzen Sie mit [**▲**] oder [**▼**] den Cursor auf "Name bearbeiten" und drücken Sie die Taste [Bestätigung]. Der Bildschirm <Name bearbeiten>** wird angezeigt.
- 2 **Bewegen Sie mit [**▲**]/[**▼**] oder [**◀**]/[**▶**] den Cursor zwischen den Zeichen und drücken Sie die Taste [Bestätigung].**
	- Es können bis zu 30 Zeichen verwendet werden.
	- Das ausgewählte Zeichen wird im Textfeld angezeigt.
	- Wenn der Name vom Barcodeleser kommt, wird er als Name für die Probe eingestellt.
- 3 **Wiederholen Sie Schritt 2, bis Sie die erforderlichen Zeichen eingegeben haben.**
	- Stellen Sie, um das Zeichen links vom Cursor im Textfeld zu löschen, den Cursor auf **[×]** und drücken Sie die **Taste [Bestätigung]**.
- 4 **Bewegen Sie, nachdem Sie die Zeichen eingegeben haben, den Cursor auf [OK] und drücken Sie die Taste [Bestätigung].**

Die Einstellung wird bestätigt und das System kehrt zum **Bildschirm <Probe>** zurück.

Memo venn während der Konfiguration [ESC] gedrückt oder der Cursor auf "Abbrechen" gesetzt und die **Taste [Bestätigung]** gedrückt wird, werden die Einstellungen nicht geändert und Sie kehren zum **Bildschirm <Proben-Menü>** zurück.

> • Wenn ein Barcodeleser verwendet wird, können Barcodes am Bildschirm <Name bearbeiten> verwendet werden. Nähere Informationen über den Anschluss eines Barcodelesers finden Sie auf den Seiten [S. 131](#page-133-0) bis [S. 133](#page-135-0) "Verbinden mit einem Drucker/Barcodeleser".

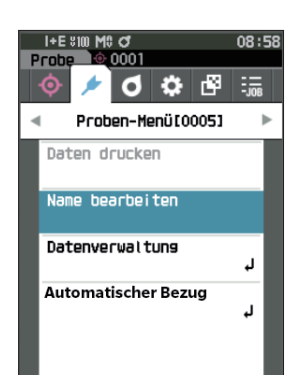

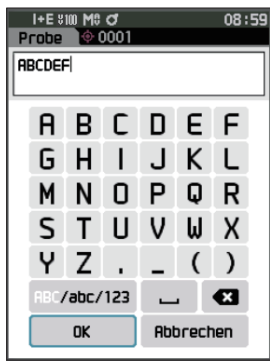

# **Datenverwaltung (Probe)**

In der Probendatenverwaltung kann eine Probe gelöscht, die Probe zum Bezug kopiert, der Link zum Bezug geändert, die Listenposition geändert und alle Daten gelöscht werden.

**Einstellung Beginnen Sie auf dem Bildschirm <Proben-Menü>.**

1 **Setzen Sie mit [**▲**] oder [**▼**] den Cursor auf "Datenverwaltung" und drücken Sie die Taste [Bestätigung], um den Bildschirm <Datenverwaltung> zu öffnen.**

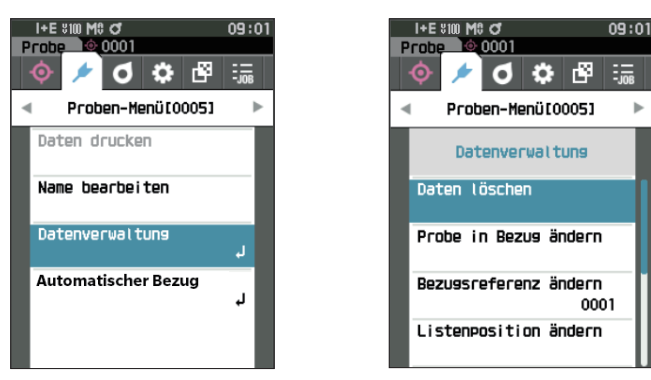

# **Löschen**

Löscht die Probe.

Zeigen Sie zunächst die zu löschende Probe auf dem Bildschirm <Probe> an.

**Einstellung Beginnen Sie auf dem Bildschirm <Proben-Menü> - <Datenverwaltung>.**

- 1 Setzen Sie mit [▲] oder [▼] den Cursor auf "Daten **löschen" und drücken Sie die Taste [Bestätigung]. Der Bildschirm <Daten löschen>** wird angezeigt.
- 2 **Setzen Sie zum Löschen mit [**◀**] oder [**▶**] den Cursor auf "OK" und drücken Sie die Taste [Bestätigung].**
- $Memo$  Wenn Daten gelöscht werden, erfolgt eine Neuzuweisung der höheren Datennummern, bei der diese jeweils um 1 verringert werden.
- Wenn der Löschvorgang abgeschlossen ist, kehrt das System zum **Bildschirm <Probe>** zurück.
- Wenn der Cursor auf "Abbrechen" gestellt und die **Taste [Bestätigung]** gedrückt wird, wird der Löschvorgang abgebrochen und das System kehrt zum **Bildschirm <Datenverwaltung>** zurück.

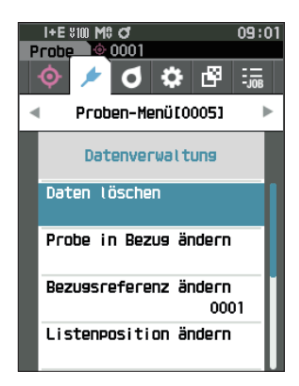

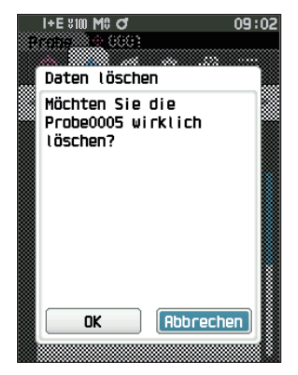

# **Probe in Bezug ändern**

Probendaten können zu Bezugsdaten kopiert und registriert werden. Zeigen Sie zunächst die als Bezug einzustellende Probe auf dem Bildschirm <Probe> an.

**Einstellung Beginnen Sie auf dem Bildschirm <Proben-Menü> - <Datenverwaltung>.** 

- Memo / Beim Speichern werden den Farbdifferenz-Bezügen feste Nummern zwischen 0001 und 2500 zugewiesen. Auch wenn Daten von irgendeiner Stelle gelöscht werden, bleiben die übrigen Nummern unverändert. Es empfiehlt sich, die Daten durch Zuweisung entsprechender Zahlenblöcke zu Gruppen zusammenzufassen.
	- Um präzisere Farbdifferenz-Bezugsdaten festzulegen, verwenden Sie beim Messen der als Bezugsobjekt gewünschten Probe die Mittelwertbildung. Einzelheiten finden Sie im Abschnitt über die Durchschnittsmessung [\(S. 94](#page-96-0) und [95](#page-97-0)).
- Anmerkungen **•Im Gegensatz zu den Nummern der Proben springt das System beim Zuweisen der Nummern für die Farbdifferenz-Bezugsdaten nicht automatisch weiter. Wenn eine Folge von Messungen durchgeführt wird, um Farbdifferenz-Bezüge festzulegen, muss der Cursor zum Festlegen der einzelnen Daten manuell bewegt werden. •Diese Funktion kann nicht verwendet werden, wenn der Bezug geschützt ist oder wenn der Filter aktiviert ist.**
- 1 **Setzen Sie mit [**▲**] oder [**▼**] den Cursor auf "Probe in Bezug ändern" und drücken Sie die Taste [Bestätigung]. Der Bildschirm <Probe in Bezug ändern>** wird angezeigt.

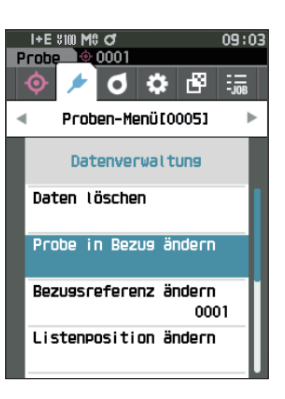

- 2 **Die verwendete Bezugsdatennummer wird angezeigt. Setzen Sie mit [**▲**] oder [**▼**] den Cursor auf die Farbdifferenz-Bezugsnummer und drücken Sie die Taste [Bestätigung]. Wenn die Bezugsdaten eingestellt sind, kehren Sie zum Bildschirm <Bezug> zurück.**
	- Wenn Sie **[ESC]** drücken, ohne die Taste [Bestätigung] zu drücken, kehren Sie zum **Bildschirm <Bezug>** zurück.
- Anmerkungen **Wenn Sie eine Nummer auswählen, unter der bereits Farbdifferenz-Bezugsdaten gespeichert sind, werden Sie in einer Meldung gefragt, ob Sie die Daten überschreiben möchten. Drücken Sie auf [**◀**] oder [**▶**],**  um "OK" auszuwählen, und anschließend auf die Taste **[Bestätigung]. Wenn der Cursor auf "Abbrechen" gestellt und die Taste [Bestätigung] gedrückt wird, wird der Löschvorgang abgebrochen und das System kehrt zum Bildschirm <Datenverwaltung> zurück.**

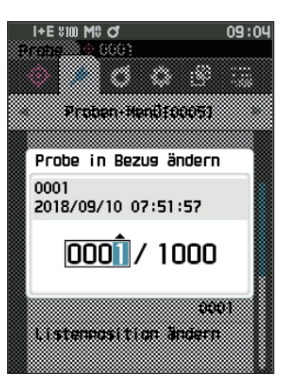

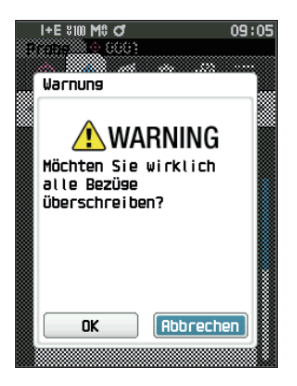

# **Bezugsreferenz ändern**

Die als Referenz für die Probe fungierenden Bezugsdaten können geändert werden. Zeigen Sie zunächst die Probe, für die Sie die Bezugsreferenz ändern möchten, auf dem Bildschirm <Probe> an.

### **Einstellung Beginnen Sie auf dem Bildschirm <Proben-Menü> - <Datenverwaltung>.**

1 **Setzen Sie mit [**▲**] oder [**▼**] den Cursor auf "Bezugsreferenz ändern" und drücken Sie die Taste [Bestätigung]. Der Bildschirm <Bezugsreferenz ändern>** wird

angezeigt.

- Anmerkungen  **Wenn ein Bezug mit unterschiedlichen Messbedingungen angegeben wird, wird eine Fehlermeldung angezeigt. Wechseln Sie zu einem Bezug mit gleichen Messbedingungen.**
- 2 **Die verwendete Bezugsdatennummer wird angezeigt. Setzen Sie mit [**▲**] oder [**▼**] den Cursor auf die Farbdifferenz-Bezugsnummer und drücken Sie die Taste [Bestätigung]. Wenn die Bezugsdaten eingestellt sind, kehren Sie zum Bildschirm <Probe> zurück.**
	- Wenn **[ESC]** gedrückt wird, werden die Bezugsänderungen nicht übernommen und Sie kehren Sie zum **Bildschirm <Datenverwaltung>** zurück.
- Anmerkungen **•Wird eine Nummer ausgewählt, der keine Farbdifferenz-Bezugsdaten zugewiesen wurden, wird**  der Bezug als "Keine" definiert und die Farbdifferenz **und die Pass/Fail-Bewertung werden nicht angezeigt.**

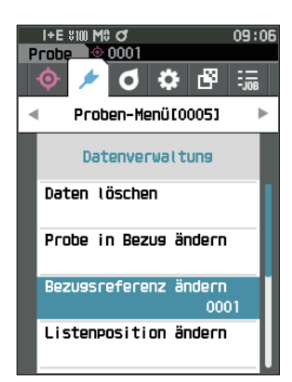

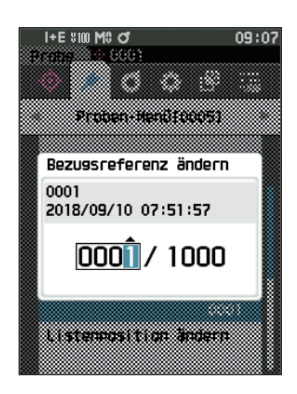

# **Listenposition ändern**

Durch Angeben von Probennummern kann die angegebene Probe ausgewählt werden, ohne dass der Bildschirm verschoben werden muss.

### **Einstellung Beginnen Sie auf dem Bildschirm <Proben-Menü> - <Datenverwaltung>.**

1 **Setzen Sie mit [**▲**] oder [**▼**] den Cursor auf "Listenposition ändern" und drücken Sie die Taste [Bestätigung].**

**Der Bildschirm <Listenposition ändern>** wird angezeigt.

- 2 ▲ **und** ▼ **werden über und unter der Datennummer angezeigt. Drücken Sie auf [**▲**] oder [**▼**], um einen Wert anzugeben. Drücken Sie auf [**◀**] oder [**▶**], um zwischen den Stellen zu wechseln.**
- 3 **Drücken Sie die Taste [Bestätigung].** Die Auswahl wird bestätigt und das System kehrt zum **Bildschirm <Probe>** zurück.
- Anmerkungen **Wenn [ESC] gedrückt wird, ohne die Taste [Bestätigung] zu drücken, werden die Einstellungen nicht geändert und Sie kehren zum Bildschirm <Datenverwaltung> zurück.**
- Anmerkungen **Nummern ohne Messdaten können nicht ausgewählt werden.**

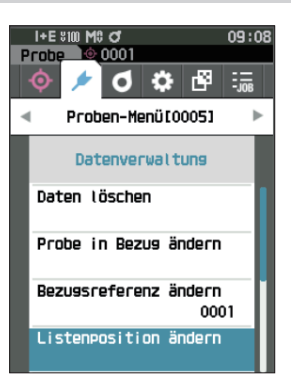

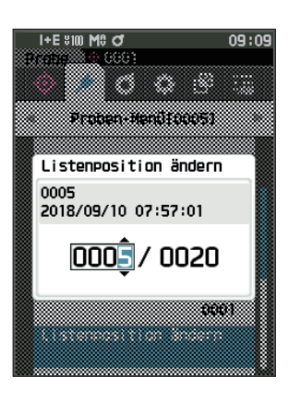

# **Alle Daten löschen (Probe)**

Löscht alle Proben.

# **Einstellung Beginnen Sie auf dem Bildschirm <Proben-Menü> - <Datenverwaltung>.**

1 **Setzen Sie mit [**▲**] oder [**▼**] den Cursor auf "Alle Daten löschen" und drücken Sie die Taste [Bestätigung].**

**Der Bildschirm <Alle Daten löschen>** wird angezeigt.

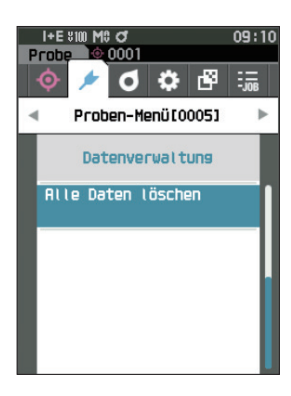

- 2 Setzen Sie mit [◀] oder [▶] den Cursor auf "OK" und **drücken Sie die Taste [Bestätigung], um alle Daten zu löschen.**
	- Wenn der Löschvorgang abgeschlossen ist, kehren Sie zum **Bildschirm <Probe>** zurück.
	- Wenn der Cursor auf "Abbrechen" gestellt und die **Taste [Bestätigung]** gedrückt wird, wird das Löschen aller Daten abgebrochen und das System kehrt zum Bildschirm **<Datenverwaltung>** zurück.

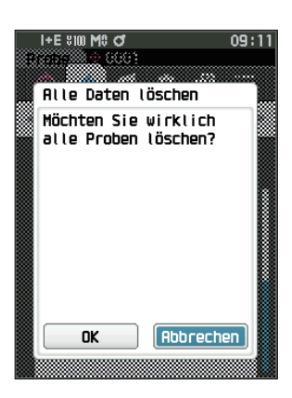

# **Automatischer Bezug (Probe)**

Während der Messung wird automatisch der Farbdifferenz-Bezug mit dem kleinsten Farbdifferenzwert ausgewählt.

Farbdifferenz-Bezüge mit einem kleineren Farbdifferenzwert als dem voreingestellten Schwellenwert werden in aufsteigender Reihenfolge ab dem Bezug mit der kleinsten Farbdifferenz angezeigt. Der zu verwendende Farbdifferenz-Bezug kann aus den angezeigten Bezügen ausgewählt werden. Wenn nur ein Farbdifferenz-Bezug einen Farbdifferenzwert hat, der kleiner als der Schwellenwert ist, wird dieser Farbdifferenz-Bezug automatisch ausgewählt.

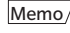

 $\overline{\text{Memo}}$  Die Farbdifferenz wird anhand der für das Messgerät eingestellten Farbdifferenzformel berechnet.

Anmerkungen **•Verwenden Sie diese Funktion nicht, um den Farbunterschied zu einem bestimmten Bezug zu verwalten. •Diese Funktion wird nicht auf Probendaten angewendet, die vor dem Aktivieren der Funktion gewonnen wurden.**

**Einstellung Beginnen Sie auf dem Bildschirm <Proben-Menü>.**

1 **Setzen Sie mit [**▲**] oder [**▼**] den Cursor auf "Automatischer Bezug" und drücken Sie die Taste [Bestätigung], um den Bildschirm <Automatischer Bezug> anzuzeigen.**

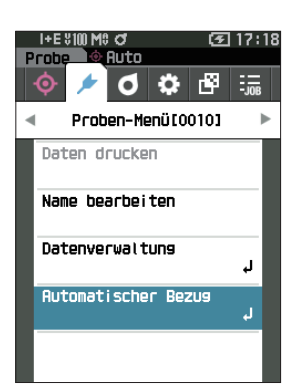

# **Automatischer Bezug (Probe)**

**Einstellung Beginnen Sie auf dem Bildschirm <Proben-Menü> - <Automatischer Bezug>.**

1 **Setzen Sie mit [**▲**] oder [**▼**] den Cursor auf "Automatischer Bezug" und drücken Sie die Taste [Bestätigung]. Der Bildschirm <Automatischer Bezug>** wird angezeigt.

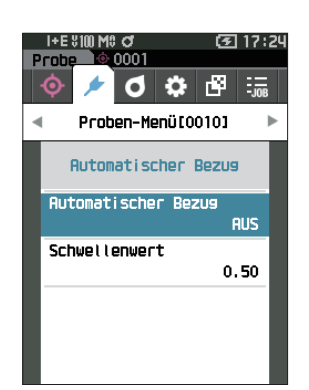

- 2 **Verschieben Sie den Cursor mit [**▲**] oder [**▼**]**  zwischen ..EIN" und ..AUS". **Einstellungen**
	- EIN : Die automatische Bezugsauswahl-Funktion wird verwendet.
	- AUS : Die automatische Bezugsauswahl-Funktion wird nicht verwendet.
- 3 **Drücken Sie die Taste [Bestätigung].** Die Auswahl wird bestätigt und das System kehrt zum **Bildschirm <Automatischer Bezug>** zurück.

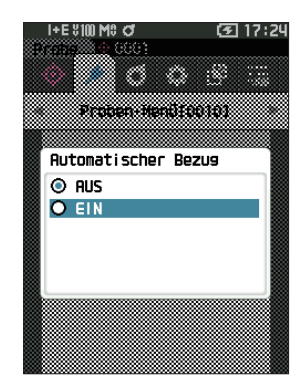

# **Schwellenwert (Probe)**

Stellt den Schwellenwert ein, der für die automatische Bezugsauswahl-Funktion verwendet werden soll.

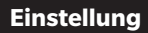

**Einstellung Beginnen Sie auf dem Bildschirm <Proben-Menü> - <Automatischer Bezug>.**

1 **Setzen Sie mit [**▲**] oder [**▼**] den Cursor auf "Schwellenwert" und drücken Sie die Taste [Bestätigung].** Der **Bildschirm <Schwellenwert>** wird angezeigt.

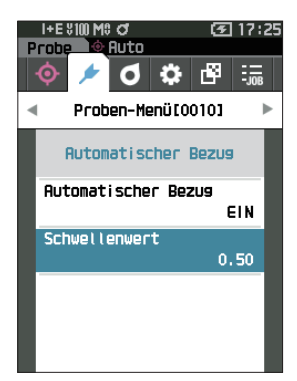

- 2 ▲ **und** ▼ **werden über und unter der einzustellenden Nummer angezeigt. Drücken Sie auf [**▲**] oder [**▼**], um einen Wert anzugeben. Einstellungen**  $\circ$  0,01 bis 9,99
- 3 **Drücken Sie die Taste [Bestätigung].** Die Auswahl wird bestätigt und das System kehrt zum **Bildschirm <Automatischer Bezug>** zurück.
- Anmerkungen **Wenn [ESC] gedrückt wird, ohne die Taste [Bestätigung] zu drücken, werden die Einstellungen nicht geändert und Sie kehren zum Bildschirm <Automatischer Bezug> zurück.**

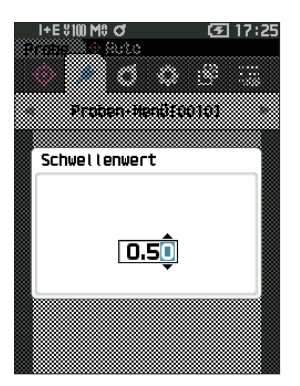

# **Pass/Fail-Bewertung für Farbdifferenzen**

Mit diesem Messgerät können Sie zur Durchführung von Bewertungen Toleranzen für den Farbdifferenz-Bezug der Proben festlegen. Nähere Informationen zur Einstellung der Toleranzen finden Sie auf Seite [S. 72](#page-74-0) "Toleranzeinstellungen" und auf Seite [S. 81](#page-83-0) "Default-Toleranzeinstellung".

Wenn die Farbdifferenz-Bezugsdaten gelöscht werden, kann weder die Farbdifferenz für diese Daten angezeigt noch die Pass/Fail-Bewertung aufgrund der für diese Daten festgelegten Toleranzen durchgeführt werden. Wenn andere Farbdifferenz-Bezugsdaten ausgewählt werden oder der Farbdifferenz-Bezugsnummer der gelöschten Daten ein anderer Farbdifferenz-Bezug zugeordnet wird, werden Neuberechnungen und Pass/Fail-Bewertungen durchgeführt.

# **Pass/Fail-Bewertung basierend auf Toleranzen**

Wenn die gemessene Farbdifferenz außerhalb der für die Farbdifferenz-Bezug festgelegten Toleranzen liegt, wird der Wert rot hervorgehoben, um darauf hinzuweisen, dass das Ergebnis der Bewertung "Fail" (Nicht bestanden) ist. Wenn die Warnstufe eingestellt wird (Seite [S. 82](#page-84-0)), wird das Element, auch wenn die Probe die Toleranz nicht überschreitet, in der Warnfarbe hervorgehoben und eine Warnung wird ausgegeben, wenn sich die Probe der Toleranz nähert. Für jeden Farbdifferenz-Bezug können sowohl Maximum- als auch Minimumtoleranzen eingestellt werden.

Pass/Fail-Bewertungen auf der Basis von Toleranzen werden wie folgt angezeigt.

Anmerkungen **Bevor Sie diese Funktion verwenden können, müssen die Toleranzen festgelegt werden.**

### **Bildschirm <Probe>**

Anmerkungen **Wenn kein relevanter Bezug eingestellt wurde, wird kein Farbdifferenzwert oder Pass/Fail-Symbol angezeigt.**

### **Wird angezeigt, wenn keine der Farbdifferenzen und Glanzwertdifferenzen die Toleranz überschreiten oder sich ihr nähern**

Bildschirm "Absolut", "Differenz", "Abs. & Diff." und "Userdefiniert"

Beispiel: Bildschirm "Abs. & Diff." Bildschirm "Pass/Fail"<br>
Bildschirm "Pass/Fail"<br>
Proble ® 0001 15:17 Probe 0005 ✓ ← Symbol zur Kennzeichnung einer 74.95 76 ..Pass"-Bewertung  $\frac{1}{22.52}$ -9.65  $0.13$ o.oʻ Ω. 0.29 n.na 0.03 2018/09/10 07:57:01<br>0001

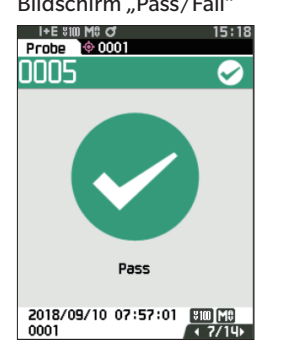

Bei der Druckausgabe wird "PASS" gedruckt. Das Pass-Symbol und "Pass" werden angezeigt.

### **Wird angezeigt, wenn eine Farbdifferenz oder eine Glanzwertdifferenz sich der Toleranz nähert**

Bildschirm "Absolut", "Differenz", "Abs. & Diff." und "Userdefiniert"

Beispiel: Bildschirm "Abs. & Diff." Bildschirm "Pass/Fail"

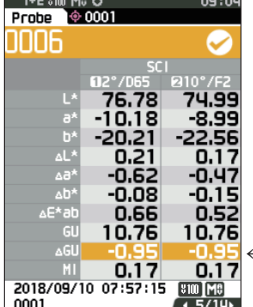

← Das Symbol für die "Pass"-Bewertung wird angezeigt und die Hintergrundfarbe ist gelb.

← Der Hintergrund jedes Werts, der nah bei der Toleranz liegt, ist gelb.

Bei der Druckausgabe wird "WARN" gedruckt und "w" wird an jeden Wert angehängt, der sich der Toleranz nähert.

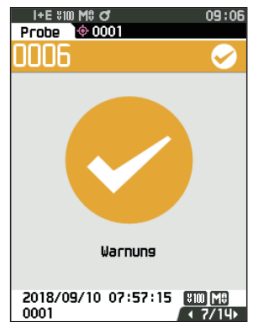

"Warnung" wird angezeigt und das Symbol ist gelb.

### **Wird angezeigt, wenn eine Farbdifferenz oder eine Glanzwertdifferenz die Toleranz überschreitet**

Bildschirm "Absolut", "Differenz", "Abs. & Diff." und "Userdefiniert"

Beispiel: Bildschirm "Abs. & Diff." Bildschirm "Pass/Fail"

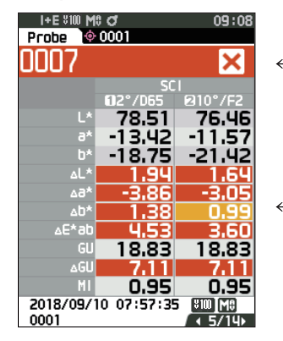

- ← Das Symbol für die "Fail"-Bewertung wird angezeigt und die Hintergrundfarbe ist orange.
- ← Der Hintergrund jedes Werts, der die Toleranz überschreitet, ist orange.

Bei der Druckausgabe wird "FAIL" gedruckt und "ד wird an jeden Wert angehängt, der die Toleranz überschreitet.

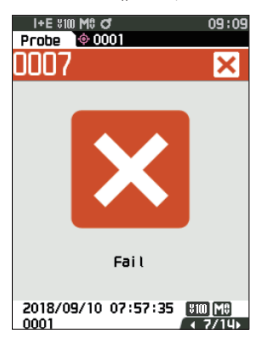

Es werden eine orangefarbene Fehlermarkierung und "Fail" angezeigt.

# **Farbdifferenz-Bezugsfunktion**

Zur Messung der Farbdifferenz zwischen zwei Proben muss die Farbe einer der Proben als Farbdifferenz-Bezug festgelegt werden. Dieses Messgerät kann bis zu 1.000 Bezüge und 5.100 Proben speichern.

- Memo + Beim Speichern werden den Farbdifferenz-Bezugsdaten feste Nummern zwischen 0001 und 1000 zugewiesen. Auch wenn Daten von irgendeiner Stelle gelöscht werden, bleiben die übrigen Nummern unverändert. Es empfiehlt sich, die Daten durch Zuweisung entsprechender Zahlenblöcke zu Gruppen zusammenzufassen.
	- Um präzisere Farbdifferenz-Bezugsdaten festzulegen, verwenden Sie beim Messen der als Bezugsobjekt gewünschten Probe die Mittelwertbildung. Einzelheiten finden Sie im Abschnitt über die Durchschnittsmessung [\(S. 94](#page-96-0) und [95](#page-97-0)).
- Anmerkungen Vor dem Festlegen von Farbdifferenz-Bezügen müssen Sie unbedingt die Weißkalibrierung durchführen. • Um genaue Messungen zu gewährleisten, müssen Sie unbedingt darauf achten, dass die Messbedingungen (Temperatur usw.) konstant bleiben.

### **Auf dem Bildschirm <Bezug-Menü>** können die folgenden Operationen mit Bezugsdaten durchgeführt werden.

**2**

# **<Daten drucken>**

Druckt die aktuellen Bezugsdaten auf dem Drucker aus.

### **<Name bearbeiten>**

Benennt die Bezugsdaten.

### **<Datenverwaltung>**

- 
- Daten löschen : Löscht die ausgewählten Bezugsdaten.
- Gruppe einstellen : Konfiguriert die Bezugsgruppe.
- Listenposition ändern : Springt zu den angegebenen Bezugsdaten.
- Bezugsfilter bearbeiten : Zeigt die Bezugsdaten an, die die angegebenen Bedingungen erfüllen.
- Daten schützen : Schützt alle Bezugsdaten. Neu Messungen sind noch immer möglich.
- Alle Daten löschen : Löscht alle Bezugsdaten.

### **<Eingabe farbmetrischer Werte>**

Stellen Sie den Bezug durch numerische Eingabe ein.

### **Vorgehensweise Starten Sie den Vorgang über den Messbildschirm.**

# 1 **Drücken Sie [MENU] und öffnen Sie mit [**◀**] oder [**▶**] den Bildschirm <Bezug-Menü>.**

Memo/ Drücken Sie, um zum **vorherigen Bildschirm** zurückzukehren, **[MENU] oder [ESC]**.

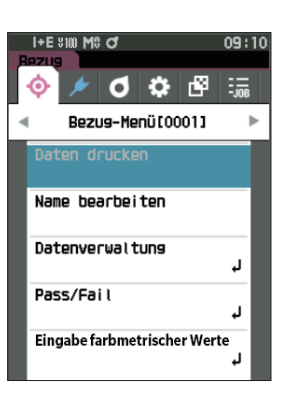

# **Daten drucken (Bezug)**

Druckt die Bezugsdaten aus. Zunächst muss das Messgerät mit dem seriellen Drucker verbunden werden. Nähere Informationen zum Anschluss des Messgeräts an einen seriellen Drucker finden Sie auf Seite [S. 131](#page-133-0) unter "Verbinden mit einem Drucker/Barcodeleser".

- Anmerkungen **•Zeigen Sie zunächst den zu druckenden Bezug auf dem Bildschirm <Bezug> an.**
	- **•Wenn keine korrekte Verbindung besteht, kann nicht gedruckt werden.**
	- **•Doch auch nach dem ordnungsgemäßen Herstellen der Verbindung kann ein Druckvorgang fehlschlagen, etwa wenn der Drucker beim Erteilen des Druckauftrags Drucken ausgeschaltet wird.**

**Vorgehensweise Beginnen Sie auf dem Bildschirm <Bezug-Menü>.**

1 Setzen Sie mit [▲] oder [▼] den Cursor auf "Daten **drucken" und drücken Sie die Taste [Bestätigung], um den Bildschirm <Daten drucken> anzuzeigen. Die Daten werden auf dem angeschlossenen Drucker ausgedruckt.**

Wenn der Druckvorgang abgeschlossen ist, kehrt das System zum **Bildschirm <Bezug>** zurück.

Anmerkungen **Der Bildschirm <Daten drucken> wird auch dann angezeigt, wenn die Daten aufgrund einer falschen Druckerverbindung oder eines anderen Problems nicht ausgedruckt werden.**

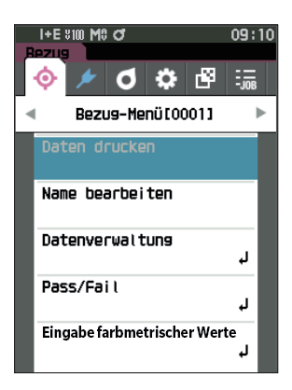

# **Name bearbeiten**

Benennt die Farbdifferenz-Bezugsdaten.

### **Vorgehensweise Beginnen Sie auf dem Bildschirm <Bezug-Menü>.**

- 1 **Setzen Sie mit [**▲**] oder [**▼**] den Cursor auf "Name bearbeiten" und drücken Sie die Taste [Bestätigung]. Der Bildschirm <Name bearbeiten>** wird angezeigt.
- 2 **Bewegen Sie mit [**▲**]/[**▼**] oder [**◀**]/[**▶**] den Cursor zwischen den Zeichen und drücken Sie die Taste [Bestätigung].**
	- Es können bis zu 30 Zeichen verwendet werden.
	- Das ausgewählte Zeichen wird im Textfeld angezeigt.
- 3 **Wiederholen Sie Schritt 2, bis Sie die erforderlichen Zeichen eingegeben haben.**
	- Stellen Sie, um das Zeichen links vom Cursor im Textfeld zu löschen, den Cursor auf **[×]** und drücken Sie die **Taste [Bestätigung]**.
- 4 **Bewegen Sie, nachdem Sie die Zeichen eingegeben haben, den Cursor auf [OK] und drücken Sie die Taste [Bestätigung].**

Die Einstellung wird bestätigt und das System kehrt zum **Bildschirm <Bezug>** zurück.

- Memo venn während der Konfiguration **[ESC]** gedrückt oder der Cursor auf "Abbrechen" gesetzt und die **Taste [Bestätigung]** gedrückt wird, werden die Einstellungen nicht geändert und Sie kehren zum **Bildschirm <Bezug-Menü>** zurück.
	- Wenn ein Barcodeleser verwendet wird, können Barcodes am Bildschirm <Name bearbeiten> verwendet werden. Nähere Informationen über den Anschluss eines Barcodelesers finden Sie auf den Seiten [S. 131](#page-133-0) bis [S. 133](#page-135-0) "Verbinden mit einem Drucker/Barcodeleser".

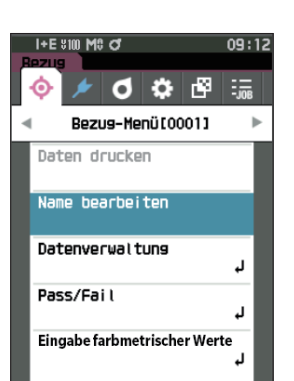

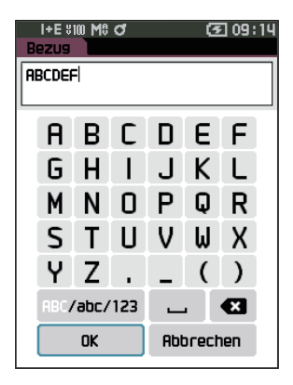

# **Datenverwaltung (Bezug)**

In der Bezugsdatenverwaltung können Bezugsdateneinschränkungen erzwungen, die Gruppierung durchgeführt, Listenpositionen geändert, Bezugsfilter bearbeitet, Daten geschützt und alle Daten gelöscht werden.

**Vorgehensweise Beginnen Sie auf dem Bildschirm <Bezug-Menü>.**

1 **Setzen Sie mit [**▲**] oder [**▼**] den Cursor auf "Datenverwaltung" und drücken Sie die Taste [Bestätigung], um den Bildschirm <Datenverwaltung> zu öffnen.**

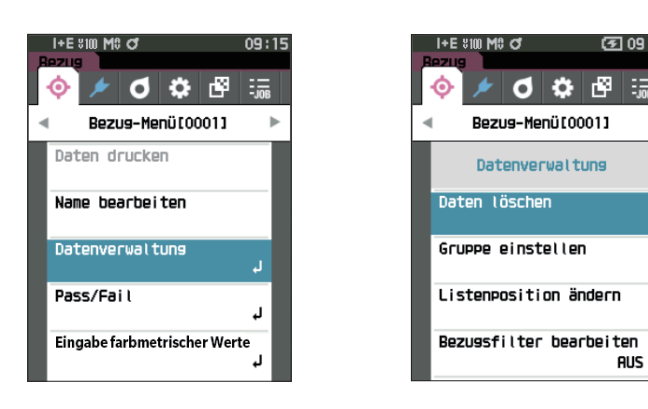

# **Löschen**

Löscht die Bezugsdaten.

Zeigen Sie zunächst den zu löschenden Bezug auf dem Bildschirm <Bezug> an.

**Vorgehensweise Beginnen Sie auf dem Bildschirm <Bezug-Menü> - <Datenverwaltung>.**

1 **Setzen Sie mit [**▲**] oder [**▼**] den Cursor auf "Daten löschen" und drücken Sie die Taste [Bestätigung]. Der Bildschirm <Daten löschen>** wird angezeigt.

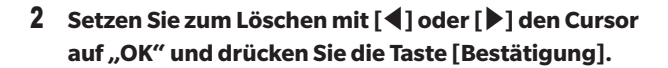

- $Memo$  Auch wenn eine Löschung vorgenommen wird, werden die Nummern nicht nach oben verschoben. Vielmehr bleibt die Nummer für diese Messung leer.
	- Wenn der Löschvorgang abgeschlossen ist, kehrt das System zurück auf den **Bildschirm <Bezug>**.
	- Wenn der Cursor auf "Abbrechen" gestellt und die **Taste [Bestätigung]** gedrückt wird, wird der Löschvorgang abgebrochen und das System kehrt zum **Bildschirm <Datenverwaltung>** zurück.

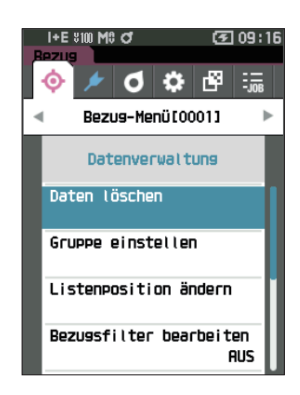

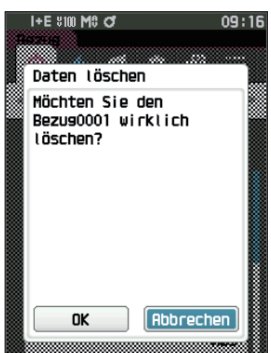

# **Gruppe einstellen**

Damit Bezüge in Gruppen klassifiziert werden können, können bis zu fünf Gruppen, in die die Daten kategorisiert werden sollten, konfiguriert werden. Nachdem die Bezüge in einer Gruppe registriert wurden, ist es möglich, mithilfe der Filterfunktion nur die ausgewählten Bezugsdaten anzuzeigen. In diesem Abschnitt wird das Registrieren einer Gruppe beschrieben.

- $\text{Memo}$  Wenn ein neuer Bezug gemessen wird, wird die Messung gemäß den Standardeinstellungen der entsprechenden Gruppe zugewiesen.
	- Zeigen Sie zunächst die einzustellende Bezugsgruppe auf dem Bildschirm <Bezug> an.

**Vorgehensweise Beginnen Sie auf dem Bildschirm <Bezug-Menü> - <Datenverwaltung>.**

1 **Setzen Sie mit [**▲**] oder [**▼**] den Cursor auf "Gruppe einstellen" und drücken Sie die Taste [Bestätigung]. Der Bildschirm <Gruppe bearbeiten>** wird angezeigt.

2 **Setzen Sie mit [**▲**] oder [**▼**] den Cursor in die Gruppennummernspalte, auf die der aktuelle Bezug angewendet werden soll, und drücken Sie die Taste [Bestätigung].**

3 **Bewegen Sie mit [**▲**] oder [**▼**] den Cursor, um den Gruppenwert auszuwählen, auf den der Bezug angewendet werden soll, und drücken Sie die Taste [Bestätigung].**

Die Auswahl wird bestätigt und das System kehrt zum **Bildschirm <Bezug>** zurück.

- Memo/ Gruppennamen, die vorab über <Default-Einstellung> gemäß den Gruppennummern konfiguriert wurden, werden angezeigt
- 4 **Wählen Sie "OK" aus. Durch Auswählen von "Abbrechen" kehrt die Anzeige zum Bildschirm <Datenverwaltung> zurück, ohne die Einstellungen zu ändern.**
- Anmerkungen **Wenn [ESC] gedrückt wird, ohne die Taste [Bestätigung] zu drücken, werden die Einstellungen nicht geändert und Sie kehren zum Bildschirm <Datenverwaltung> zurück.**

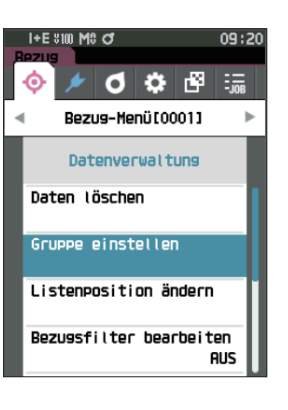

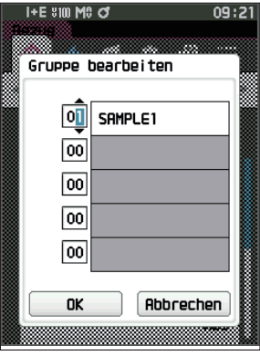

# **Listenposition ändern**

Durch Angeben von Bezugsnummern können angegebene Bezüge angezeigt werden, ohne dass der Bildschirm verschoben werden muss.

# **Vorgehensweise Beginnen Sie auf dem Bildschirm <Bezug-Menü> - <Datenverwaltung>.**

1 **Setzen Sie mit [**▲**] oder [**▼**] den Cursor auf "Listenposition ändern" und drücken Sie die Taste [Bestätigung].**

**Der Bildschirm <Listenposition ändern>** wird angezeigt.

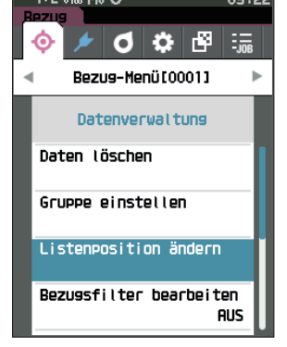

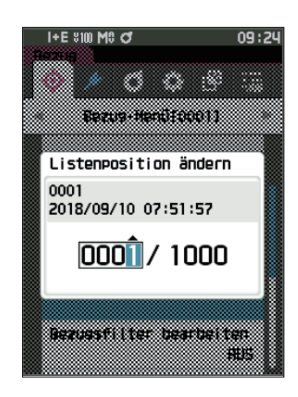

2 ▲ **und** ▼ **werden über und unter der Datennummer angezeigt. Drücken Sie auf [**▲**] oder [**▼**], um einen Wert anzugeben. Drücken Sie auf [**◀**] oder [**▶**], um zwischen den Stellen zu wechseln.**

- 3 **Drücken Sie die Taste [Bestätigung].** Die Auswahl wird bestätigt und das System kehrt zum **Bildschirm <Bezug>** zurück.
- Anmerkungen **Wenn [ESC] gedrückt wird, ohne die Taste [Bestätigung] zu drücken, werden die Einstellungen nicht geändert und Sie kehren zum Bildschirm <Datenverwaltung> zurück.**

# **Bezugsfilter bearbeiten**

Die Filterfunktion erleichtert die Suche nach einem Bezug. Die Funktion ermöglicht es, dass durch Auswählen "Nur gesp. Daten" oder durch Auswählen einer vorab erstellten Gruppe nur ausgewählte Bezugsdaten angezeigt werden.

 $\overline{\text{ Memo}}$  Bei Auslieferung des Messgeräts ist "Bezugsfilter bearbeiten" auf "AUS" eingestellt.

### **Vorgehensweise Beginnen Sie auf dem Bildschirm <Bezug-Menü> - <Datenverwaltung>.**

1 **Setzen Sie mit [**▲**] oder [**▼**] den Cursor auf "Bezugsfilter bearbeiten" und drücken Sie die Taste [Bestätigung]. Der Bildschirm <Bezugsfilter bearbeiten>** wird angezeigt.

2 **Verschieben Sie mit [**▲**] oder [**▼**] den Cursor zum gewünschten Element.**

### **Einstellungen**

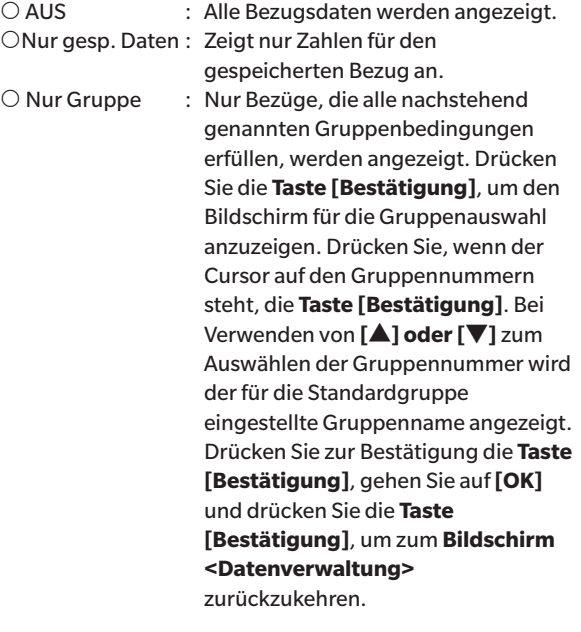

# 3 **Drücken Sie die Taste [Bestätigung]. (Bei [AUS] und [Nur gesp. Daten])**

Die Auswahl wird bestätigt und das System kehrt zum **Bildschirm <Bezug>** zurück.

Anmerkungen **Wenn [ESC] gedrückt wird, ohne die Taste [Bestätigung] zu drücken, werden die Einstellungen nicht geändert und Sie kehren zum Bildschirm <Datenverwaltung> zurück.**

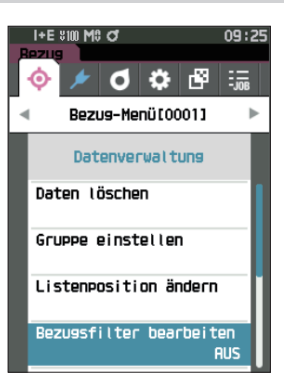

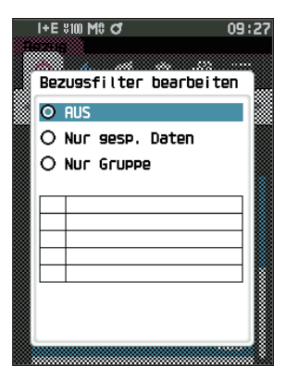

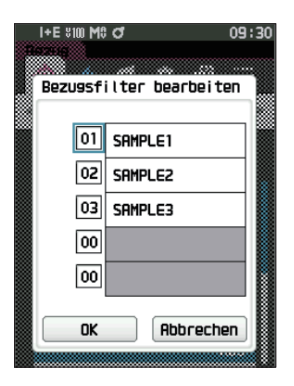

# **Daten schützen**

Der Löschschutz kann aktiviert werden, um zu verhindern, dass die gespeicherten Bezugseinstellungen versehentlich gelöscht oder geändert werden. Wenn der Löschschutz aktiviert ist, können einige Menüoptionen den Bezug betreffend nicht ausgewählt werden und Messungen können nicht überschrieben werden.

 $\overline{\text{Memo}}$  Bei Auslieferung des Messgeräts ist "Daten schützen" auf "AUS" eingestellt.

**Vorgehensweise Beginnen Sie auf dem Bildschirm <Bezug-Menü> - <Datenverwaltung>.**

- 1 Setzen Sie mit [▲] oder [▼] den Cursor auf "Daten **schützen" und drücken Sie die Taste [Bestätigung]. Der Bildschirm <Daten schützen>** wird angezeigt.
- 2 **Verschieben Sie mit [**▲**] oder [**▼**] den Cursor zum gewünschten Element.**

### **Einstellungen**

- AUS : Den Löschschutz deaktivieren.
- EIN : Den Löschschutz aktivieren.
- 3 **Drücken Sie die Taste [Bestätigung].** Die Auswahl wird bestätigt und Sie kehren zum **Bildschirm <Datenverwaltung>** zurück. Wenn die Schutzfunktion eingeschaltet ist, wird das Schlüsselsymbol, das hierauf hinweist, in der Statusleiste angezeigt.
- Anmerkungen **Wenn [ESC] gedrückt wird, ohne die Taste [Bestätigung] zu drücken, werden die Einstellungen nicht geändert und Sie kehren zum Bildschirm <Datenverwaltung> zurück.**

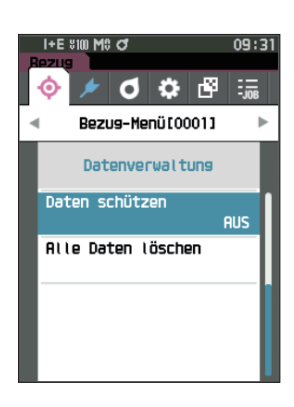

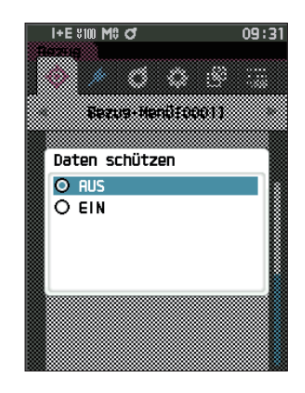
# Messung **2**

# **Alle Daten löschen (Bezug)**

Löscht alle eingestellten Farbdifferenz-Bezugsdaten.

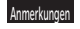

Anmerkungen **Wenn die Daten geschützt sind, kann "Alle Daten löschen" auf dem Bildschirm <Datenverwaltung> nicht ausgewählt werden.**

**Vorgehensweise Beginnen Sie auf dem Bildschirm <Bezug-Menü> - <Datenverwaltung>.**

- 1 **Setzen Sie mit [**▲**] oder [**▼**] den Cursor auf "Alle Daten löschen" und drücken Sie die Taste [Bestätigung]. Der Bildschirm <Alle Daten löschen>** wird angezeigt.
- 2 Setzen Sie mit [◀] oder [▶] den Cursor auf "OK" und **drücken Sie die Taste [Bestätigung], um alle Daten zu löschen.**
	- Wenn der Löschvorgang abgeschlossen ist, kehrt das System zurück auf den **Bildschirm <Bezug>**.
	- Wenn der Cursor auf "Abbrechen" gestellt und die **Taste [Bestätigung]** gedrückt wird, wird das Löschen aller Daten abgebrochen und das System kehrt zum Bildschirm **<Datenverwaltung>** zurück.

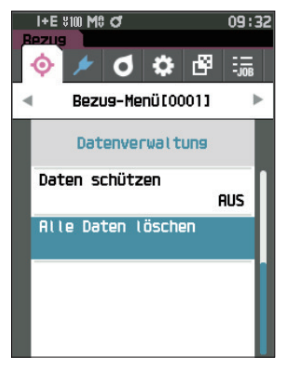

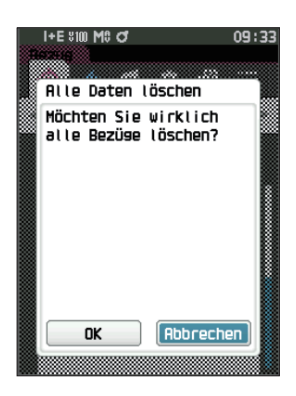

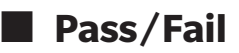

Bearbeitet die Toleranz, die als Bewertungskriterium verwendet wird, und legt die Warnstufe sowie den Standardwert für den parametrischen Koeffizienten fest.

Wenn die Farbdifferenz zwischen der Probe und dem Bezug die Toleranz überschreitet, wird die Spalte des für die Messanzeige relevanten Farbwerts rot markiert. Auch wenn nur ein Farbwert die Toleranz überschreitet, wird die Bewertung als "Fail" angezeigt.

Wenn die Farbdifferenz zwischen der Probe und dem Bezug den Warnstufenwert überschreitet, wird die Spalte des für die Messanzeige relevanten Farbwerts gelb markiert. In diesem Fall wird, auch wenn andere Farbwerte die Toleranz nicht überschreiten, die Bewertung als "Warnung" angezeigt.

Memo vid Bestandard mäßigen Bewertungskriterien werden vor den Bewertungskriterien für die einzelnen Bezüge festgelegt. Nähere Informationen finden Sie auf Seite [S. 79](#page-81-0) "Standarddateneinstellung".

- Die Einstellungsparameter für die Toleranz sind die gleichen wie für den Farbraum oder -index, der gegenwärtig für die Beobachterbedingungen ausgewählt ist.
- Die optionale Farbdatensoftware "SpectraMagic NX2" ermöglicht eine einfache Konfiguration und Verwendung von Bewertungskriterien.
- Zeigen Sie zunächst den einzustellenden Bezug an, bevor Sie zum <Bezug-Menü> wechseln.

**Vorgehensweise Beginnen Sie auf dem Bildschirm <Bezug-Menü>.**

1 **Setzen Sie mit [**▲**] oder [**▼**] den Cursor auf "Pass/ Fail" und drücken Sie die Taste [Bestätigung], um den Bildschirm <Pass/Fail> anzuzeigen.**

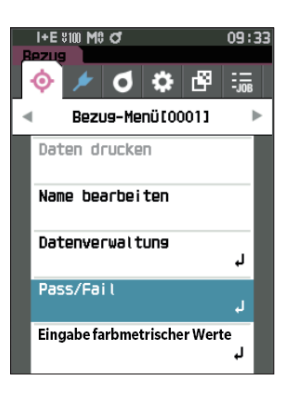

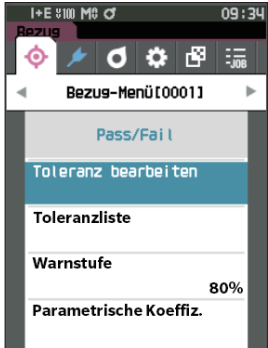

## **Toleranzeinstellungen**

Legt für die einzelnen Bezüge die Toleranz fest, die zur Toleranzbewertung (Pass/Fail) der Messdaten verwendet wird.

**Vorgehensweise Beginnen Sie auf dem Bildschirm <Bezug-Menü> - <Pass/Fail>.**

1 **Setzen Sie mit [**▲**] oder [**▼**] den Cursor auf "Toleranz bearbeiten" und drücken Sie die Taste [Bestätigung].**

Der Bildschirm <Toleranzliste> wird angezeigt.

- 2 **Setzen Sie mit [**▲**] oder [**▼**] den Cursor auf das einzustellende Element und drücken Sie die Taste [Bestätigung]. Der Bildschirm <Toleranz bearbeiten>** wird angezeigt.
- 3 **Setzen Sie mit [**▲**]/[**▼**] und [**◀**]/[**▶**] den Cursor auf das einzustellende Element und drücken Sie die Taste [Bestätigung], um die Einstellung zu ändern.**
	- Wenn das ausgewählte Element gegenwärtig nicht markiert ist, wird es durch Drücken der **Taste [Bestätigung]** markiert, woraufhin der Einstellwert geändert werden kann.
	- **Drücken Sie [**◀**] oder [**▶**]**, um den Cursor in den Einstellungsbereich zu verschieben. Durch Drücken der **Taste [Bestätigung]** wird der Cursor auf den Wert gesetzt. Drücken Sie auf **[**▲**] oder [**▼**]**, um den Wert zu ändern.

Mit **[**◀**] oder [**▶**]** können Sie den Cursor auf die verschiedenen Stellen des Wertes setzen.

#### **Einstellungen**

 $Ox/y$  : -0,2000 bis 0,2000

- $\circ$  Farbgleichung / MI : 0,00 bis 20,00
	-
- $\bigcirc$  Andere als oben : -20,00 bis 20,00
- Drücken Sie die **Taste [Bestätigung]**, um jede Änderung eines Elements zu bestätigen.
- 4 **Setzen Sie, nachdem Sie alle Einstellungen konfiguriert haben, mit [**▲**] oder [**▼**] den Cursor auf "OK" und drücken Sie die Taste [Bestätigung].**

Die Einstellung wird bestätigt und das System kehrt zum **Bildschirm <Pass/Fail>** zurück.

Wenn Sie die Taste **[ESC]** während der Konfiguration der Einstellungen drücken, wird verhindert, dass die Einstellungen des aktuell geöffneten Bildschirms übernommen werden und setzt alle Einstellungen auf den vorherigen Zustand zurück.

5 **Drücken Sie [ESC], um zum Bildschirm <Pass/Fail> zurückzukehren.**

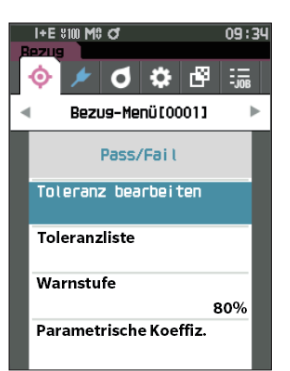

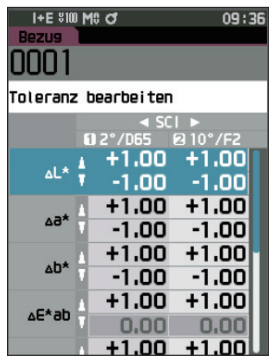

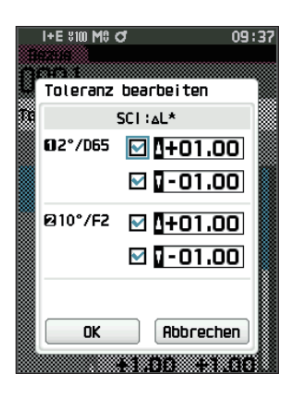

# **Toleranzliste**

Wählen Sie den Index, der für die Pass/Fail-Bewertung der Proben verwendet wird.

**Vorgehensweise Beginnen Sie auf dem Bildschirm <Bezug-Menü> - <Pass/Fail>.**

1 **Setzen Sie mit [**▲**] oder [**▼**] den Cursor auf "Toleranzliste" und drücken Sie die Taste [Bestätigung].**

Die verfügbaren Toleranzen werden angezeigt.

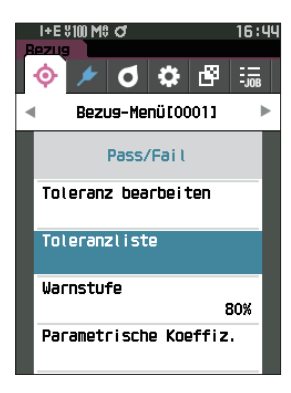

1+F X100 MA 71

Toleranzi iste  $\overline{\mathbf{Z}}$  al<sup>\*</sup> ⊠⊿⊿ V ab\* M AC\* ∇⊿Н\* ত।<br>⊿⊾ √⊿а  $\overline{\phantom{a}}$  db

- 2 **Setzen Sie mit [**▲**] oder [**▼**] den Cursor auf das einzustellende Element und drücken Sie die Taste [Bestätigung].**
	- Wenn das ausgewählte Element gegenwärtig nicht markiert ist, wird es durch Drücken der Taste [Bestätigung] markiert. Wenn das ausgewählte Element gegenwärtig markiert ist, wird die Markierung durch Drücken der Taste [Bestätigung] aufgehoben.
	- Es können bis zu 14 Indizes ausgewählt werden.
- 3 **Setzen Sie, nachdem Sie alle Einstellungen konfiguriert haben, mit [**▲**] oder [**▼**] den Cursor auf "OK" und drücken Sie die Taste [Bestätigung].** Die Einstellung wird bestätigt und das System kehrt zum **Bildschirm <Pass/Fail>** zurück. Wenn Sie die Taste **[ESC]** während der Konfiguration der Einstellungen drücken, wird verhindert, dass die Einstellungen des aktuell geöffneten Bildschirms übernommen werden, und es werden alle Einstellungen

auf den vorherigen Zustand zurückgesetzt.

### 4 **Drücken Sie [ESC], um zum Bildschirm <Pass/Fail> zurückzukehren.**

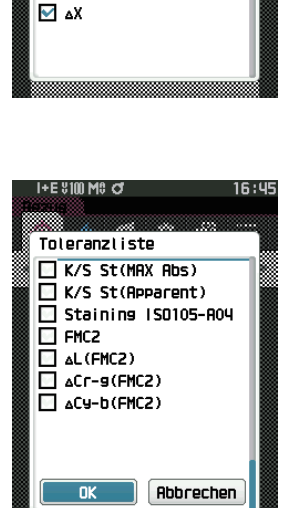

# **Warnstufeneinstellung**

Wenn eine Warnstufe eingestellt ist, werden Warnungen angezeigt, wenn die Messdaten sich der Toleranz nähern, diese aber nicht überschreiten.

**Vorgehensweise Beginnen Sie auf dem Bildschirm <Bezug-Menü> - <Pass/Fail>.**

- 1 **Setzen Sie mit [**▲**] oder [**▼**] den Cursor auf "Warnstufe" und drücken Sie die Taste [Bestätigung]. Der Bildschirm <Warnstufe>** wird angezeigt.
- 2 **Drücken Sie auf [**▲**] oder [**▼**], um den Wert zu ändern. Einstellungen**  $\circ$  000 bis 100 %

09:3 I+E 8100 MS O **ර ඊ** ජී  $\frac{1}{2}$ Bezus-Menü[0001] Pass/Fail Toteranz bearbeiten Toleranzliste **Warnstufe** 80% Parametrische Koeffiz.

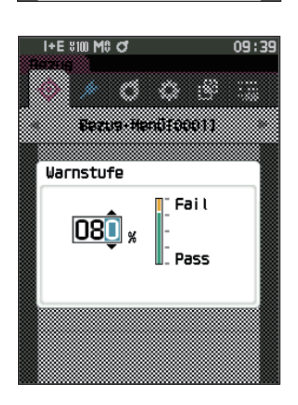

**2**

Die Einstellung wird bestätigt und das System kehrt zum **Bildschirm <Pass/Fail>** zurück. Anmerkungen **Wenn während der Konfiguration [ESC] gedrückt wird, werden die Einstellungen nicht geändert und Sie kehren** 

**zum Bildschirm <Pass/Fail> zurück.**

3 **Drücken Sie die Taste [Bestätigung], wenn Sie die** 

**Änderungen vorgenommen haben.**

# **Parametrische Koeffizienteneinstellung**

Legt für die einzelnen Bezüge den parametrischen Koeffizienten fest, der zur Toleranzbewertung (Pass/Fail) der Proben verwendet wird.

### **Vorgehensweise Beginnen Sie auf dem Bildschirm <Bezug-Menü> - <Pass/Fail>.**

1 **Setzen Sie mit [**▲**] oder [**▼**] den Cursor auf "Parametrische Koeffiz." und drücken Sie die Taste [Bestätigung].**

**Der Bildschirm <Parametrische Koeffiz.>** wird angezeigt.

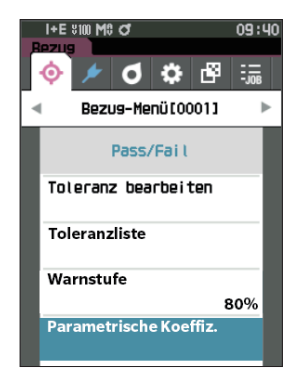

2 **Setzen Sie mit [**▲**] oder [**▼**] den Cursor auf das einzustellende Element und drücken Sie die Taste [Bestätigung].**

**Der Bearbeitungsbildschirm <Parametrische Koeffiz.>** wird angezeigt.

- 3 **Setzen Sie mit [**▲**] oder [**▼**] den Cursor auf das einzustellende Element und drücken Sie die Taste [Bestätigung], um die Einstellung zu ändern.**
	- Durch Drücken der **Taste [Bestätigung]** wird der Cursor auf den Wert gesetzt. Drücken Sie auf **[**▲**] oder [**▼**]**, um den Wert zu ändern. Mit **[**◀**] oder [**▶**]** können Sie den Cursor auf die verschiedenen Stellen des Wertes setzen.

#### **Einstellungen**

 $\bigcirc$  0.01 bis 9.99

- Drücken Sie die **Taste [Bestätigung]**, um jede Änderung eines Elements zu bestätigen.
- 4 **Setzen Sie, nachdem Sie alle Einstellungen konfiguriert haben, mit [**▲**] oder [**▼**] den Cursor auf "OK" und drücken Sie die Taste [Bestätigung].**

Die Einstellung wird bestätigt und das System kehrt zum **Bildschirm <Pass/Fail>** zurück.

- $\overline{\text{Memo}}$  Wenn SCI+SCE für "Glanzkomponente" unter <Messeinstellung> eingestellt ist, wechseln Sie mit [◀] oder [▶] zwischen SCI und SCE.
- Anmerkungen **Wenn während der Konfiguration [ESC] gedrückt wird, werden die Einstellungen nicht geändert und Sie kehren zum Bildschirm <Pass/Fail> zurück.**
- 5 **Drücken Sie [ESC], um zum Bildschirm <Pass/Fail> zurückzukehren.**

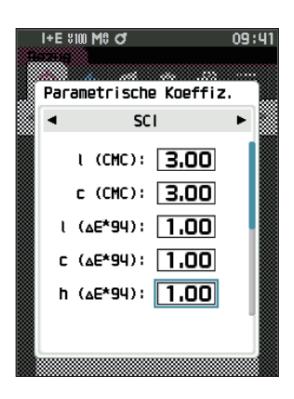

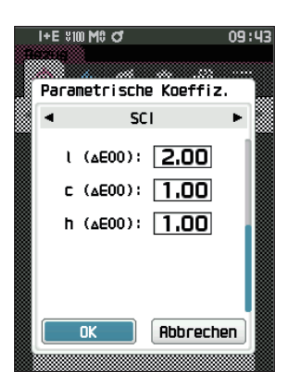

# **Eingabe farbmetrischer Werte**

Stellen Sie den Bezug durch numerische Eingabe ein.

Wählen Sie die folgenden Elemente für die Eingabe farbmetrischer Werte aus oder geben Sie sie an.

- •Farbraum: XYZ / L\*a\*b\* / Hunter Lab
- •Dateneingabe: Geben Sie den numerischen Wert des oben eingestellten Farbraums ein.

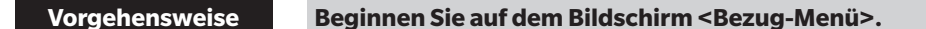

1 **Setzen Sie mit [**▲**] oder [**▼**] den Cursor auf "Eingabe farbmetrischer Werte" und drücken Sie die Taste [Bestätigung], um den Bildschirm <Eingabe farbmetrischer Werte> anzuzeigen.**

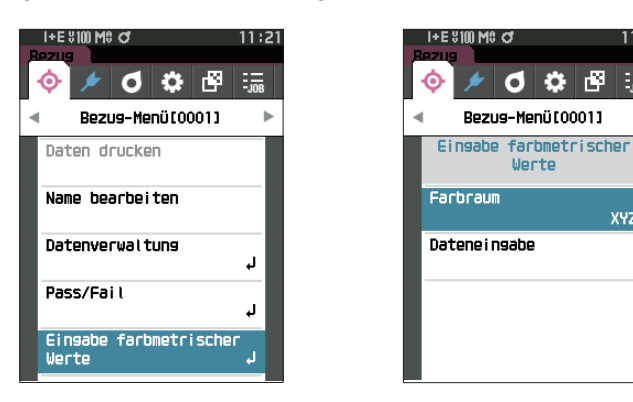

### **Farbraum**

Legen Sie fest, in welchem Farbraum die farbmetrischen Werte eingegeben werden sollen.

**Vorgehensweise Beginnen Sie auf dem Bildschirm <Bezug-Menü> - <Eingabe farbmetrischer Werte>.**

1 **Setzen Sie mit [**▲**] oder [**▼**] den Cursor auf "Farbraum" und drücken Sie die Taste [Bestätigung]. Der Bildschirm <Farbraum>** wird angezeigt.

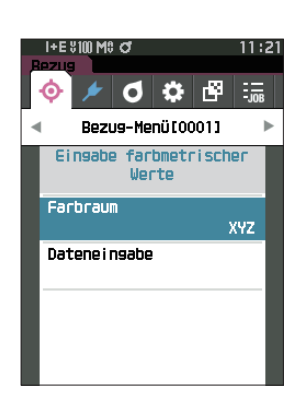

 $11:21$ 

 $\frac{1}{2}$ 

**XYZ** 

b.

### 2 **Setzen Sie mit [**▲**] oder [**▼**] den Cursor auf das einzustellende Element.**

#### **Einstellungen**

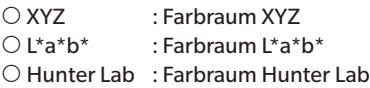

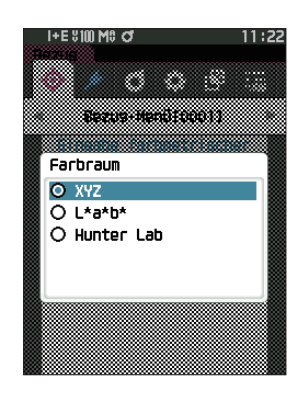

### 3 **Drücken Sie die Taste [Bestätigung].**

Die Einstellung wird bestätigt und das System kehrt zum **Bildschirm <Eingabe farbmetrischer Werte>** zurück.

Anmerkungen **Wenn während der Konfiguration [ESC] gedrückt wird, werden die Einstellungen nicht geändert und Sie kehren zum Bildschirm <Eingabe farbmetrischer Werte> zurück.**

# **Dateneingabe**

Erstellen Sie die Farbwerte für den unter "Eingabe farbmetrischer Werte" - "Farbraum" gewählten Farbraum.

**Vorgehensweise Beginnen Sie auf dem Bildschirm <Bezug-Menü> - <Eingabe farbmetrischer Werte>.**

1 **Setzen Sie mit [**▲**] oder [**▼**] den Cursor auf "Dateneingabe" und drücken Sie die Taste [Bestätigung].**

Der Bildschirm mit der Liste der Eingabewerte wird angezeigt.

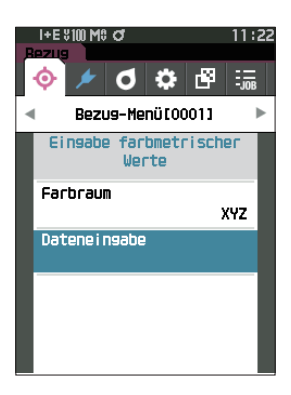

2 **Setzen Sie mit [**▲**] oder [**▼**] den Cursor auf das einzustellende Element und drücken Sie die Taste [Bestätigung].**

**Der Bildschirm <Dateneingabe>** wird angezeigt.

- 3 **Setzen Sie mit [**▲**] oder [**▼**] den Cursor auf das einzustellende Element und drücken Sie die Taste [Bestätigung], um die Einstellung zu ändern.**
	- Drücken Sie [◀] oder [▶], um den Cursor in den Einstellungsbereich zu verschieben. Durch Drücken der **Taste [Bestätigung]** wird der Cursor auf den Wert gesetzt. Drücken Sie auf **[**▲**] oder [**▼**]**, um den Wert zu ändern. Mit **[**◀**] oder [**▶**]** können Sie den Cursor auf die verschiedenen Stellen des Wertes setzen.

#### **Einstellungen**

- $OX-Y-Z : 0,01 +300,000$  $OL^*$  : 0,00 – +300,000  $a^*b^*$  : -300,00 – +300,00  $OL : 0,00 - +300,000$
- $a-b$  : -300,00 +300,00
- Drücken Sie die **Taste [Bestätigung]**, um jede Änderung eines Elements zu bestätigen.

4 **Setzen Sie, nachdem Sie alle Einstellungen konfiguriert haben, mit [**▲**] oder [**▼**] den Cursor auf "OK" und drücken Sie die Taste [Bestätigung].** Die Einstellung wird bestätigt und das System kehrt zum **Bildschirm <Eingabe farbmetrischer Werte>** zurück.

- $Memo$  Wenn SCI+SCE für "Glanzkomponente" unter <Messeinstellung> eingestellt ist, wechseln Sie mit [◀] oder [▶] zwischen SCI und SCE.
- Anmerkungen Wenn Sie die **[ESC]-Taste** während der Einstellung drücken, wird der Einstellwert des geöffneten Bildschirms auf den Wert vor der Änderung zurückgesetzt.

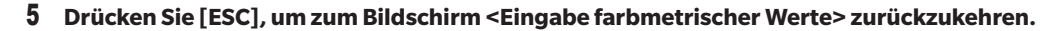

Anmerkungen •**Wenn die ausgewählte Bezugsdatennummer bereits mit den im Opazitätsmodus gemessenen Probendaten verknüpft ist, kann sie nicht registriert werden.**

 **Löschen Sie die verknüpften Opazitätsdaten oder ändern Sie die ausgewählte Bezugsdatennummer.**

•**Wenn Sie Beobachter/Lichtart nach der Eingabe der Eingabewerte ändern, beachten Sie, dass der Wert der**  Bezugsdaten als "---" angezeigt wird.

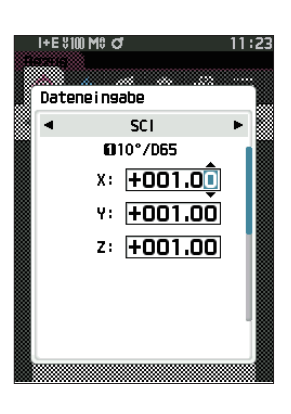

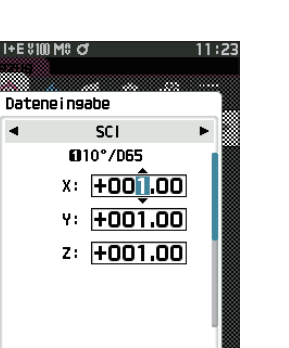

 $\blacktriangleleft$ 

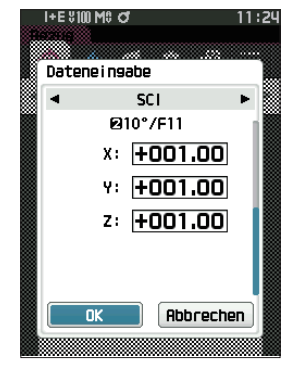

**2**

# <span id="page-81-0"></span>**Standarddateneinstellung**

Das Gerät ermöglicht das Einstellen von Pass/Fail-Bewertungskriterien für einzelne Farbdifferenz-Bezugsdaten. Bevor Bewertungskriterien festgelegt werden, ist das Messgerät auf die Standardtoleranz eingestellt. Sie können die Toleranz, die als Bewertungskriterium verwendet wird, sowie die Warnstufe und den Standardwert für den parametrischen Koeffizienten bearbeiten.

 $\overline{\text{Memo}}$  • Beim Messen eines neuen Bezugs werden zunächst die Standardeinstellungen angewendet.

- Die standardmäßigen Bewertungskriterien werden vor den Bewertungskriterien für die einzelnen Bezüge festgelegt.
- Wenn Sie nach dem Einstellen der Bewertungskriterien für einzelne Bezüge die standardmäßigen Bewertungskriterien ändern, ändern sich die für diese Bezüge angegebenen Bewertungskriterien nicht.
- Die optionale Farbdatensoftware "SpectraMagic NX2" ermöglicht die einfache Konfiguration und Verwendung von Bewertungskriterien.

**Vorgehensweise Starten Sie den Vorgang über den Messbildschirm.**

- 1 **Drücken Sie [MENU] und öffnen Sie mit [**◀**] oder [**▶**] den Bildschirm <Einstellung>.**
- 2 **Setzen Sie mit [**▲**] oder [**▼**] den Cursor auf "Default-Einstellung" und drücken Sie die Taste [Bestätigung], um den Bildschirm <Default-Einstellung> zu öffnen.**

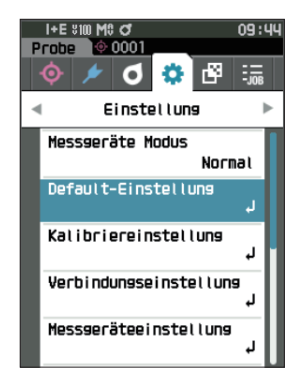

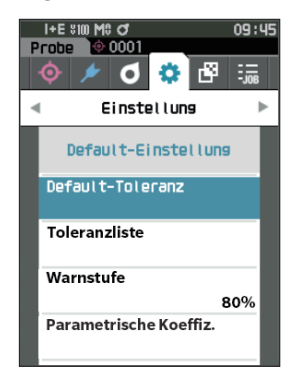

# **Toleranzliste**

Wählen Sie den Standardindex, der für die Pass/Fail-Bewertung der Proben verwendet wird.

**Vorgehensweise Starten Sie den Vorgang auf dem Bildschirm <Einstellung> - <Default-Einstellung>.**

1 **Setzen Sie mit [**▲**] oder [**▼**] den Cursor auf "Toleranzliste" und drücken Sie die Taste [Bestätigung].**

Die verfügbaren Toleranzen werden angezeigt.

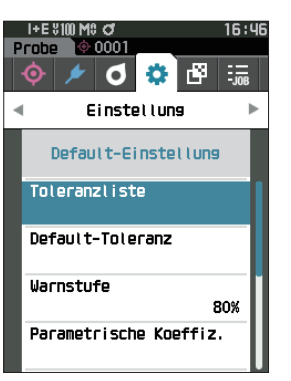

**Messung 2**

- 2 **Setzen Sie mit [**▲**] oder [**▼**] den Cursor auf das einzustellende Element und drücken Sie die Taste [Bestätigung].**
	- Wenn das ausgewählte Element gegenwärtig nicht markiert ist, wird es durch Drücken der Taste [Bestätigung] markiert. Wenn das ausgewählte Element gegenwärtig markiert ist, wird die Markierung durch Drücken der Taste [Bestätigung] aufgehoben.
	- Es können bis zu 14 Indizes ausgewählt werden.
- 3 **Setzen Sie, nachdem Sie alle Einstellungen konfiguriert haben, mit [**▲**] oder [**▼**] den Cursor auf "OK" und drücken Sie die Taste [Bestätigung].** Die Einstellung wird bestätigt und das System kehrt zum **Bildschirm <Default-Einstellung>** zurück. Wenn Sie die Taste **[ESC]** während der Konfiguration der Einstellungen drücken, wird verhindert, dass die Einstellungen des aktuell geöffneten Bildschirms übernommen werden, und es werden alle Einstellungen auf den vorherigen Zustand zurückgesetzt.
- 4 **Drücken Sie [ESC], um zum Bildschirm <Default-Einstellung> zurückzukehren.**

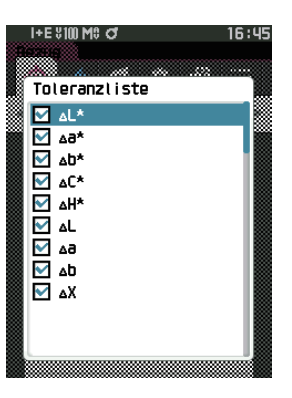

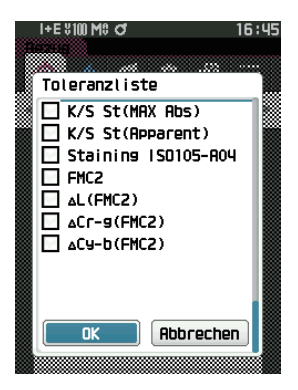

# **Default-Toleranzeinstellung**

Memo • Bei Auslieferung des Messgeräts ist die Default-Toleranz auf die folgenden Werte eingestellt. Unterer Grenzwert: -1,00 / Oberer Grenzwert: 1,00 Δx, Δy Unterer Grenzwert: -0,0100 / Oberer Grenzwert: 0,0100

**Vorgehensweise Starten Sie den Vorgang auf dem Bildschirm <Einstellung> - <Default-Einstellung>.**

- 1 Setzen Sie den Cursor auf "Default-Toleranz" und **drücken Sie die Taste [Bestätigung].** Der Bildschirm <Toleranzliste> wird angezeigt.
- 2 **Setzen Sie mit [**▲**] oder [**▼**] den Cursor auf das einzustellende Element und drücken Sie die Taste [Bestätigung].**

**Der Bildschirm <Toleranz bearbeiten>** wird angezeigt.

- 3 **Setzen Sie mit [**▲**]/[**▼**] und [**◀**]/[**▶**] den Cursor auf das einzustellende Element und drücken Sie die Taste [Bestätigung], um die Einstellung zu ändern.**
	- Wenn das ausgewählte Element gegenwärtig nicht markiert ist, wird es durch Drücken der **Taste [Bestätigung]** markiert, woraufhin der Einstellwert geändert werden kann.
	- Drücken Sie **[**◀**] oder [**▶**]**, um den Cursor in den Einstellungsbereich zu verschieben. Durch Drücken der **Taste [Bestätigung]** wird der Cursor auf den Wert gesetzt. Drücken Sie auf **[**▲**] oder [**▼**]**, um den Wert zu ändern. Mit **[**◀**] oder [**▶**]** können Sie den Cursor auf die verschiedenen Stellen des Wertes setzen.

#### **Einstellungen**

 $Ox/y$  : -0,2000 bis 0,2000

 $\circ$  Farbgleichung / MI : 0,00 bis 20,00

- $\bigcirc$  Andere als oben : -20,00 bis 20,00 usw.
- Drücken Sie die **Taste [Bestätigung]**, um jede Änderung eines Elements zu bestätigen.
- 4 **Setzen Sie, nachdem Sie alle Einstellungen konfiguriert haben, mit [**▲**] oder [**▼**] den Cursor auf "OK" und drücken Sie die Taste [Bestätigung].** Die Einstellung wird bestätigt und Sie kehren zum

**Bildschirm <Toleranz bearbeiten>** zurück.

- $Memo$  Wenn SCI+SCE für "Glanzkomponente" unter <Messeinstellung> eingestellt ist, wechseln Sie mit [◀] oder [▶] zwischen SCI und SCE.
- 5 **Drücken Sie [ESC], um zum Bildschirm <Default-Einstellung> zurückzukehren.**

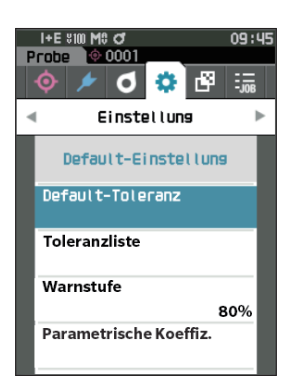

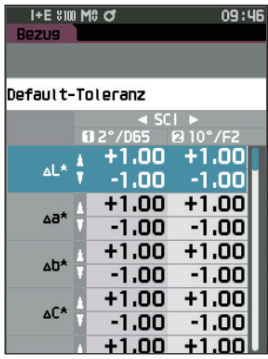

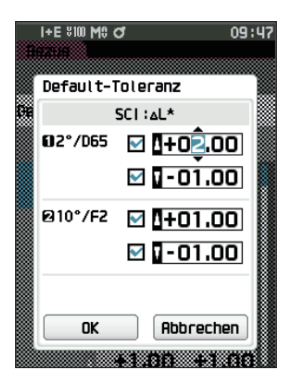

# **Warnstufeneinstellung**

 $\overline{\text{ Memo}}$  Bei Auslieferung des Messgeräts ist die Warnstufe auf "80%" eingestellt.

**Vorgehensweise Starten Sie den Vorgang auf dem Bildschirm <Einstellung> - <Default-Einstellung>.**

1 **Setzen Sie mit [**▲**] oder [**▼**] den Cursor auf "Warnstufe" und drücken Sie die Taste [Bestätigung]. Der Bildschirm <Warnstufe>** wird angezeigt.

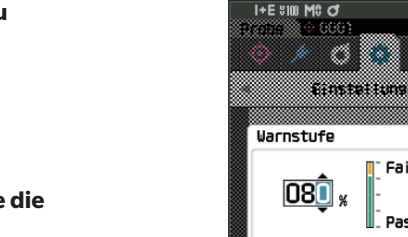

2 **Drücken Sie auf [**▲**] oder [**▼**], um den Wert zu ändern. Einstellungen**

000 bis 100 %

3 **Drücken Sie die Taste [Bestätigung], wenn Sie die Änderungen vorgenommen haben.**

Die Einstellung wird bestätigt und das System kehrt zum **Bildschirm <Default-Einstellung>** zurück.

Anmerkungen **Wenn während der Konfiguration [ESC] gedrückt wird, werden die Einstellungen nicht geändert und Sie kehren zum Bildschirm <Default-Einstellung> zurück.**

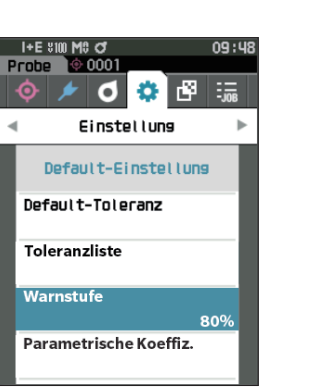

:88 æ

Fail

Pass

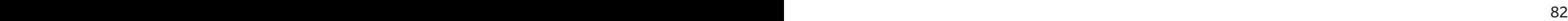

# **Parametrische Koeffizienteneinstellung**

 $\overline{\text{ Memo}}$  Bei Auslieferung des Messgeräts ist der parametrische Koeffizient auf "1.00" eingestellt.

**Vorgehensweise Starten Sie den Vorgang auf dem Bildschirm <Einstellung> - <Default-Einstellung>.**

1 **Setzen Sie mit [**▲**] oder [**▼**] den Cursor auf "Parametrische Koeffiz." und drücken Sie die Taste [Bestätigung].**

**Der Bildschirm <Parametrische Koeffiz.>** wird angezeigt.

2 **Setzen Sie mit [**▲**] oder [**▼**] den Cursor auf das einzustellende Element und drücken Sie die Taste [Bestätigung].**

**Der Bearbeitungsbildschirm <Parametrische Koeffiz.>** wird angezeigt.

- 3 **Setzen Sie mit [**▲**] oder [**▼**] den Cursor auf das einzustellende Element und drücken Sie die Taste [Bestätigung], um die Einstellung zu ändern.**
	- Durch Drücken der **Taste [Bestätigung]** wird der Cursor auf den Wert gesetzt. Drücken Sie auf **[**▲**] oder [**▼**]**, um den Wert zu ändern. Mit **[**◀**] oder [**▶**]** können Sie den Cursor auf die verschiedenen Stellen des Wertes setzen.

#### **Einstellungen**

- $\bigcirc$  0.01 bis 9.99
- Drücken Sie die **Taste [Bestätigung]**, um jede Änderung eines Elements zu bestätigen.
- 4 **Setzen Sie, nachdem Sie alle Einstellungen konfiguriert haben, mit [**▲**] oder [**▼**] den Cursor auf "OK" und drücken Sie die Taste [Bestätigung].**

Die Einstellung wird bestätigt und das System kehrt zum **Bildschirm <Parametrische Koeffiz.>** zurück.

- Memo/ Wenn SCI+SCE für "Glanzkomponente" unter <Messeinstellung> eingestellt ist, wechseln Sie mit [◀] oder [▶] zwischen SCI und SCE.
- Anmerkungen **Wenn während der Einrichtung [ESC] gedrückt wird, werden die Einstellungen nicht geändert und Sie kehren zum Bildschirm <Parametrische Koeffiz.> zurück.**
- 5 **Drücken Sie [ESC], um zum Bildschirm <Default-Einstellung> zurückzukehren.**

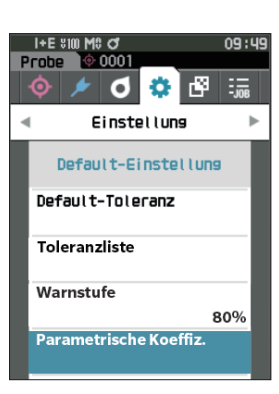

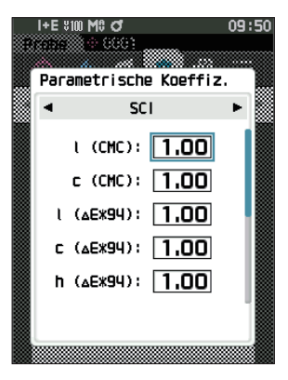

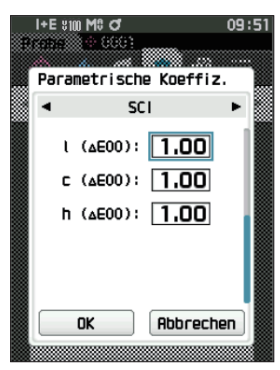

# **Messung 2**

# **Gruppe einstellen**

Erstellt Gruppen zum vorzeitigen Registrieren von Bezügen.

 $Memo$  Bei Auslieferung des Messgeräts ist kein Gruppenname eingestellt.

**Vorgehensweise Starten Sie den Vorgang auf dem Bildschirm <Einstellung> - <Default-Einstellung>.**

1 **Setzen Sie mit [**▲**] oder [**▼**] den Cursor auf "Gruppe einstellen" und drücken Sie die Taste [Bestätigung]. Der Bildschirm <Gruppe bearbeiten>** wird angezeigt. Die derzeit ausgewählten Gruppennummern und -namen werden in der oberen Tabelle angezeigt. Die Gruppe wird standardmäßig eingestellt, wenn der Bezug gemessen wird.

Der Cursor erscheint zusammen mit Gruppennummern im unteren Bereich.

Konfigurieren Sie den Gruppennamen.

- 2 **Verschieben Sie den Cursor mit [**▲**] oder [**▼**] zur Gruppennummer zu der zu bearbeitenden Gruppe. Nummern ohne Namen wurden noch nicht als Gruppe festgelegt. Durch Zuweisen eines Namens wird die Nummer als Gruppe registriert. Sie können auch den Namen vorhandener Gruppen bearbeiten.** Die Gruppen 01 bis 50 können so eingerichtet werden, dass bis zu 5 Gruppen registriert werden können.
- 3 **Aktivieren Sie das Kästchen der zu registrierenden Nummer, um den Namen zu bearbeiten. Der Bildschirm <Name bearbeiten>** wird angezeigt.
- $\boxed{\text{Memo}}$  Durch Aktivieren des Kästchens wird die Nummer in der darüber befindlichen Tabelle registriert. Wenn der Bezug gemessen wird, wird die Nummer automatisch der entsprechenden Gruppe zugewiesen. Deaktivieren Sie das Kästchen, um die Informationen aus der Tabelle zu löschen.
- 4 **Bewegen Sie mit [**▲**]/[**▼**] oder [**◀**]/[**▶**] den Cursor zwischen den Zeichen und drücken Sie die Taste [Bestätigung].**
	- Es können bis zu 30 Zeichen verwendet werden.

 $84$ 

• Das ausgewählte Zeichen wird im Textfeld angezeigt.

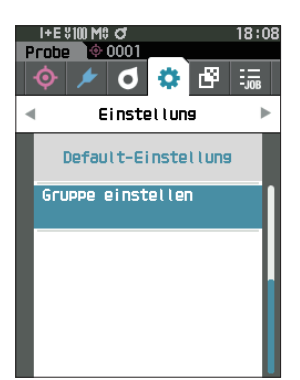

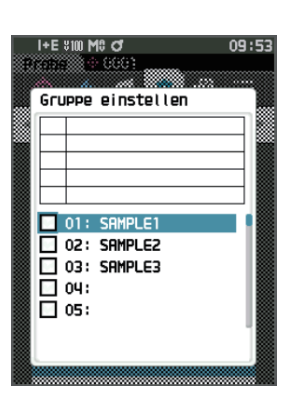

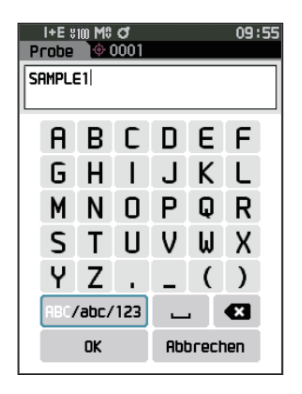

- 5 **Wiederholen Sie Schritt 2, bis Sie die erforderlichen Zeichen eingegeben haben.**
	- Stellen Sie, um das Zeichen links vom Cursor im Textfeld zu löschen, den Cursor auf **[×]** und drücken Sie die **Taste [Bestätigung]**.
- 6 **Bewegen Sie, nachdem Sie die Zeichen eingegeben haben, den Cursor auf [OK] und drücken Sie die Taste [Bestätigung].**

Die Einstellung wird bestätigt und das System kehrt zum **Bildschirm <Gruppe einstellen>**.

- Memo Wenn während der Konfiguration [ESC] gedrückt oder der Cursor auf "Abbrechen" gesetzt und die **Taste [Bestätigung]** gedrückt wird, werden die Einstellungen nicht geändert und das System kehrt zum **Bildschirm <Gruppe einstellen>** zurück.
- 7 **Bewegen Sie den Cursor auf [OK] (unter 50 ganz unten) und drücken Sie die Taste [Bestätigung]. Das System kehrt zum Bildschirm <Default-Einstellung> zurück.**

Wenn, nachdem [OK] gedrückt wurde, die Taste [Bestätigung] nicht gedrückt wird, werden alle Daten verworfen. Bedenken Sie dies.

# **Kapitel 3**

# **Einstellung**

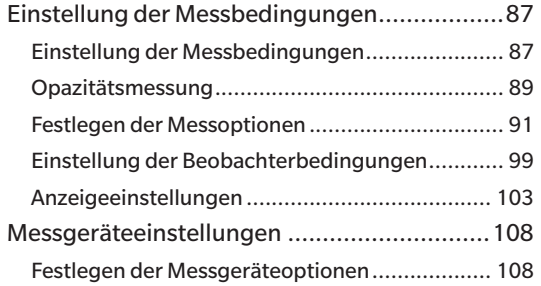

# <span id="page-89-0"></span>**Einstellung der Messbedingungen**

Bei diesem Messgerät müssen Messbedingungen (Messmodus, Mittelwertszählung, Beobachter/Lichtart und Anzeige) eingestellt werden, bevor mit der Messung begonnen werden kann.

# **Einstellung der Messbedingungen**

Wählen Sie zum Einstellen der Messbedingungen im Menü <Messbedingungen> die Einstellungen aus. Die folgenden vier Messbedingungen können festgelegt werden:

- 
- 
- Messmodus : Wählen Sie die Kombination von Farb- und Glanzmessung aus.
- Messeinstellung : Geben Sie die Anzahl Messungen für die automatische und die manuelle Mittelwertbildung an.
- 
- Beobachter/Lichtart : Konfigurieren Sie die beiden Beobachter/Lichtarten.
- Anzeigebedingungen : Konfigurieren Sie den Anzeigetyp, den Farbraum, die Farbdifferenzformel sowie 14 benutzerdefinierte Anzeigeelemente.

#### **Vorgehensweise**

- 1 **Drücken Sie [MENU] und öffnen Sie mit [**◀**] oder [**▶**] den Menübildschirm <Messbedingungen>.**
- Memo **Drücken Sie, um zum vorherigen Bildschirm** zurückzukehren, **[MENU] oder [ESC]**.

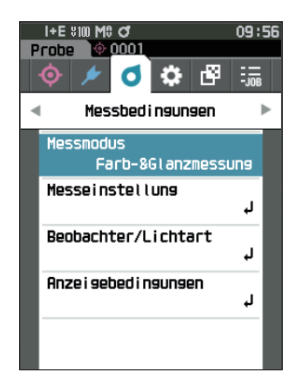

# **Messmodus**

Wählt einen Messmodus aus.

 $\boxed{\text{Memo}}$  Bei Auslieferung ist der Messmodus auf "Farb-&Glanzmessung" eingestellt.

**Vorgehensweise Starten Sie den Vorgang auf dem Bildschirm <Messbedingungen>.**

1 **Setzen Sie mit [**▲**] oder [**▼**] den Cursor auf "Messmodus" und drücken Sie die Taste [Bestätigung]. Der Bildschirm <Messmodus>** wird angezeigt.

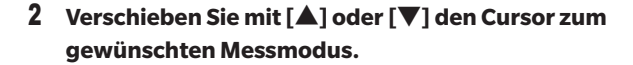

#### **Einstellungen**

- $\circ$  Farb-&Glanzmessung: Messung von Farbe und Glanz (\* nur CM-26dG)
- O Nur Farbmessung: Farbmessung
- O Nur Glanzmessung: Glanzmessung (\* nur CM-26dG)
- Opazität: Messung des Opazitätswertes
- 3 **Drücken Sie die Taste [Bestätigung], um zu bestätigen, und drücken Sie dann [ESC].**

Die Auswahl wird bestätigt und das System kehrt zum vorherigen Bildschirm zurück.

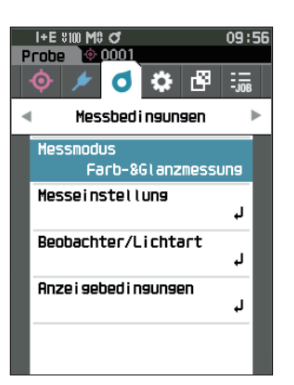

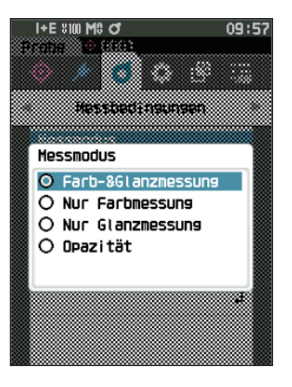

# <span id="page-91-0"></span>**Opazitätsmessung**

Die Transparenz und Opazität von Papier wird als Zahlenwert angezeigt.

Wenn die Probe opak ist, wird der Wert nur durch die Helligkeit der Probe ohne Einfluss des Hintergrunds bestimmt, so dass der Wert für einen weißen Hintergrund gleich dem für einen schwarzen Hintergrund ist und der Opazitätswert (OP-Wert) 100 % beträgt.

- $\overline{\text{Memo}}$  Manuelle Mittelwertbildung und SMC-Messung können im Opazitätsmodus nicht verwendet werden, und die Messbedingungen sind nur SCI oder SCE. SCI+SCE kann nicht ausgewählt werden.
- Anmerkungen **Um im Opazitätsmodus zu messen, muss der Bezug auch im Opazitätsmodus gemessen werden. Darüber hinaus müssen bei der Messung nach einer bestimmten internationalen Norm auch die Bedingungen für Beobachter und die Lichtquelle normgerecht eingestellt werden.**

#### **Vorbereitung**

- 1 **Wählen Sie "Opazität" unter <Messbedingungen> <Messmodus>.**
- 2 **Drücken Sie [ESC] auf dem Menübildschirm, um den Bildschirm <Bezug> anzuzeigen.** Drücken Sie im Probenbildschirm die Taste [�/▶], um den Bildschirm <Bezug> anzuzeigen.

#### **Vorgehensweise**

#### 1 **Auswählen oder Messung eines Bezugs**

Wählen Sie einen zuvor im Opazitätsmodus gemessenen Bezug aus oder messen Sie einen neuen Bezug im Opazitätsmodus. Drücken Sie während des Vorgangs die Abbruchtaste, um vor der Messung zum Bildschirm zurückzukehren.

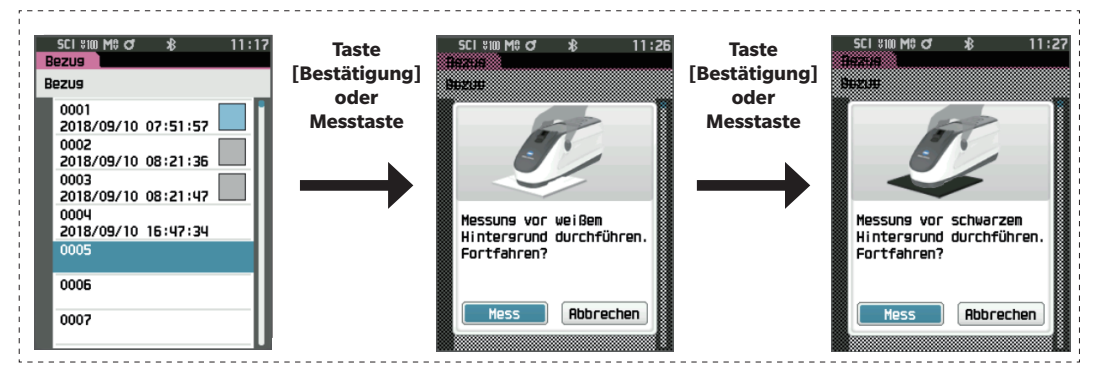

#### 2 **Messung einer Probe**

Drücken Sie während des Vorgangs die Abbruchtaste, um vor der Messung zum Bildschirm zurückzukehren.

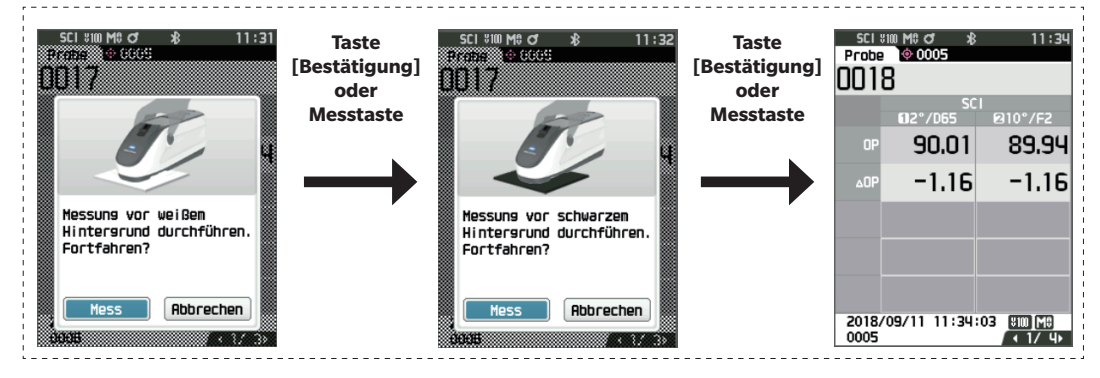

### 3 **Anzeige der Ergebnisse**

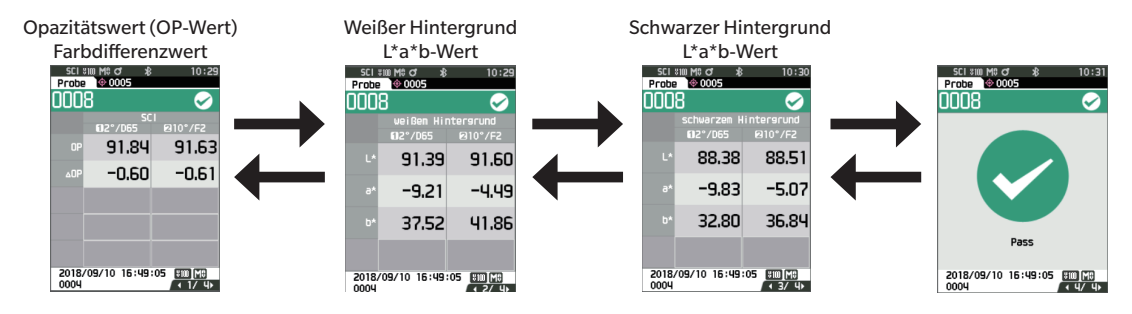

# <span id="page-93-0"></span>**Festlegen der Messoptionen**

Wählen Sie auf dem Menübildschirm <Messbedingungen> "Messeinstellung" aus, um die Messoptionen festzulegen. Sie können die folgenden Messoptionen auswählen bzw. festlegen.

- Glanzkomponente : SCI (inkl. reflektiertem Licht) / SCE (exkl. reflektiertem Licht) / Gleichzeitige SCI+SCE-Messung • UV (100%/0%/100% + 0%/UVC) : 100%: Messung mit einer Lichtquelle mit 100 % UV-Anteil / 0 %: Messung mit einer Lichtquelle ohne UV-Anteile / 100% + 0%: Gleichzeitige 100% + 0%-Messung/ UVC: UV-Kontrolle • Autom. Mittelwert (1 bis 10) : Legen Sie die Anzahl der Messungen für die automatische Mittelwertbildung fest. • Manueller Mittelwert (1 bis 30) : Legen Sie die Anzahl der Messungen für die manuelle Mittelwertbildung fest. • Manuelle Mittelwertoption : Wählen Sie die Speichermethode für die Durchführung der manuellen Mittelwertbildung aus. • SMC Mittelwert Optionen : Wählen Sie die Speichermethode für die Durchführung der SMC-Mittelwertmessung aus. (Wenn die SMC-Funktion eingeschaltet ist) • SMC : Entfernen Sie Ausreißer über den Schwellenwert hinaus, bevor Sie eine Messung durchführen. • SMC-Schwellenwert : Stellen Sie den Schwellenwert für die SMC-Messung ein.
- SMC Anzahl Messungen (3 bis 10) : Legen Sie die Anzahl der Messungen fest, die bei der SMC-Messung durchgeführt werden.

#### **Vorgehensweise Starten Sie den Vorgang über den Messbildschirm.**

- 1 **Drücken Sie [MENU] und öffnen Sie mit [**◀**] oder [**▶**] den Menübildschirm <Messbedingungen>.**
- Memo **Drücken Sie, um zum vorherigen Bildschirm** zurückzukehren, **[MENU] oder [ESC]**.

2 **Setzen Sie mit [**▲**] oder [**▼**] den Cursor auf "Messeinstellung" und drücken Sie die Taste [Bestätigung]. Der Bildschirm <Messeinstellung>** wird angezeigt.

3 **Drücken Sie, wenn Sie die Messbedingungen festgelegt haben, die Taste [ESC], um zum vorherigen Bildschirm zurückzukehren.**

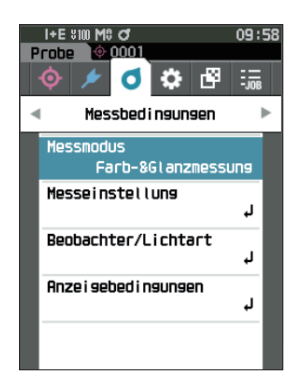

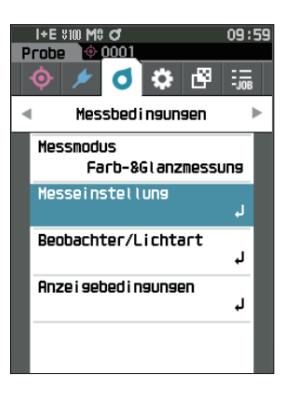

# **3** Einstellung Einstellung

## **Glanzkomponente**

Wählen Sie das Verfahren zur Verarbeitung des Glanzreflexionslicht der Probe.

 $\overline{\text{ Memo}}$  Bei Auslieferung des Messgeräts ist die Glanzkomponente auf "SCI+SCE" eingestellt.

**Vorgehensweise Starten Sie den Vorgang auf dem Bildschirm <Messbedingungen> - <Messeinstellung>.**

1 **Setzen Sie mit [**▲**] oder [**▼**] den Cursor auf "Glanzkomponente" und drücken Sie die Taste [Bestätigung].**

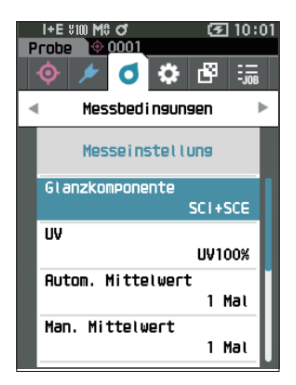

### 2 **Setzen Sie mit [**▲**] oder [**▼**] den Cursor auf das einzustellende Element und drücken Sie die Taste [Bestätigung].**

#### **Einstellungen**

- SCI : Messung mit einer Lichtquelle, die Glanzreflexionslicht enthält. ○ SCE : Messung mit einer Lichtquelle, die kein
- Glanzreflexionslicht enthält.
- O SCI+SCE : Zeigt die Ergebnisse der SCI- und SCE-Messungen an.

#### 3 **Drücken Sie die Taste [Bestätigung].**

Die Auswahl wird bestätigt und das System kehrt zum Bildschirm <Messeinstellung> zurück.

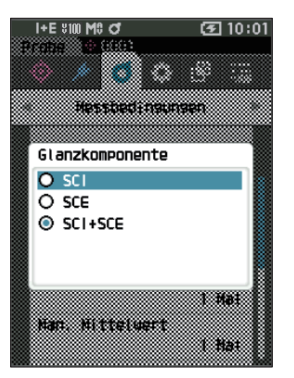

# **UV (100%/0%/100% + 0%/UVC)**

Dieses Gerät ist mit einer UV-freien Option "UV0%" ausgestattet (alle UV-Strahlen bis zu 390 nm werden eliminiert). Wählen Sie das UV-Level entsprechend der Art des zu messenden Fluoreszenzmittels und der durch die Norm festgelegten Messmethode aus.

 $\overline{\text{Memo}}$  Bei Auslieferung des Messgeräts ist das UV-Level auf "UV100%" eingestellt.

**Vorgehensweise Starten Sie den Vorgang auf dem Bildschirm <Messbedingungen> - <Messeinstellung>.**

1 **Setzen Sie mit [**▲**] oder [**▼**] den Cursor auf "UV" und drücken Sie die Taste [Bestätigung].**

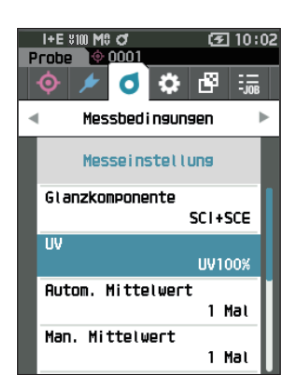

## 2 **Setzen Sie mit [**▲**] oder [**▼**] den Cursor auf das einzustellende Element und drücken Sie die Taste [Bestätigung].**

#### **Einstellungen**

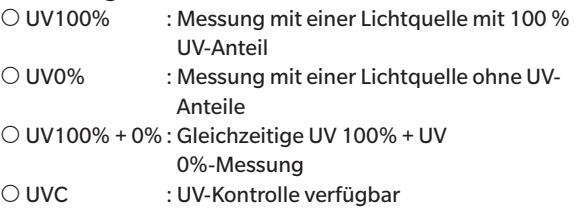

- Memo UVC (UV-Kontrolle) ist nur mit der Firmware-Version 1.10 oder neuer verfügbar.
	- Die Einstellung der UV-Kontrolle wird mit der optionalen Farbdatensoftware SpectraMagic NX2 konfiguriert. Die Einstellung wird erst angezeigt und verfügbar, wenn die Ausgabe-UV-Koeffizienten heruntergeladen wurden.
	- UV100% + 0% kann nur verwendet werden, wenn die Glanzkomponente auf SCI oder SCE eingestellt ist.

#### 3 **Drücken Sie die Taste [Bestätigung].**

Die Auswahl wird bestätigt und das System kehrt zum Bildschirm <Messeinstellung> zurück.

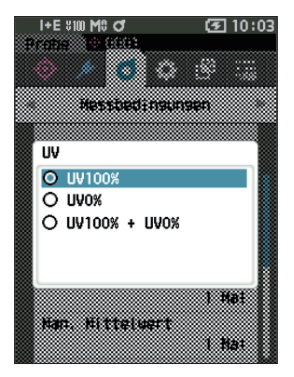

# **Automatischer Mittelwert (1 bis 10)**

Legen Sie die Anzahl der Messungen für die automatische Mittelwertbildung fest. Bei jedem Drücken der Messtaste wird der Mittelwert der aus der festgelegten Anzahl an kontinuierlichen Messungen gewonnenen Daten als Probenwert bestimmt.

 $\overline{\text{Memo}}$  Bei Auslieferung des Messgeräts ist als Anzahl der Messungen für die automatische Mittelwertbildung "1" eingestellt.

**Vorgehensweise Starten Sie den Vorgang auf dem Bildschirm <Messbedingungen> - <Messeinstellung>.** 

1 **Setzen Sie mit [**▲**] oder [**▼**] den Cursor auf "Autom. Mittelwert" und drücken Sie die Taste [Bestätigung].**

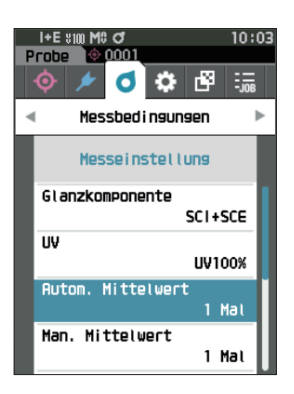

### 2 ▲ **und** ▼ **werden über und unter dem Wert im Zählbereich angezeigt. Drücken Sie auf [**▲**] oder [**▼**], um einen Wert anzugeben.**

#### **Einstellungen**

#### $\circ$  1 bis 10 Mal:

Legen Sie fest, wie viel Mal - von 1 bis 10 - gemessen werden soll, wenn die automatische Mittelwertbildung durchgeführt wird.

### 3 **Drücken Sie die Taste [Bestätigung].**

Die Auswahl wird bestätigt und das System kehrt zum **Bildschirm <Messeinstellung>** zurück.

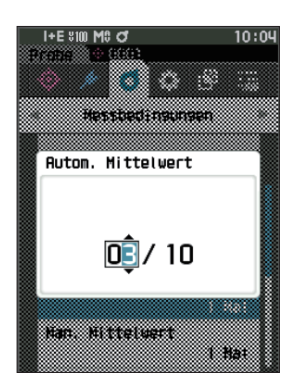

# **Manueller Mittelwert (1 bis 30)**

Legen Sie die Anzahl der Messungen für die manuelle Mittelwertbildung fest. Der Mittelwert der Daten, die aus den Messungen gewonnen werden, bei denen die Messtaste so oft wie festgelegt gedrückt wird, wird als Probenwert bestimmt.

 $\overline{\text{Memo}}$  Bei Auslieferung des Messgeräts ist als Anzahl der Messungen für die manuelle Mittelwertbildung "1" eingestellt.

**Vorgehensweise Starten Sie den Vorgang auf dem Bildschirm <Messbedingungen> - <Messeinstellung>.**

I+E \$100 M\$ O

l @ nnn

 $\begin{array}{c} \bullet \end{array}$   $\bullet$   $\begin{array}{c} \bullet \end{array}$ 

Messbed i ngungen

Probe

⋒

 $\overline{\mathsf{n}}$ 

 $\frac{1}{2}$ 

1 **Setzen Sie mit [**▲**] oder [**▼**] den Cursor auf "Man. Mittelwert" und drücken Sie die Taste [Bestätigung].**

2 ▲ **und** ▼ **werden über und unter dem Wert im Zählbereich angezeigt. Drücken Sie auf [**▲**] oder [**▼**], um einen Wert anzugeben.**

#### **Einstellungen**

 $\bigcirc$  1 bis 30 Mal:

Legen Sie fest, wie viel Mal - von 1 bis 30 - gemessen werden soll, wenn die manuelle Mittelwertbildung durchgeführt wird.

### 3 **Drücken Sie die Taste [Bestätigung].**

Die Auswahl wird bestätigt und das System kehrt zum **Bildschirm <Messeinstellung>** zurück.

Anmerkungen **Wenn [ESC] gedrückt wird, ohne die Taste [Bestätigung] zu drücken, werden die Einstellungen nicht geändert und Sie kehren zum Bildschirm <Messeinstellung> zurück.**

**Bei der manuellen Mittelwertmessung wird die Messung mit der konfigurierten Häufigkeit des Drückens der Messtaste durchgeführt und der Mittelwert dieser Messungen wird als einzelne Messung gespeichert.** Durch Auswählen von "Undo" nach einer Messung kann **die vorherigen Messung erneut durchgeführt werden.**

**Nachdem die eingestellte Anzahl von Messungen durchgeführt wurde, kann der Mittelwert durch**  Auswählen von "Speichern" gespeichert werden. **Um den Mittelwert automatisch zu speichern, nachdem die festgelegte Anzahl von Messungen durchgeführt wurde, wählen Sie auf dem Bildschirm <Messbedingungen> - <Messeinstellung> - <Man. Mittelwert Optionen> "Autosave" aus.**

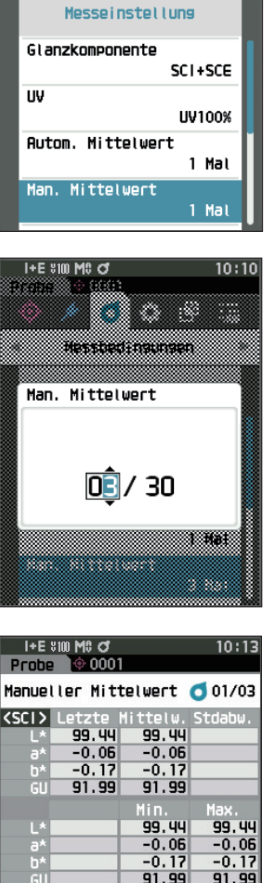

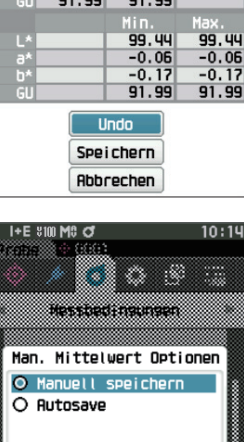

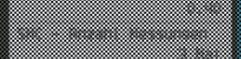

# **SMC-Funktion (störfallfreie Messung)**

Die SMC-Funktion (Statistical Measurement Control, statistische Messkontrolle) erfasst den Mittelwert mit Werten, die Abweichungen der Messdaten minimieren.

 $\overline{\text{Memo}}$  Bei Auslieferung des Messgeräts ist die SMC-Funktion auf "AUS" eingestellt.

**Vorgehensweise Starten Sie den Vorgang auf dem Bildschirm <Messbedingungen> - <Messeinstellung>.** 

1 **Setzen Sie mit [**▲**] oder [**▼**] den Cursor auf "SMC" und drücken Sie die Taste [Bestätigung].**

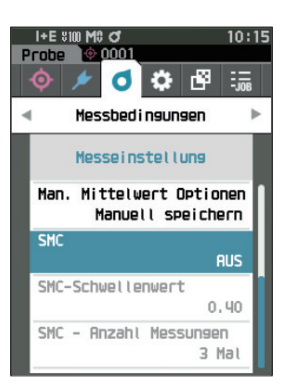

2 **Setzen Sie mit [**▲**] oder [**▼**] den Cursor auf das einzustellende Element und drücken Sie die Taste [Bestätigung].**

**Einstellungen**  $\bigcirc$  AUS  $\bigcirc$  EIN

Anmerkungen Wenn Sie die SMC-Funktion auf EIN stellen, wird die manuelle Mittelung deaktiviert.

### 3 **Drücken Sie die Taste [Bestätigung].** Die Auswahl wird bestätigt und das System kehrt zum **Bildschirm <Messeinstellung>** zurück.

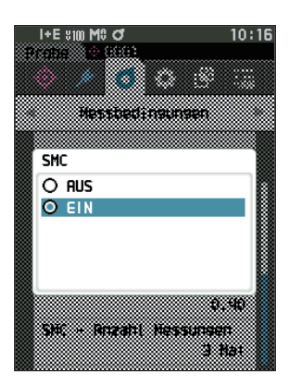

# **SMC-Schwellenwert**

Legt den Schwellenwert fest, der für die SMC-Funktion verwendet werden soll.

- $\overline{\text{Memo}}$  Bei Auslieferung des Messgeräts ist der SMC-Schwellenwert auf "0.40" eingestellt.
	- Geben Sie für den Schwellwert einen Wert ein, der dem gewünschten σΔE\*ab für die durchschnittliche Messdatengruppe entspricht (Einschalten der Durchschnittsdateneingaben auf Seite [S. 98](#page-100-0)).

**Vorgehensweise Starten Sie den Vorgang auf dem Bildschirm <Messbedingungen> - <Messeinstellung>.**

1 Setzen Sie mit [▲] oder [▼] den Cursor auf "SMC-**Schwellenwert" und drücken Sie die Taste [Bestätigung].**

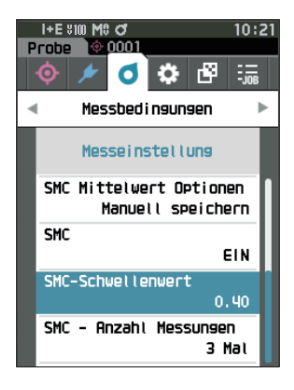

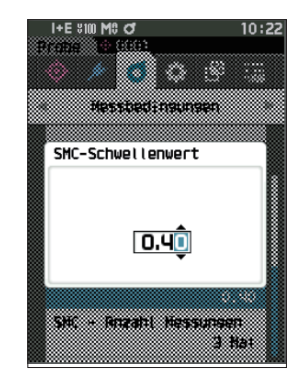

2 ▲ **und** ▼ **werden über und unter der einzustellenden Nummer angezeigt. Drücken Sie auf [**▲**] oder [**▼**], um einen Wert anzugeben.**

**Einstellungen**  $\circ$  0.01 bis 9.99

- 3 **Drücken Sie die Taste [Bestätigung].** Die Auswahl wird bestätigt und das System kehrt zum **Bildschirm <Messeinstellung>** zurück.
- 

# <span id="page-100-0"></span>**SMC - Anzahl Messungen**

Legt den Schwellenwert fest, der für die SMC-Funktion verwendet werden soll.

Legt die Anzahl der Messungen fest, die bei der SMC-Mittelwertmessung durchgeführt werden. Der Mittelwert der Daten, die aus den Messungen gewonnen werden, bei denen die Messtaste einige Male gedrückt wird, wird als Probenwert bestimmt. Die maximale Anzahl der Messungen zu diesem Zeitpunkt ist die in der Einstellung angezeigte Nummer + vier Mal.

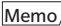

Memo/ Bei Auslieferung des Messgeräts ist als Anzahl der Messungen für die SMC-Mittelwertmessung "3" eingestellt.

**Vorgehensweise Starten Sie den Vorgang auf dem Bildschirm <Messbedingungen> - <Messeinstellung>.** 

1 **Setzen Sie mit [**▲**] oder [**▼**] den Cursor auf "SMC - Anzahl Messungen" und drücken Sie die Taste [Bestätigung].**

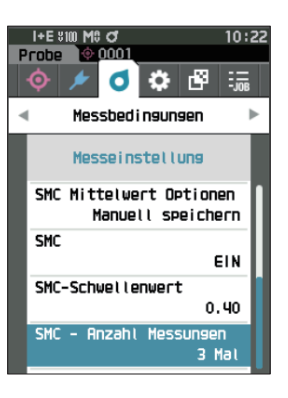

2 ▲ **und** ▼ **werden über und unter dem Wert im Zählbereich angezeigt. Drücken Sie auf [**▲**] oder [**▼**], um einen Wert anzugeben.**

#### **Einstellungen**  $\bigcirc$  3 bis 10 Mal

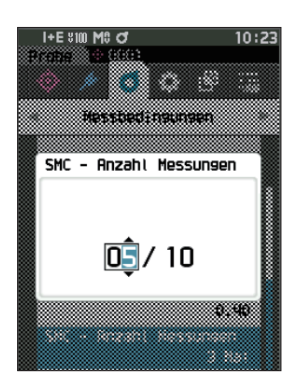

### 3 **Drücken Sie die Taste [Bestätigung].**

Die Auswahl wird bestätigt und das System kehrt zum **Bildschirm <Messeinstellung>** zurück.

Anmerkungen **Wenn [ESC] gedrückt wird, ohne die Taste [Bestätigung] zu drücken, werden die Einstellungen nicht geändert und Sie kehren zum Bildschirm <Messeinstellung> zurück.**

Bei der SMC-Mittelwertmessung wird die Messung für die konfigurierte Anzahl von Messungen durchgeführt und der Durchschnittswert dieser Messungen als Einzelmessung gespeichert.

Nachdem die eingestellte Anzahl von Messungen durchgeführt wurde, kann der Mittelwert durch Auswählen von "Speichern" gespeichert werden.

Um den Mittelwert automatisch zu speichern, nachdem die festgelegte Anzahl von Messungen durchgeführt wurde, wählen Sie auf dem Bildschirm <Messbedingungen> - <Messeinstellung> - <SMC Mittelwert Optionen> "Autosave" aus.

# <span id="page-101-0"></span>**Einstellung der Beobachterbedingungen**

Wählen Sie zum Einstellen der Beobachterbedingungen auf dem Menübildschirm <Messbedingungen> .Beobachter/Lichtart" aus.

Für die Beobachterbedingungen können die beiden folgenden Beobachter/Lichtart-Einstellungen konfiguriert werden.

- Beobachter/Lichtart 1: Wählen Sie aus, welcher Beobachter bzw. welche Lichtart zum Erfassen farbmetrischer Daten verwendet werden soll.
- Beobachter/Lichtart 2: Wählen Sie die sekundäre Lichtart aus, die etwa zur Berechnung des MI (Metamerie-Index) usw. verwendet wird.

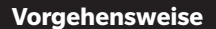

#### **Vorgehensweise Starten Sie den Vorgang über den Messbildschirm.**

- 1 **Drücken Sie [MENU] und öffnen Sie mit [**◀**] oder [**▶**] den Menübildschirm <Messbedingungen>.**
- Memo/ Drücken Sie, um zum **vorherigen Bildschirm** zurückzukehren, **[MENU] oder [ESC]**.

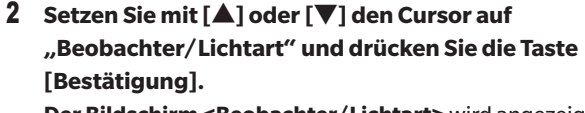

**Der Bildschirm <Beobachter/Lichtart>** wird angezeigt.

3 **Drücken Sie, wenn Sie die Beobachter/Lichtart festgelegt haben, [ESC], um zum vorherigen Bildschirm zurückzukehren.**

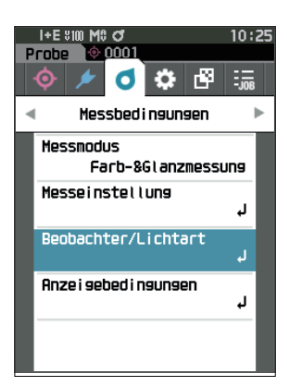

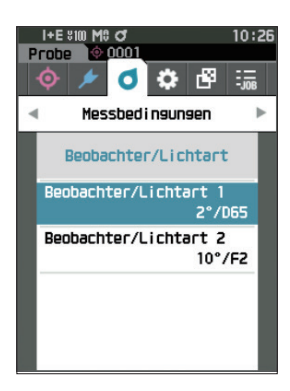

# **Beobachter/Lichtart 1**

Wählen Sie einen Beobachterwinkel von 2 oder 10° aus und die Lichtart, die zum Messen farbmetrischer Daten verwendet werden soll.

Memo/ Bei Auslieferung des Messgeräts ist Beobachter/Lichtart 1 auf "10°/D65" eingestellt.

**Vorgehensweise Starten Sie den Vorgang auf dem Bildschirm <Messbedingungen> - <Beobachter/Lichtart>.**

1 **Setzen Sie mit [**▲**] oder [**▼**] den Cursor auf "Beobachter/Lichtart 1" und drücken Sie die Taste [Bestätigung].**

**Der Bildschirm <Beobachter/Lichtart 1>** wird angezeigt. Die Bildlaufleiste am rechten Rand des Bildschirms weist darauf hin, dass es weitere Beobachter/Lichtart-Einstellungen gibt, die nicht auf den Bildschirm passen.

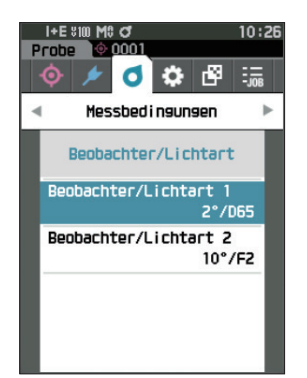

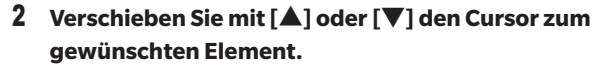

Wenn Sie den Cursor über den Anfang oder das Ende der Liste hinaus bewegen, werden weitere Beobachter/ Lichtarten angezeigt, die nicht auf den Bildschirm passen.

#### **Einstellungen**

- 2°: 2˚-Beobachterwinkel (CIE 1931)
- 10°: 10˚-Beobachterwinkel (CIE 1964)
- und
- O A : Standard-Lichtart A (Glühlampe, Farbtemperatur: 2856K)
- $\circ$  C : Lichtart C (Tageslicht, kleiner relativer Wert der spektralen Verteilung im ultravioletten Bereich; Farbtemperatur: 6774K)
- $\bigcirc$  D65 : Standardlichtart D<sub>65</sub> (Tageslicht, Farbtemperatur: 6504 K)
- $\bigcirc$  D50 : Standard-Leuchtmittel D<sub>50</sub> (Tageslicht, Farbtemperatur: 5003K)
- ID65 : Innenraum-Lichtart ID65 (Tageslicht durch Fensterglas, Farbtemperatur: 6504K)
- $\bigcirc$  ID50 : Tageslichtbeleuchtung fürInnenräume ID50 (Tageslicht nach dem Durchgang durch das Fensterglas, Farbtemperatur: 5003K)
- F2 : Kaltweiß (Leuchtstofflampe)
- F6 : Kaltweiß (Leuchtstofflampe)
- F7 : Farbwiedergabe A, Tageslicht natürlich (Leuchtstofflampe)
- F8 : Farbwiedergabe AAA, Naturweiß (Leuchtstofflampe)
- OF10 : 3-Band-Naturweiß (Leuchtstofflampe)
- F11 : 3-Band-Kaltweiß (Leuchtstofflampe)
- F12 : 3-Band-Warmweiß (Leuchtstofflampe)
- User : Benutzerdefinierte Lichtart

(\* Die optionale Farbdatensoftware "SpectraMagic NX2" ist erforderlich, um benutzerdefinierte Lichtarten einzustellen. Bitte beachten Sie, dass der Name angezeigt wird, der in SpectraMagic NX2 konfiguriert wurde.)

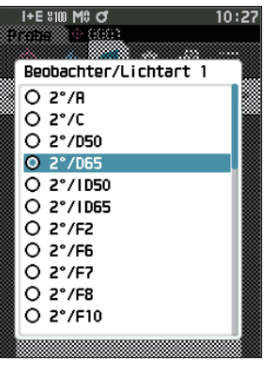

### 3 **Drücken Sie die Taste [Bestätigung].**

Die Auswahl wird bestätigt und das System kehrt zum **Bildschirm <Beobachter/Lichtart>** zurück.

# **Beobachter/Lichtart 2**

Wählen Sie die sekundäre Lichtart aus, die etwa zur Berechnung des MI (Metamerie-Index) usw. verwendet wird.

 $\overline{\text{ Memo}}$  Bei Auslieferung des Messgeräts ist Beobachter/Lichtart 2 auf "10°/F11" eingestellt.

**Vorgehensweise Starten Sie den Vorgang auf dem Bildschirm <Messbedingungen> - <Beobachter/Lichtart>.**

1 **Setzen Sie mit [**▲**] oder [**▼**] den Cursor auf "Beobachter/Lichtart 2" und drücken Sie die Taste [Bestätigung]. Der Bildschirm <Beobachter/Lichtart 2>** wird angezeigt.

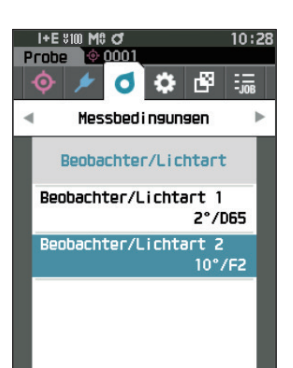

### 2 **Verschieben Sie mit [**▲**] oder [**▼**] den Cursor zum gewünschten Element.**

#### **Einstellungen**

 $\bigcirc$  Die Einstellwerte sind die gleichen wie bei "Beobachter/ Lichtart 1" oder "Keine".

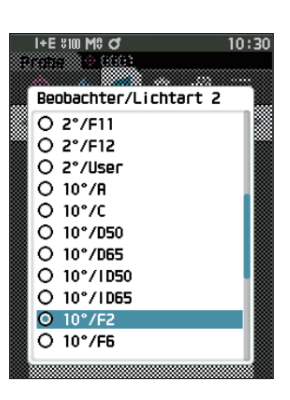

**3**

### 3 **Drücken Sie die Taste [Bestätigung].**

Die Auswahl wird bestätigt und das System kehrt zum **Bildschirm <Beobachter/Lichtart>** zurück.

# <span id="page-105-0"></span>**Anzeigeeinstellungen**

Wählen Sie zum Einstellen der Anzeigeeinstellungen auf dem Menübildschirm <Messbedingungen> "Anzeigebedingungen" aus. Die folgenden vier Anzeigebedingungen (drei Bedingungen und 14 benutzerdefinierte Anzeigebedingungen) können festgelegt werden:

- Anzeigetyp : Wählen Sie aus, welcher Bildschirm angezeigt werden soll.
- Farbraum : Wählen Sie aus, welcher Farbraum angezeigt werden soll.
- 
- Farbgleichung : Wählen Sie die Farbe aus, für die die Farbdifferenz gemessen werden soll.
- 
- 
- Userdefiniert (01 bis 14) : Wählen Sie die Optionen aus, die zur Anzeige hinzugefügt werden sollen, wie Anzeigefarbwert, Index und Farbdifferenz.

### **Vorgehensweise Starten Sie den Vorgang über den Messbildschirm.**

- 1 **Drücken Sie [MENU] und öffnen Sie mit [**◀**] oder [**▶**] den Menübildschirm <Messbedingungen>.**
- Memo Drücken Sie, um zum **vorherigen Bildschirm** zurückzukehren, **[MENU] oder [ESC]**.

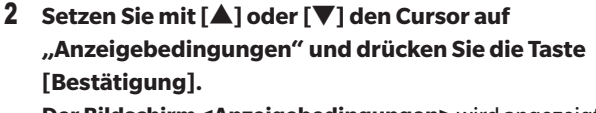

**Der Bildschirm <Anzeigebedingungen>** wird angezeigt.

3 **Drücken Sie, wenn Sie die Anzeigebedingungen festgelegt haben, [ESC], um zum vorherigen Bildschirm zurückzukehren.**

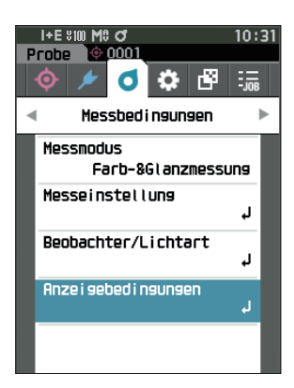

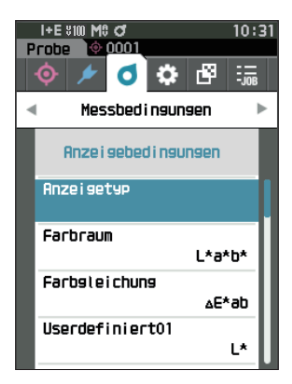

# **Anzeigetyp**

Konfiguriert den Anzeigetyp für die Messergebnisse.

 $\text{Memo}$  Bei Auslieferung des Messgeräts sind alle Anzeigetypen ausgewählt.

**Vorgehensweise Starten Sie den Vorgang auf dem Bildschirm <Messbedingungen> - <Anzeigebedingungen>.**

1 **Setzen Sie mit [**▲**] oder [**▼**] den Cursor auf "Anzeigetyp" und drücken Sie die Taste [Bestätigung]. Der Bildschirm <Anzeigetyp>** wird angezeigt.

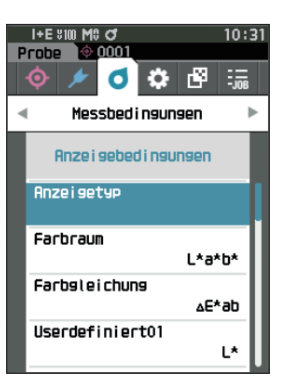

Abbrechen

+E sim MS d XIII - 66 Anzei getyp  $\overline{\mathbf{u}}$  Absolut  $\n **Di fferenz**\n$  $M$  Rhs. & Diff. **⊘** Pass/Fail  $\overline{\mathbf{M}}$  Userdefiniert  $\blacksquare$  Abs. Grafik  $\overline{\blacksquare}$  Diff. Grafik Spektralkurve

nĸ

### 2 **Setzen Sie mit [**▲**] oder [**▼**] den** Cursor **auf den gewünschten Anzeigetyp und drücken Sie die Taste [Bestätigung].**

#### **Einstellungen**

- Absolut: Zeigt die Absolutwerte der Farb- und der Glanzwerte an.
- Differenz: Zeigt die Farbdifferenz und die Glanzwertdifferenz gegenüber dem Bezug an. Die Messung, die die Toleranzbeurteilung (Pass/Fail) auf der Basis der Toleranz nicht bestanden hat, wird rot hervorgehoben.
- Abs. & Diff.: Zeigt den Absolutwert und die Farbdifferenz und die Glanzwertdifferenz gegenüber dem Bezug an. Die Messung, die die Toleranzbeurteilung (Pass/Fail) auf der Basis der Toleranz nicht bestanden hat, wird rot hervorgehoben.
- $\Box$  Pass/Fail: Bestimmt, ob die Farbdifferenz und die Glanzwertdifferenz bezogen auf den Bezug innerhalb des vorab eingestellten Toleranzbereichs liegen. Wenn sie innerhalb der Toleranz liegen, wird als Bewertung "Pass" angezeigt. Liegt auch nur eine Differenz nicht innerhalb der Toleranz, wird als Bewertung "Fail" angezeigt.
- $\Box$  Userdefiniert: Zeigt den Anzeigefarbwert und den Index an, die unter "Userdefiniert" als die beiden Lichtarten eingestellt wurden.
- $\Box$  Abs. Grafik: Zeigt eine Grafik der Absolutwerte der Farb- und der Glanzwerte an.
- Diff. Grafik: Zeigt eine Grafik an, die die Farbdifferenz und die Glanzwertdifferenz gegenüber dem Bezug anzeigt.
- Spektralkurve: Zeigt eine Grafik mit der Spektralreflexion an. Mit der **Taste [Bestätigung]** kann die Wellenlänge, von der der Spektralreflexionswert angezeigt wird, verschoben werden.

 $Memo/$  Ein Häkchen zeigt an, dass das Element ausgewählt ist.

3 **Setzen Sie, nachdem Sie alle Einstellungen konfiguriert haben, mit [**▲**] oder [**▼**] den Cursor auf "OK" und drücken Sie die Taste [Bestätigung].**

Die Auswahl wird bestätigt und das System kehrt zum vorherigen Bildschirm zurück.

## **Farbraum**

Wählen Sie den zu verwendenden Farbraum aus.

 $\boxed{\text{Memo}}$  Bei Auslieferung des Messgeräts ist der Farbraum auf "L\*a\*b\*" eingestellt.

**Vorgehensweise Starten Sie den Vorgang auf dem Bildschirm <Messbedingungen> - <Anzeigebedingungen>.**

1 **Setzen Sie mit [**▲**] oder [**▼**] den Cursor auf "Farbraum" und drücken Sie die Taste [Bestätigung]. Der Bildschirm <Farbraum>** wird angezeigt.

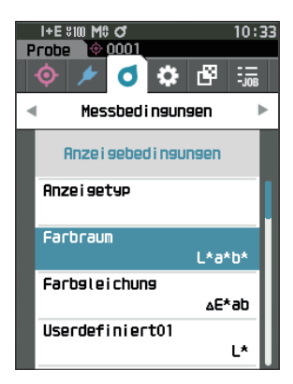

### 2 **Verschieben Sie mit [**▲**] oder [**▼**] den Cursor zum gewünschten Farbraum.**

#### **Einstellungen**

- L\*a\*b\*: Farbraum L\*a\*b\*
- L\*C\*h: Farbraum L\*C\*h
- O Hunter Lab: Hunter-Lab-Farbraum
- O Yxy: Farbraum Yxy
- XYZ: Farbraum XYZ
- $\bigcirc$  Munsell (C): Munsell-Farbsystem

### 3 **Drücken Sie die Taste [Bestätigung], um zu bestätigen, und drücken Sie dann [ESC].**

Die Auswahl wird bestätigt und das System kehrt zum vorherigen Bildschirm zurück.

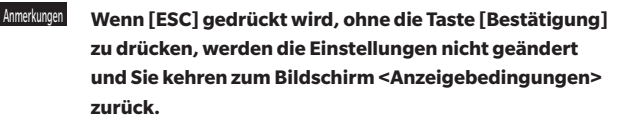

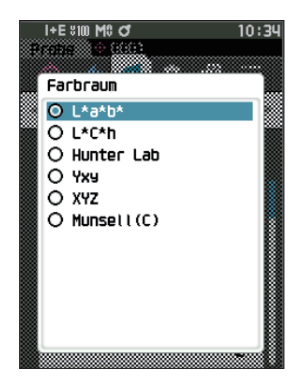
# **3 Einstellung** Einstellung

### **Farbdifferenzformel**

Wählt aus, welche Farbdifferenzformel verwendet werden soll.

Memo Bei Auslieferung des Messgeräts ist die Farbdifferenzformel auf "ΔE\*ab" eingestellt.

**Vorgehensweise Starten Sie den Vorgang auf dem Bildschirm <Messbedingungen> - <Anzeigebedingungen>.**

1 **Setzen Sie mit [**▲**] oder [**▼**] den Cursor auf "Farbgleichung" und drücken Sie die Taste [Bestätigung]. Der Bildschirm <Farbgleichung>** wird angezeigt.

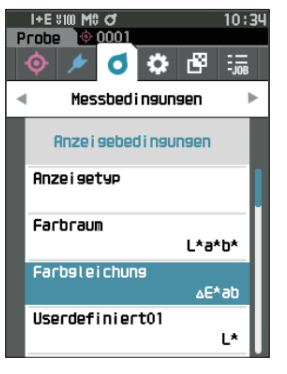

#### 2 **Verschieben Sie mit [**▲**] oder [**▼**] den Cursor zur gewünschten Farbdifferenzformel.**

#### **Einstellungen**

- ΔE\*ab: Farbdifferenzformel ΔE\*ab (CIE1976)
- $\bigcirc$  CMC: Farbdifferenzformel CMC: Parameter können geändert werden.
- ΔE\*94: Farbdifferenzformel ΔE\*94 (CIE 1994); Parameter können geändert werden.
- ΔE00: Farbdifferenzformel ΔE00 (CIE DE2000); Parameter können geändert werden.
- ΔE (Hunter): Hunter Lab-Farbdifferenzformel
- ΔE99o: Farbdifferenzformel ΔE99o (DIN99o)
- FMC2: FMC-2-Farbdifferenzformel

### 3 **Drücken Sie die Taste [Bestätigung], um zu bestätigen, und drücken Sie dann [ESC].**

Die Auswahl wird bestätigt und das System kehrt zum vorherigen Bildschirm zurück.

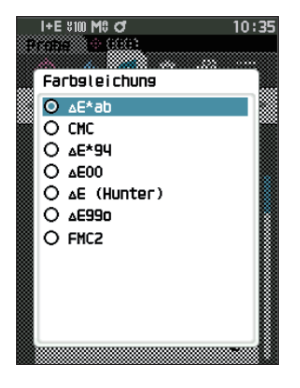

## **Userdefiniert**

Wählt die zu verwendenden Elemente aus, wie Farbraum, Farbdifferenzformel oder Index. Es können bis zu 14 Elemente (Userdefiniert 01 bis Userdefiniert 14) für die Anzeige festgelegt werden.

Dieser Auswahlbildschirm erscheint, wenn der Benutzerindex im Voraus mit dem Spektralphotometer-Konfigurationswerkzeug CM-CT1 (Ver. 1.4 oder höher) eingestellt wurde. In diesem Fall wird der Name angezeigt, der im CM-CT1 konfiguriert wurde.

**Vorgehensweise Starten Sie den Vorgang auf dem Bildschirm <Messbedingungen> - <Anzeigebedingungen>.**

1 **Setzen Sie mit [**▲**] oder [**▼**] den Cursor auf "Userdefiniert xx (01 bis 14)" und drücken Sie die Taste [Bestätigung].**

Der Bildschirm zum Auswählen der Anzeigeelemente wird angezeigt. Die Bildlaufleiste am rechten Rand des Bildschirms weist darauf hin, dass es weitere Anzeigeelemente gibt, die nicht auf den Bildschirm passen.

### 2 **Verschieben Sie mit [**▲**] oder [**▼**] den Cursor zum gewünschten Anzeigeelement.**

Wenn Sie den Cursor über den Anfang oder das Ende der Liste hinaus bewegen, werden weitere Anzeigeelemente angezeigt, die nicht auf den Bildschirm passen.

#### **Einstellungen**

Die folgenden Indices sowie Anzeigefarbwert und Farbdifferenzen für Farbräume, die unter "Farbraum" und "Farbdifferenzformel" konfiguriert werden können, können eingestellt werden.

```
 WIe (WI E313-73) und ΔWIe : WI-Index (ASTM E313-73)
 WIc (WI CIE) und ΔWIe : WI-Index (CIE 1982/
                           ASTM E313-98 (D65 Lichtquelle) )
 Tint (Tint CIE) und ΔTint : Tint (CIE 1982/ASTM E313-98 
                           (D65 Lichtquelle) )
\bigcirc YIe (YI E313-73) und \DeltaYIe : YI-Index (ASTM E313-73)
\bigcirc YId (YI D1925) und \triangleYId: : YI-Index (ASTM D1925)
 B (ISO B) und ΔB : Helligkeit
 DXYZ/DX/DY/DZ : Tristimulus-Stärke
O MI : Metamerie
O GU, ΔGU: CM-26dG · Glanzindex
  8°GU : CM-26d, 25d
 ΔE99o : Farbdifferenzformel ΔE99o (DIN99o)
 Graustufen (ISO A105) : Graustufen (ISO 105-A05)
 WI (Ganz) und ΔWI (Ganz) : WI-Index (Ganz & Griesser)
 Tint (Ganz) und ΔTint (Ganz): Tint (Ganz & Griesser)
 Färbung ISO 105-A04 : Färbungsgrad (ISO 105-A04)
 FMC2 : FMC-2-Farbdifferenzformel
 ΔL(FMC2)
O ΔCr-q(FMC2)
O \DeltaCy-b(FMC2)
 K/S St (ΔE*) : K/S-Konzentration (differentielle Vergleichsgleichung (ΔE*ab))
\circ K/S St (MAX Abs) : K/S-Konzentration (Formel für maximale Absorptionswellenlänge)
\bigcirc K/S St (Apparent) : K/S-Konzentration (volle Wellenlängenformel)
\bigcirc Keine
```
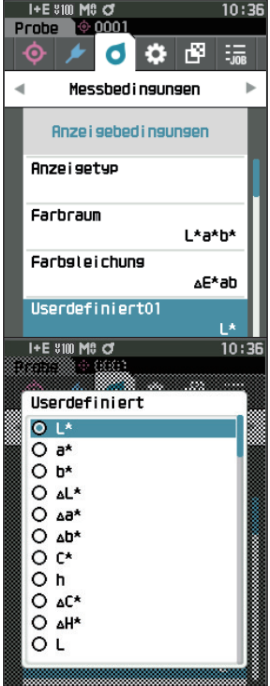

Memo / Zusätzlich zum CM-CT1 (Ver. 1.4 oder höher) ist eine Lizenz für die optionale Farbdatensoftware SpectraMagic NX2 erforderlich, um Benutzerindizes einzustellen.

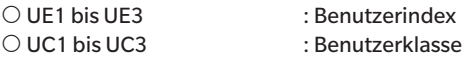

3 **Drücken Sie die Taste [Bestätigung], um zu bestätigen, und drücken Sie dann [ESC].** Die Auswahl wird bestätigt und das System kehrt zum vorherigen Bildschirm zurück.

Anmerkungen **Wenn [ESC] gedrückt wird, ohne die Taste [Bestätigung] zu drücken, werden die Einstellungen nicht geändert und Sie kehren zum Bildschirm <Anzeigebedingungen> zurück.**

## **Messgeräteeinstellungen**

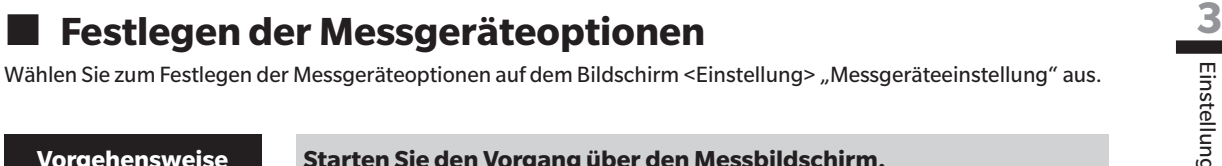

**Vorgehensweise Starten Sie den Vorgang über den Messbildschirm.**

- 1 **Drücken Sie [MENU] und öffnen Sie mit [**◀**] oder [**▶**] den Bildschirm <Einstellung>.**
- Memo Drücken Sie, um zum vorherigen Bildschirm **zurückzukehren, [MENU]** oder **[ESC]**.

- 2 **Setzen Sie mit [**▲**] oder [**▼**] den Cursor auf "Messgeräteeinstellung" und drücken Sie die Taste [Bestätigung]. Der Bildschirm <Messgeräteeinstellung>** wird angezeigt.
- 3 **Drücken Sie, wenn Sie die Messgeräteeinstellungen festgelegt haben, [ESC], um zum vorherigen Bildschirm zurückzukehren.**

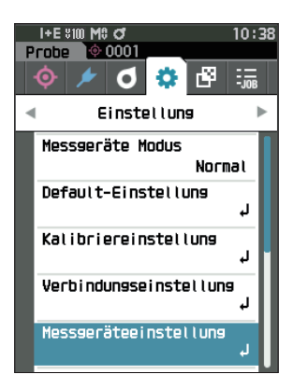

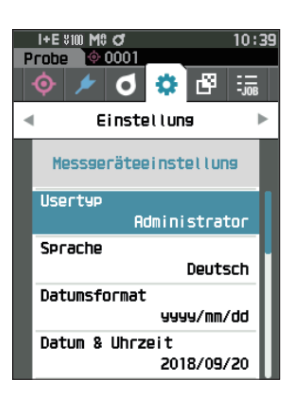

### **Usertyp**

Einstellungen können für jeden Benutzer geschützt werden.

 $\overline{\text{ Memo}}$  Bei Auslieferung des Messgeräts ist der Usertyp auf "Administrator" eingestellt.

**Vorgehensweise Starten Sie den Vorgang auf dem Bildschirm <Einstellung> - <Messgeräteeinstellung>.**

1 **Setzen Sie mit [**▲**] oder [**▼**] den Cursor auf "Usertyp" und drücken Sie die Taste [Bestätigung]. Der Bildschirm <Usertyp>** wird angezeigt.

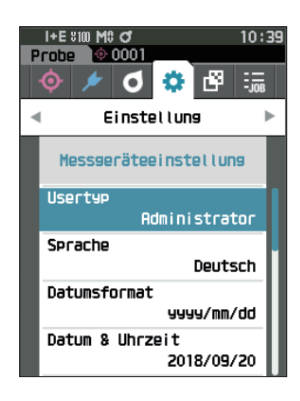

### 2 **Verschieben Sie mit [**▲**] oder [**▼**] den Cursor und wählen Sie den Usertyp aus.**

#### **Einstellungen**

- Administrator: Alle Einstellungen können geändert werden.
- User: Einige Einstellungen können nicht geändert werden.
- $Memo /$  User können folgende Vorgänge ausführen:
	- "Probe" suchen/messen/drucken/löschen
	- "Bezug" suchen/drucken
	- Kalibrierung
	- Messgeräte-Info anzeigen
	- Ändern des Benutzertyps
- Anmerkungen **Die Einstellungen für Vorgänge, die von Usern durchgeführt werden können, können mit dem Spektralphotometer-Konfigurationswerkzeug CM-CT1 geändert werden.**
- $\overline{\text{ Memo}}$  Es ist möglich, ein Passwort festzulegen, mit dem ein User zu einem Administrator wird. Nähere Informationen hierzu finden Sie unter [S. 117](#page-119-0) "Passworteinstellungen".
- 3 **Drücken Sie die Taste [Bestätigung], um zu bestätigen, und drücken Sie dann [ESC].**

Die Auswahl wird bestätigt und das System kehrt zum **Bildschirm <Messgeräteeinstellung>** zurück.

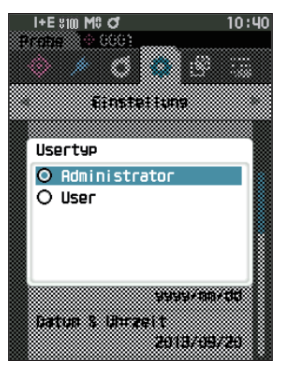

### **Anzeigespracheneinstellungen**

Das Messgerät bietet die Möglichkeit, die Anzeigesprache einzustellen. Halten Sie zum Öffnen des Bildschirms für die Spracheinstellung [MENU] gedrückt, während Sie das Messgerät einschalten.

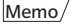

 $\overline{\text{Memo}}$  Bei Auslieferung des Messgeräts ist die Sprache auf "Englisch" eingestellt.

Anmerkungen **Wenn es zu einer vollständigen Entladung des Backup-Akkus des Messgeräts gekommen ist, wird die**  Anzeigesprache auf "English" zurückgesetzt.

**Vorgehensweise Starten Sie den Vorgang auf dem Bildschirm <Einstellung> - <Messgeräteeinstellung>.**

1 **Setzen Sie mit [**▲**] oder [**▼**] den Cursor auf "Sprache" und drücken Sie die Taste [Bestätigung]. Der Bildschirm <Sprache>** wird angezeigt. Die Bildlaufleiste am rechten Rand des **Bildschirms <Sprache>** weist darauf hin, dass es weitere Spracheinstellungen gibt, die nicht auf den Bildschirm passen.

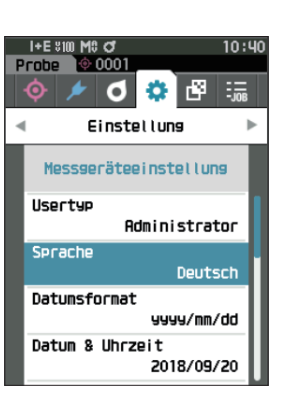

### 2 **Verschieben Sie mit [**▲**] oder [**▼**] den Cursor zur gewünschten Sprache.**

Wenn Sie den Cursor über den Anfang oder das Ende der Liste hinaus bewegen, werden weitere Spracheinstellungen angezeigt, die nicht auf den Bildschirm passen.

#### **Einstellungen**

- $\bigcirc$  Englisch
- $\bigcirc$  Japanisch
- O Deutsch
- O Französisch
- $\bigcirc$  Spanisch
- $\bigcirc$  Italienisch
- $\cap$  Chinesisch
- $\bigcirc$  Portugiesisch
- O Polnisch
- Russisch
- $\bigcirc$  Türkisch

### 3 **Drücken Sie die Taste [Bestätigung], um zu bestätigen, und drücken Sie dann [ESC].**

Die Auswahl wird bestätigt und das System kehrt zum **Bildschirm <Messgeräteeinstellung>** zurück.

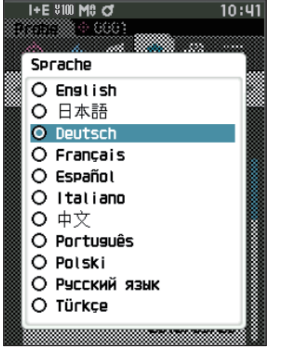

### **Festlegen des Datumsformats**

Das Format des auf dem Bildschirm angezeigten Datums kann geändert werden.

 $\overline{\text{ Memo}}$  Bei Auslieferung des Messgeräts ist das Datumsformat auf "yyyy/mm/dd" eingestellt.

**Vorgehensweise Starten Sie den Vorgang auf dem Bildschirm <Einstellung> - <Messgeräteeinstellung>.**

1 **Setzen Sie mit [**▲**] oder [**▼**] den Cursor auf "Datumsformat" und drücken Sie die Taste [Bestätigung]. Der Bildschirm <Datumsformat>** wird angezeigt.

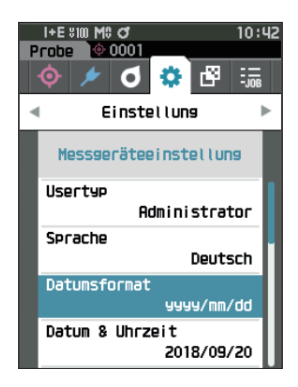

### 2 **Verschieben Sie mit [**▲**] oder [**▼**] den Cursor zum gewünschten Messmodus.**

#### **Einstellungen**

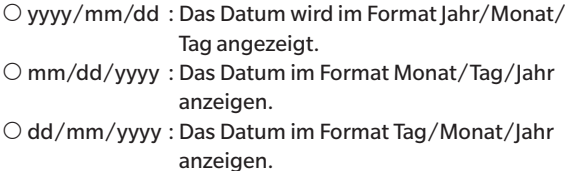

3 **Drücken Sie die Taste [Bestätigung], um zu bestätigen, und drücken Sie dann [ESC].** Die Auswahl wird bestätigt und das System kehrt zum **Bildschirm <Messgeräteeinstellung>** zurück.

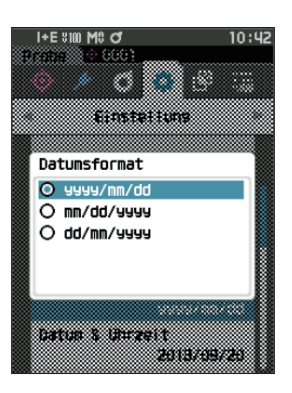

### **Einrichten der Uhr**

Das Messgerät verfügt über eine eingebaute Uhr zum Speichern von Datum und Uhrzeit der Messung. Da Datum und Uhrzeit werksseitig eingestellt worden sind, brauchen diese Einstellungen unter normalen Umständen nicht geändert zu werden. Bei Bedarf können Sie die Einstellungen von Datum und Uhrzeit jedoch konfigurieren.

**Vorgehensweise Starten Sie den Vorgang auf dem Bildschirm <Einstellung> - <Messgeräteeinstellung>.**

- 1 **Setzen Sie mit [**▲**] oder [**▼**] den Cursor auf "Datum & Uhrzeit" und drücken Sie die Taste [Bestätigung]. Der Bildschirm <Datum & Uhrzeit>** wird geöffnet.
- 2 **Setzen Sie mit [**▲**] oder [**▼**] den Cursor auf das einzustellende Element und drücken Sie die Taste [Bestätigung].**

Die Farbe des Cursors wird blau und ▲ sowie ▼ werden ober-und unterhalb des Cursors angezeigt.

3 **Drücken Sie auf [**▲**] oder [**▼**], um den Wert zu ändern. Einstellungen**

- Jahr : 2000 bis 2099
- $\circ$  Monat : 1 bis 12
- $\overline{\text{O}}$  Tag : 1 bis 28, 29, 30 oder 31
- $\bigcirc$  Stunde : 0 bis 23
- $\circ$  Minute : 0 bis 59
- Der Wert nimmt mit jedem Tastendruck um 1 zu/ab.
- Wenn Sie **[**▲**] oder [**▼**]** gedrückt halten, nimmt der Wert kontinuierlich um 1 zu/ab.
- Drücken Sie auf **[**◀**] oder [**▶**]**, um zwischen den Stellen zu wechseln.

#### 4 **Drücken Sie die Taste [Bestätigung].**

Die Einstellung wird bestätigt.

- Anmerkungen **Wenn [ESC] gedrückt wird, ohne die Taste [Bestätigung] zu drücken, werden die Einstellungen nicht geändert.**
- 5 **Wiederholen Sie die Schritte 2 bis 4 für jeden der Datums- (Monat/Tag/Jahr) und Zeitparameter (Stunde : Minute).**
- 6 **Setzen Sie, nachdem Sie alle Einstellungen konfiguriert haben, mit [**▲**] oder [**▼**] den Cursor auf "OK" und drücken Sie die Taste [Bestätigung]. Die Auswahl wird bestätigt und das System kehrt zum Bildschirm <Messgeräteeinstellung> zurück.**
- Anmerkungen **Wenn [ESC] gedrückt wird, ohne die Taste [Bestätigung] zu drücken, werden die Einstellungen nicht geändert und Sie kehren zum Bildschirm <Messgeräteeinstellung> zurück.**

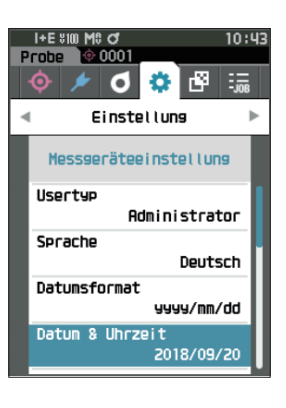

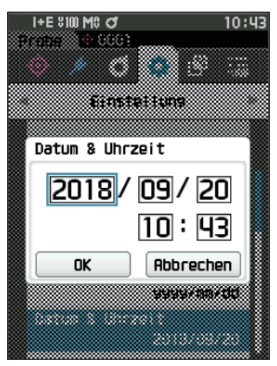

### **Bildschirmhelligkeit**

Die Helligkeit des LCDs kann in fünf Schaltstufen eingestellt werden. Eine dunklere Helligkeitsstufe hilft Ihnen Energie zu sparen.

 $\overline{\text{Memo}}$  Bei Auslieferung des Messgeräts ist die Bildschirmhelligkeit auf "3 (Standard)" eingestellt.

**Vorgehensweise Starten Sie den Vorgang auf dem Bildschirm <Einstellung> - <Messgeräteeinstellung>.**

1 **Setzen Sie mit [**▲**] oder [**▼**] den Cursor auf "Helligkeit" und drücken Sie die Taste [Bestätigung]. Der Bildschirm <Helligkeit>** wird angezeigt.

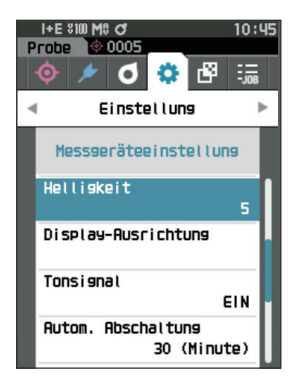

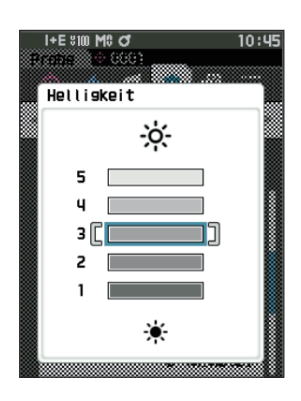

2 **Setzen Sie mit [**▲**] oder [**▼**] den Cursor auf die gewünschte Helligkeit einzustellen.**

#### **Einstellungen**

- 5 (Hell) 4 3 (Standard) 2 1 (Dunkel)
- 3 **Drücken Sie die Taste [Bestätigung], um zu bestätigen, und drücken Sie dann [ESC].**

Die Auswahl wird bestätigt und das System kehrt zum **Bildschirm <Messgeräteeinstellung>** zurück.

### **Ausrichtung der LCD-Bildschirmanzeige**

Je nachdem, wie das Messgerät gehalten wird, kann die Anzeige umgedreht besser ablesbar sein. Für einen solchen Fall kann die Anzeige über diese Funktion anders ausgerichtet werden.

**Vorgehensweise Starten Sie den Vorgang auf dem Bildschirm <Einstellung> - <Messgeräteeinstellung>.**

1 Setzen Sie mit [▲] oder [▼] den Cursor auf "Display-**Ausrichtung" und drücken Sie die Taste [Bestätigung].**

Die Anzeige wird umgedreht und Sie kehren zum **Bildschirm <Messgeräteeinstellung>** zurück.

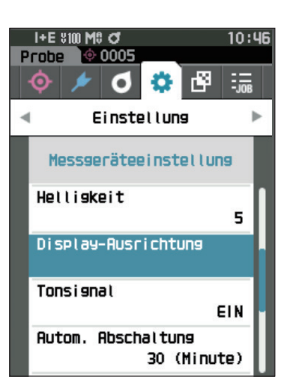

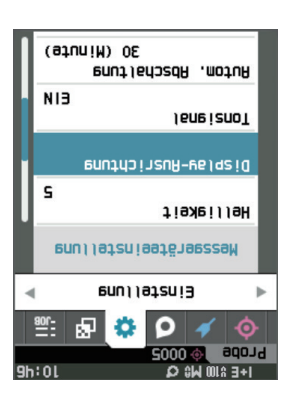

### **Tonsignal**

Die Tonwiedergabe bei der Bedienung kann ein- oder ausgeschaltet werden.

 $\boxed{\text{Memo}}$  Bei Auslieferung des Messgeräts ist das Tonsignal auf "EIN" eingestellt.

**Vorgehensweise Starten Sie den Vorgang auf dem Bildschirm <Einstellung> - <Messgeräteeinstellung>.**

1 **Setzen Sie mit [**▲**] oder [**▼**] den Cursor auf "Tonsignal" und drücken Sie die Taste [Bestätigung]. Der Bildschirm <Tonsignal>** wird angezeigt.

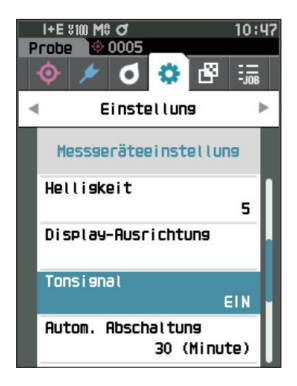

2 **Setzen Sie mit [**▲**] oder [**▼**] den Cursor auf EIN oder AUS. Einstellungen**  $O$  AUS  $\bigcirc$  EIN (Standard)

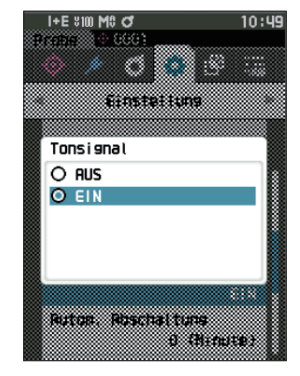

- 3 **Drücken Sie die Taste [Bestätigung], um zu bestätigen, und drücken Sie dann [ESC].** Die Auswahl wird bestätigt und das System kehrt zum **Bildschirm <Messgeräteeinstellung>** zurück.
- Anmerkungen **Wenn [ESC] gedrückt wird, ohne die Taste [Bestätigung] zu drücken, werden die Einstellungen nicht geändert und Sie kehren zum Bildschirm <Messgeräteeinstellung> zurück.**

### **Autom. Abschaltung**

Die Zeitspanne bis zur Abschaltung kann eingestellt werden.

Memo/ Bei Auslieferung des Messgeräts ist die "Autom. Abschaltung" auf "30 (Minuten)" eingestellt.

**Vorgehensweise Starten Sie den Vorgang auf dem Bildschirm <Einstellung> - <Messgeräteeinstellung>.**

1 Setzen Sie mit [▲] oder [▼] den Cursor auf "Autom. **Abschaltung" und drücken Sie die Taste [Bestätigung]. Der Bildschirm <Autom. Abschaltung>** wird angezeigt.

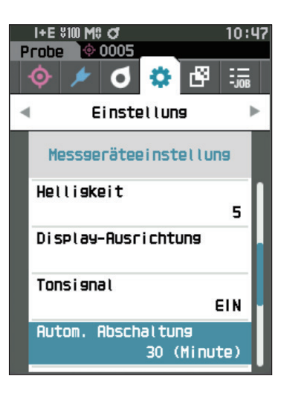

2 **Drücken Sie auf [**▲**] oder [**▼**], um den Wert zu ändern. Einstellungen**  $\circ$  00 bis 60 Minuten

 $\overline{\text{ Memo}}$  Wenn Sie die Minuten auf "00" stellen, ändert sich die Einstellung auf "Nicht ausschalten".

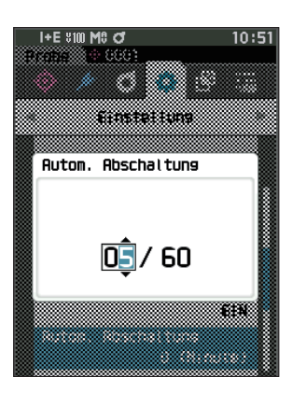

- 3 **Drücken Sie die Taste [Bestätigung], um zu bestätigen, und drücken Sie dann [ESC].** Die Auswahl wird bestätigt und das System kehrt zum **Bildschirm <Messgeräteeinstellung>** zurück.
- 

### <span id="page-119-0"></span>**Passworteinstellungen**

Das Passwort, das für die Änderung der Usertyps von User zu Administrator benötigt wird, kann bei den Messgeräteeinstellungen konfiguriert werden.

**Vorgehensweise Starten Sie den Vorgang auf dem Bildschirm <Einstellung> - <Messgeräteeinstellung>.**

1 **Setzen Sie mit [**▲**] oder [**▼**] den Cursor auf "Passworteinstellungen" und drücken Sie die Taste [Bestätigung].**

**Der Bildschirm <Passworteinstellungen>** wird angezeigt.

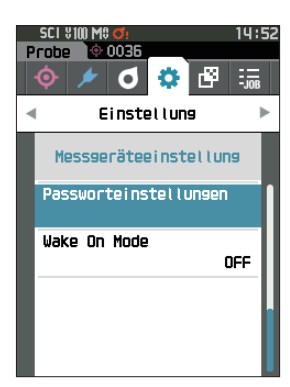

2 **Drücken Sie [**◀**]/[**▶**] oder [**▲**]/[**▼**], um das Passwort einzustellen. Einstellungen**

8 Stellen (Standard "00000000": Kein Passwort eingestellt)

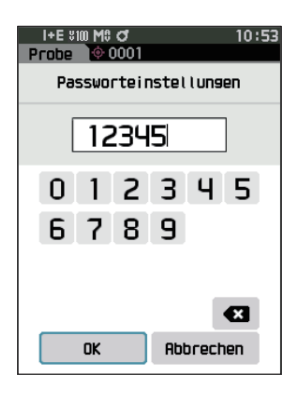

3 **Drücken Sie die Taste [Bestätigung].** Die Auswahl wird bestätigt und das System kehrt zum **Bildschirm <Messeinstellung>** zurück.

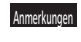

### **Einstellungen Wake On Mode**

Im Wake On Mode kann das Gerät über die Kommunikation ein- und ausgeschaltet werden.

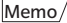

 $\overline{\text{Memo}}$  Bei Auslieferung des Messgeräts ist der Aufwachmodus auf "AUS" eingestellt.

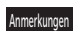

Anmerkungen **Wenn Sie sich über die Drahtlos-Kommunikationsfunktion mit dem Gerät verbinden und den Wake On Mode verwenden, verwenden Sie das Netzteil.**

**Vorgehensweise Starten Sie den Vorgang auf dem Bildschirm <Einstellung> - <Messgeräteeinstellung>.**

1 **Setzen Sie mit [**▲**] oder [**▼**] den Cursor auf "Wake On Mode" und drücken Sie die Taste [Bestätigung].** Der **Bildschirm <Wake On Mode>** wird angezeigt.

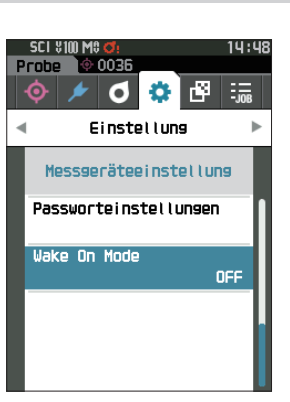

2 **Setzen Sie mit [**▲**] oder [**▼**] den Cursor auf EIN oder AUS.**

#### **Einstellungen**  $\bigcirc$  AUS (Standard)  $\bigcirc$  FIN

- 3 **Drücken Sie die Taste [Bestätigung]. Die Auswahl wird bestätigt und das System kehrt zum Bildschirm <Messgeräteeinstellung> zurück.**
- Anmerkungen **Wenn [ESC] gedrückt wird, ohne die Taste [Bestätigung] zu drücken, werden die Einstellungen nicht geändert und Sie kehren zum Bildschirm <Messgeräteeinstellung> zurück.**

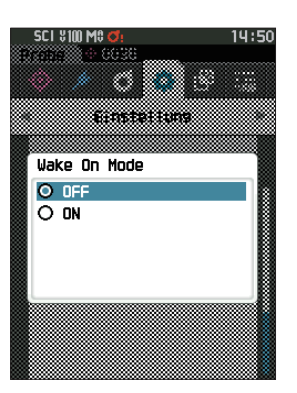

# **MEMO**

# **Kapitel 4**

# **Sonstige Funktionen**

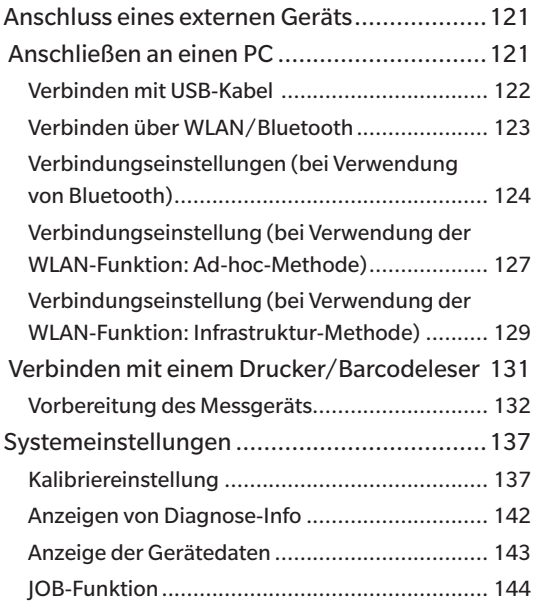

# <span id="page-123-0"></span>**Anschluss eines externen Geräts**

Das Messgerät verfügt über einen USB-Anschluss und eine Drahtlos-Kommunikationsfunktion (sofern das optionale WLAN/Bluetooth-Modul angeschlossen ist). Mit dem im Lieferumfang enthaltenen USB-Kabel (IF-A26) oder dem WLAN/Bluetooth-Modul CM-A300 kann das Messgerät an einen PC angeschlossen werden; über die Bluetooth-Kommunikationsfunktion kann das Messgerät an einen PC oder an einen Drucker angeschlossen werden, sodass Daten übertragen und gedruckt werden können.

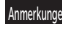

Anmerkungen **Wenn das Messgerät während der Kommunikation mit einem externen Gerät einer starken elektrostatischen Aufladung oder einer Interferenz aus der Umgebung ausgesetzt ist, kann es zu einer Unterbrechung der Kommunikation kommen. Schalten Sie das Messgerät in diesem Fall AUS (OFF) und wieder EIN (ON).**

# ◎ **Anschließen an einen PC**

Das Messgerät kann auf zwei verschiedene Arten an einen PC angeschlossen werden, entweder mit dem USB-Kabel oder kabellos.

Anmerkungen **•Um die Drahtlos-Kommunikationsfunktion des Geräts für die Verbindung mit einem Computer mit WLANoder Bluetooth-Kommunikationsfähigkeiten zu nutzen, muss das optionale WLAN-/Bluetooth-Modul CM-A300 korrekt mit dem Gerät verbunden sein und ein WLAN- oder Bluetooth-Kommunikationskanal muss über die Dienstprogramme des Computers geöffnet werden.**

**•Es ist nicht möglich, eine USB- und eine kabellose Verbindung gleichzeitig zu nutzen.**

- Memo/ Bei bestehender Verbindung mit einem PC wird auf dem LCD-Bildschirm das Symbol für die kabellose oder die kabelgebundene Kommunikation angezeigt (siehe Seite [S. 23](#page-25-0) "Statusleiste") und die Messtaste und die übrigen Steuerungstasten des Messgeräts sind deaktiviert.
	- Wenn vom PC an das Messgerät ein Befehl zum Aktivieren der Messtaste gesendet wird, kann durch Drücken der Messtaste eine Messung gestartet werden. Beachten Sie, dass die Messdaten zum PC gesendet werden, ohne im Messgerät gespeichert zu werden.
	- Für die Verbindung zwischen dem Messgerät und einem PC wird eine Software empfohlen, die die Verbindung und den Betrieb des Messgeräts ermöglicht.

## <span id="page-124-0"></span>z **Verbinden mit USB-Kabel**

Das Messgerät über das mitgelieferte USB-Kabel IF-A28 (2 m) mit einem PC verbinden.

- Anmerkungen **•Für den Anschluss des Messgeräts an einen PC muss der zugehörige USB-Treiber installiert sein. Die erforderlichen Treiber werden automatisch installiert. Die Treiber können Sie mit den in der Software (wie beispielsweise der optionalen Farbdatensoftware SpectraMagic NX2) enthaltenen Treibern manuell installieren.**
	- **•Das Messgerät kann über das USB-Kabel mit Strom versorgt werden. (Der Akku muss immer eingesetzt sein.)**
	- **•Während der Akku über das USB-Kabel geladen wird, leuchtet die Ladelampe auf der Anzeige des Messgeräts orange. Wenn der Ladevorgang abgeschlossen ist, leuchtet die Lampe grün.**
	- **•Stecken Sie den USB-Stecker fest und richtig ausgerichtet ein.**
	- **•Halten Sie das USB-Kabel beim Ein- und Ausstecken unbedingt am Stecker fest. Ziehen Sie nicht am Kabel und knicken Sie das Kabel nicht ab. Andernfalls kann es zu einem Kabelbruch kommen.**
	- **•Verwenden Sie zum Anschluss des Messgeräts immer ein Kabel mit geeigneter Länge. Durch Zugbeanspruchung des Kabels kann es zu einem Kabelbruch kommen oder die Verbindung kann getrennt werden.**
	- **•Stecken Sie den USB-Kabelstecker mit der zur Buchse passenden Form fest bis zum Anschlag ein.**

#### **Vorgehensweise**

- 1 **Öffnen Sie die Schutzabdeckung und stecken Sie den USB-Mini- Stecker in die USB-Buchse des Messgeräts ein.**
	- ◆ Achten Sie darauf, dass der Stecker ganz eingeschoben ist, um eine sichere Verbindung zu gewährleisten.

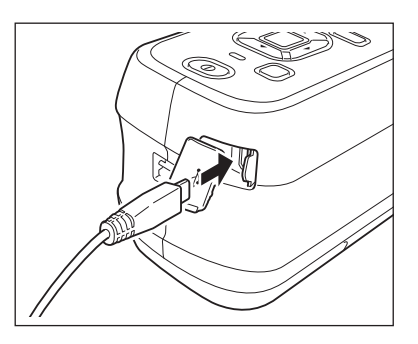

### 2 **Stecken Sie den A-Stecker des USB-Kabels in die USB-Buchse des PCs.**

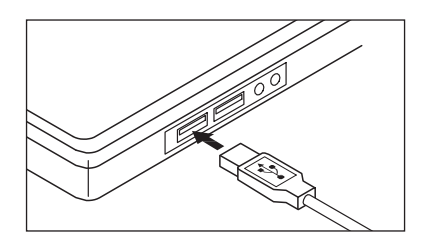

#### 3 **Schalten Sie das Gerät ein.**

◆ Geben Sie, wenn Sie aufgefordert werden, den USB-Treiber zu installieren, den USB-Treiber aus dem Lieferumfang der Software an, um die Installation durchzuführen.

Memo Die USB-Schnittstelle des Messgeräts entspricht den Anforderungen des Standards USB 2.0.

## <span id="page-125-0"></span>z **Verbinden über WLAN/Bluetooth**

Verbinden Sie das Messgerät mit dem optionalen WLAN/Bluetooth-Modul mit einem PC mit WLAN- oder Bluetooth-Schnittstelle.

- Anmerkungen **•Die Bluetooth-Funktion des Messgeräts ermöglicht die Datenkommunikation mit einem angeschlossenen PC und das Drucken von einem Bluetooth-Drucker. Der gleichzeitige Anschluss an einen PC und einen Drucker/Barcodeleser ist jedoch nicht möglich.**
	- **•Es ist nicht möglich, eine USB- und eine kabellose Verbindung gleichzeitig zu nutzen.**

Memo/ Um das Messgerät über die WLAN/Bluetooth-Funktion mit einem PC zu verbinden, müssen vorab entsprechende Vorbereitungen für die WLAN/Bluetooth-Kommunikation sowohl am Messgerät als auch am PC vorgenommen werden.

### { **Vorbereitung des Messgeräts**

Schließen Sie das optionale WLAN/Bluetooth-Modul CM-A300 an.

Verwenden Sie den Bildschirm <Verbindungseinstellung> des Messgeräts oder das Spektralphotometer-Konfigurationswerkzeug CM-CT1, um die Einstellungen für die Drahtlos-Kommunikation zu konfigurieren, und schalten Sie dann die Drahtlos-Kommunikationsfunktion des Messgeräts ein.

### <span id="page-125-1"></span>**• Anschließen des WLAN/Bluetooth-Moduls**

#### **Vorgehensweise**

1 **Öffnen Sie die Akkufachabdeckung des Messgeräts und schließen Sie das WLAN/Bluetooth-Modul an.**

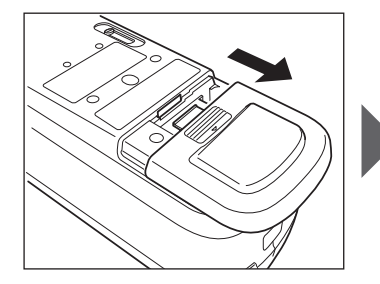

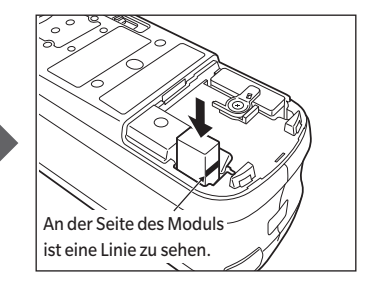

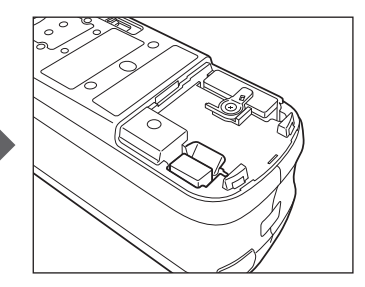

Anmerkungen **Beachten Sie beim Einsetzen des WLAN/Bluetooth-Moduls, dass das Modul etwas locker sein kann. Gewaltsames Hineindrücken des Moduls kann zur Beschädigung des Anschlusses führen, wenn das Modul und der Anschluss am Messgerät nicht richtig ausgerichtet sind.** 

> **Das Modul und der Anschluss am Messgerät sind richtig ausgerichtet, wenn die Linie an der Seite des Moduls nicht länger zu sehen ist, nachdem das Modul in den Anschluss gesteckt wurde. Schieben Sie das Modul in dieser Position hinein, bis es hörbar einrastet (ca. 1 mm).**

**2 Schließen Sie die Akkufachabdeckung.** Auf diese Position

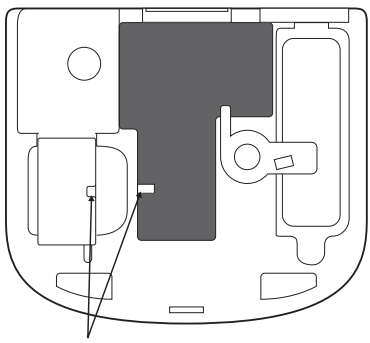

ausgerichtet einsetzen.

## <span id="page-126-0"></span>**Verbindungseinstellungen (bei Verwendung von Bluetooth)**

Wählen Sie die Bluetooth-Funktion aus und konfigurieren Sie den Geräte-PIN-Code.

#### **Vorgehensweise Starten Sie den Vorgang über den Messbildschirm.**

- 1 **Drücken Sie [MENU] und öffnen Sie mit [**◀**] oder [**▶**] den Bildschirm <Einstellung>.**
- $\overline{\text{Memo}}$  Um zum vorherigen Bildschirm zurückzukehren, drücken Sie **[MENU] oder [ESC]**.

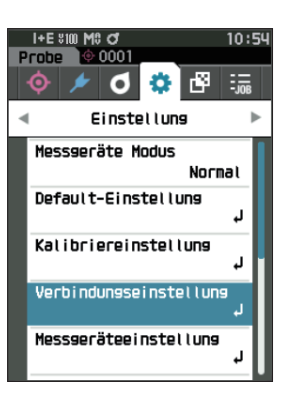

2 **Setzen Sie mit [**▲**] oder [**▼**] den Cursor auf "Verbindungseinstellung" und drücken Sie die Taste [Bestätigung].** Der **Bildschirm <Verbindungseinstellung>** wird angezeigt.

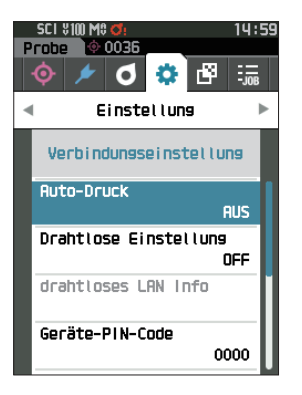

### **Bluetooth-Funktionseinstellungen**

 $\overline{\text{ Memo}}$  Bei Auslieferung des Messgeräts ist die kabellose Funktion auf "AUS" eingestellt.

**Vorgehensweise Starten Sie den Vorgang auf dem Bildschirm <Einstellung> - <Verbindungseinstellung>.**

1 **Setzen Sie mit [**▲**] oder [**▼**] den Cursor auf "Drahtlose Einstellung" und drücken Sie die Taste [Bestätigung].** Der **Bildschirm <Drahtlose Einstellung>** wird angezeigt.

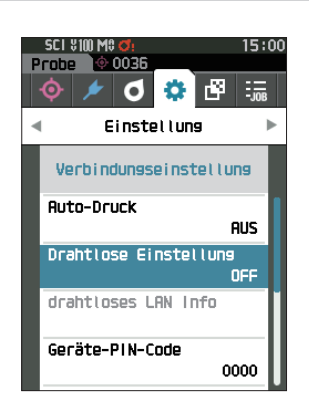

### 2 **Setzen Sie mit [**▲**] oder [**▼**] den Cursor auf "Bluetooth" und drücken Sie die Taste [Bestätigung].**

Wenn "Bluetooth" eingestellt wird, wird die Bluetooth-Funktion des Messgeräts eingeschaltet und das System kehrt zum Bildschirm <Verbindungseinstellung> zurück. Das Bluetooth-Symbol wird in der Statusleiste angezeigt. Gehen Sie zum Konfigurieren des Bluetooth-PIN-Codes zu Schritt **3**.

 $\overline{\text{ Memo}}$  Der Bluetooth-PIN-Code kann auch mit dem Setup-Tool des Spektralphotometers CM-CT1 festgelegt werden. Einzelheiten finden Sie im Benutzerhandbuch des CM-CT1.

- 3 Setzen Sie mit [▲] oder [▼] den Cursor auf "Geräte-**PIN-Code" und drücken Sie die Taste [Bestätigung].** Der **Bildschirm <Geräte-PIN-Code>** wird angezeigt.
	- Der Ausgangswert für die persönliche Identifizierungsnummer (PIN) ist "0000".

<span id="page-127-0"></span>4 **Wählen Sie mit [**▲**], [**▼**], [**◀**] oder [**▶**] den Wert für den PIN-Code und drücken Sie zur Bestätigung jedes Werts die Taste [Bestätigung].**

Der PIN-Code muss vier bis acht Ziffern enthalten (0 bis 9).

5 **Bewegen Sie, nachdem Sie den Wert eingegeben haben, den Cursor zu [OK] und drücken Sie die Taste [Bestätigung].**

Das System kehrt zum **Bildschirm <Verbindungseinstellung>** zurück.

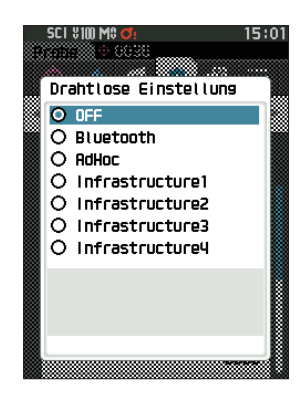

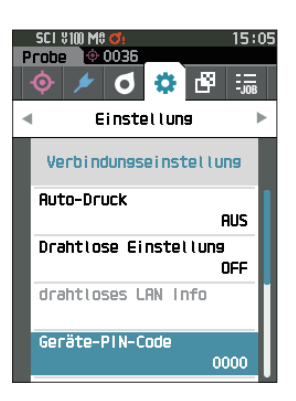

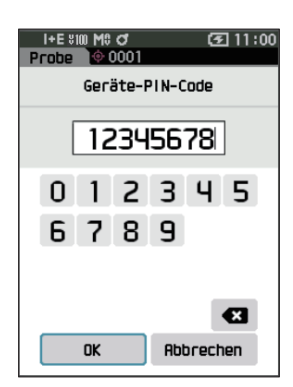

## { **Anschließen an einen PC**

Mit einem PC als Host kann eine Verbindung zum Messgerät über die Bluetooth-Kommunikation hergestellt werden.

#### **Vorgehensweise**

- 1 **Vergewissern Sie sich, dass das Messgerät eingeschaltet ist.**
- 2 Öffnen Sie den Bildschirm "Bluetooth- und **Geräteeinstellungen" auf dem Computer.**
- Anmerkungen **Wenn auf dem PC Windows® 11 läuft, gehen Sie zu [Start] > [Einstellungen] > [Bluetooth und Geräte] > [Geräte] und ändern die Einstellung der**  Geräteerkennung von "Standard" auf "Erweitert".
- 3 **Suchen Sie nach in der Nähe befindlichen Bluetooth-Geräten und wählen Sie aus der Liste der**  angezeigten Geräte "CM26dG\_xxxxxxxx" aus. **(xxxxxxxx bezeichnet die Seriennummer. Für das**  CM-26d wählen Sie "CM26d xxxxxxxx". Für das CM-25d wählen Sie "CM25d\_xxxxxxxx.".)
- 4 **Geben Sie den PIN-Code für das Messgerät auf dem PC ein (siehe Schritt 4 auf Seite [S. 125\)](#page-127-0).**
- 5 **Öffnen Sie den seriellen Bluetooth-Anschluss für Verbindungen.**

Nachdem die Verbindung hergestellt wurde, wird in der Statusleiste des Messgeräts das Symbol "Kommunikation EIN" angezeigt.

## <span id="page-129-0"></span> **Verbindungseinstellung (bei Verwendung der WLAN-Funktion: Ad-hoc-Methode)**

Registrieren Sie zunächst auf dem Messgerät die IP-Adresse und den Authentifizierungsschlüssel mit dem Setup-Tool des Spektralphotometers CM-CT1. Einzelheiten finden Sie im Benutzerhandbuch des CM-CT1.

Wählen Sie als nächstes die "AdHoc"-Methode für die WLAN-Funktion, um eine Verbindung zu Ihrem Computer herzustellen.

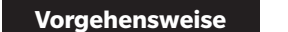

**Vorgehensweise Starten Sie den Vorgang über den Messbildschirm.**

1 **Drücken Sie [MENU] und öffnen Sie mit [**◀**] oder [**▶**] den Bildschirm <Einstellung>.**

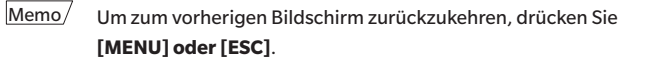

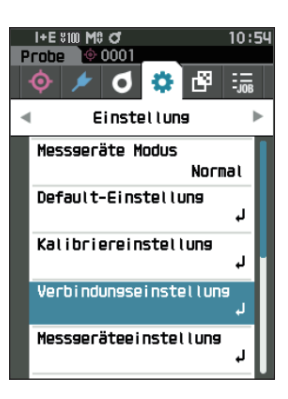

2 **Setzen Sie mit [**▲**] oder [**▼**] den Cursor auf "Verbindungseinstellung" und drücken Sie die Taste [Bestätigung].** Der **Bildschirm <Verbindungseinstellung>** wird angezeigt.

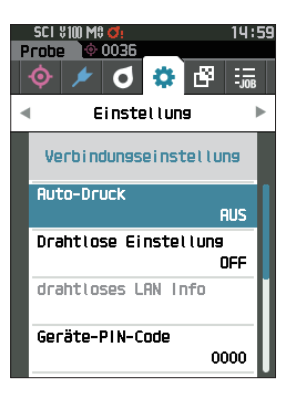

 $\overline{\text{Memo}}$  Die auf dem Messgerät registrierte IP-Adresse und andere Informationen werden auf dem Bildschirm <Einstellung> <Verbindungseinstellung> - <drahtloses LAN Info> angezeigt.

### **WLAN-Funktion: Einstellungen der Ad-hoc-Methode**

 $\overline{\text{Memo}}$  Bei Auslieferung des Messgeräts ist die kabellose Funktion auf "AUS" eingestellt.

**Vorgehensweise Starten Sie den Vorgang auf dem Bildschirm <Einstellung> - <Verbindungseinstellung>.**

1 **Setzen Sie mit [**▲**] oder [**▼**] den Cursor auf "Drahtlose Einstellung" und drücken Sie die Taste [Bestätigung].**

Der **Bildschirm <Drahtlose Einstellung>** wird angezeigt.

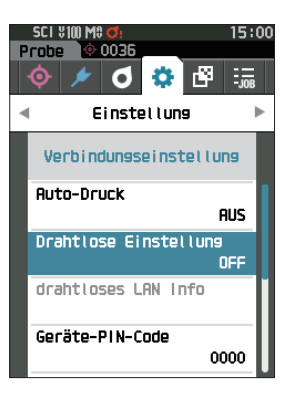

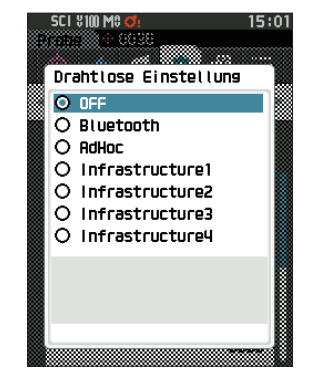

### 2 **Drücken Sie die Taste [**▲**] oder [**▼**], um den Cursor auf "AdHoc" zu setzen, und drücken Sie dann die Taste [Bestätigung].**

Wenn Sie die Ad-hoc-Methode wählen, wird die WLAN-Funktion des Geräts eingeschaltet und die Anzeige kehrt zum **Bildschirm <Verbindungseinstellung>** zurück. Das WLAN-Symbol wird in der Statusleiste angezeigt.

### { **Anschließen an einen PC**

Mit einem PC als Host kann eine Verbindung zum Messgerät über die WLAN-Kommunikation hergestellt werden.

#### **Vorgehensweise**

- 1 **Vergewissern Sie sich, dass das Messgerät eingeschaltet ist.**
- 2 **Vergewissern Sie sich, dass die WLAN-Funktion am Messgerät eingeschaltet ist.**
- 3 **Öffnen Sie den Bildschirm der verfügbaren Netzwerke auf dem Computer.**
- 4 **Das Verbindungsziel wird mit dem Gerätenamen und der Seriennummer als ID angezeigt. Wählen Sie es aus und klicken Sie darauf.**
- 5 **Verbinden Sie auf dem Computer das Messgerät über die optionale Farbdatensoftware SpectraMagic NX2 mit dem WLAN-Netzwerk. Nähere Informationen hierzu finden Sie im Benutzerhandbuch von SpectraMagic NX2.**

Nachdem die Verbindung hergestellt wurde, wird in der Statusleiste des Messgeräts das Symbol "Kommunikation EIN" angezeigt.

## <span id="page-131-0"></span> **Verbindungseinstellung (bei Verwendung der WLAN-Funktion: Infrastruktur-Methode)**

Registrieren Sie zunächst auf dem Messgerät mit dem Setup-Tool des Spektralphotometers CM-CT1 die API die Daten des Access Points. Einzelheiten finden Sie im Benutzerhandbuch des CM-CT1.

Wählen Sie als nächstes die "Infrastruktur"-Methode für die WLAN-Funktion, um eine Verbindung zu Ihrem Computer herzustellen.

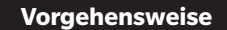

**Vorgehensweise Starten Sie den Vorgang über den Messbildschirm.**

1 **Drücken Sie [MENU] und öffnen Sie mit [**◀**] oder [**▶**] den Bildschirm <Einstellung>.**

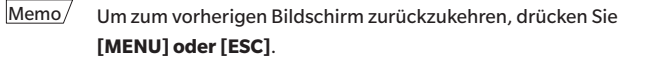

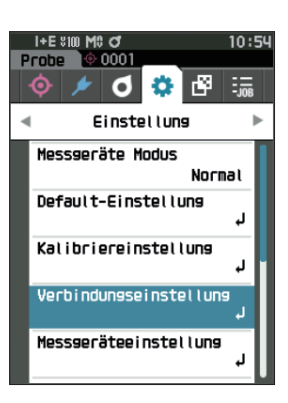

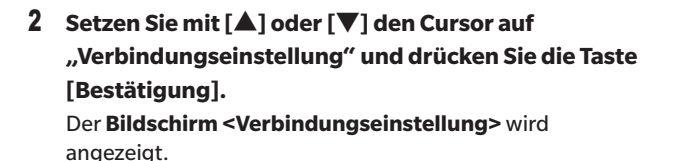

SEL 9100 MS 10.50 **Probe** © 0036  $\frac{1}{208}$ すめの **Einstellung** ĥ. Verbindungseinstellung **Ruto-Druck RUS** Drahtlose Einstellung OFF drahtloses LAN Info Geräte-PIN-Code 0000

Memo Den auf dem Messgerät registrierten Access Point, die IP-Adresse und andere Informationen werden auf dem Bildschirm <Einstellung> - <Verbindungseinstellung> - <drahtloses LAN Info> angezeigt.

### **WLAN-Funktion: Einstellungen der Infrastruktur-Methode**

 $\overline{\text{ Memo}}$  Bei Auslieferung des Messgeräts ist die kabellose Funktion auf "AUS" eingestellt.

**Vorgehensweise Starten Sie den Vorgang auf dem Bildschirm <Einstellung> - <Verbindungseinstellung>.**

1 **Setzen Sie mit [**▲**] oder [**▼**] den Cursor auf "Drahtlose Einstellung" und drücken Sie die Taste [Bestätigung].**

Der **Bildschirm <Drahtlose Einstellung>** wird angezeigt.

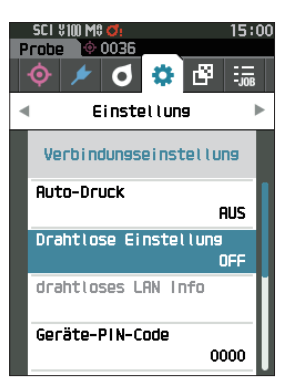

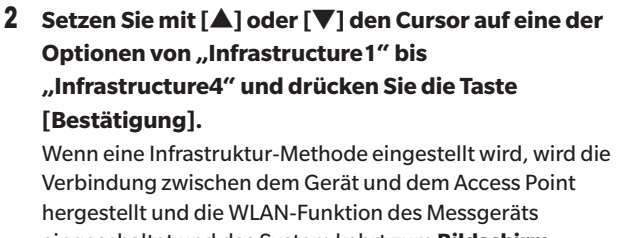

eingeschaltet und das System kehrt zum **Bildschirm <Verbindungseinstellung>** zurück. Das WLAN-Symbol wird in der Statusleiste angezeigt.

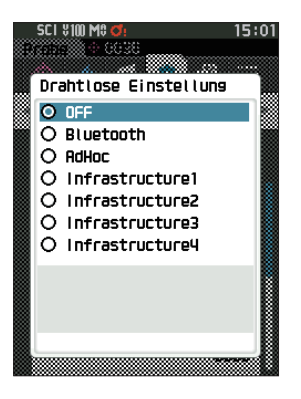

### { **Anschließen an einen PC**

Mit einem PC als Host kann eine Verbindung zum Messgerät über die WLAN-Kommunikation hergestellt werden.

#### **Vorgehensweise**

- 1 **Vergewissern Sie sich, dass das Messgerät eingeschaltet ist.**
- 2 **Vergewissern Sie sich, dass die WLAN-Funktion am Messgerät eingeschaltet ist.**
- 3 **Überprüfen Sie, ob die Verbindung zwischen dem PC und dem Access Point hergestellt wurde.**
- 4 **Verbinden Sie auf dem Computer das Messgerät über die optionale Farbdatensoftware SpectraMagic NX2 mit dem WLAN-Netzwerk. Nähere Informationen hierzu finden Sie im Benutzerhandbuch von SpectraMagic NX2.**

Nachdem die Verbindung hergestellt wurde, wird in der Statusleiste des Messgeräts das Symbol "Kommunikation EIN" angezeigt.

# <span id="page-133-0"></span>◎ **Verbinden mit einem Drucker/ Barcodeleser**

Wenn das Messgerät über die Bluetooth-Funktion mit einem Drucker oder Barcodeleser verbunden wird, können verschiedene Daten ausgedruckt werden, wie etwa Messergebnisse, oder Namen für Daten zum Speichern im Messgerät eingescannt werden.

- 
- Anmerkungen **•Wenn das optionale WLAN/Bluetooth-Modul CM-A300 installiert ist, ermöglicht die Bluetooth-Funktion dieses Messgeräts die Datenkommunikation zu einem PC, das Ausdrucken von Daten auf einem Bluetooth-Drucker und das Lesen von Datennamen von einem Barcodeleser. Der gleichzeitige Anschluss an das Bluetooth-Modul und einen PC ist jedoch nicht möglich.**
	- **•Zwar ist das Drucken im Abstand von bis zu 10 m möglich, doch ist der Abstand für die einwandfreie Funktion von der kabellosen Umgebung des Geräts abhängig.**
	- **•Das Gerät kann nur Text auf dem Drucker ausgeben. Beachten Sie, dass, selbst wenn Spektralkurven, Farbdifferenzgraphen oder andere Grafiken im Anzeigetyp des Instruments ausgewählt sind, kein Diagramm gedruckt wird.**
- 
- Memo/ Um das Messgerät über die Bluetooth-Funktion mit einem Drucker oder Barcodeleser zu verbinden, müssen vorab entsprechende Vorbereitungen für die Bluetooth-Kommunikation sowohl am Messgerät als auch am Drucker oder Barcodeleser vorgenommen werden.
	- Die Bluetooth-Kommunikation mit dem Messgerät unterstützt das SPP-Profil (Serial Port Profile). Beachten Sie, dass einige Drucker und Barcodeleser möglicherweise nicht richtig funktionieren, auch wenn SPP unterstützt wird. Verwenden Sie Geräte, die von einer von KONICA MINOLTA autorisierten Serviceeinrichtung empfohlen werden.

### { **Vorbereitung des Druckers/Barcodelesers**

In diesem Abschnitt werden die Vorbereitungen beschrieben, mit denen sichergestellt wird, dass das Messgerät einen Bluetooth-Drucker oder einen Barcodeleser als Bluetooth-Gerät erkennt.

Anmerkungen **In diesem Abschnitt werden allgemeine Verfahren beschrieben. Weitere Informationen entnehmen Sie bitte den im Lieferumfang des Bluetooth-Druckers und des Barcodelesers enthaltenen Bedienungsanleitungen.**

#### **Vorgehensweise**

- 1 **Vergewissern Sie sich, dass die Verwendung des Bluetooth-Druckers/Barcodelesers möglich ist.**
	- ◆ Vergewissern Sie sich, dass der Kommunikationsmodus des Druckers/Barcodelesers auf Bluetooth eingestellt ist. Laden Sie nach Bedarf den Akku auf und legen Sie Papier in den Drucker ein.
- 2 **Überprüfen Sie die Bluetooth-Adresse und den PIN-Code des Druckers/Barcodelesers.**

## <span id="page-134-0"></span>{ **Vorbereitung des Messgeräts**

Schließen Sie das WLAN/ Bluetooth-Modul an das Messgerät an und stellen Sie dann die drahtlose Kommunikationsfunktion des Geräts auf Bluetooth ein. (Siehe [S. 123](#page-125-1).)

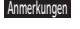

Anmerkungen **Erst nachdem die drahtlose Kommunikationsfunktion des Messgeräts auf Bluetooth eingestellt wurde, kann der Bluetooth-Drucker/Leser registriert und dessen automatische Druckfunktion konfiguriert werden.**

 $\overline{\text{Memo}}$  Die Bluetooth-Adresse und der Bluetooth-PIN-Code können auch mit dem Spektralphotometer-Konfigurationswerkzeug CM-CT1 eingestellt werden. Einzelheiten finden Sie in der Bedienungsanleitung des CM-CT<sub>1</sub>.

## **Registrierung einer Bluetooth-Adresse**

**Vorgehensweise Starten Sie den Vorgang auf dem Bildschirm <Einstellung> - <Verbindungseinstellung>.**

1 **Setzen Sie mit [**▲**] oder [**▼**] den Cursor auf "Drucker-Adresse"/"Scanner-Adresse" und drücken Sie dieTaste [Bestätigung].**

**Der Bildschirm <Drucker-Adresse>/<Scanner-Adresse>** wird angezeigt.

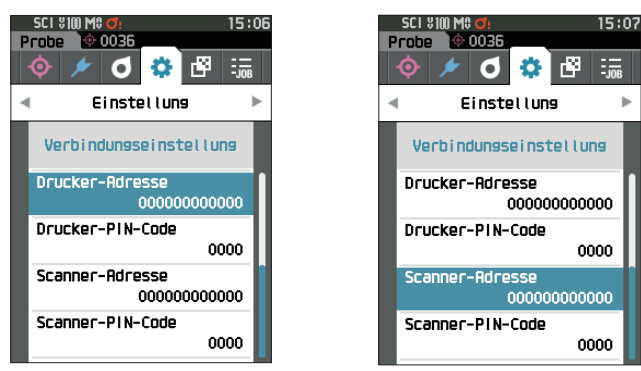

2 **Geben Sie die Adresse des Bluetooth-Geräts ein, das angeschlossen werden soll.**

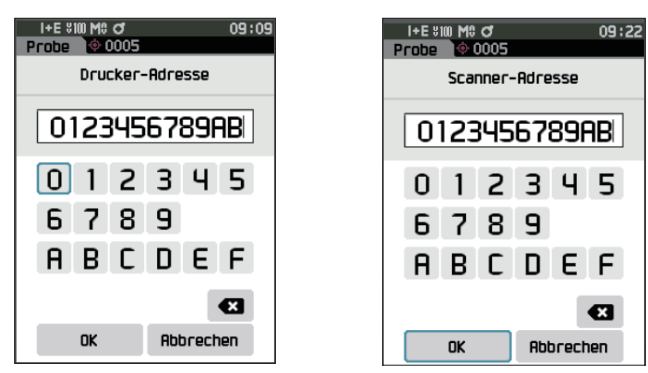

3 **Bewegen Sie, nachdem Sie die Zeichen eingegeben haben, den Cursor auf [OK] und drücken Sie die Taste [Bestätigung].**

Der Drucker/Barcodeleser wird als E/A-Gerät für das Messgerät registriert und das System kehrt zum **Bildschirm <Verbindungseinstellung>** zurück.

 $Memo/$  Wenn während der Konfiguration **[ESC]** gedrückt oder der Cursor auf "Abbrechen" gesetzt und die Taste **[Bestätigung]** gedrückt wird, werden die Einstellungen nicht geändert und das System kehrt zum **Bildschirm <Verbindungseinstellung>** zurück.

### **PIN-Code-Konfiguration**

Geben Sie die für den Drucker/Barcodeleser eingestellte PIN ein (bereits bestätigt).

**Vorgehensweise Starten Sie den Vorgang auf dem Bildschirm <Einstellung> - <Verbindungseinstellung>.** 

- 1 **Setzen Sie mit [**▲**] oder [**▼**] den Cursor auf "Drucker-PIN-Code" oder "Scanner-PIN-Code" und drücken Sie die Taste [Bestätigung].**
	- Der Ausgangswert für die persönliche Identifizierungsnummer (PIN) ist "0000".

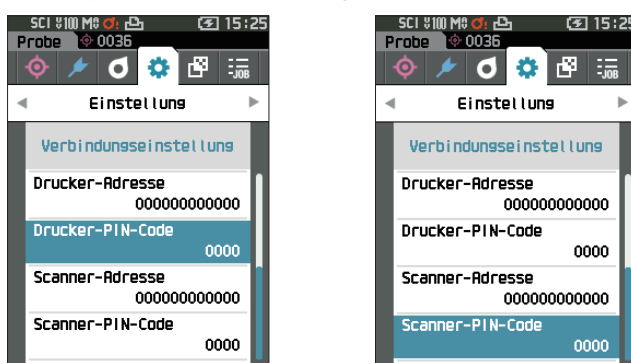

- 2 **Verwenden Sie [**▲**], [**▼**], [**◀**] oder [**▶**], um den PIN-Code einzugeben.**
	- Der PIN-Code muss zwischen vier und acht Ziffern enthalten (0 bis 9).

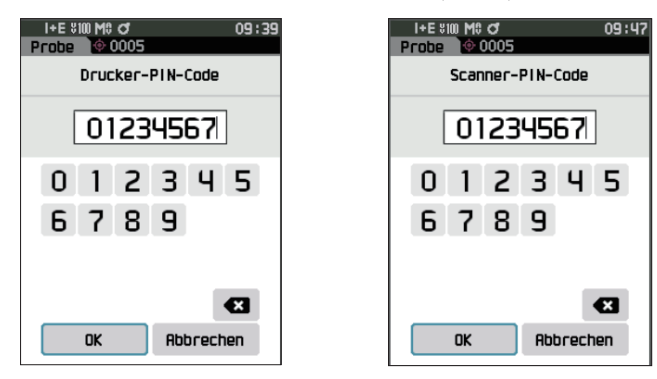

3 **Bewegen Sie, nachdem Sie den Wert eingegeben haben, den Cursor auf [OK] und drücken Sie die Taste [Bestätigung].**

Der Drucker/Barcodeleser wird als E/A-Gerät für das Messgerät verbunden und das System kehrt zum **Bildschirm <Verbindungseinstellung>** zurück.

 $\overline{\text{Memo}}$  Wenn während der Konfiguration **[ESC]** gedrückt oder der Cursor auf "Abbrechen" gesetzt und die Taste **[Bestätigung]** gedrückt wird, werden die Einstellungen nicht geändert und das System kehrt zum **Bildschirm <Verbindungseinstellung>** zurück.

### **Drucken von Daten**

Drucken Sie die Probendaten bzw. die Bezugsdaten mit dem Drucker aus.

- 
- Anmerkungen **•Zunächst muss das Messgerät mit dem Drucker verbunden werden.**
	- **•Das Gerät kann nur Text auf dem Drucker ausgeben. Beachten Sie, dass, selbst wenn Spektralkurven, Farbdifferenzgraphen oder andere Grafiken im Anzeigetyp des Instruments ausgewählt sind, kein Diagramm gedruckt wird.**

**Vorgehensweise Beginnen Sie auf dem Bildschirm <Bezug> oder <Probe>.** 

1 **Drücken Sie zum Drucken der Bezugs- oder Probenanzeige die Taste [MENU], während die zu druckenden Daten angezeigt werden. Der Bildschirm <Bezug-Menü> oder <Proben-Menü> wird angezeigt.**

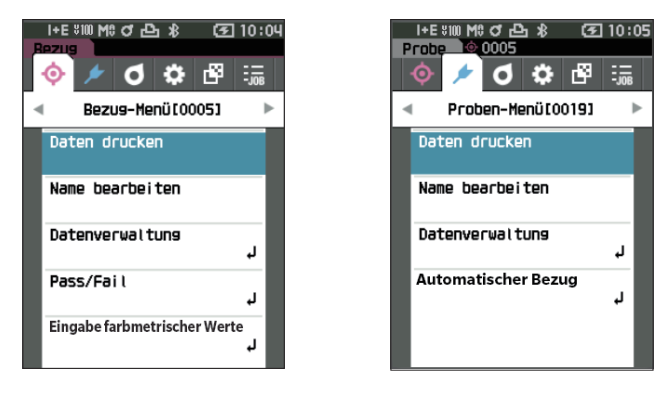

**2** Setzen Sie mit [▲] oder [▼] den Cursor auf "Daten drucken".

Drücken Sie die Taste [Bestätigung], um den **Bildschirm <Daten drucken>** anzuzeigen und drucken die Daten mit dem angeschlossenen Drucker auszudrucken.

**• Wenn der Druckvorgang abgeschlossen ist,** kehrt das System zum **Bildschirm <Bezug>/<Probe>** zurück.

### **Auto-Druck**

Für jede Messung können die Ergebnisse automatisch gedruckt werden.

Anmerkungen **•Zunächst muss das Messgerät mit dem Drucker verbunden werden.**

**•Das Gerät kann nur Text auf dem Drucker ausgeben. Beachten Sie, dass, selbst wenn Spektralkurven, Farbdifferenzgraphen oder andere Grafiken im Anzeigetyp des Instruments ausgewählt sind, kein Diagramm gedruckt wird.**

 $\overline{\text{ Memo}}$  Bei Auslieferung des Messgeräts ist "Auto-Druck" auf "AUS" eingestellt.

**Vorgehensweise Starten Sie den Vorgang auf dem Bildschirm <Einstellung> - <Verbindungseinstellung>.**

1 **Setzen Sie mit [**▲**] oder [**▼**] den Cursor auf "Auto-Druck" und drücken Sie die Taste [Bestätigung]. Der Bildschirm <Auto-Druck>** wird angezeigt.

#### **2** Setzen Sie mit [▲] oder [▼] den Cursor auf "EIN" **und drücken Sie die Taste [Bestätigung].**

Die Funktion "Auto-Druck" wird aktiviert und nach jeder Messung wird gedruckt. Nachdem die Einstellungen konfiguriert wurden, kehrt das System zum **Bildschirm <Verbindungseinstellung>** zurück.

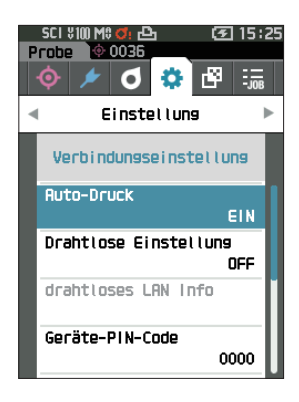

#### **Druckbeispiel 1**

Anzeigetyp auf "Spektralkurve" eingestellt

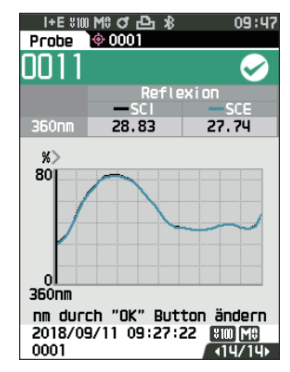

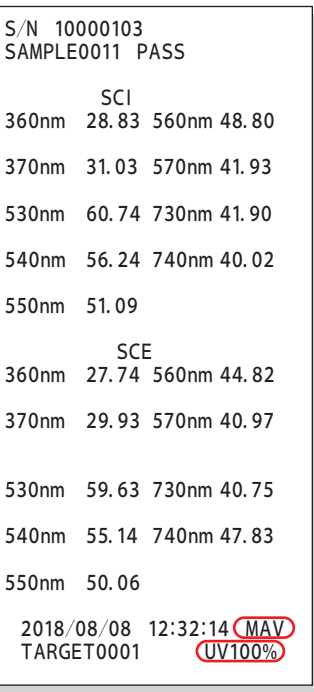

#### **Druckbeispiel 2**

Anzeigetyp auf "Diff. Grafik" eingestellt

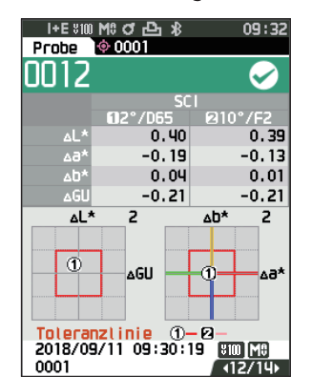

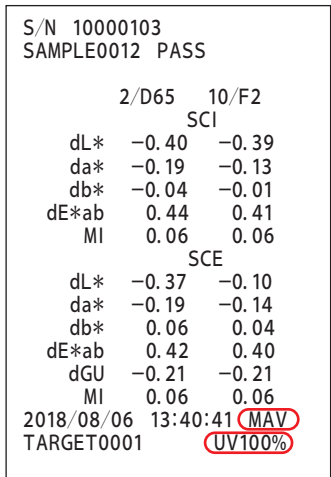

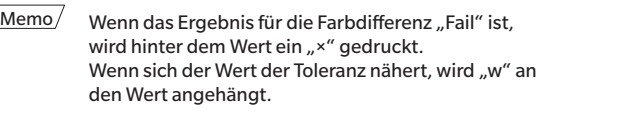

#### **Druckbeispiel 3** 550nm 50.06

Anzeigetyp auf "Abs. & Diff." eingestellt

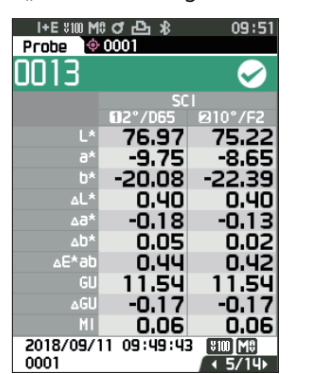

### **Druckbeispiel 4**

Opazitätsmessung

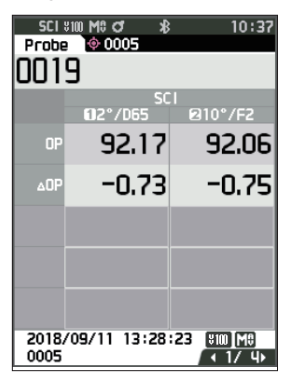

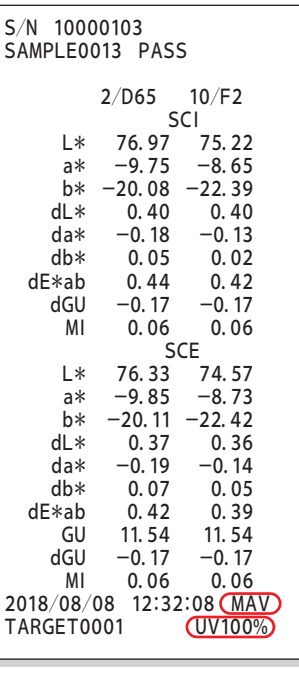

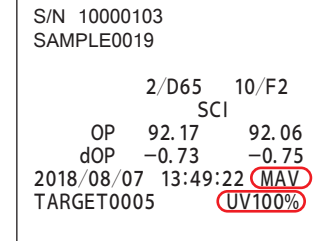

Die mit gekennzeichneten Elemente werden beim CM-25d nicht angezeigt.

# <span id="page-139-0"></span>**Systemeinstellungen**

In diesem Abschnitt werden die Konfiguration der Kalibrierung sowie die Anzeige der Messgeräte-Diagnose-Info und der Messgeräte-Info erläutert.

#### **Vorgehensweise Starten Sie den Vorgang über den Messbildschirm.**

1 **Drücken Sie [MENU] und öffnen Sie mit [**◀**] oder [**▶**] den Bildschirm <Einstellung>.**

 $Memo/$  Drücken Sie, um zum vorherigen Bildschirm zurückzukehren, **[MENU] oder [ESC]**.

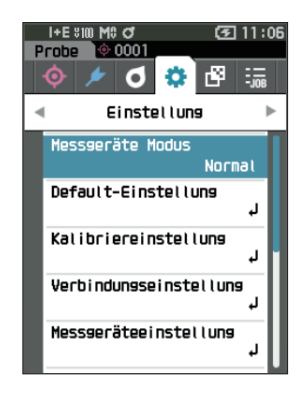

## **Kalibriereinstellung**

Konfigurieren Sie die Einstellungen für die Messgerätekalibrierung.

**Vorgehensweise Starten Sie den Vorgang auf dem Bildschirm <Einstellung>.**

1 **Setzen Sie mit [**▲**] oder [**▼**] den Cursor auf "Kalibriereinstellung" und drücken Sie die Taste [Bestätigung].**

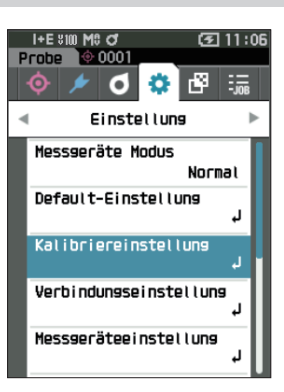

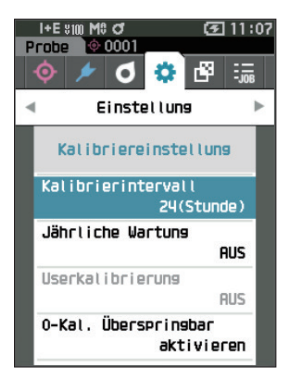

## **Meldungen zum Kalibrierintervall**

Wenn das Messgerät seit der vorherigen Messung längerer Zeit nicht benutzt wurde, wird nach dem Starten und vor dem Messen in einer Meldung zur Durchführung der Weißkalibrierung aufgefordert. Das Zeitintervall zwischen der vorherigen Kalibrierung und der Anzeige der Meldung kann konfiguriert werden.

 $\overline{\text{Memo}}$  Bei Auslieferung des Messgeräts ist das Intervall bis zur Anzeige der Kalibrierung auf "8 (Stunde)" eingestellt.

**Vorgehensweise Starten Sie den Vorgang auf dem Bildschirm <Kalibriereinstellung>.** 

1 **Setzen Sie mit [**▲**] oder [**▼**] den Cursor auf "Kalibrierintervall" und drücken Sie die Taste [Bestätigung].**

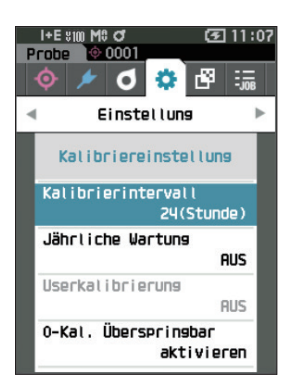

2 ▲ **und** ▼ **werden über und unter den Werten für die Zeit bis zum Anzeigen der Meldung angezeigt. Drücken Sie auf [**▲**] oder [**▼**], um einen Wert anzugeben.**

#### **Einstellungen**

1 bis 24 Stunden: Stellen Sie das Zeitintervall zwischen der vorherigen Kalibrierung und der Anzeige der Meldung zwischen 1 und 24 Stunden ein.

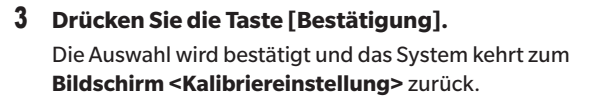

Anmerkungen **Wenn [ESC] gedrückt wird, ohne die Taste [Bestätigung] zu drücken, werden die Einstellungen nicht geändert und Sie kehren zum Bildschirm <Kalibriereinstellung> zurück.**

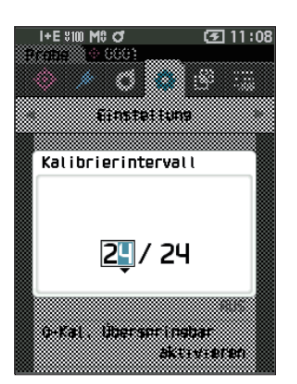

## Funktionen Sonstige<br>Funktionen **4**

## **Meldungen zur jährlichen Wartung**

Wenn der Zeitpunkt für die regelmäßige Kalibrierung bevorsteht, wird nach Einschalten des Messgeräts die Meldung "Die regelmäßige Gerätewartung ist erforderlich. Bitte Service kontaktieren." angezeigt, um an die jährlich fällige Neukalibrierung zu erinnern.

Die Meldung zur jährlichen Wartung kann angezeigt oder nicht angezeigt werden, wenn der empfohlene Zeitpunkt für die Neukalibrierung erreicht ist.

#### Anmerkungen **Obwohl der Hinweis auf die jährliche Wartung ausgeblendet werden kann, empfehlen wir, unseren Kalibrierservice in Anspruch zu nehmen.**

Memo/Bei Auslieferung des Messgeräts ist die Meldung zur jährlichen Wartung auf "EIN (Anzeigen)" eingestellt.

#### **Vorgehensweise Starten Sie den Vorgang auf dem Bildschirm <Einstellung> - <Kalibriereinstellung>.**

- 1 **Drücken Sie die Taste [MENU]. Der Bildschirm <Jährliche Wartung>** wird angezeigt. **Einstellungen**
	- AUS : Die Meldung zur jährlichen Wartung wird nicht angezeigt.
	- EIN : Die Meldung zur jährlichen Wartung wird angezeigt.

### 2 **Verschieben Sie mit [**◀**] oder [**▶**] den Cursor, um**  "AUS" oder "EIN" auszuwählen.

 $Memo$  Wenn die Meldung zur jährlichen Wartung auf "EIN" eingestellt ist, wird sie kurz vor dem vorgegebenen Tag angezeigt. Das Datum der nächsten Kalibrierung wird bei der ersten Inbetriebnahme oder während des Kalibrierservice (bzw. der Wartung) durch KONICA MINOLTA eingestellt und kann nicht geändert werden.

#### 3 **Drücken Sie die Taste [Bestätigung].**

Die Auswahl wird bestätigt und das System kehrt zum **Bildschirm <Einstellung>** zurück.

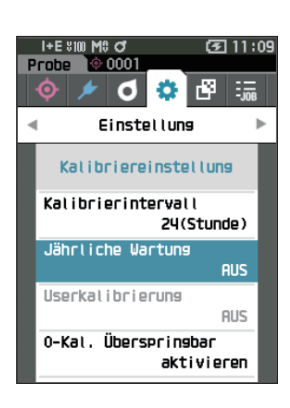

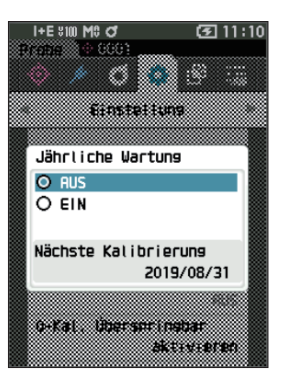

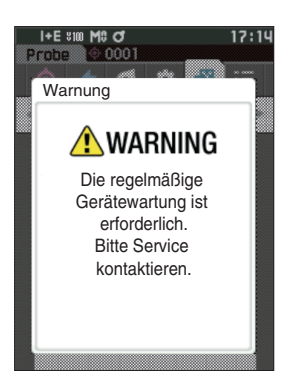

### **Userkalibrierung**

Sie können anstelle der Weißkalibrierung die Kalibrierung auch mit Ihrer eigenen Referenzplatte und Ihren eigenen Kalibrierdaten durchführen. Die Kalibrierdaten für die Userkalibrierung können durch Anschluss des Messgeräts an einen PC und Verwendung der optionalen Farbdatensoftware "SpectraMagic NX2" festgelegt werden. Sie können auswählen, ob die User-Kalibrierdaten zum Messen verwendet werden sollen.

**Vorgehensweise Starten Sie den Vorgang auf dem Bildschirm <Einstellung> - <Kalibriereinstellung>.** 

1 **Drücken Sie die Taste [MENU]. Der Bildschirm <Userkalibrierung>** wird angezeigt.

#### **Einstellungen**

- AUS : Die Userkalibrierung kann nicht durchgeführt werden.
- EIN : Die Userkalibrierung kann durchgeführt werden.
- 2 **Verschieben Sie mit [**◀**], [**▲**], [**▶**] oder [**▼**] den**  Cursor, um "AUS" oder "EIN" auszuwählen.
- 3 **Drücken Sie die Taste [Bestätigung].** Die Auswahl wird bestätigt und das System kehrt zum **Bildschirm <Kalibriereinstellung>** zurück.
- Anmerkungen **Wenn [ESC] gedrückt wird, ohne die Taste [Bestätigung] zu drücken, werden die Einstellungen nicht geändert und Sie kehren zum Bildschirm <Kalibriereinstellung> zurück.**

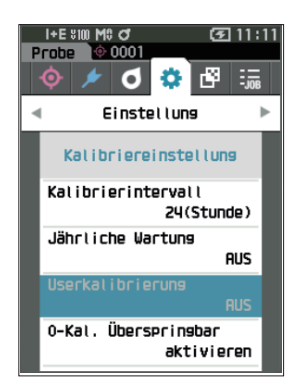

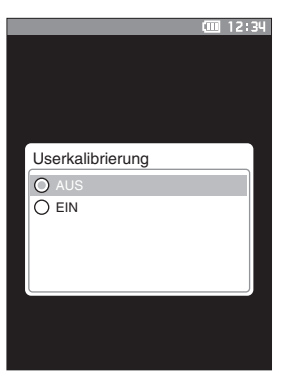

### **Überspringen der 0-Kalibrierung**

Bei Auslieferung des Messgeräts ist die Schaltfläche "Kalibrierung (ohne 0-Kal.)" auf dem Bildschirm <Kalibrierung> aktiviert. Wenn Sie die 0-Kalibrierung durchführen möchten, deaktivieren Sie diese Funktion.

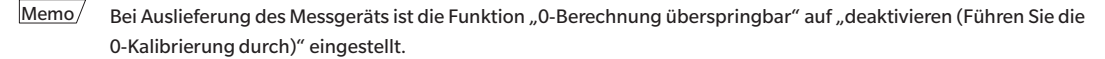

Anmerkungen **Bei der Verwendung der MAV-Messblende (mit Glaselementen) ist es notwendig, aufgrund des Streulichts,**  das tendenziell schwankt, die Option "0-Kal. Überspringbar" auf "deaktivieren" einzustellen.

**Vorgehensweise Starten Sie den Vorgang auf dem Bildschirm <Einstellung> - <Kalibriereinstellung>.**

1 **Setzen Sie mit [**▲**] oder [**▼**] den Cursor auf "0-Kal. Überspringbar" und drücken Sie die Taste [Bestätigung].**

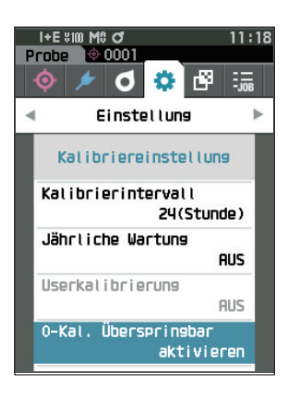

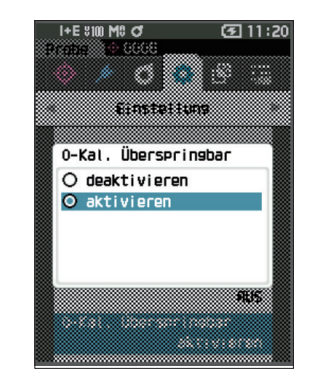

2 **Verschieben Sie mit [**▲**] oder [**▼**] den Cursor, um**  "deaktivieren" oder "aktivieren" auszuwählen.

3 **Drücken Sie die Taste [Bestätigung].**

Die Auswahl wird bestätigt und das System kehrt zum **Bildschirm <Kalibriereinstellung>** zurück.
### **Anzeigen von Diagnose-Info**

Die Ergebnisse der mit der optionalen Software durchgeführten Diagnose des Messgerätestatus werden angezeigt. (\* Die Unterstützung dieser Funktion ist mit einer optionalen PC-Software geplant. Diese ist derzeit nicht verfügbar.)

**Vorgehensweise Starten Sie den Vorgang auf dem Bildschirm <Einstellung>.**

1 **Setzen Sie mit [**▲**] oder [**▼**] den Cursor auf "Diagnose-Info" und drücken Sie die Taste [Bestätigung].**

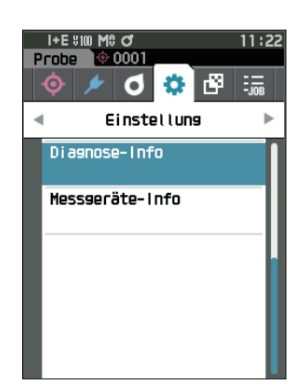

2 **Der Messgerätestatus wird diagnostiziert und die Ergebnisse werden angezeigt.**

**Anzeige**

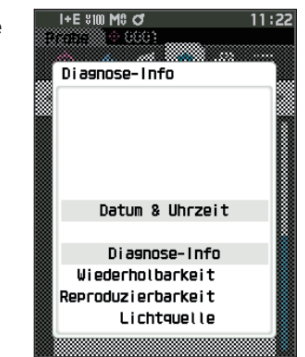

#### 3 **Drücken Sie [ESC].**

Das System kehrt zum **Bildschirm <Einstellung>** zurück.

#### **Anzeige der Gerätedaten**

Zeigt die Produktbezeichnung, die Version und die Seriennummer des Messgeräts an.

**Vorgehensweise Starten Sie den Vorgang auf dem Bildschirm <Einstellung>.**

1 **Setzen Sie mit [**▲**] oder [**▼**] den Cursor auf "Messgeräte-Info" und drücken Sie die Taste [Bestätigung].**

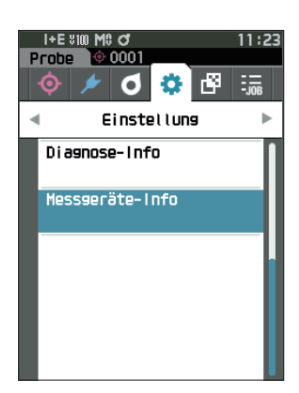

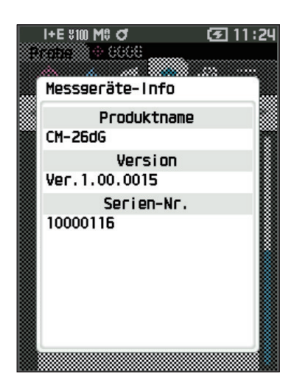

#### 2 **Die Messgerätedaten werden angezeigt.**

#### **Anzeigeelemente**

- O Produktname: Produktbezeichnung des Messgeräts
- Version: Firmwareversion des Messgeräts
- O Serien-Nr.: Seriennummer des Messgeräts

#### 3 **Drücken Sie [ESC].**

Das System kehrt zum **Bildschirm <Einstellung>** zurück.

### Funktionen Sonstige **4**

 $\ddot{\phantom{0}}$ 

### **JOB-Funktion**

Administratoren können sich vorab bei den vom User auszuführenden Instrumentenprozessen registrieren, sodass der User die Messung gemäß dem registrierten Prozess durchführen kann. Dieser Bildschirm erscheint, wenn der Messauftrag (Job) im Voraus mit der optionalen Farbdatensoftware SpectraMagic NX2 eingestellt wurde.

- Anmerkungen **•Bei der Konfiguration von JOB-Einstellungen mit der optionalen Farbdatensoftware "SpectraMagic NX2" wird die Kommunikation über USB empfohlen. Die Konfiguration der JOB-Funktion ist auch drahtlos möglich, aber die Übertragung von Einstellungen und Bildern zwischen PC und Messgerät kann einige Zeit dauern.**
	- **•Beim Verlassen des JOB-Modus werden die Beobachterbedingungen der JOB-Einstellungen zurückgesetzt und die Beobachterbedingungen des Hauptgeräts wiederhergestellt. Wenn sich die Beobachterbedingungen der JOB-Einstellung von den Beobachterbedingungen des Hauptgeräts unterscheiden, können sich die Ergebnisse für Pass/Fail unterscheiden - je nachdem, ob man sich noch im JOB-Modus befindet oder diesen verlassen hat.**

**Vorgehensweise Starten Sie den Vorgang über den Messbildschirm.**

- 1 **Drücken Sie [MENU] und öffnen Sie mit [**◀**] oder [**▶**] den Bildschirm <JOB>.**
- 

 $Memo/$  Drücken Sie, um zum vorherigen Bildschirm zurückzukehren, [MENU] oder [ESC].

- 2 **Setzen Sie mit [**▲**] oder [**▼**] den Cursor auf den zu verwendenden Messauftrag.**
- 3 **Befolgen Sie die Anweisungen auf dem Bildschirm, um die Messung durchzuführen.**
- Anmerkungen **•Es können bis zu 5 Arten von Aufträgen registriert werden. •Die Kalibrierung gemäß den beim jeweiligen Messauftrag verwendeten Messbedingungen muss vorher durchgeführt werden. Die Opazitätsmessung kann nicht durchgeführt werden, wenn Sie sich im JOB-Modus befinden.**

Mit den Tasten können folgende Operationen durchgeführt werden.

- Taste [▲] / [▼] ... Dient zum Umschalten des Datenanzeigetyps (SCI, SCE oder Pass oder Fail).
- Taste  $[\blacktriangleleft] / [\blacktriangleright]$  ... Wird verwendet, um das Optionselement auszuwählen.
- Taste [Bestätigung] ... Wird verwendet, um das vom Cursor ausgewählte Optionselement auszuführen.
- Taste [Bezug/Probe] ... Operationsschritt: Deaktiviert Ergebnisschritt : Deaktiviert
- Taste [MENU] ... Deaktiviert
- Taste [ESC] ... Wird verwendet, um einen laufenden Messauftrag durch eine Warnmeldung zu beenden. Ein User kann für die Warnung "JA" oder "NEIN" auswählen. Wenn Sie "JA" wählen, kehrt das System zum JOB-Bildschirm zurück. Wenn Sie "NEIN" wählen, bleibt das System beim aktuellen Vorgang.
- Taste [MES] ... Operationsschritt: Führt die Messung durch und geht zum nächsten Schritt über.

Ergebnisschritt : Geht zum nächsten Schritt über.

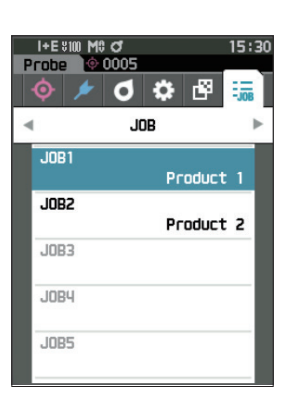

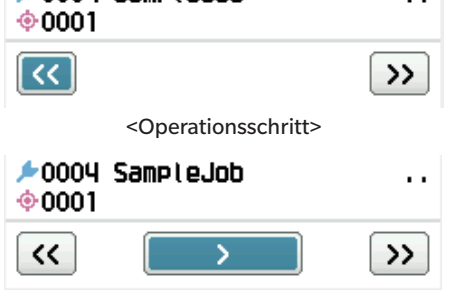

 $\pm 0004$  SampleJob

<Ergebnisschritt>

- << ... Kehrt zum vorherigen Schritt zurück. Bei der Rückkehr zum Operationsschritt werden die im Operationsschritt gemessenen Daten verworfen, so dass eine erneute Messung erforderlich ist.
- > ... Geht zum nächsten Schritt. Diese Taste wird im Operationsschritt nicht angezeigt.
- >> ... Wechselt zum nächsten Operationsschritt.

### **MEMO**

# **Kapitel 5**

# **Fehlerbehebung**

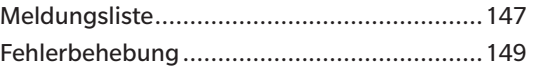

## <span id="page-149-0"></span>**Meldungsliste**

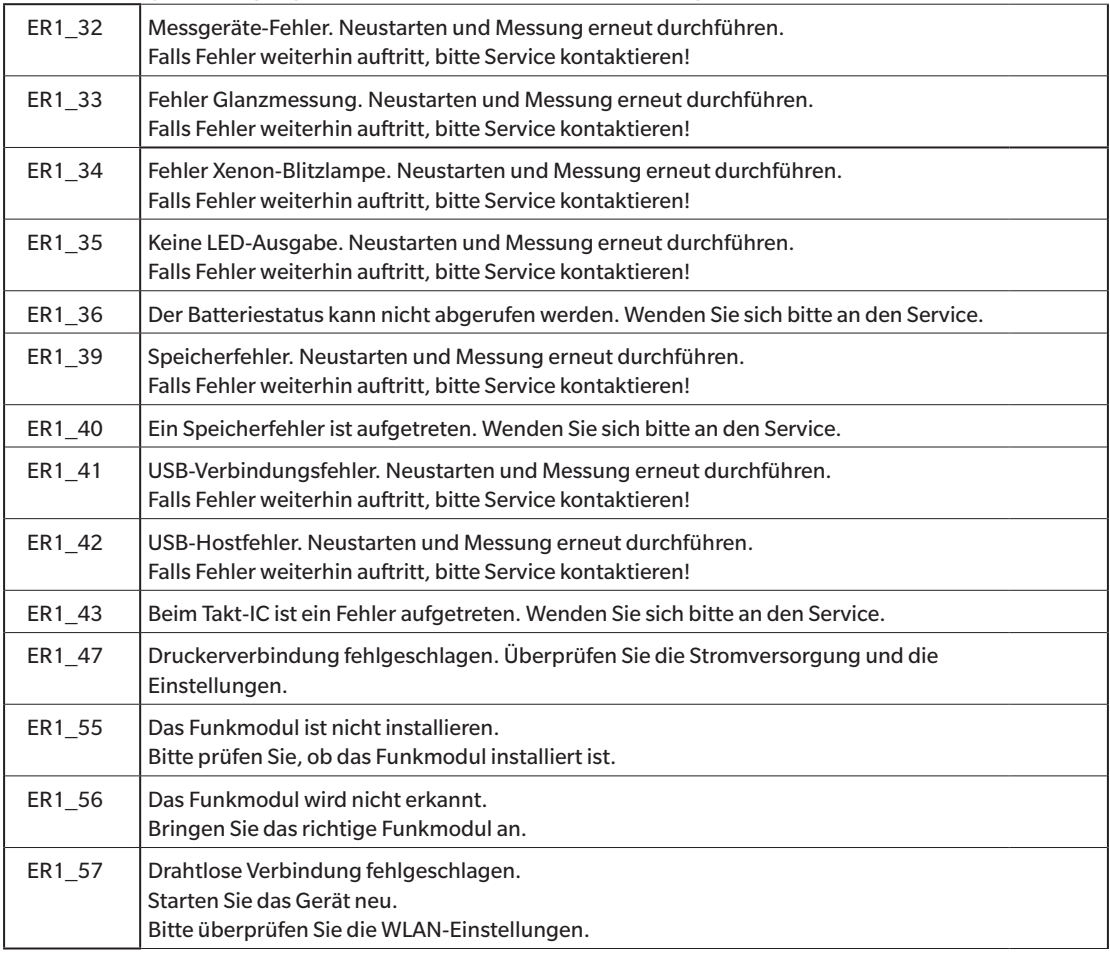

#### **Fehlermeldung: Der Vorgang ist nicht korrekt. Führen Sie sofort folgende Schritte durch.**

#### **Warnung: Bei Fortsetzung der Verwendung wird der Vorgang falsch ausgeführt. Führen Sie so bald wie möglich folgende Schritte durch.**

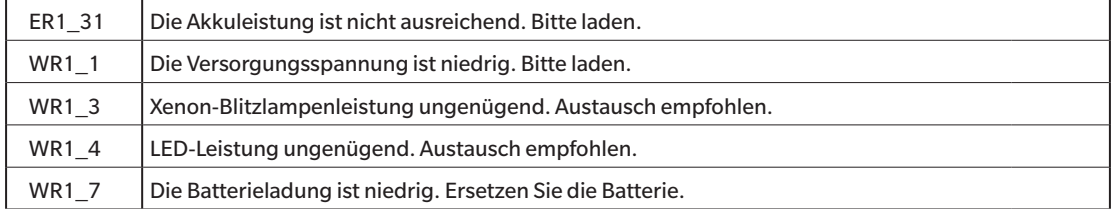

#### **Achtung: Die Einstellung oder der Vorgang ist nicht korrekt.**

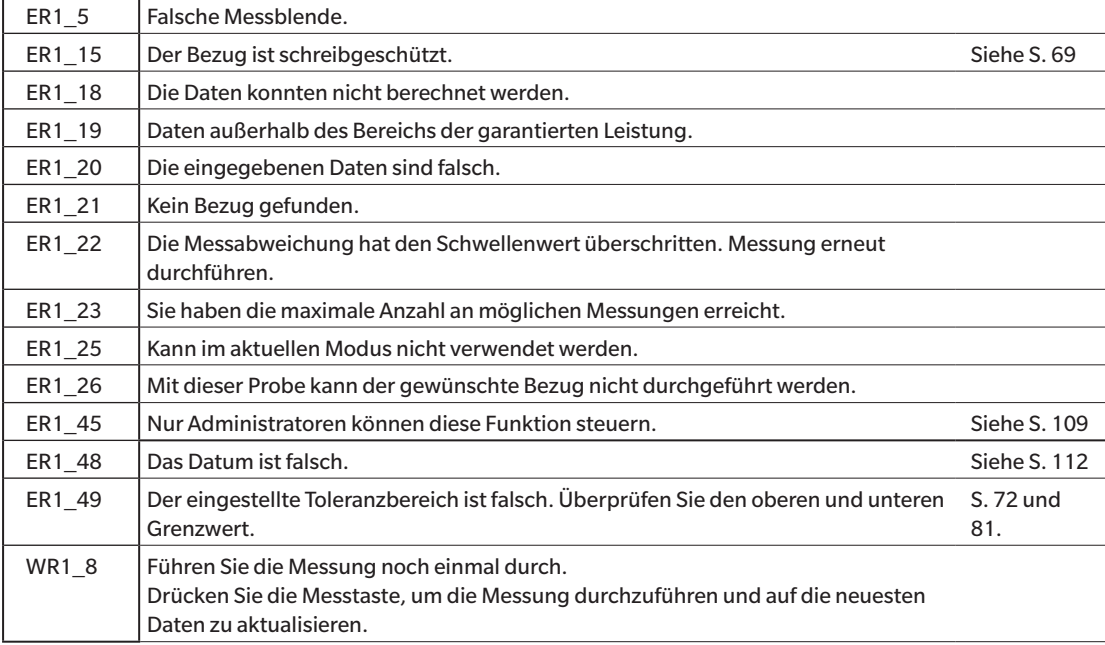

#### **Anzeige: Der Ablauf des Vorgangs wird angezeigt. Führen Sie den Vorgang gemäß den angezeigten Informationen aus.**

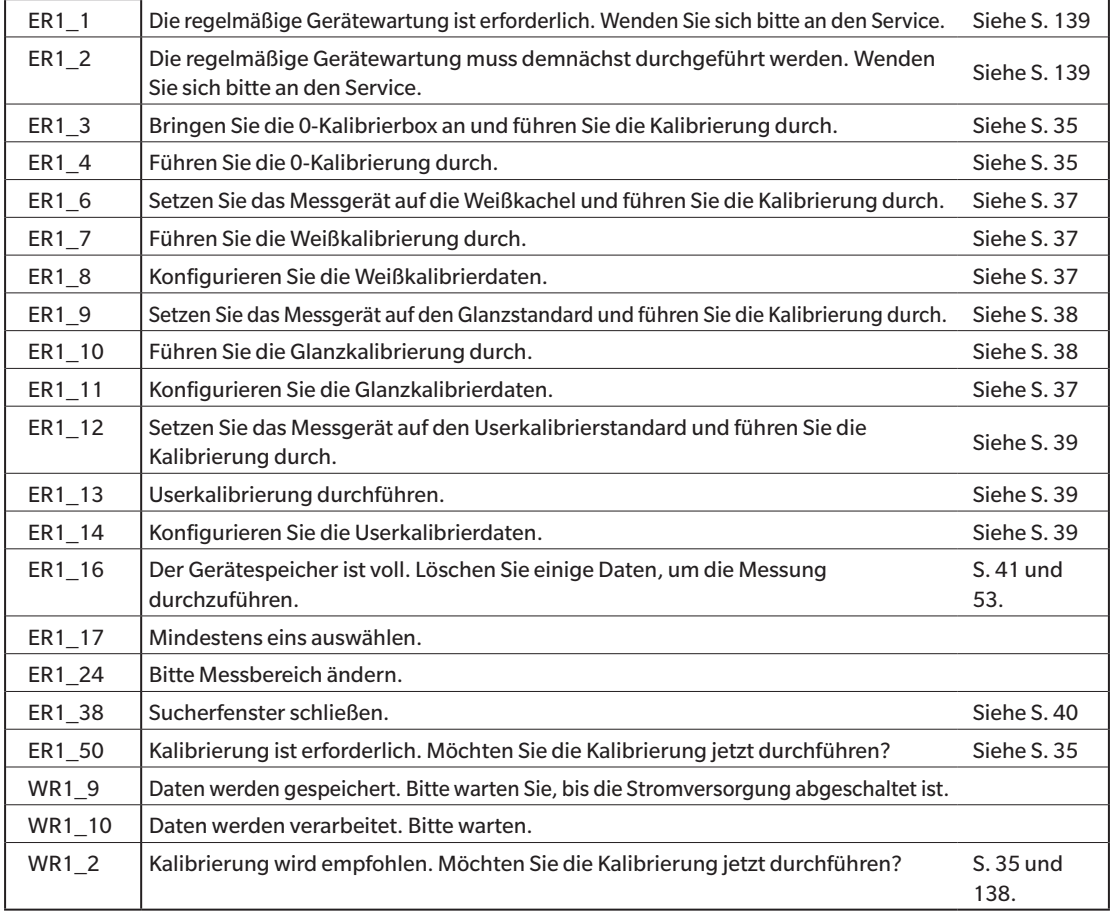

## <span id="page-151-0"></span>**Fehlerbehebung**

Führen Sie, wenn Sie eine Störung am Messgerät bemerken, die in der folgenden Tabelle genannten erforderlichen Maßnahmen durch. Schalten Sie das Messgerät. wenn es noch immer nicht korrekt funktioniert, aus und trennen Sie vorübergehend den Akku. Setzen Sie den Akku wieder ein und schalten Sie das Messgerät wieder ein. Wenn das Symptom weiterhin vorhanden ist, wenden Sie sich bitte an eine autorisierte KONICA MINOLTA-Serviceeinrichtung.

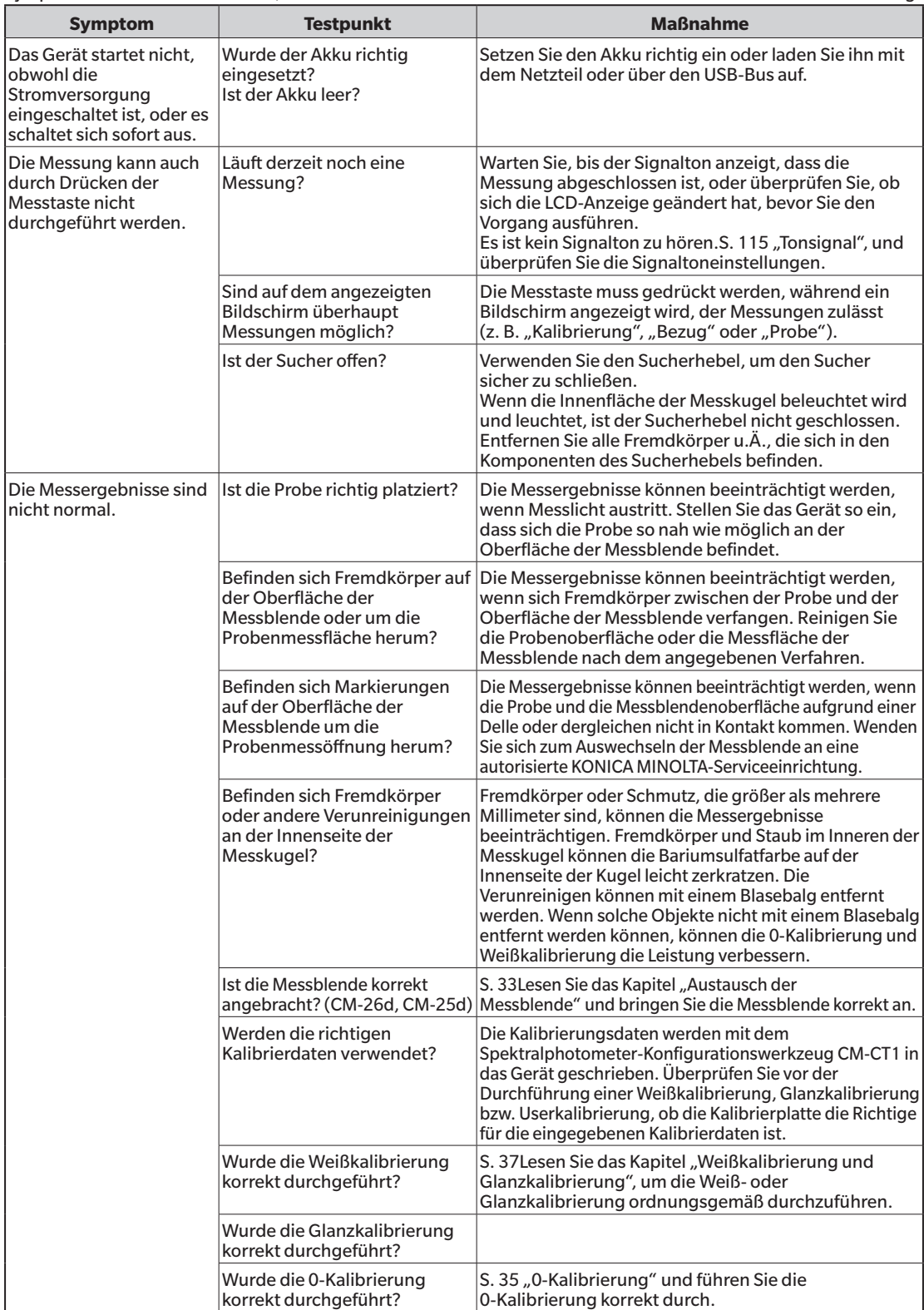

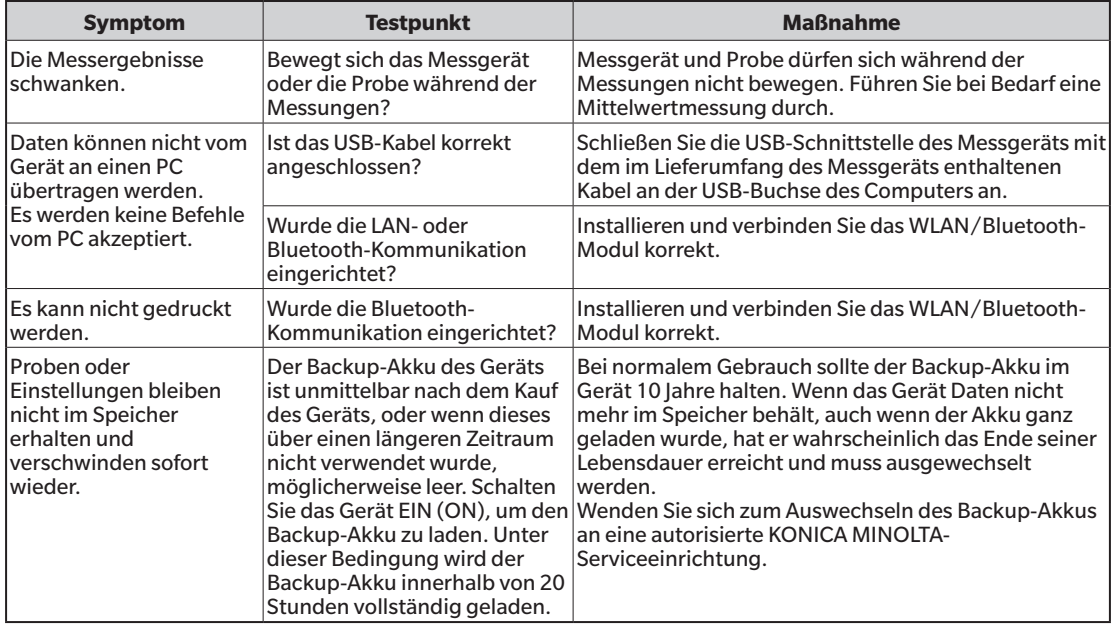

### **MEMO**

# **Kapitel 6**

# **Anhang**

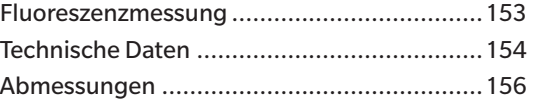

### <span id="page-155-0"></span>**Fluoreszenzmessung**

Das Gerät ist mit einer UV-Voll-Xenon-Lampe und einer UV-Cut-Xenon-Lampe ausgestattet. Die Fluoreszenzreflexion wird durch eine numerische Auswertung der Reflexion dieser beiden Lichtquellen berechnet.

#### **Mit Fluoreszenz-Kalibrierung**

Um eine genaue Messung der Fluoreszenzeflexion sicherzustellen, kann die Fluoreszenz-Kalibrierung mit SpectraMagic NX2 durchgeführt werden.

#### **Bestimmung der Fluoreszenz-Reflexion**

Der Anteil an Fluoreszenz wird für jede Wellenlänge der Reflexion unter der UV-Voll-Lichtquelle als auch unter der UV-Cut-Lichtquelle durch die Messung einer Fluoreszenz-Standardplatte bestimmt. Der Fluoreszenz-Korrekturkoeffizient wird bestimmt, um sicherzustellen, dass die Messwerte mit den Sollwerten übereinstimmen. (Kalibrierbeispiel: Profil-Modus)

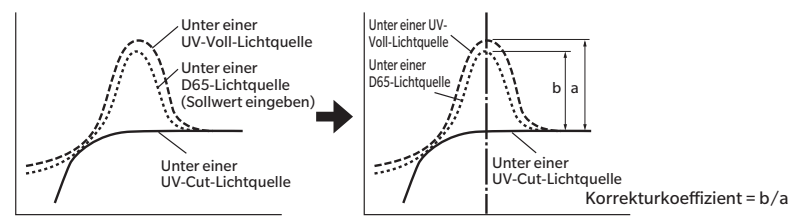

Der Fluoreszenz-Korrekturkoeffizient wird verwendet, um die Fluoreszenzreflexion durch die numerische Auswertung der Reflexion eines Messobjekts unter einer UV-Voll-Lichtquelle und unter einer UV-Cut-Lichtquelle zu bestimmen.

(Die Reflexion des Cut-Wellenlängenbereichs für UV-Cut-Beleuchtung ist gleichmäßig bei 0 %.) Dies ermöglicht es dem Gerät sich der Menge der Ausgangsfluoreszenz unter jeder Referenzlichtquelle, wie z. B. einer D65-Lichtquelle, zu nähern ohne die Menge an UV-Licht – wie bei herkömmlichen Modellen – zu erhöhen oder zu verringern.

#### **Ohne Fluoreszenz-Kalibrierung**

Die Spektralverteilungseigenschaften der UV-Voll-Xenon-Lampe des Geräts sind denen einer D65-Lichtquelle sehr ähnlich. Dadurch ist es möglich, die Fluoreszenzreflexion mit einer herkömmlichen Reflexionsmessung zu erfassen, wenn für die Fluoreszenzmessung keine strenge Genauigkeit erforderlich ist.

#### **UV-Cut-Lichtquelle**

Dieses Gerät ist mit einer UV-400-Option als UV-Cut-Lichtquelle ausgestattet (alle UV-Strahlen bis zu 390 nm werden eliminiert).

### <span id="page-156-0"></span>**Technische Daten**

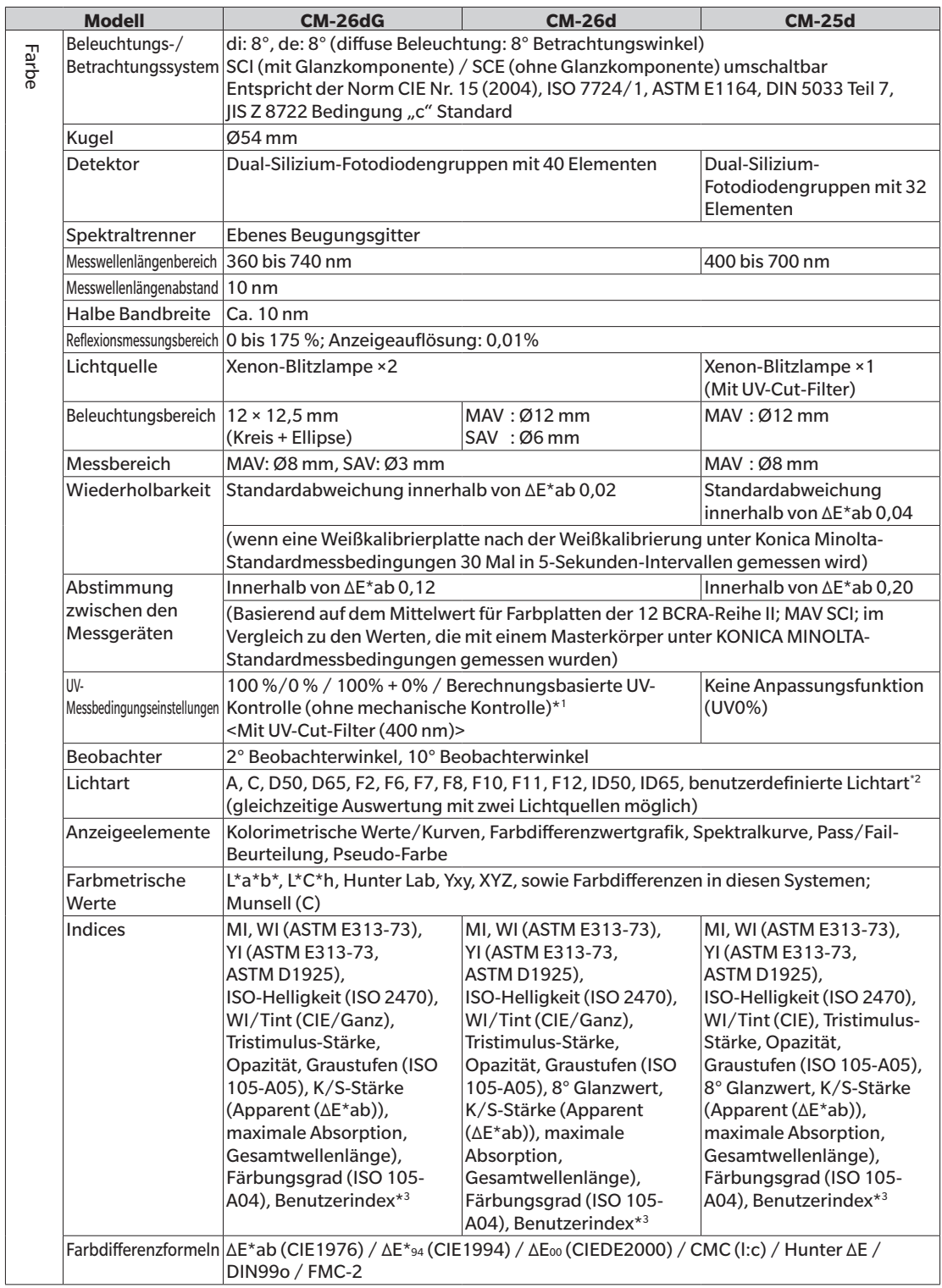

\*1 Für die Verwendung der Einstellung UV-Anpassung ist die Firmware-Version 1.10 oder höher und die optionale Farbdatensoftware "SpectraMagic NX2 Pro" erforderlich.

\*2 Die optionale Farbdatensoftware "SpectraMagic NX2" ist erforderlich, um benutzerdefinierte Lichtarten einzustellen.

<sup>\*3</sup> Das Spektralphotometer-Konfigurationswerkzeug CM-CT1 (Ver. 1.4 oder höher) und eine gültige Lizenz für die Farbdatensoftware SpectraMagic NX2 sind für die Einstellung der Benutzerindizes erforderlich.

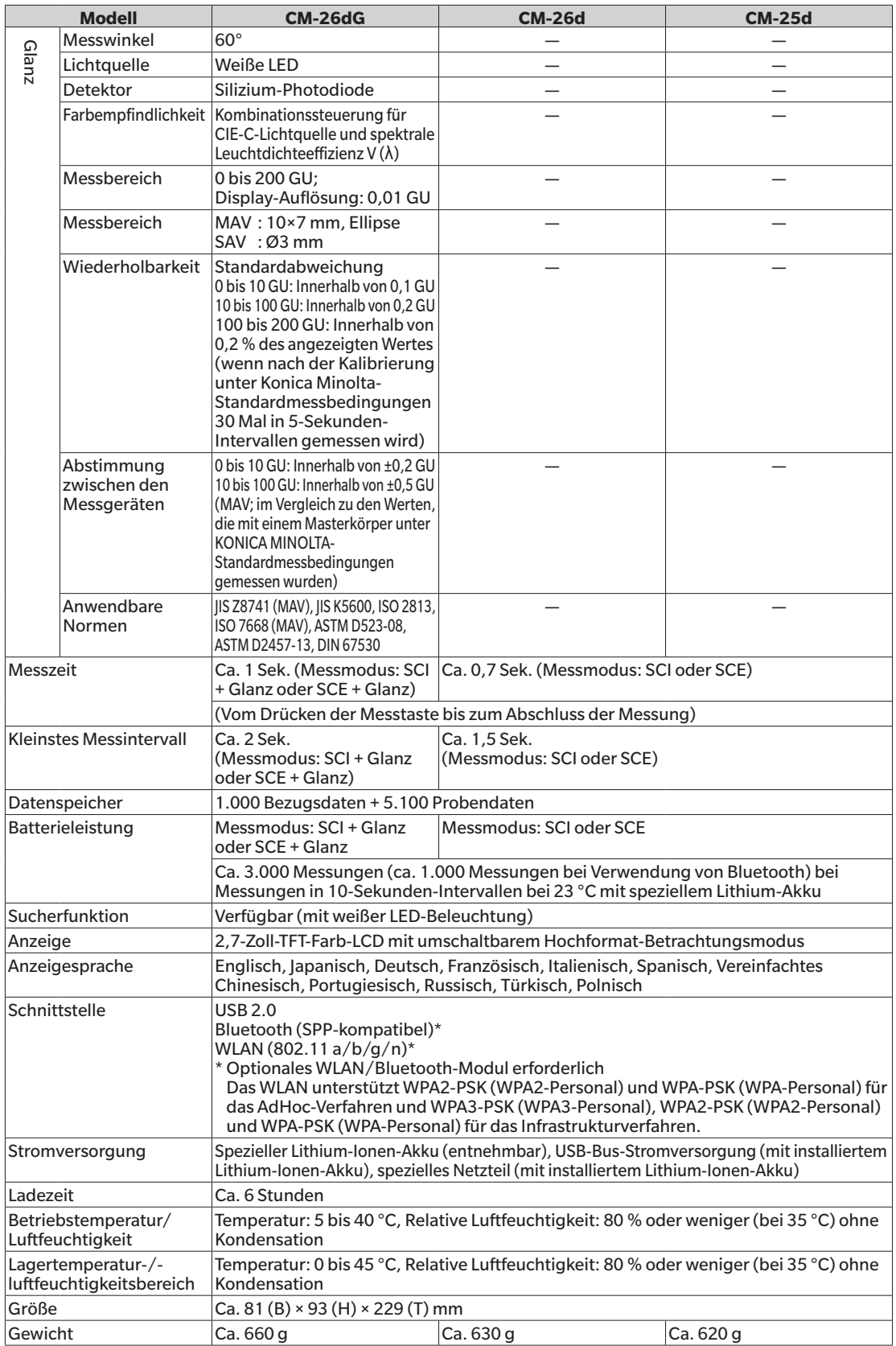

### <span id="page-158-0"></span>**Abmessungen**

**CM-26dG / CM-26d / CM-25d** (Einheit: mm)

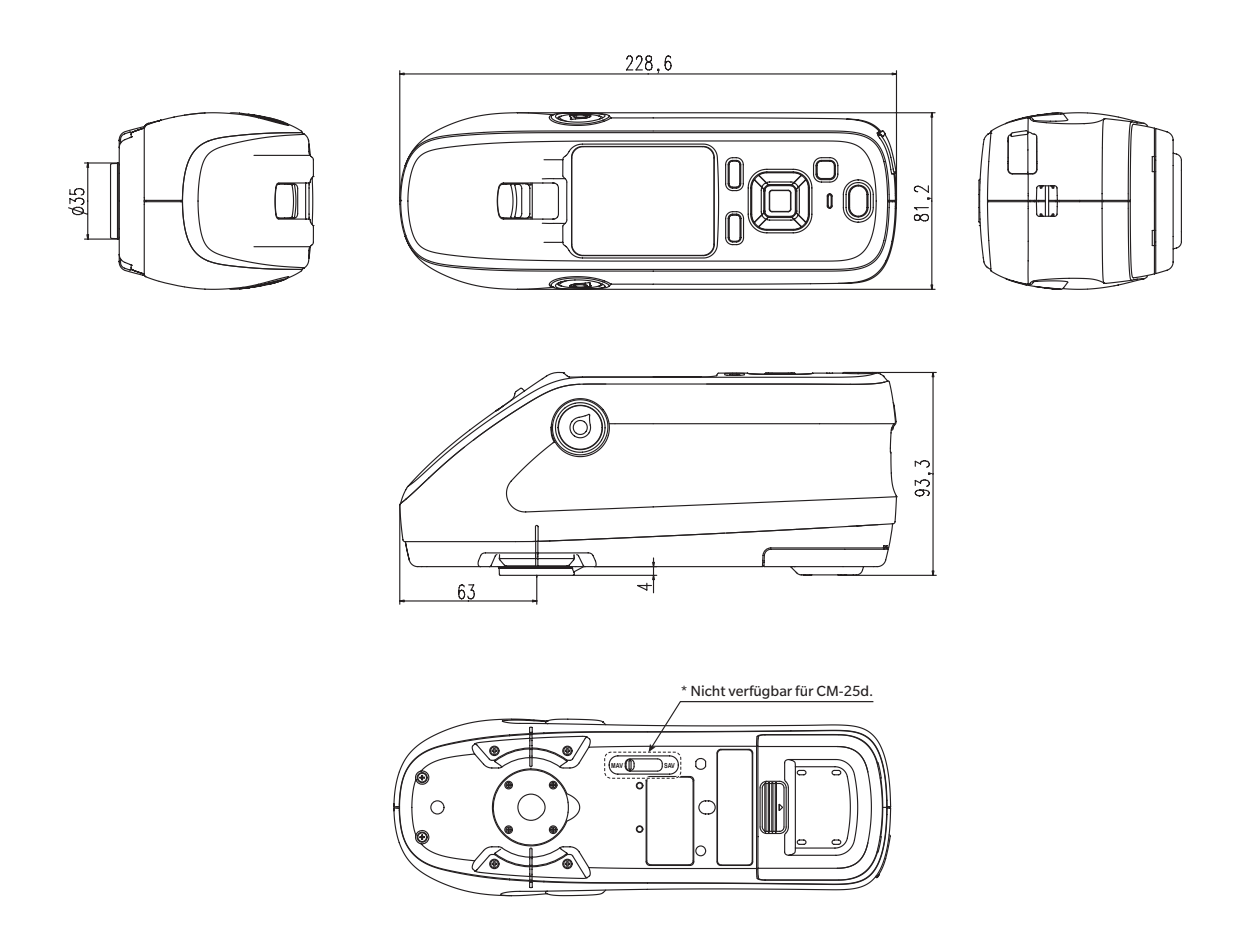

● **KONICA MINOLTA HAFTET WEDER FÜR SCHÄDEN INFOLGE DES FALSCHEN GEBRAUCHS, DER FALSCHEN HANDHABUNG, DER UNBEFUGTEN ÄNDERUNG USW. DIESES PRODUKTS NOCH FÜR INDIREKTE ODER BEILÄUFIGE SCHÄDEN (U.A. GEWINNVERLUSTE, BETRIEBSUNTERBRECHUNG USW.) INFOLGE DER VERWENDUNG ODER DER UNMÖGLICHKEIT DER VERWENDUNG DIESES PRODUKTS.**

### **Benutzergleichung und Benutzerklasse**

- •Die Benutzergleichungsfunktion (Benutzerindexfunktion) ermöglicht es dem Benutzer, eine von ihm definierte Gleichung einzugeben und Werte zu verwenden, die aktuell für die Anzeige auf dem Gerät eingestellt sind. Das Gerät kann dann die Ergebnisse der benutzerdefinierten Gleichung anzeigen.
- •Mittels der Benutzerklassenfunktion kann der Benutzer Messungen in Gruppen (z. B. Klassen oder Ränge) entsprechend den Ergebnissen einer definierten Benutzergleichung einteilen.

#### **Registrierung einer Benutzergleichung und/oder Benutzerklasse am Gerät**

Die Benutzergleichung und/oder Benutzerklasse kann am Gerät mit der Farbdatensoftware SpectraMagic NX2 registriert werden.

•Die Benutzerklasse wird basierend auf der Benutzergleichung mit der gleichen Nummer definiert. Beispielsweise wird UC1 basierend auf UE1 definiert. Ist für die ausgewählte UC-Nummer keine Benutzergleichung definiert, wird die Benutzerklassendefinition nicht verwendet.

#### **Anzeigen der Ergebnisse einer Benutzergleichung und/ oder Benutzerklasse am Gerät**

Die berechneten Ergebnisse für eine Benutzergleichung und/oder Benutzerklasse können angezeigt werden, indem Sie am Gerät am Bildschirm "Userdefiniert" der Anzeigebedingungen UE1 bis UE3 (Benutzergleichung 1 bis 3) und/oder UC1 bis UC3 (Benutzerklasse 1 bis 3) auswählen. (Siehe Anzeigeeinstellungen im Benutzerhandbuch des Gerätes.)

#### **Messwerte**

Im Folgenden sehen Sie die Messwerte, die in der Benutzergleichung verwendet werden können.

•Die Messwerte, die in der Benutzergleichung verwendet und am Bildschirm "Userdefiniert" angezeigt werden sollen, müssen so eingestellt sein, dass sie auf dem Gerät im Anzeigetyp, im Farbraum, in der Farbgleichung oder am Bildschirm "Userdefiniert" der Anzeigebedingungen am Gerät angezeigt werden. (Siehe Anzeigeeinstellungen im Benutzerhandbuch des Gerätes.)

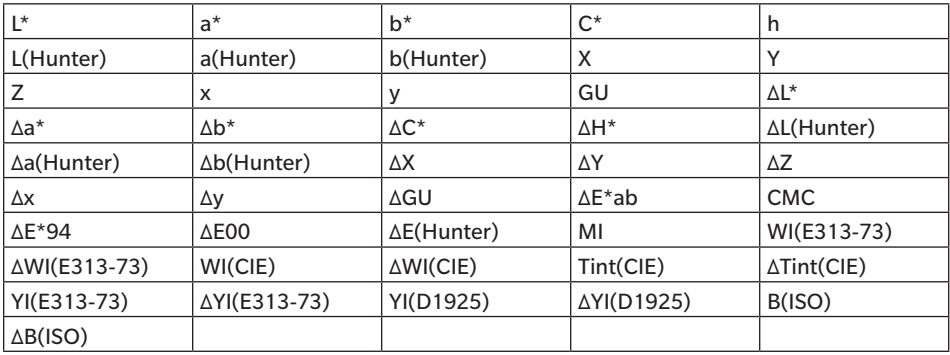

•Messwerte, die nicht in der folgenden Tabelle aufgeführt sind, können nicht verwendet werden.

Siehe untenstehendes **Eingabeformat**.

#### **Funktionen**

Im Folgenden sehen Sie die Funktionen, die in der Benutzergleichung verwendet werden können.

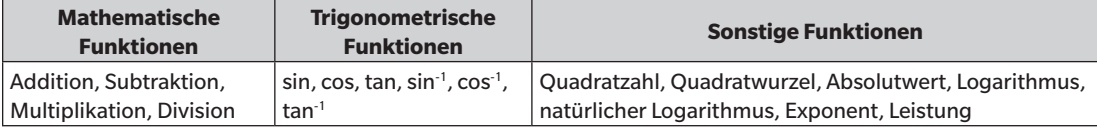

Siehe untenstehendes **Eingabeformat**.

#### **Benutzergleichung**

#### **Eingabebeispiel**

Die der Gleichung für ΔE\*ab

 $\Delta E^*$  ab =  $\sqrt{(\Delta L^*)^2 + (\Delta a^*)^2 + (\Delta b^*)^2}$ würde als Benutzergleichung so aussehen: SQRT(POW([DL])+POW([DA])+POW([DB]))

#### **Eingabeformat**

Eine Benutzergleichung wird durch Zahlen und Zeichenketten für Messwertvariablen und Funktionen definiert.

- •Parameterzeichenketten werden im Folgenden bei **Eingabeformat** erläutert.
- •Die Gesamtlänge einer Benutzergleichungsdefinition, inklusive Zahlen und Zeichenkettenparametern, beträgt 200 Zeichen.

#### **Numerische Konstanten**

Zahlen können mit 0 bis 9 und dem Dezimalpunkt als Konstanten eingegeben werden.

Die Anzahl an möglichen Dezimalstellen, die eingegeben werden können, ist zwar nicht begrenzt, jedoch sind für die Berechnung lediglich 5 Stellen signifikant.

#### **Messwertvariablen**

Für CM-25cG

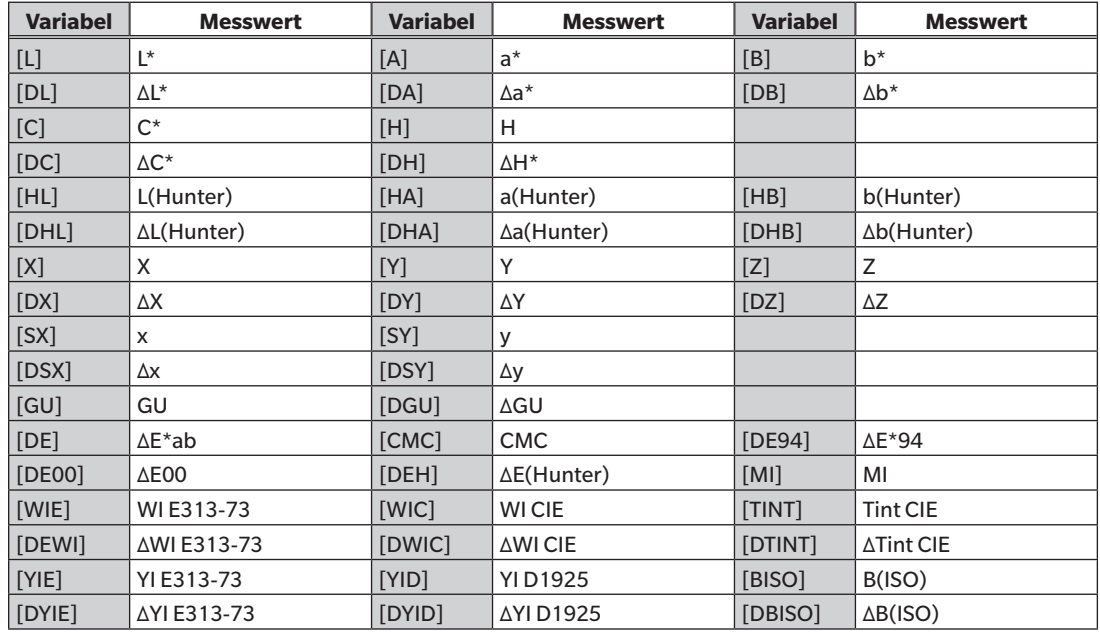

#### Für CM-26dG, CM-26d, CM-25d

#### **Allgemeine Variablen**

•Die Berechnungen werden mit der SCI/SCE-Einstellung des aktuellen Bildschirms durchgeführt. Im SCI-Bildschirm werden SCI-Werte verwendet und im SCE-Bildschirm werden SCE-Werte verwendet.

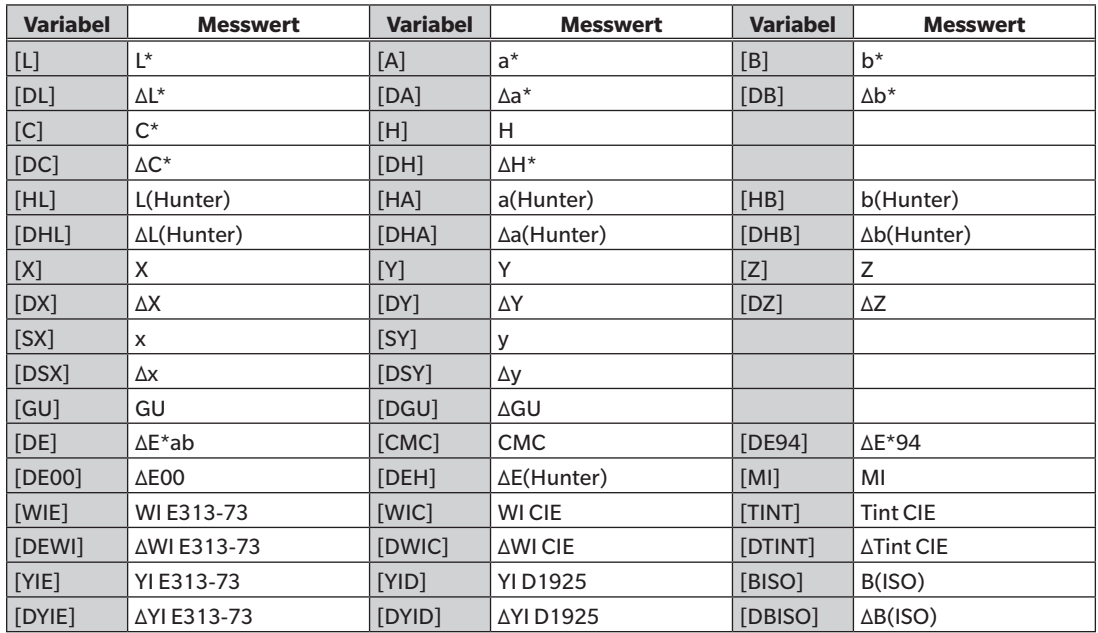

•GU und ΔGU können nur mit dem CM-26dG verwendet werden. UV-Voll+UV-Cut sind nur bei den Geräten CM-26dG und 26d verfügbar.

#### **SCI-Variablen**

Auch wenn der SCE-Bildschirm ausgewählt ist, werden SCI-Werte verwendet.

•Die Einstellung der Glanzkomponente des Geräts muss SCI beinhalten.

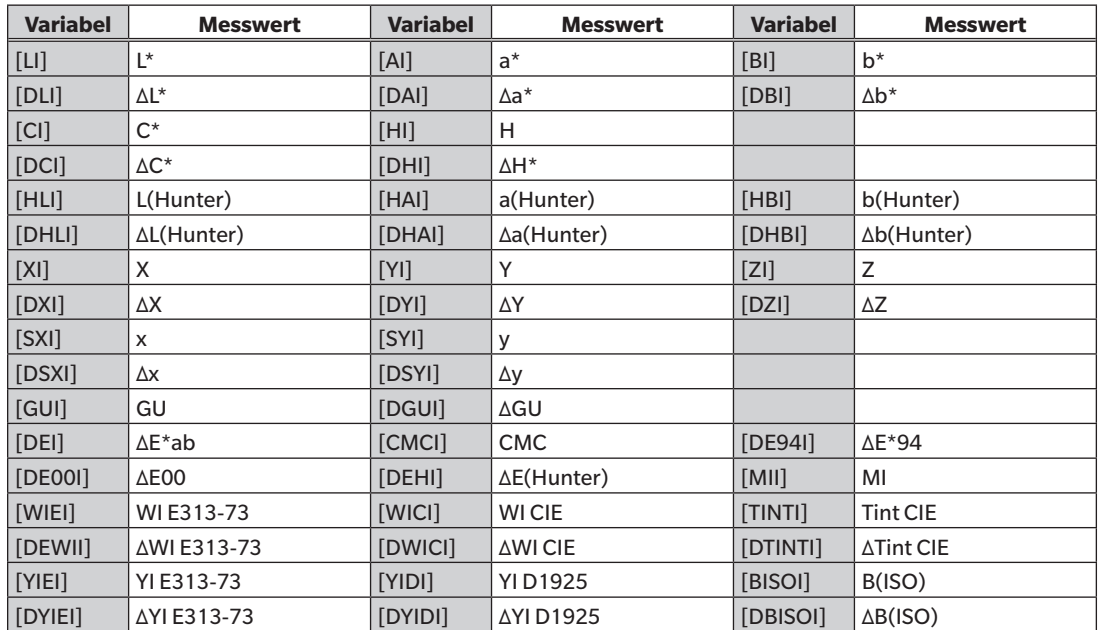

#### **SCE-Variablen**

Auch wenn der SCI-Bildschirm ausgewählt ist, werden SCE-Werte verwendet.

•Die Einstellung der Glanzkomponente des Geräts muss SCE beinhalten.

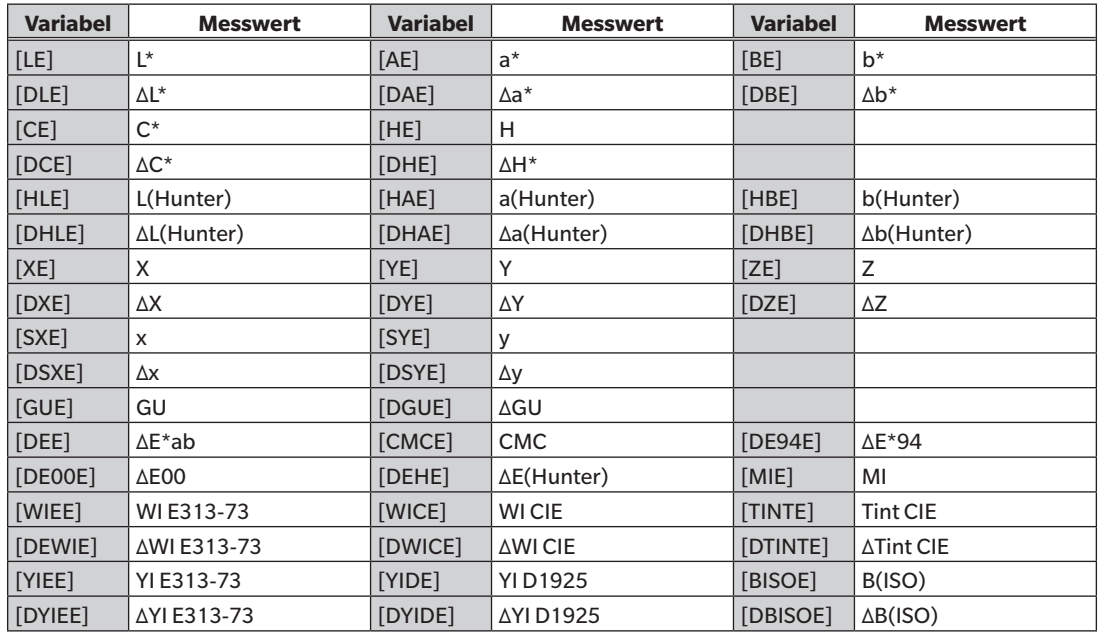

#### Gleichzeitige Messdaten UV-Voll+UV-Cut

UV-Voll \* UV-Voll-Werte werden auch auf dem UV-Cut-Bildschirm verwendet.

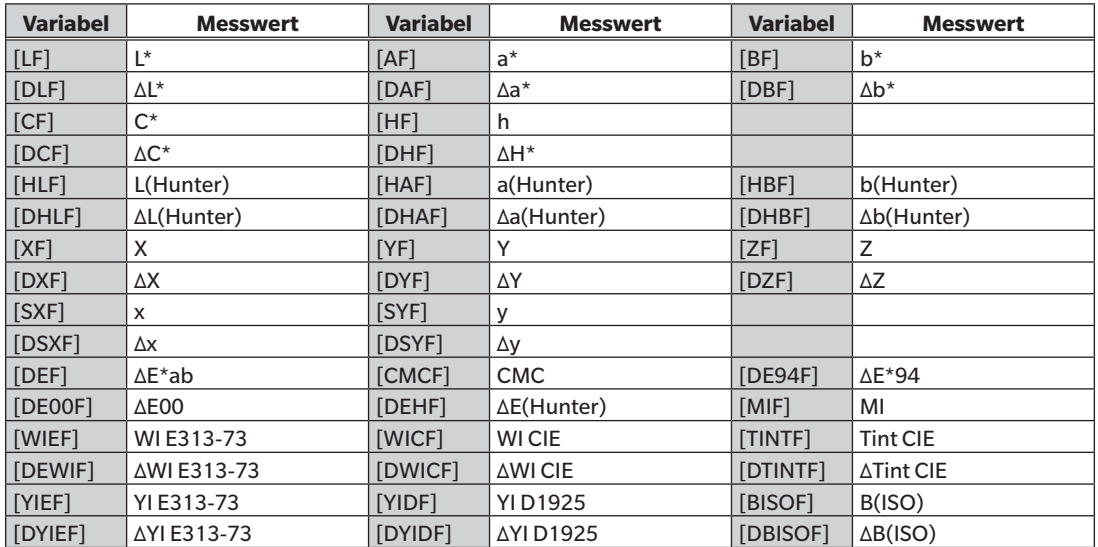

UV-Cut \* UV-Cut-Werte werden auch auf dem UV-Voll-Bildschirm verwendet.

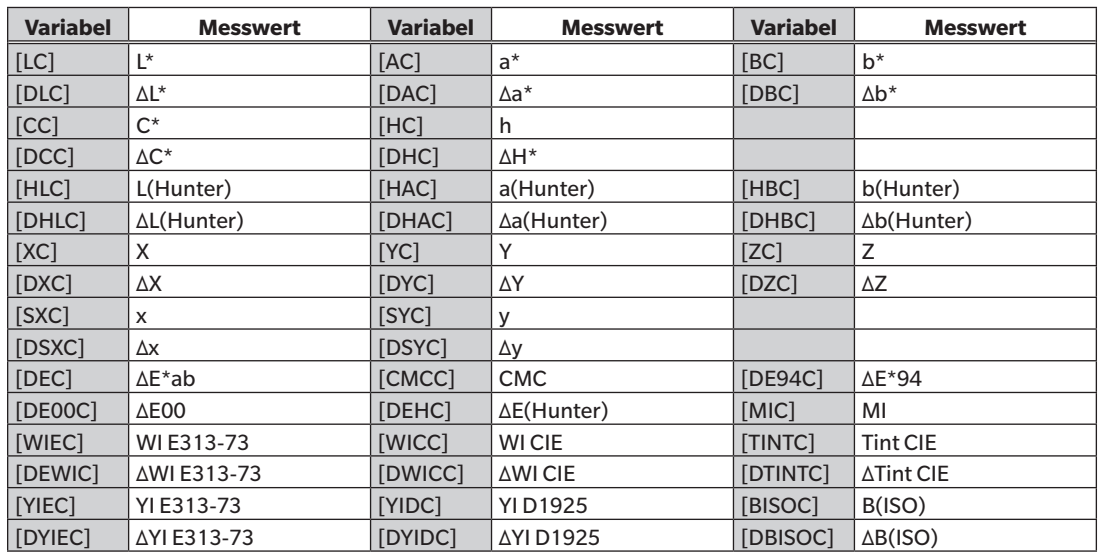

Beispiel für Ergebnisse der Benutzergleichung wenn allgemeine, ausschließlich SCI- oder ausschließlich SCE-Variablen in SCI- und SCE-Bildschirmen verwendet werden

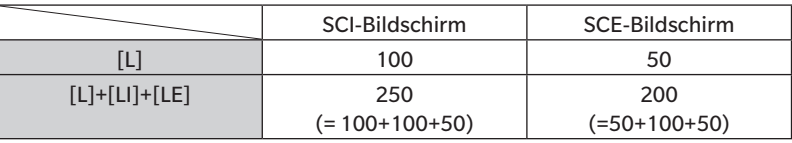

Beispiel für die Anzeige der Ergebnisse der gleichzeitigen Messdaten UV-Voll+UV-Cut

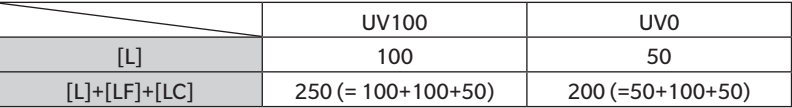

#### **Funktionen**

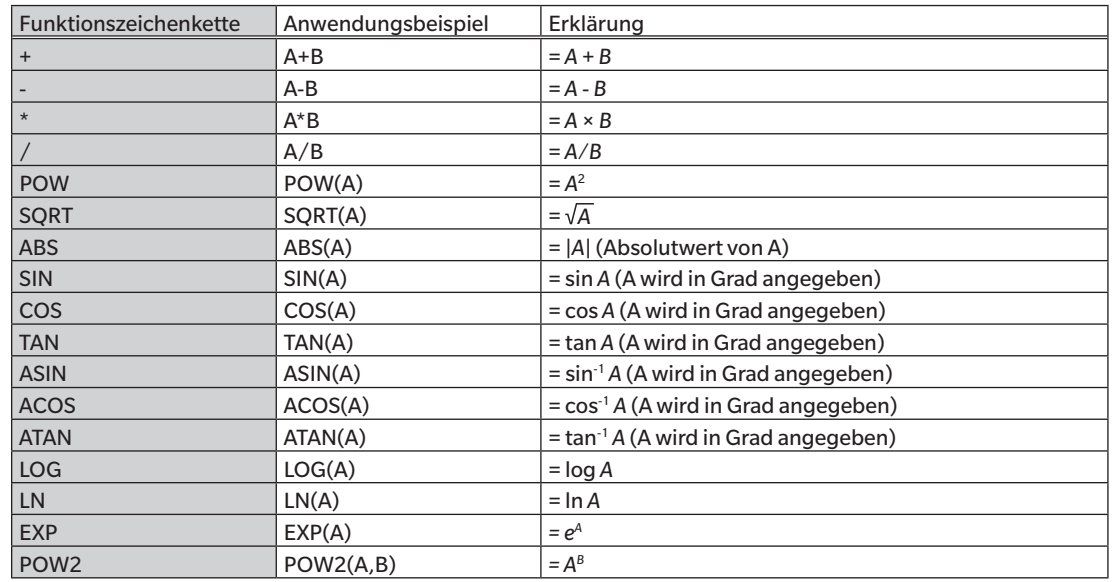

#### **Benutzerklasse**

Durch die Benutzerklasse werden Messungen gemäß den Ergebnissen der Benutzergleichung mit der gleichen Nummer klassifiziert (z. B.: UC1 klassifiziert Messungen nach den Ergebnissen von UE1).

#### **Eingabebeispiel**

Um Messungen in 5 Klassen (A, B, C, D, E) einzuteilen, müsste, unter Berücksichtigung der folgenden Bedingungen:

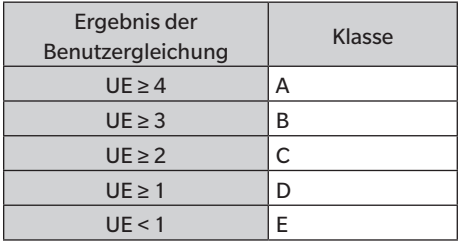

die Klassendefinition wie folgt lauten:

 $CLASS(4, "A", 4, "B", 3, "C", 2, "D", 1, "E")$ 

#### **Eingabeformat**

CLASS(*n, "str1", d1, "str2", d2, "str3", d3, …*)

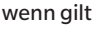

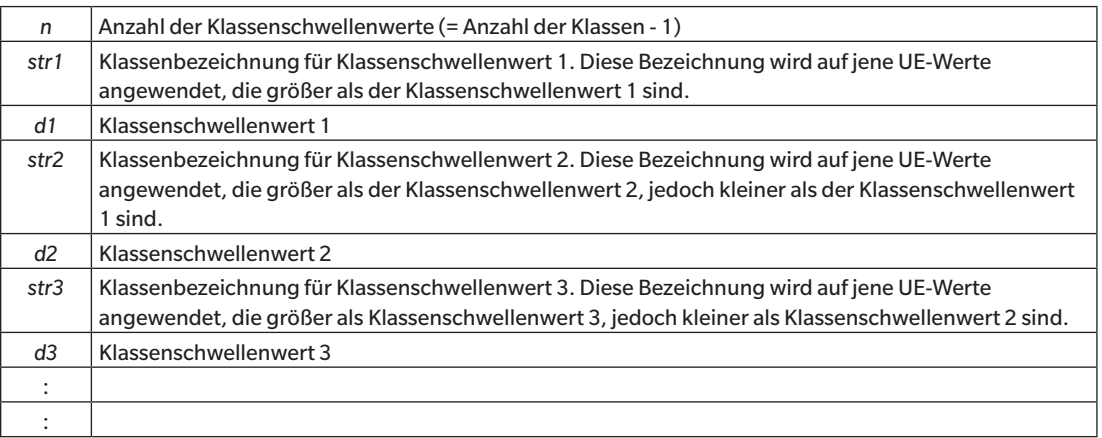

- •*n* Maximalwert: 50
- •Maximale Länge der Klassenbezeichnung *str*: 6 Zeichen
- •Die für Klassenbezeichnungen des Typs *str* gültigen Zeichen sind in der Tabelle auf der folgenden Seite dargestellt.
- •Maximale Länge des Klassenschwellenwerts *d*: 20 Zeichen, wobei lediglich 5 Stellen für Berechnungen signifikant sind.
- •Klassen sollten geordnet eingegeben werden, angefangen bei Klassen mit dem größten Schwellenwert bis zu jenen mit dem kleinsten Schwellenwert.
- Maximale Gesamtlänge einschließlich "CLASS()": 200 Zeichen
- •Geben Sie keine Benutzerklassendefinition ein, wenn Benutzerklasse nicht verwendet wird.
- •Klassendefinitionsparameter werden durch Kommata (,) getrennt.
- •Für den Dezimalpunkt wird ein Punkt (.) verwendet.

#### **Gültige Zeichen für Klassenbezeichnungen**

Im Folgenden sehen Sie die Zeichen, die verwendet werden können.

•(sp) kennzeichnet ein Leerzeichen.

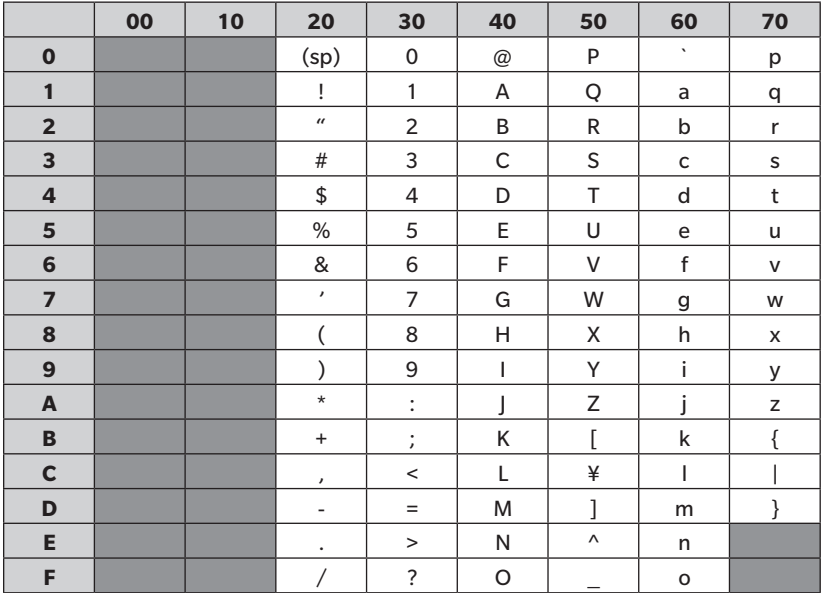

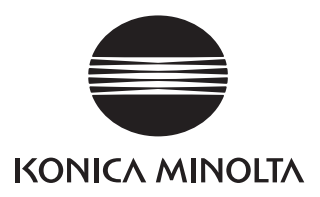